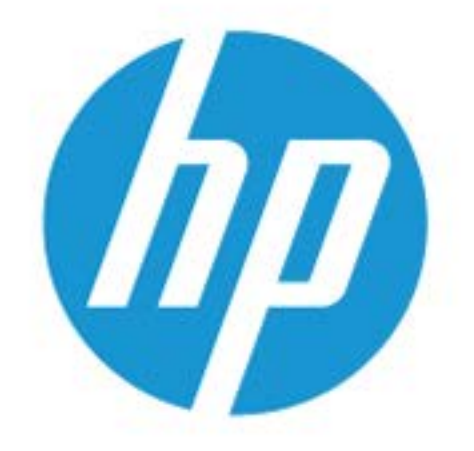

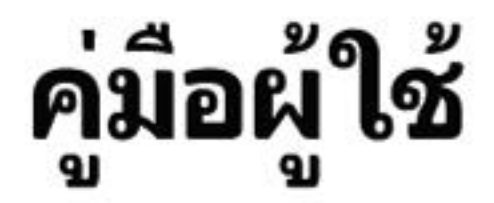

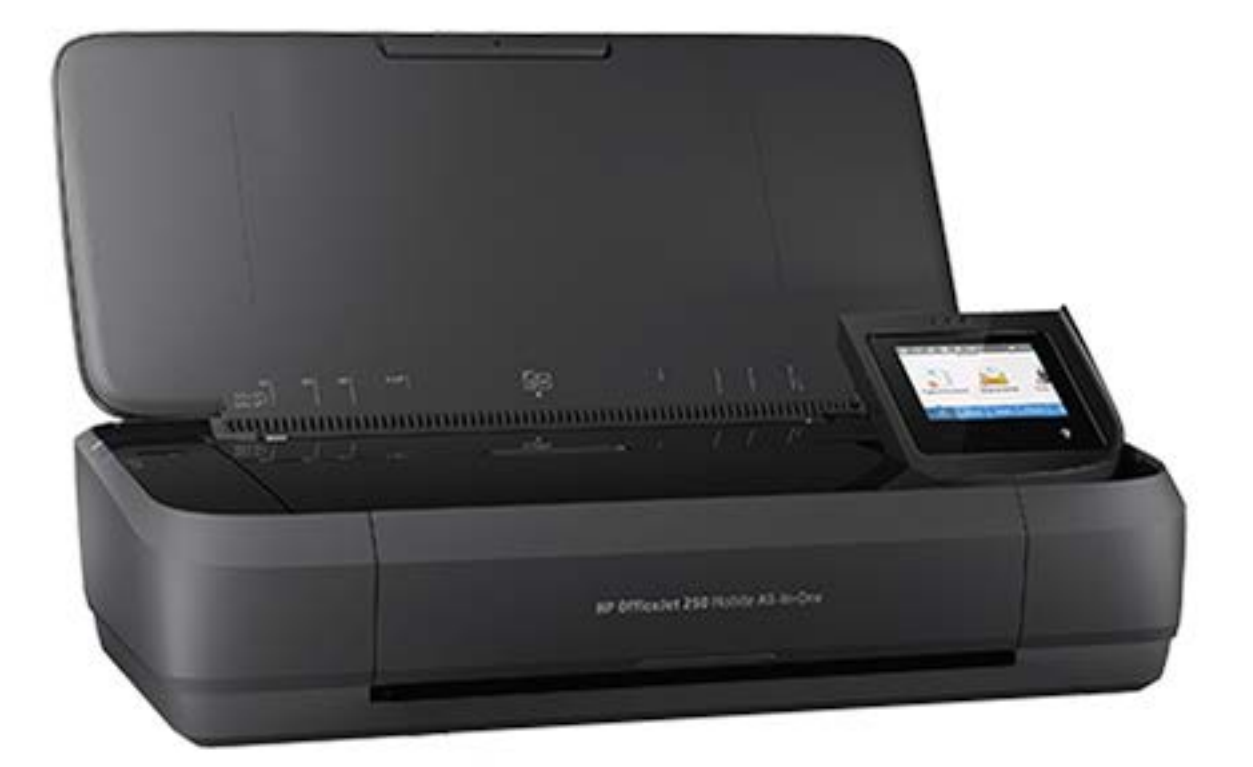

# **HP OfficeJet** 250

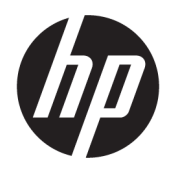

# HP OfficeJet 250 Mobile All-in-One series

คู่มือผู้ใช้

#### ์ข้อมูลด้านลิขสิทธิ์

© Copyright 2016 HP Development Company, L.P.

การพิมพrรั้งที่ 1, 3/2016

#### **ประกาศจากบริษัท HP**

ข้อมูลที่อยูในเอกสารฉบับนี ่ ้อาจเปลี่ยนแปลงได้โดยไม่ต้องแจ้งให้ทราบ ล่วงหน้า

สงวนลิขสิทธิ์ทั้งหมด ห้ามทำการผลิตซ้ำ ดัดแปลงหรือแปลเอกสารนี้โดย ไม่ได้รับอนุญาตอย่างเป็นลายลักษณ์อักษรจาก HP เว้นแต่จะได้รับ อนุญาตภายใต้กฎหมายลิขสิทธิ์

การรับประกันสำหรับผลิตภัณฑ์และบริการของ HP จะระบุไว้ในคำ ี ชี้แจงเกี่ยวกับการรับประกันอย่างชัดเจนซึ่งแนบมากับผลิตภัณฑ์หรือ บริการนั้นๆ ไม่มีสิ่งใดในเอกสารนี้ที่มีความหมายว่าเป็นส่วนหนึ่งของ การรับประกันเพิ่มเติม HP จะไม่รับผิดชอบต่อความผิดพลาดทางเทคนิค หรือจากข้อวาม หรือการตัดทอนข้อวามใดๆ ในที่นี้

#### **คำประกาศ**

Microsoft และ Windows เป็นเรื่องหมายการ้าจดทะเบียน หรือเรื่องหมายการ้าของ Microsoft Corporation ใน สหรัฐอเมริกาและ/หรือประเทศอื่นๆ

ENERGY STAR และเรื่องหมาย ENERGY STAR เป็น เรื่องหมายการ้าจดทะเบียนที่หน่วยงานตัวแทนเพื่อปกป้องสภาพ แวดล้อมสหรัฐอเมริกาเป็นเจ้าของ

Mac, OS X และ AirPrint เป็นเรื่องหมายการ้าของ Apple Inc. ซึ่งได้รับการจดทะเบียนในสหรัฐอเมริกาและประเทศอื่นๆ

#### ข้อมูลด้านความปลอดภัย

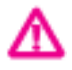

โปรดปฏิบัติตามข้อกวรระวังอย่างเคร่งครัด เพื่อหลีกเลี่ยงอันตรายจากไฟ ไหม้หรือไฟฟ้าช็อต

- อ่านและทำความเข้าใจคำแนะนำทั้งหมดในเอกสารประกอบที่มาพร้อม กับเครื่องพิมพ์

- ปฏิบัติตามคำเตือนและคำแนะนำทั้งหมดที่ระบุไว้บนผลิตภัณฑ์
- ถอดปลั๊กเครื่องพิมพ์ออกจากเต้ารับที่ผนัง และถอดชุดแบตเตอรี่ออก ก่อนทำความสะอาด
- ห้ามติดตั้งหรือใช้ผลิตภัณฑ์นี้ใกล้น้ำหรือขณะตัวเปียก
- ติดตั้งผลิตภัณฑ์อย่างมั่นคงบนพื้นที่เรียบเสมอกัน

- ติดตั้งผลิตภัณฑrในที่ที่เหมาะสม เพื่อให้สายไฟไม่ระเกะระกะและไม่ เกิดวามเสียหาย

- หากผลิตภัณฑ์ทำงานผิดปกติ โปรดดูที่ <u>การแก้ไขปัญหา</u>

- ไม่มีส่วนประกอบภายในใดๆ ในอุปกรณrนี้ที่ผู้ใช้จะสามารถซ่อมแซม ได้ให้ขอวามช่วยเหลือจากเจ้าหน้าที่บริการที่มีวามเชี่ยวชาญเท่านั้น

- ใช้เฉพาะชุดแบตเตอรี่ที่ให้มาหรือจำหน่ายโดย HP เท่านั้นสำหรับ เรื่องพิมพrนี้

# สารบัญ

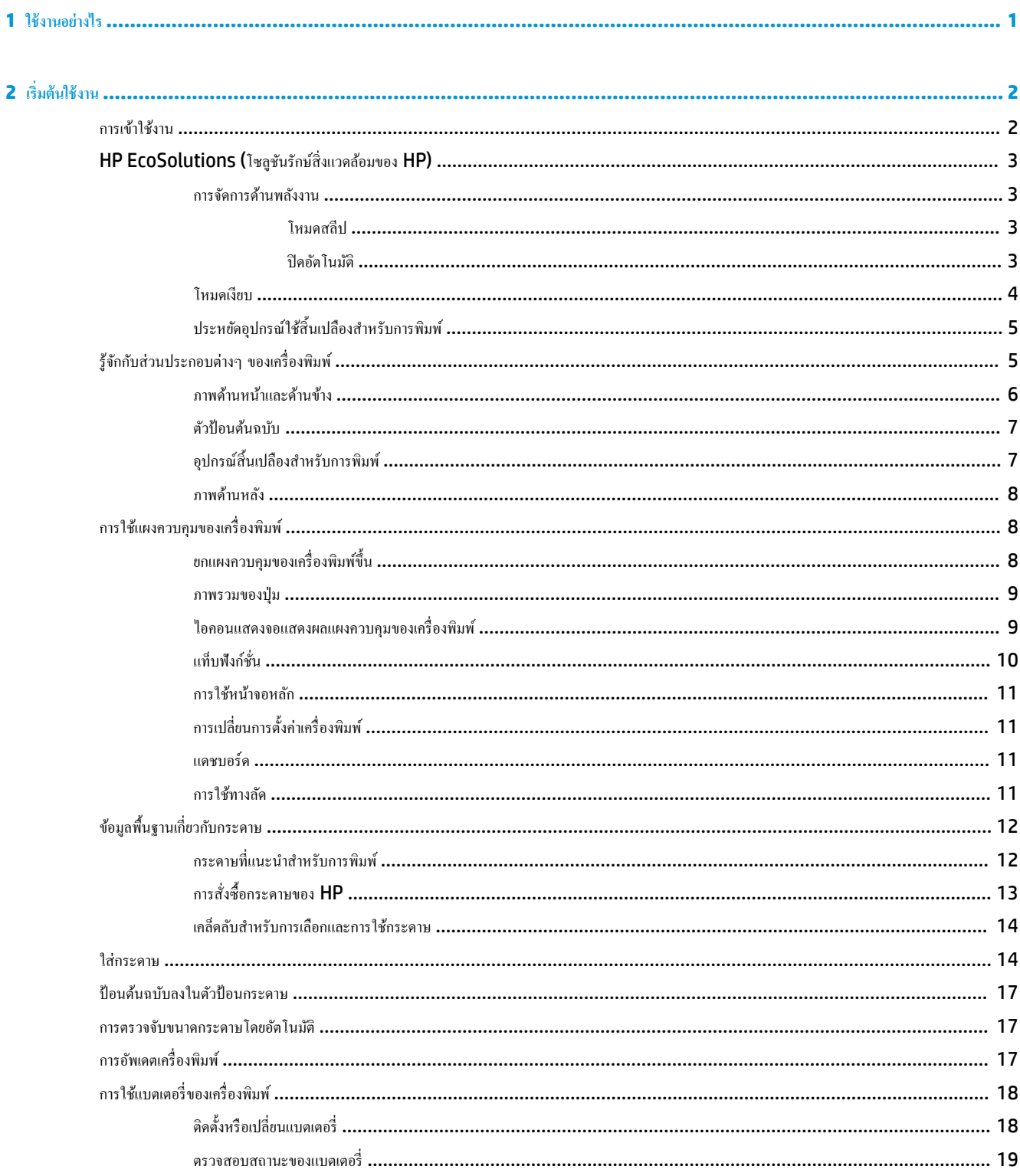

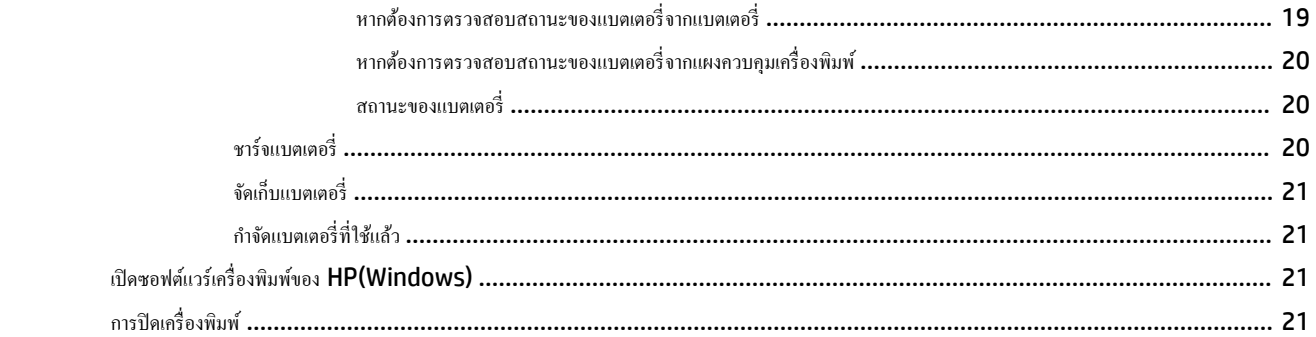

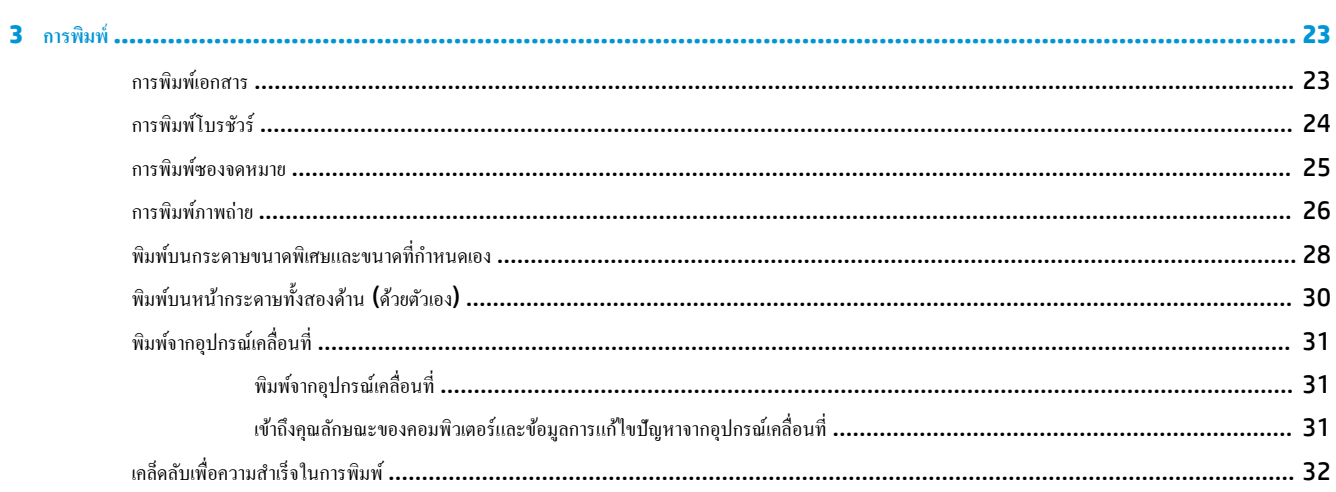

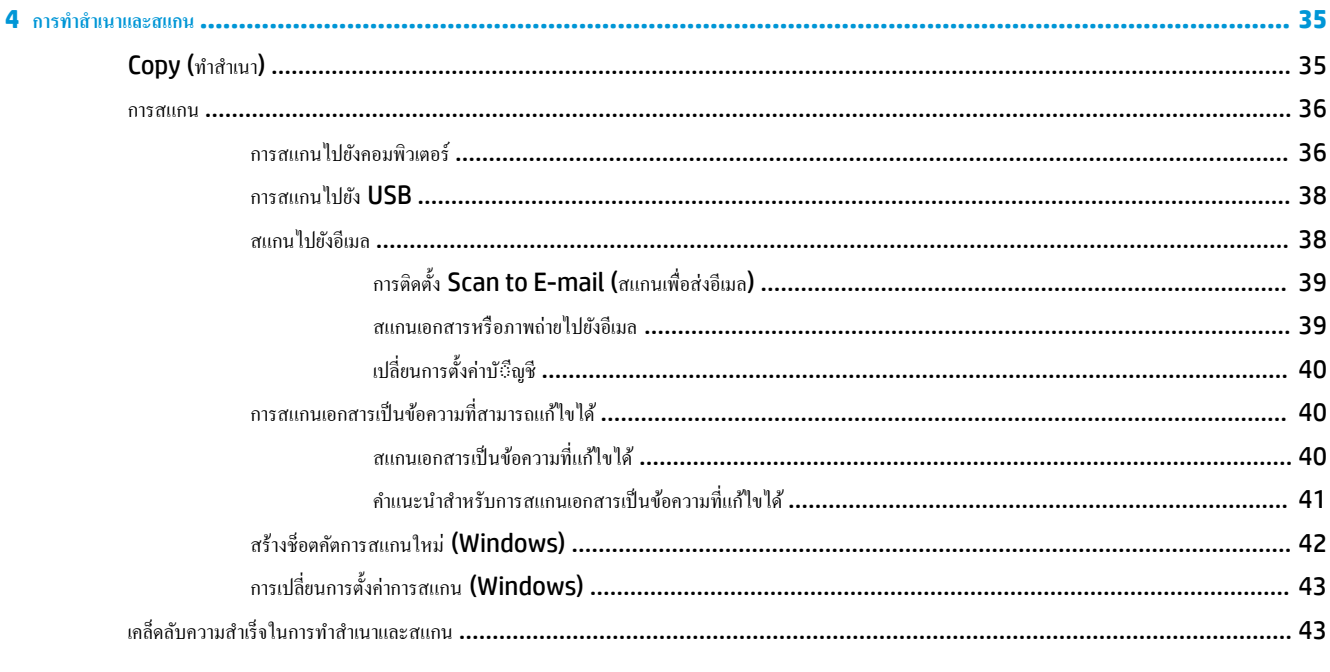

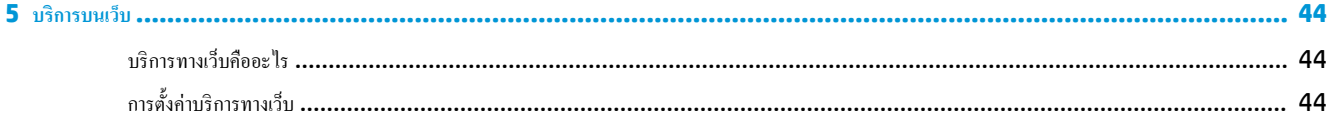

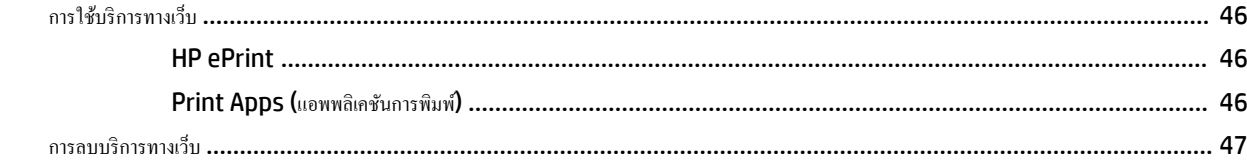

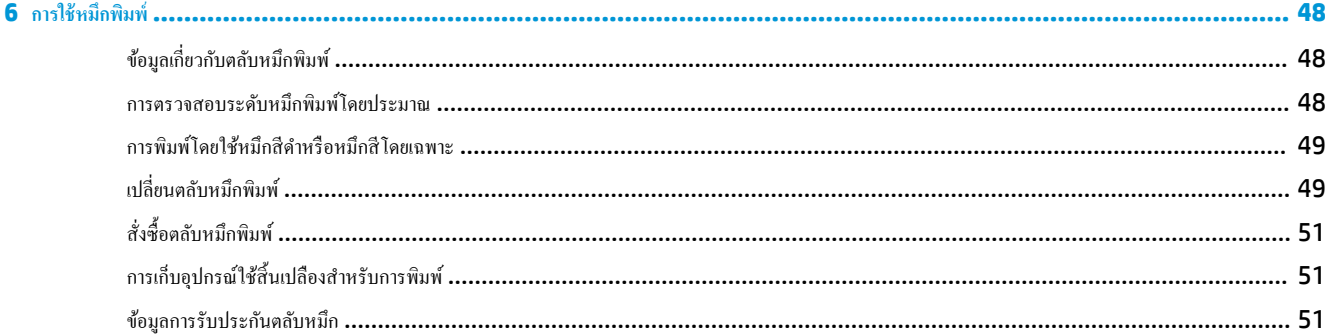

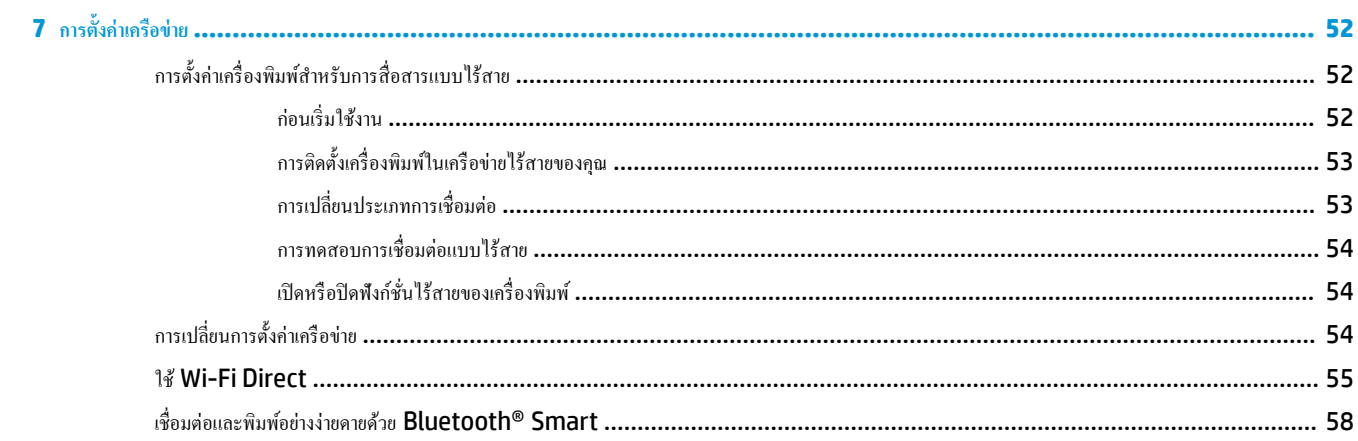

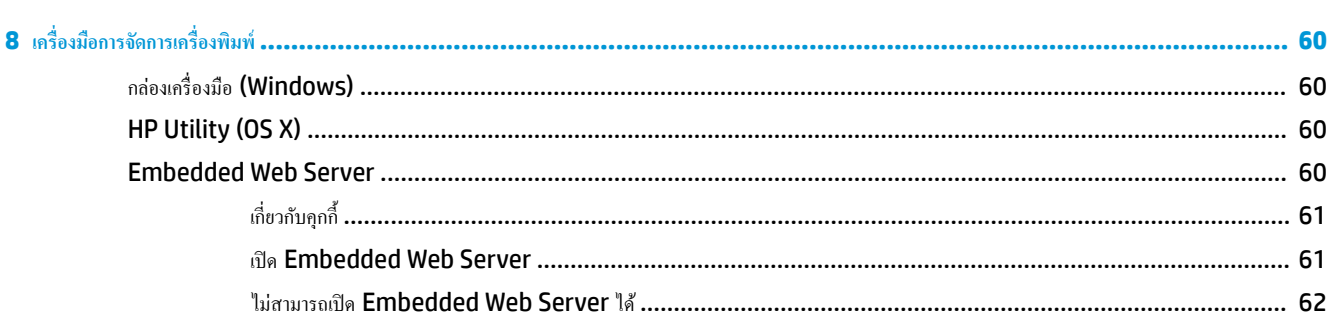

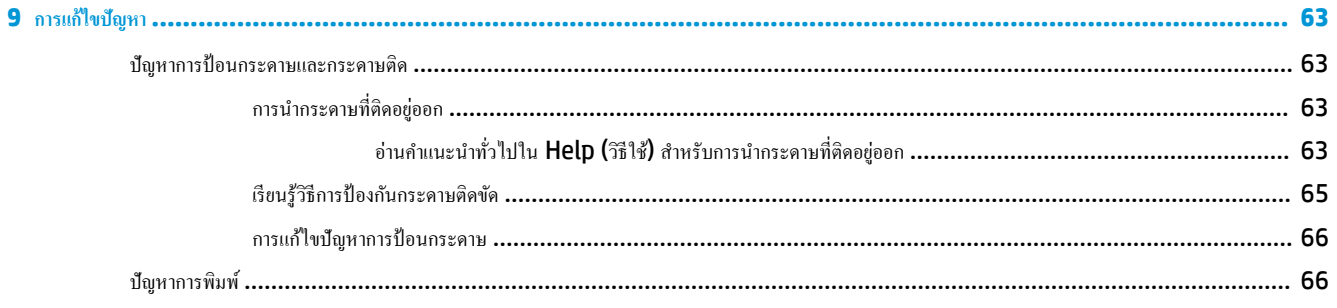

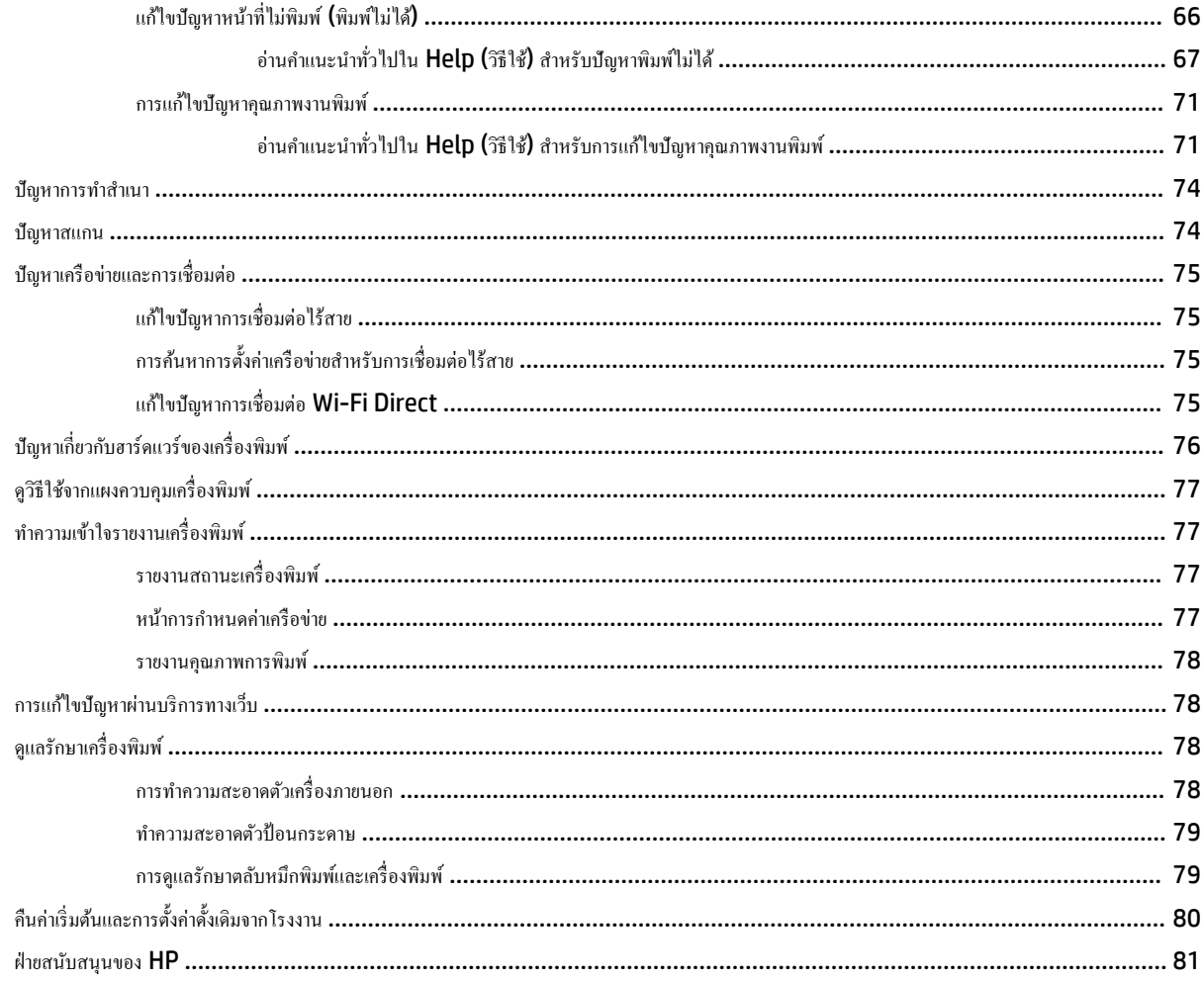

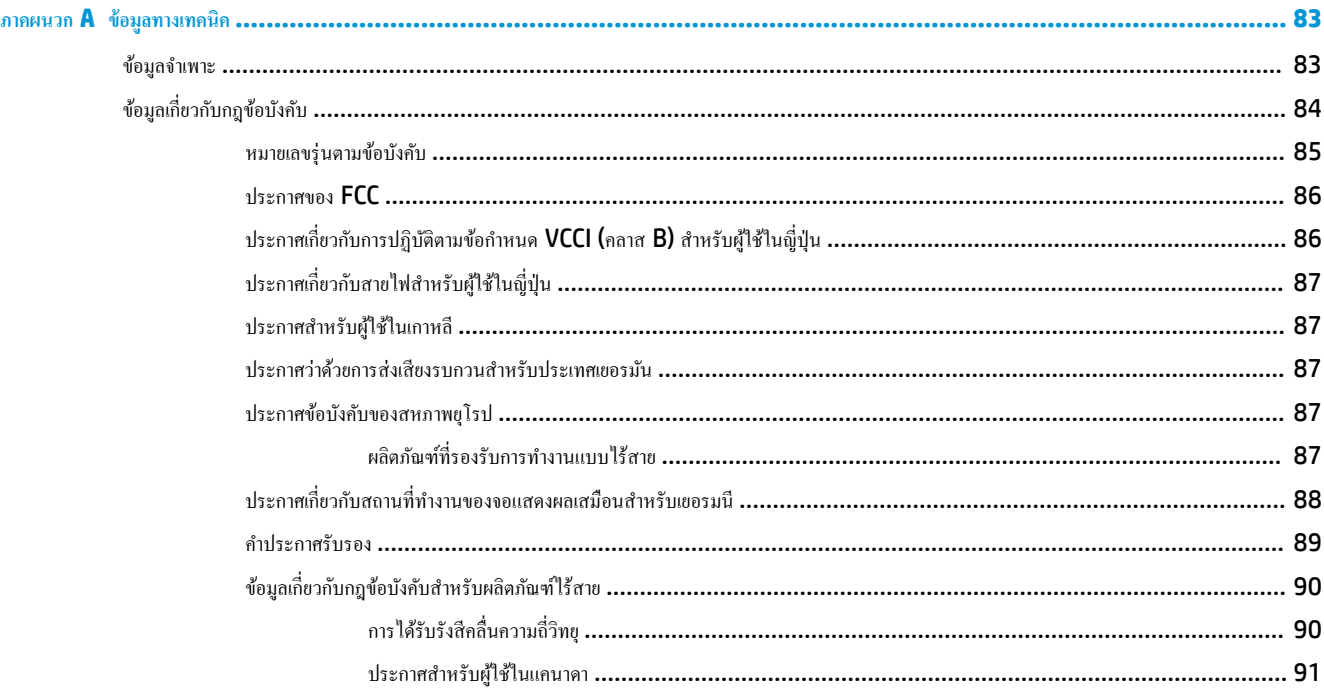

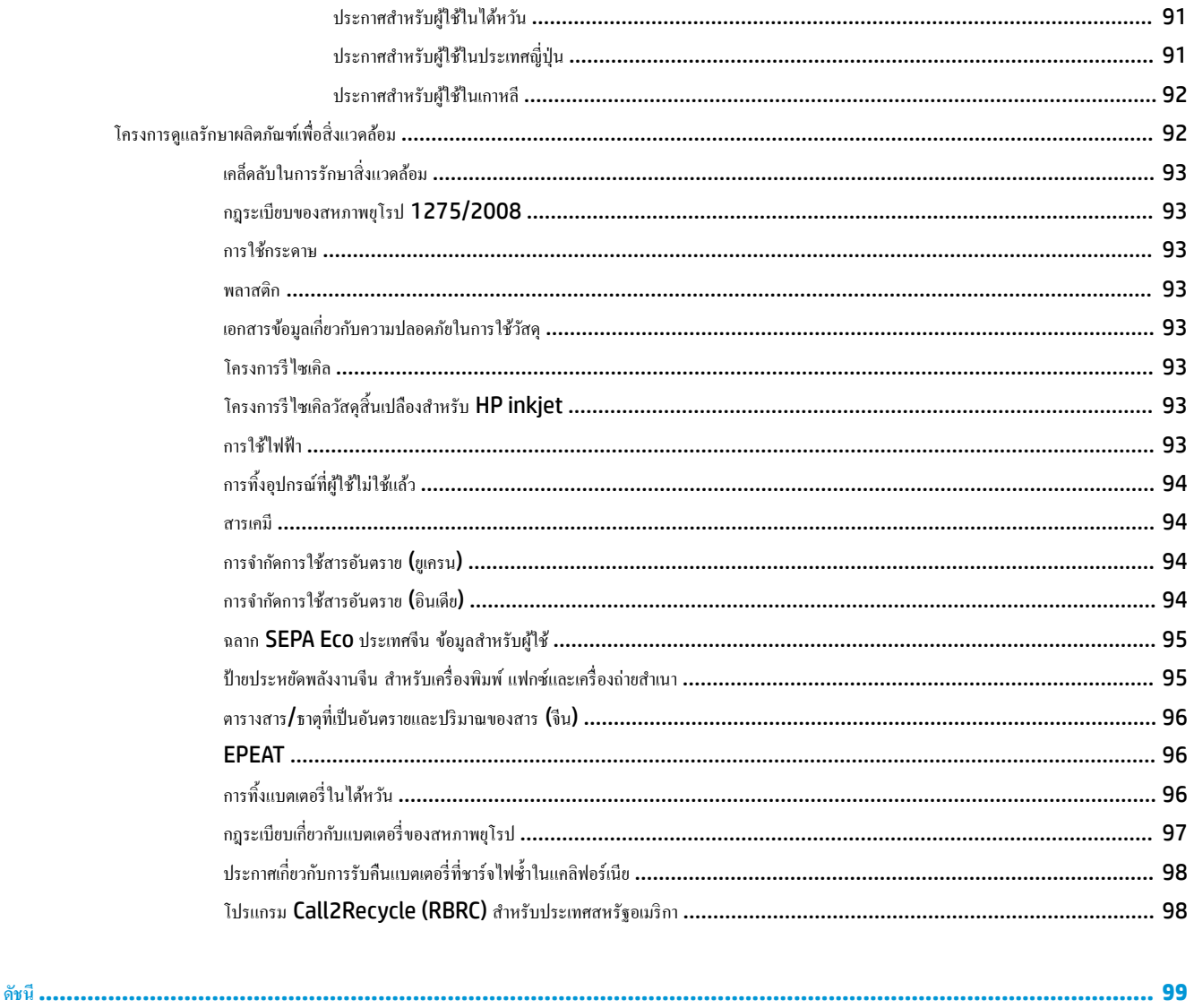

# <span id="page-11-0"></span>**1 ใช้งานอย่างไร**

- [เริ่มต้นใช้งาน](#page-12-0)
- $\bullet$  การพิมพ์
- [การทำสำเนาและสแกน](#page-45-0)
- [บริการบนเว็บ](#page-54-0)
- $\bullet$  การใช้หมึกพิมพ์
- [การแกไขปัญหา](#page-73-0) ้

# <span id="page-12-0"></span>**2 เริ่มต้นใช้งาน**

ู่ญี่อผู้ใช้ฉบับนี้จะแสดงรายละเอียดเกี่ยวกับวิธีใช้เครื่องพิมพ์และการแก้ไขปัญหาต่างๆ

- การเข้าใช้งาน
- **[HP EcoSolutions \(](#page-13-0)**โซลูชันรักษ์สิ่งแวดล้อมของ HP)
- ร้จักกับส[่วนประกอบต่างๆ](#page-15-0) ของเครื่องพิมพ์
- <u>การใช้แผงควบคุมของเครื่องพิมพ์</u>
- ข้อมูลพื้นฐานเกี่ยวกับกระดาษ
- **ใส่กระดา**ษ
- [ป้อนต้นฉบับลงในตัวป้อนกระดาษ](#page-27-0)
- [การตรวจจับขนาดกระดาษโดยอัตโนมัต](#page-27-0)ิ
- [การอัพเดตเรื่องพิมพ](#page-27-0)r
- การใช้แบตเตอรี่ของเครื่องพิมพ์
- เปิดซอฟต์แวร์เครื่องพิมพ์ของ HP(Windows)
- การปิดเครื่องพิมพ์

# **การเข้าใช้งาน**

เรื่องพิมพrจะมีุณสมบัติต่างๆ เพื่อให้ผู้ใช้งานที่พิการสามารถใช้งานได้

#### **การมองเห็น**

ผู้ใช้ที่มีความพิการทางสายตาหรือมีความสามารถในการมองเห็นต่ำสามารถใช้ซอฟต์แวร์ของ HP ที่มาพร้อมกับเครื่องพิมพ์ได้ โดยใช้ตัวเลือกและคุณสมบัติการเข้าใช้งาน ต่างๆ ของระบบปฏิบัติการ นอกจากนี้ ซอฟต์แวร์ยังสนับสนุนเทคโนโลยีเพื่อให้ความช่วยเหลือส่วนใหญ่ เช่น โปรแกรมอ่านหน้าจอ โปรแกรมอ่านอักษรเบรลล์ และ โปรแกรมแปลงเสียงเป็นข้อความ สำหรับผู้ใช้ที่ตาบอดสี ปุ่มและแท็บสีที่ใช้ในซอฟต์แวร์ของ HP จะมีข้อความหรือป้ายชื่อใอคอนที่สื่อถึงการใช้งานที่เหมาะสม

#### **การเ¨ื่อนไหว**

สำหรับผู้ใช้ที่มีความบกพร่องทางการเคลื่อนไหวจะสามารถใช้ฟังก์ชันต่างๆ ของซอฟต์แวร์ของ HP ได้โดยใช้คำสั่งจากแป้นพิมพ์ นอกจากนี้ ซอฟต์แวร์ของ HP ยัง สนับสนุนตัวเลือกการเข้าใช้งานของ Windows เช่น StickyKeys, ToggleKeys, FilterKeys และ MouseKeys ด้วย ผู้ใช้ที่มีความแข็งแรงและการ เข้าถึงได้อย่างจำกัด สามารถใช้งานฝาครอบเครื่องพิมพ์ ปุ่มต่าง ๆ ถาดกระดาษ และตัวปรับแนวกระดาษได้โดยไม่มีปัญหา

#### **การให้บริการช่วยเห¨ือ**

สำหรับข้อมูลเพิ่มเติมเกี่ยวกับโซลูชันการช่วยสำหรับการเข้าถึงสำหรับผลิตภัณฑ์ HP ให้ไปที่เว็บไซต์ HP Accessibility และ Aging ([www.hp.com/](http://www.hp.com/accessibility) [accessibility\)](http://www.hp.com/accessibility)

หากต้องการข้อมูลเกี่ยวกับการเข้าใช้งานของ OS X โปรดไปยังเว็บไซต์ของ Apple ที่ [www.apple.com/accessibility](http://www.apple.com/accessibility/)

# <span id="page-13-0"></span>**HP EcoSolutions (**โซลูชันรักษ์สิ่งแวดล้อมของ HP)

 $\,$ HP มุ่งมั่นที่จะช่วยเหลือคุณในการดูแลรักษาสิ่งแวดล้อมอย่างดีที่สุด และช่วยให้คุณสามารถทำการพิมพ์ได้อย่างเป็นมิตรต่อสิ่งแวดล้อม——ทั้งที่บ้านหรือที่ทำงาน

ดรายละเอียดเพิ่มเติมเกี่ยวกับหลักเกณฑ์ด้านสิ่งแวดล้อมที่ HP ปฏิบัติตามระหว่างกระบวนการผลิตได้ที่ <u>โครงการดูแลรักษาผลิตภัณฑ์เพื่อสิ่งแวดล้อม</u> สำหรับรายละเอียด เพิ่มเติมเกี่ยวกับโครงการด้านสิ่งแวดล้อมของ HP โปรดไปที่ [www.hp.com/ecosolutions](http://www.hp.com/ecosolutions)

- <u> การจัดการด้านพลังงาน</u>
- [โหมดเงียบ](#page-14-0)
- [ประหยัดอุปกรณ์ใช้สิ้นเปลืองสำหรับการพิมพ์](#page-15-0)

#### **การจัดการด้านพ¨ังงาน**

ใช้**Sleep Mode** (โหมดสลีป) และ **\$uto2ff** (ปิดอัตโนมัติ) เพื่อประหยัดไฟ

#### โหมด<del>ส</del>ลีป

การใช้พลังงานจะลดลงเมื่อเครื่องพิมพ์อยู่ในโหมดสลีป หลังจากการตั้งค่าเครื่องพิมพ์ในครั้งแรก เครื่องพิมพ์จะเข้าสู่โหมดสลีปหลังจากที่ไม่มีการใช้งานนานห้านาที

- 1. จากแผงควบคุมเครื่องพิมพ์ ให้สัมผัสหรือปัดแท็บลงจากด้านบนของหน้าจอเพื่อเปิดแดชบอร์ด ให้สัมผัสที่ **\7 (EcoSolution)**
- **2.** กดเลือก **Sleep Mode** (โหมดสลีป) จากนั้นกดเลือกตัวเลือกที่ต้องการ

#### **ปิดอัตโนมัติ**

ุกุณลักษณะนี้จะปิดใช้เครื่องพิมพ์หลังจากที่ไม่มีการใช้งาน **15** นาที เพื่อช่วยลดการใช้พลังงาน **Auto-Off (**ปิดอัตโนมัติ**)** จะปิดการทำงานทั้งหมดของเครื่องพิมพ์ ดัง นั้น คุณจะต้องใช้ปุ่ม **Power (**เปิด**/**ปิดเครื่อง) เพื่อเปิดใช้เครื่องพิมพ์อีกครั้ง

หากเครื่องพิมพ์ของคุณสนับสนุนคุณลักษณะการประหยัดพลังงานนี้ Auto-Off (ปิดอัตโนมัติ) จะเปิดหรือปิดใช้งานโดยอัตโนมัติขึ้นอยู่กับความสามารถของ ี เครื่องพิมพ์และตัวเลือกการเชื่อมต่อ แม้ว่าจะมีการปิดใช้งาน Auto-Off (ปิดอัตโนมัติ) เครื่องพิมพ์จะเข้าสู่โหมดสลีปหลังจากที่ไม่มีการใช้งานนาน 5 นาทีเพื่อช่วยลด การใช้พลังงาน

- จะมีการเปิดใช้งาน Auto-Off (ปิดอัตโนมัติ) เมื่อมีการเปิดใช้เครื่องพิมพ์ หากเครื่องพิมพ์ไม่มีความสามารถด้านเครือข่าย โทรสาร หรือ Wi-Fi Direct หรือไม่มีการใช้วามสามารถเหล่านี้
- จะมีการปิดใช้งาน Auto-Off (ปิดอัตโนมัติ) เมื่อมีการเปิดใช้ความสามารถระบบไร้สายหรือ Wi-Fi Direct หรือเมื่อเครื่องพิมพ์ที่มีความสามารถด้าน โทรสาร USB หรือเครือข่ายอีเทอร์เน็ตในการสร้างการเชื่อมต่อโทรสาร USB หรือเครือข่ายอีเทอร์เน็ต

 $\hat{\mathcal{P}}$ ์ <u>คำแนะนำ:</u> หากต้องการประหยัดพลังงานแบตเตอรี่ คุณสามารถเปิดใช้งาน **Auto-Off (**ปิดอัตโนมัติ**)** แม้เมื่อมีการเชื่อมต่อเครื่องพิมพ์ไว้ หรือมีการเปิดใช้ระบบไร้ สาย

#### **หากต้องการเปิดใช้งาน \$uto2ff (ปิดอัตโนมัติ) ด้วยตัวเองจากซอฟตrแวรrเรื่องพิมพrของ HP**

- **1.** เชื่อมต่อเครื่องพิมพ์เข้ากับคอมพิวเตอร์ของคุณ หากมีการยกเลิกการเชื่อมต่อแล้ว
- **2.** เปิดใช้ซอฟต์แวร์เครื่องพิมพ์ที่ติดตั้งไว้บนคอมพิวเตอร์ของคุณ
- **3.** จากซอฟต์แวร์ ให้คลิกที่ **Print (**พิมพ์) บนแถบเครื่องมือ และเลือก Maintain Your Printer ดูแลรักษาเครื่องพิมพ์ของุคณ หน้าต่าง Toolbox เปิดขึ้น
- **4.** จากแท็บ Advanced Settings (การตั้งค่าขั้นสูง) ให้เลือก Change (เปลี่ยนแปลง) สำหรับตัวเลือก Auto-Off (ปิดอัตโนมัติ)
- <span id="page-14-0"></span>**5.** จากรายการช่วงระยะเวลา ให้เลือกเวลาที่ไม่การใช้งานสำหรับ Auto-Off (ปิดอัตโนมัติ) และจากนั้น คลิกที่ **OK** (ตกลง)
- **6.** คลิกที่ **Yes** (ใช่) เมื่อแสดงข้อความพร้อมท์ขึ้น

มีการเปิดใช้งาน Auto-Off (ปิดอัตโนมัติ) แล้ว

#### **หากต้องการเปิดใช้งาน \$uto2ff (ปิดอัตโนมัติ) ด้วยตัวเองจากแผงวบุมของเรื่องพิมพr**

- 1. จากแผงควบคุมเครื่องพิมพ์ ให้สัมผัสหรือปัดแท็บลงจากด้านบนของหน้าจอ เพื่อเปิดแดชบอร์ด และจากนั้นให้สัมผัสที่ **(Setup** (การตั้งค่า))
- **2.** สัมผัสที่ **Power Management** (การจัดการแหล่งจ่ายไฟ) และจากนั้น **\$uto2ff** (ปิดอัตโนมัติ)
- **3.** เลือกช่วงระยะเวลาที่ไม่มีการใช้งานจากรายการ

จะมีการแสดงข้อความพร้อมท์ขึ้นมา ให้คุณยืนยันว่าจะเปิดใช้งาน **Auto-Off (**ปิดอัตโนมัติ**)** เสมอหรือไม่

**4.** กดเลือก **Yes** (ใช่)

มีการเปิดใช้งาน Auto-Off (ปิดอัตโนมัติ) แล้ว

#### **โหมดเงียบ**

โหมดเงียบทำให้พิมพ์ช้าลง เนื่องจากต้องลดระดับเสียงโดยรวมโดยไม่ให้ส่งผลกระทบต่อคุณภาพการพิมพ์ โหมดเงียบจะใช้ได้เฉพาะสำหรับการพิมพ์ที่มีคุณภาพงานพิมพ์ Normal (ปกติ) บนกระดาษธรรมดาเท่านั้น โหมดเงียบจะปิดใช้งานในค่าเริ่มต้น

ในการลดเสียงพิมพ์ ให้เปิดโหมดเงียบ

ในการพิมพrที่วามเร็วปกติให้ปิดโหมดเงียบ

**หมายเหตุ:** โหมดเงียบจะไม่ทำงานหากคุณพิมพ์ภาพถ่ายหรือซองจดหมาย

#### หากต้องการเปิดใช้โหมดเงียบจากแผงควบคุมของเครื่องพิมพ์

- 1. จากแผงควบคุมเครื่องพิมพ์ ให้สัมผัสหรือปัดแท็บลงจากด้านบนของหน้าจอ เพื่อเปิดแดชบอร์ด และจากนั้นให้สัมผัสที่ **(Setup** (การตั้งค่า))
- **2.** สัมผัสที่ **Quiet Mode** (โหมดเงียบ)
- **3.** สัมผัส **2ff (ปิด)** ที่อยูถัดจาก ่ **Quiet Mode (โหมดเงียบ)** เพื่อเปิดใช้

#### **การเปิดปิดโหมดเงียบจากซอฟตrแวรrเรื่องพิมพr(Windows)**

- 1. เปิดซอฟต์แวร์ของเครื่องพิมพ์ HP สำหรับข้อมูลเพิ่มเติม โปรดดูที่ <u>เปิดซอฟต์แวร์เครื่องพิมพ์ของ HP(Windows)</u>
- **2.** ลิก **Quiet Mode (โหมดเงียบ)**
- **3.** เลือก **On (เปิด)** หรือ **2ff (ปิด)**
- **4.** ลิก **Save Settings** (บันทึกการตั้ง่า)
- **5.** ลิกที่ **OK**

#### **การเปิดปิดโหมดเงียบจากซอฟตrแวรrเรื่องพิมพr(OS X)**

**1.** เปิด HP Utility

#### **หมายเหตุ:** HP Utility อยูในโฟลเดอรr ่ **HP** ในโฟลเดอรr**Applications** (แอพพลิเชัน)

- <span id="page-15-0"></span>**2.** เลือกเครื่องพิมพ์
- **3.** ลิก **Quiet Mode (โหมดเงียบ)**
- **4.** เลือก **On (เปิด)** หรือ **2ff (ปิด)**
- **5.** ลิกที่ **Apply Now** (กำหนดใช้เดี๋ยวนี้ )

#### **การเปิดหรือปิดโหมดเงียบจากเว็บเซิรrฟเวอรrแบบฝังตัว (EWS)**

- **1.** เปิด EWS สำหรับข้อมูลเพิ่มเติม โปรดดูที่ เปิด [Embedded Web Server](#page-71-0)
- **2.** ลิกที่แท็บ **Settings (การตั้ง่า)**
- **3.** ในส่วน **Preferences (การกำหนดลักษณะ)** ให้เลือก **Quiet Mode (โหมดเงียบ)** และจากนั้น เลือก **On (เปิด)** หรือ **2ff (ปิด)**
- **4.** ลิก **Apply** (ทำให้มีผล)

### **ประหยัดอุปกรณ์ใช้สิ้นเปลืองสำหรับการพิมพ์**

หากต้องการใช้งานอุปกรณ์ใช้สิ้นเปลืองสำหรับการพิมพ์ เช่น ตลับหมึกพิมพ์และกระดาษ อย่างคุ้มค่า ลองทำตามขั้นตอนต่อไปนี้:

รีไซเคิลตลับหมึกพิมพ์ HP ของแท้ที่ใช้แล้วผ่าน HP Planet Partners

สำหรับข้อมูลเพิ่มเติม โปรดดูที่ [www.hp.com/recycle](http://www.hp.com/recycle)

- ่ ใช้กระดาษอย่างค้มค่าโดยพิมพ์บนกระดาษทั้งสองด้าน
- เปลี่ยนคณภาพการพิมพ์ในโปรแกรมควบคมเครื่องพิมพ์เป็นการตั้งค่าเอกสารร่าง การตั้งค่าเอกสารร่างจะใช้หมึกพิมพ์น้อยลง
- ล้างตลับหมึกพิมพ์เฉพาะเมื่อจำเป็นเท่านั้น เพราะจะทำให้เปลืองหมึกและทำให้ตลับหมึกพิมพ์มีอายุการใช้งานสั้นลง

# ์ รู้จักกับส่วนประกอบต่างๆ ของเครื่องพิมพ์

เนื้อหาในส่วนนี้จะกล่าวถึงหัวข้อต่อไปนี้:

- [ภาพด้านหน้าและด้านข้าง](#page-16-0)
- [ตัวป้อนต้นฉบับ](#page-17-0)
- [อุปกรณ์สิ้นเปลืองสำหรับการพิมพ์](#page-17-0)
- <u>[ภาพด้านหลัง](#page-18-0)</u>

# <span id="page-16-0"></span>**ภาพด้านหน้าแ¨ะด้านข้าง**

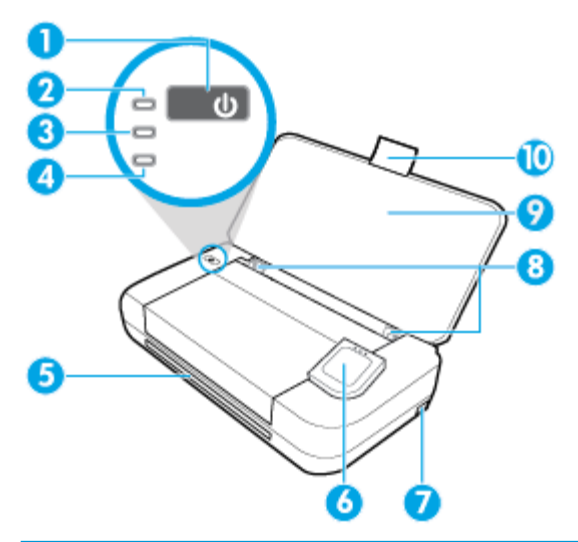

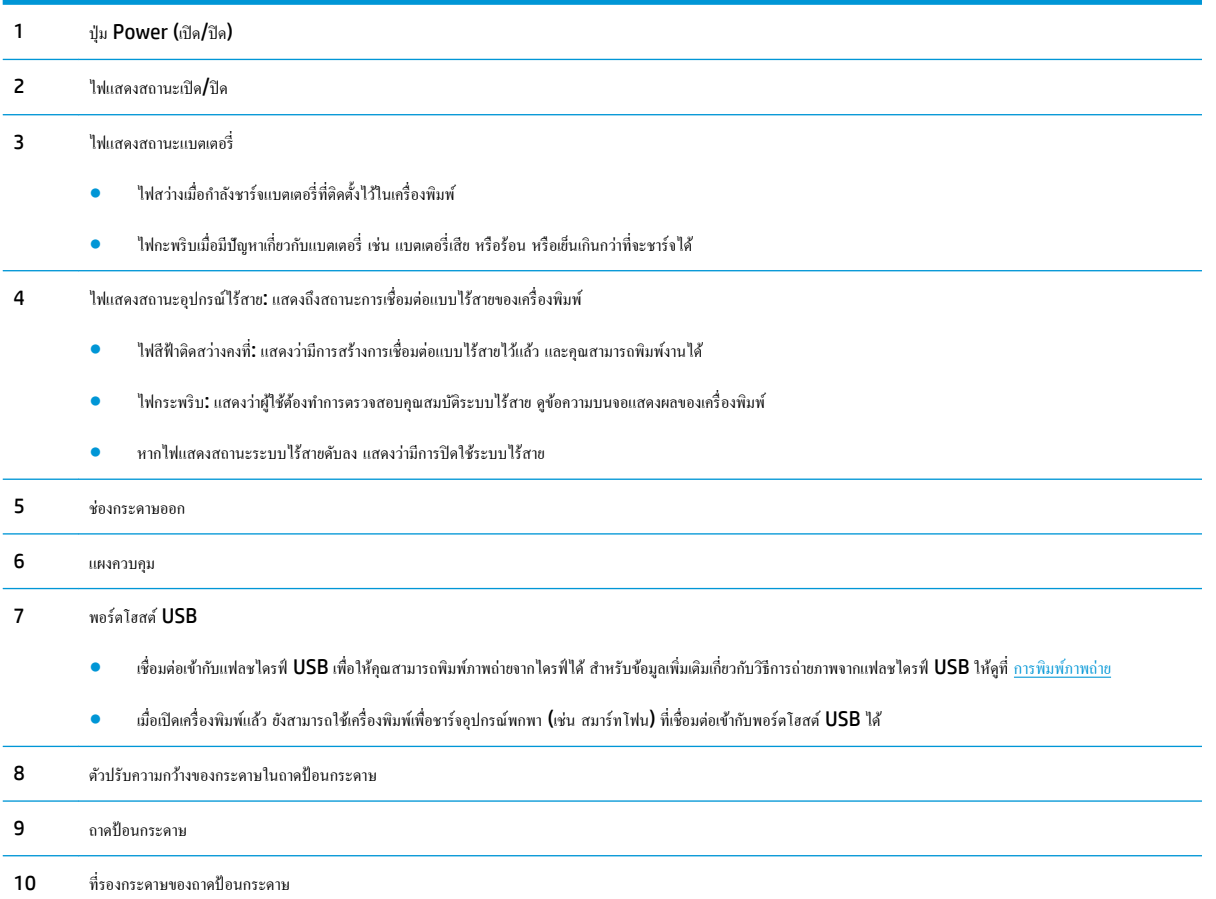

### <span id="page-17-0"></span>**ตัวป้ อนต้นฉบับ**

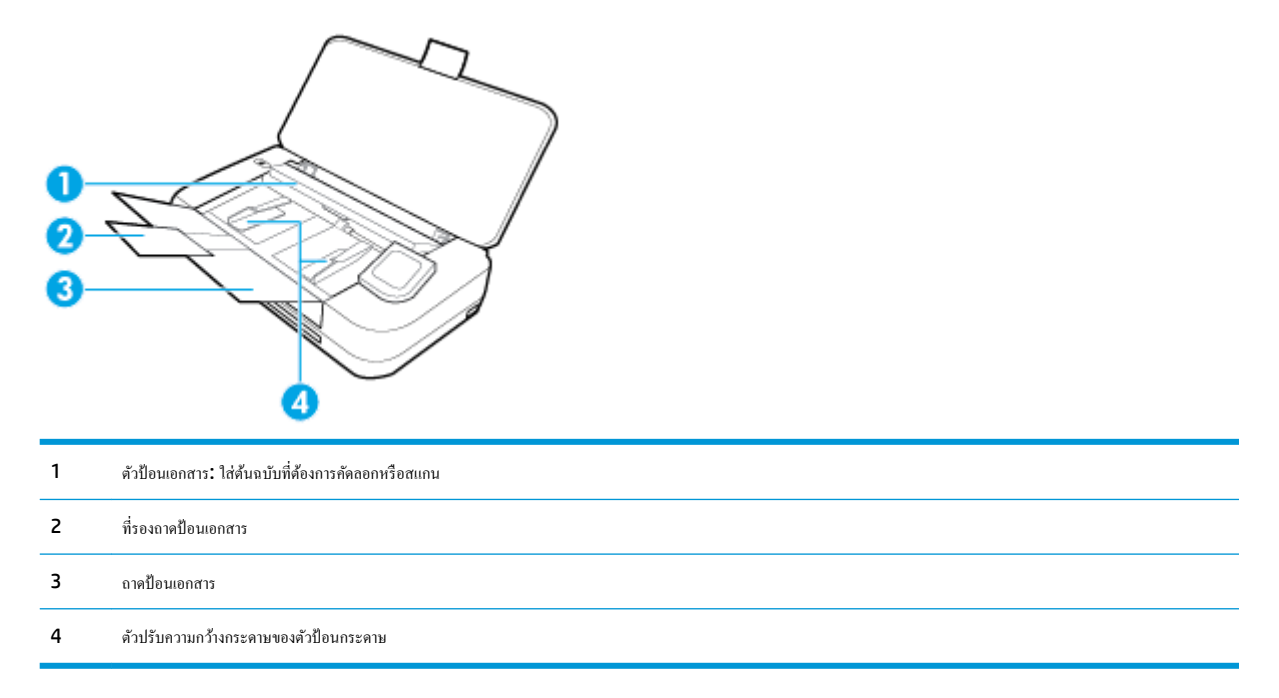

# **อุปกรณ์สิ้นเปลืองสำหรับการพิมพ์**

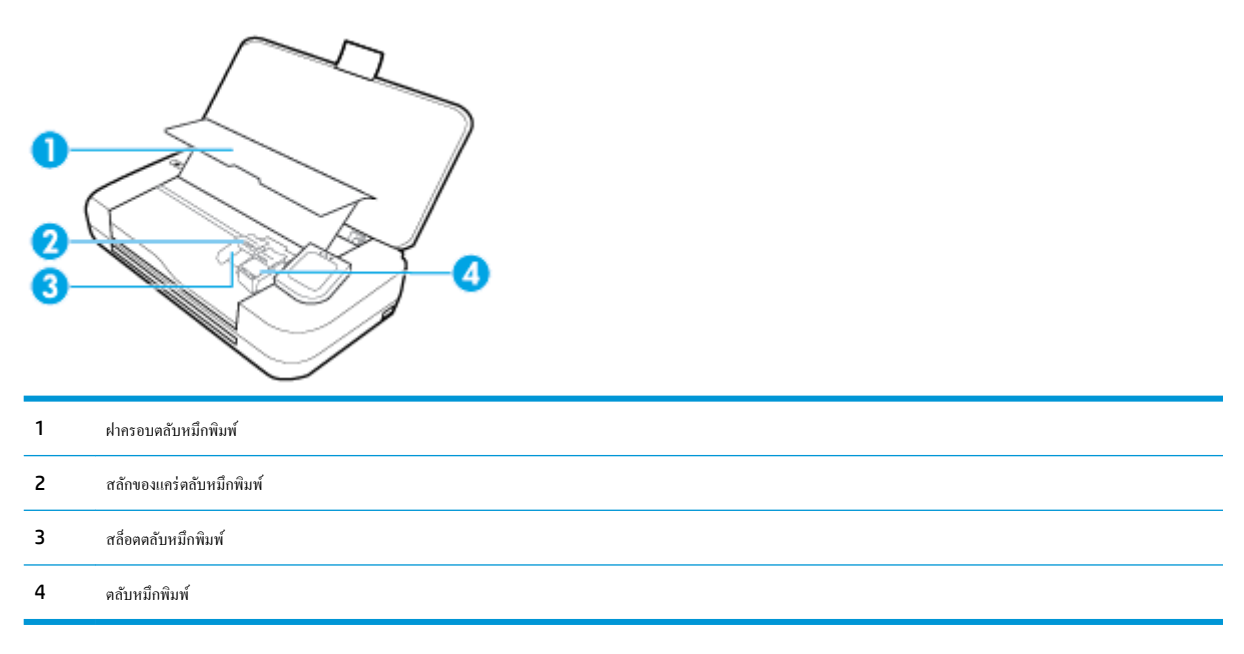

หมายเหต**ุ:** ควรจัดเก็บตลับหมึกพิมพ์ไว้ในเครื่องพิมพ์เพื่อป้องกันปัญหาคุณภาพงานพิมพ์หรือความเสียหายที่อาจเกิดขึ้น หลีกเลี่ยงการนำอุปกรณ์สิ้นเปลืองออกมาเป็น เวลานาน

### <span id="page-18-0"></span>**ภาพด้านห¨ัง**

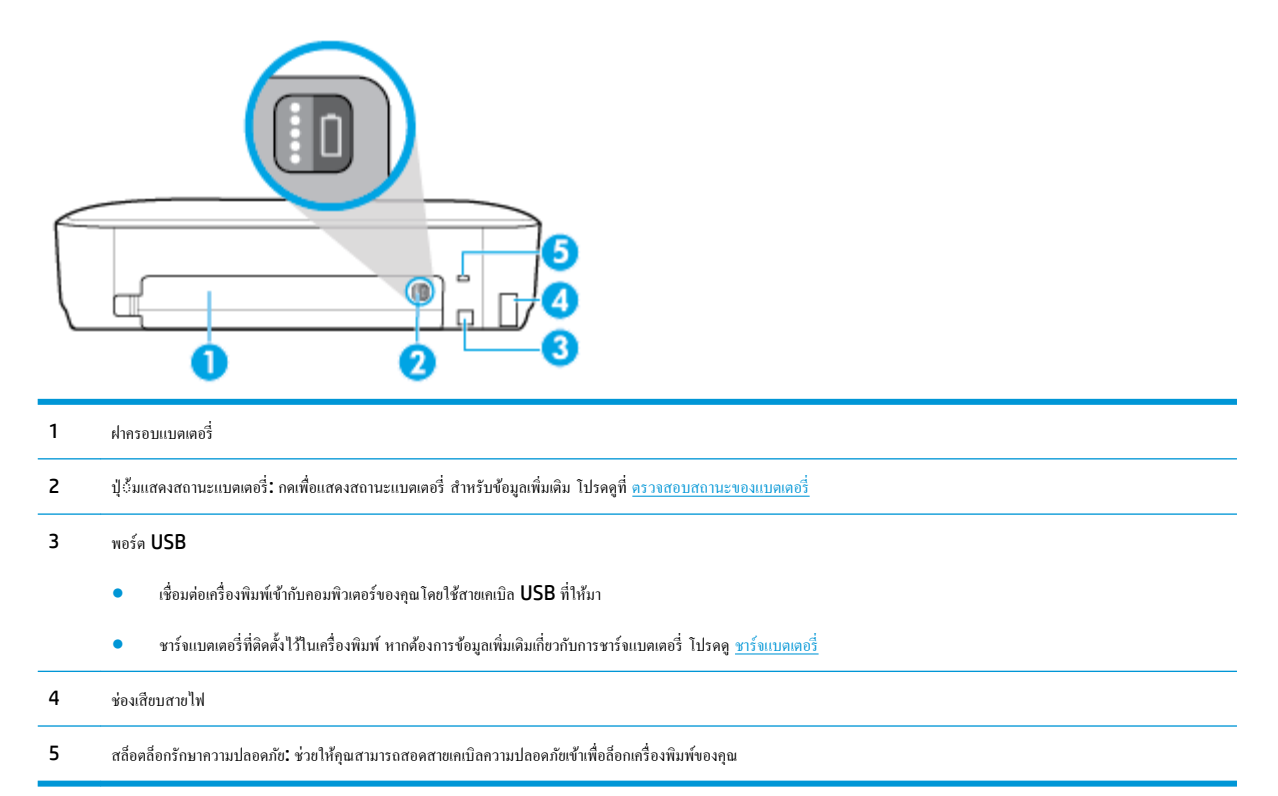

# ึการใช้แผงควบคุมของเครื่องพิมพ์

เนื้อหาในส่วนนี้จะกล่าวถึงหัวข้อต่อไปนี้:

- <u>ยกแผงควบคุมของเครื่องพิมพ์ขึ้น</u>
- [ภาพรวมของปุ่ม](#page-19-0)
- <u> ไอคอนแสดงจอแสดงผลแผงควบคุมของเครื่องพิมพ์</u>
- <u> แท็บฟังก์ชั่น</u>
- [การใช้หน้าจอหลัก](#page-21-0)
- <u> การเปลี่ยนการตั้งค่าเครื่องพิมพ์</u>
- แดชบอร์ด
- [การใช้ทางลัด](#page-21-0)

# ียกแผงควบคุมของเครื่องพิมพ์ขึ้น

ุ คุณสามารถใช้แผงควบคุมของเครื่องพิมพ์ในขณะที่วางแผงควบคุมราบหรือยกขึ้น เพื่อให้ดูและใช้งานได้ง่ายขึ้นด้วยเช่นกัน

**หากต้องการยกแผงวบุมของเรื่องพิมพrขึ้น**

**▲** กดด้านบนของแผงวบุมของเรื่องพิมพrและแผงวบุมจะเปิดขึ้นโดยอัตโนมัติ

<span id="page-19-0"></span>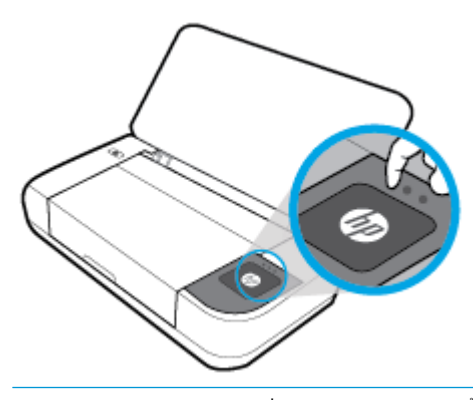

**หมายเหตุ:** ปิดแผงควบคุมของเครื่องพิมพ์กลับไปยังตำแหน่งดั้งเดิม โดยการกดด้านบนลงจนกระทั่งคลิกเข้าตำแหน่ง

### **ภาพรวมของป่ มุ**

ภาพประกอบดังต่อไปนี้แสดงถึงคู่มืออ้างอิงฉบับย่อสำหรับคุณลักษณะแผงควบคุมเครื่องพิมพ์

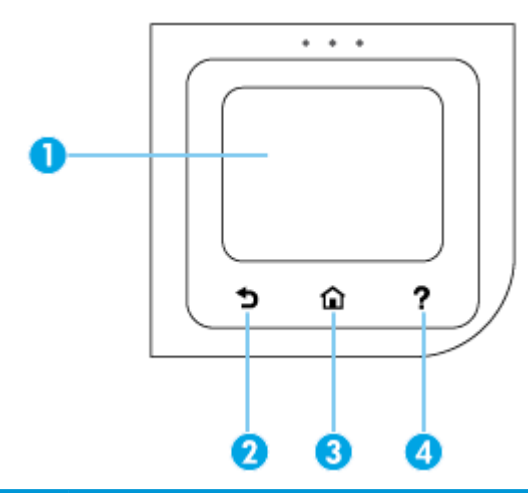

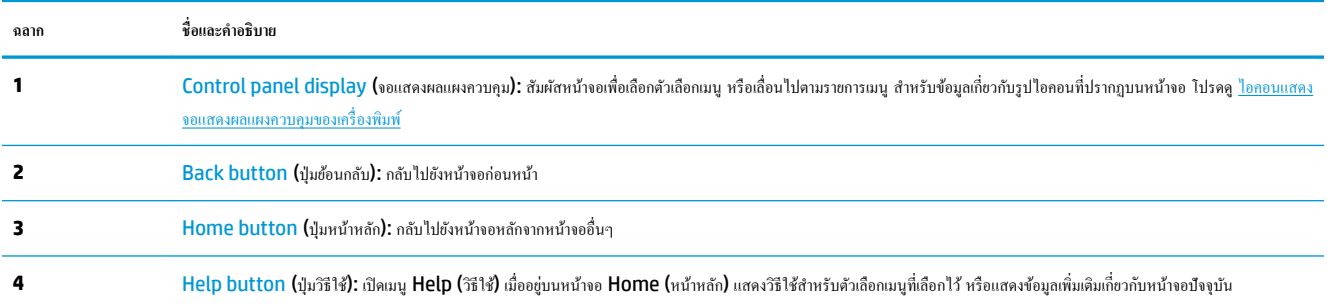

# ้<sup>ไ</sup>อคอนแสดงจอแสดงผลแผงควบคุมของเครื่องพิมพ์

หากต้องการเข้าถึงไอคอน ให้สัมผัสหรือปัดแท็บลงจากด้านบนของหน้าจอ เพื่อเปิดแดชบอร์ด และจากนั้น ให้สัมผัสที่ไอคอน

<span id="page-20-0"></span>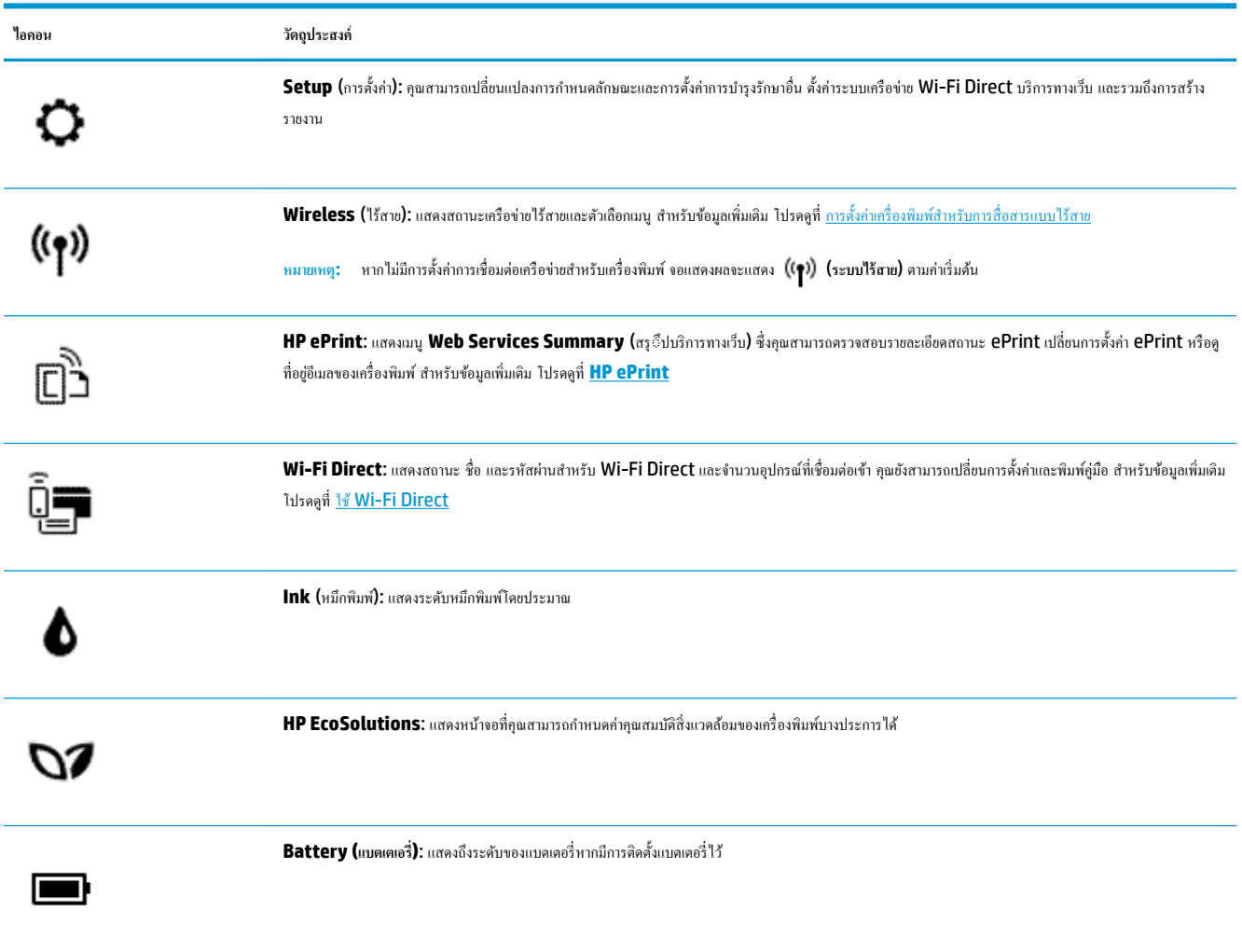

# **แท็บฟังกrชั่น**

แท็บฟังก์ชั่นจะอยู่ที่ด้านล่างของหน้าจอ

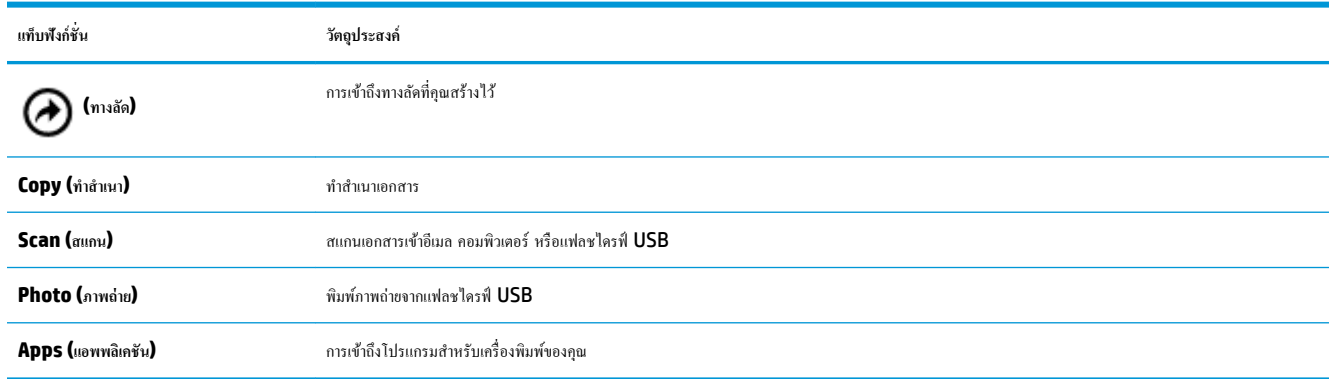

### <span id="page-21-0"></span>**การใช้หน้าจอห¨ัก**

หน้าจอหลักจะแสดงขึ้นหลังจากทีุ่ณสัมผัสที่ (**Home**(หน้าหลัก))

โดยจะแสดงเมนูหลักเพื่อให้คุณสามารถเข้าถึงฟังก์ชันที่นำเสนอสำหรับเครื่องพิมพ์

### **การเป¨ี่ยนการตั้ง่าเรื่องพิมพr**

ใช้แผงควบคุมของเครื่องพิมพ์เพื่อเปลี่ยนฟังก์ชันการทำงานของเครื่องพิมพ์และการตั้งค่า พิมพrรายงาน หรือดูวิธีใช้สำหรับเครื่องพิมพ์

 $\dot{\cdot}$ ที่: หากมีการเชื่อมต่อเครื่องพิมพ์เข้ากับคอมพิวเตอร์ กุณยังสามารถเปลี่ยนการตั้งก่าของเครื่องพิมพ์ใดยใช้เครื่องมือการจัดการเครื่องพิมพ์ในซอฟต์แวร์ หากต้องการข้อมูลเพิ่มเติมเกี่ยวกับเครื่องมือ โปรดดู <u>เครื่องมือการจัดการเครื่องพิมพ์</u>

#### ึการแก้ไขค่าของเครื่องพิมพ์

หากต้องการเปลี่ยนการตั้ง่าเรื่องพิมพrหรือพิมพrรายงาน ให้ใช้ตัวเลือกที่มีให้เลือกใช้ในเมนู**Setup** (การตั้ง่า)

- $1$ . จากแผงควบคุมของเครื่องพิมพ์ ให้สัมผัสหรือปัดแท็บลงจากด้านบนของหน้าจอเพื่อเปิดแดชบอร์ด และจากนั้นให้สัมผัสที่ ( Setup (การตั้งค่า) )
- **2.** กดเลือกและเลื่อนไปตามหน้าจอต่าง ๆ
- **3.** สัมผัสที่รายการบนหน้าจอ เพื่อเลือกตัวเลือก
- 论 **คำแนะนำ:** สัมผัสที่ (**Home** (หน้าหลัก)) เพื่อกลับไปยังหน้าจอหลัก

#### **แดชบอร์ด**

แดชบอร์ดบนแผงควบคุมเครื่องพิมพ์จะช่วยให้คุณสามารถเข้าถึงไอคอนบนจอแสดงผล ตรวจสอบสถานะของเครื่องพิมพ์ หรือตรวจสอบและจัดการงานเครื่องพิมพ์ ปัจจุบันและที่มีการกำหนดการไว้

หากต้องการเปิดแดชบอร์ด ให้สัมผัสหรือปัดแท็บ **สมัยที่สัมผัสเขียว และจากด้านบนของหน้า**จอบนแผงควบคุมของเครื่องพิมพ์

#### **การใช้ทาง¨ัด**

การใช้ทางลัดบนแผงควบคุมเครื่องพิมพ์ คุณสามารถสร้างชุดงานที่ใช้บ่อยได้จากคุณลักษณะทั้งหมดที่มีให้เลือกใช้ในโฟลเดอร์ฟังก์ชั่น

เมื่อมีการสร้างทางลัดแล้ว ุณสามารถเข้าถึงทางลัดได้จากหน้าจอหลัก หรือผานแท็บ ่ **Shortcuts** (ทางลัด)

#### **หากต้องการสร้างทาง¨ัด**

- **1.** เลือกหนึ่งในแท็บฟังก์ชัน
- **2.** สัมผัสไอคอนที่ต้องการค้างไว้จนกระทั่งปรากฎข้อความแจ้งให้คุณลากไอคอนไปที่ด้านล่างของจอแสดงผลแผงควบคุม เพื่อสร้างทางลัด
- **3.** ลากไออนไปที่บริเวณด้านล่างของจอแสดงผลแผงวบุม
- **4.** หลังจากทีุ่ณวางไออนแล้ว ระบบจะสร้างทางลัดขึ้น
- **5.** สัมผัสที่ (**Shortcuts** (ทางลัด)) เพื่อตรวจสอบวา่ ทางลัดทำงานเป็นปกติ

#### <span id="page-22-0"></span>**หากต้องการ¨บทาง¨ัด**

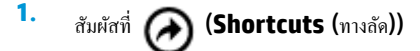

- **2.** สัมผัสไอคอนที่ต้องการค้างไว้จนกระทั่งปรากฎข้อความแจ้งให้คุณลากไอคอนไปที่ด้านล่างของจอแสดงผลแผงควบคุม เพื่อลบทางลัด
- **3.** ลากไออนไปที่บริเวณด้านล่างของจอแสดงผลแผงวบุม
- **4.** หลังจากทีุ่ณวางไออนแล้ว ทางลัดจะถูกลบออก
- **5.** ตรวจสอบวา่ มีการลบทางลัดออกแล้ว

# ี ข้อมูลพื้นฐานเกี่ยวกับกระดาษ

เครื่องพิมพ์นี้ได้รับการออกแบบมาให้ทำงานได้ดีกับกระดาษในสำนักงานแทบทกประเภท กรรทดสอบกระดาษประเภทต่างๆ ก่อนจะตัดสินใจซื้อในปริมาณมาก แนะนำ ให้ไช้กระดาษของ HP เพื่อให้ได้คุณภาพงานพิมพ์ที่ดีที่สุด เข้าไปที่เว็บไซต์ของ HP ที่ [www.hp.com](http://www.hp.com) เพื่อดูรายละเอียดเพิ่มเติมเกี่ยวกับกระดาษ HP

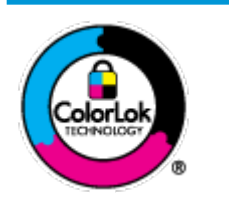

HP ขอแนะนำให้ใช้กระดาษธรรมดาที่มีโลโก้ ColorLok สำหรับพิมพ์เอกสารประจำวัน กระดาษทั้งหมดที่มีโลโก้ ColorLok ผ่านการ ทดสอบว่ามีคุณสมบัติตรงตามมาตรฐานขั้นสูงด้านความน่าเชื่อถือและคุณภาพงานพิมพ์ และจะทำให้ได้เอกสารที่มีความคมชัด มีสีสันสดใส มี สีดำที่เข้มมากขึ้นและแห้งเร็วกว่ากระดาษธรรมดาทั่วไป เลือกซื้อกระดาษที่มีโลโก้ColorLok ที่มีทั้งขนาดและน้ำหนักที่หลากหลายได้จาก ผู้ผลิตกระดาษชั้นนำ

เนื้อหาในส่วนนี้จะกล่าวถึงหัวข้อต่อไปนี้:

- กระดาษที่แนะนำสำหรับการพิมพ์
- การสั่งซื[้อกระดาษของ](#page-23-0)  ${\sf HP}$
- [เคล็ดลับสำหรับการเลือกและการใช้กระดาษ](#page-24-0)

#### **กระดาษที่แนะนำสำหรับการพิมพ์**

หากคุณต้องการคุณภาพงานพิมพ์ที่ดีที่สุด HP ขอแนะนำให้ใช้กระดาษ HP ที่ออกแบบมาเฉพาะสำหรับประเภทของงานที่คุณกำลังพิมพ์

ึ กระดาษเหล่านี้บางประเภทอาจไม่มีวางจำหน่าย ทั้งนี้ขึ้นอยู่กับประเทศ**/**ภูมิภาคของคุณ

#### **เอกสารสำหรับธุรกิจ**

#### ิ กระดาษพรีเมียมสำหรับงานนำเสนอของ HP ขนาด 120 แกรมแบบเคลื่อบด้าน หรือกระดาษสำหรับงานนำเสนอของ HP ขนาด 120 แกรมเคลื่อบด้าน

กระดาษชนิดนี้คือกระดาษที่มีน้ำหนักมาก ไม่เลือบมันทั้งสองด้าน เหมาะสำหรับงานนำเสนอ โรงร่างวิจัย รายงาน และจดหมายข่าว กระดาษชนิดนี้มีน้ำหนัก มากเพื่อให้งานเอกสารดูดีน่าประทับใจ

● **กระดาษโบรชัวรrเ¨ือบมันของ HP 180 แกรม** หรือ **กระดาษเคลือบมันสำหรับงานแบบมืออาชีพของ HP 180 แกรม**

กระดาษเหล่านี้เป็นกระดาษเคลือบมันทั้งสองด้านสำหรับการใช้งานสองหน้า เหมาะอย่างยิ่งสำหรับการทำสำเนาที่ใกล้เคียงกับภาพหรือภาพกราฟิกบนปกรายงาน ทางธุรกิจ การนำเสนองานแบบพิเศษ โบรชัวร์ ไปรษณีย์ภัณฑ์และปฏิทิน

● **กระดาษโบรชัวรrเ¨ือบด้านของ HP 180 แกรม** หรือ **กระดาษเคลือบด้านสำหรับงานแบบมืออาชีพของ HP 180 แกรม**

กระดาษเหล่านี้เป็นกระดาษเคลือบด้านทั้งสองด้านสำหรับการใช้งานสองหน้า เหมาะอย่างยิ่งสำหรับการทำสำเนาที่ใกล้เคียงกับภาพหรือภาพกราฟิกบนปกรายงาน ทางธุรกิจ การนำเสนองานแบบพิเศษ โบรชัวร์ ไปรษณีย์ภัณฑ์และปฏิทิน

#### <span id="page-23-0"></span>**งานพิมพ์ประจำวัน**

กระดาษทั้งหมดที่ระบุสำหรับการพิมพ์ในทุกวัน มีเทคโนโลยี **ColorLok Technology** เพื่อการลดรอยเปื้อน มีสีดำที่เข้มมากขึ้น และสีสันสดใส

#### ● **กระดาษอิงrเจ็ตสีขาวของ HP**

กระดาษอิงrเจ็ตสีขาวของ HP ให้สีและข้อวามที่มีวามมชัดสูง มีความทึบเพียงพอสำหรับการพิมพ์สีสองด้านโดยไม่มีลักษณะโปร่งแสง เหมาะสำหรับใช้ พิมพ์จดหมายข่าว รายงาน และใบปลิว

#### ● **กระดาษสำหรับการพิมพ์ของ HP**

กระดาษสำหรับการพิมพ์ของ HP เป็นกระดาษอเนกประสงค์คณภาพสง ซึ่งจะสร้างเอกสารที่มีความคมชัดมากกว่าเอกสารที่พิมพ์ด้วยกระดาษมาตรฐาน กระดาษ ่ ชนิดนี้เป็นกระดาษที่ปราศจากกรด ทั้งนี้เพื่อให้ได้เอกสารที่คงทนนานกว่าเดิม

#### ● **กระดาษสำหรับงานสำนักงานของ HP**

กระดาษสำหรับงานสำนักงานของ HP เป็นกระดาษอเนกประสงค์คุณภาพสูง เหมาะสำหรับงานทำสำเนา เอกสารร่าง บันทึกช่วยจำ และเอกสารประจำวันอื่นๆ ึกระดาษชนิดนี้เป็นกระดาษที่ปราศจากกรด ทั้งนี้เพื่อให้ได้เอกสารที่คงทนนานกว่าเดิม

#### **การพิมพrภาพถ่าย**

#### ● **กระดาษภาพถ่ายพรีเมียมพ¨ัสของ HP**

กระดาษภาพถ่ายพรีเมียมพลัสของ HP เป็นกระดาษภาพถ่ายุณภาพสูงสุดของ HP สำหรับภาพถ่ายที่ดีที่สุดของคุณ กระดาษภาพถ่ายพรีเมียมพลัสของ HP ให้ ุ คุณสามารถพิมพ์ภาพถ่ายที่สวยงามและแห้งทันที คุณจึงสามารถแบ่งปันภาพถ่ายจากเครื่องพิมพ์ใศ้ทันที เครื่องพิมพ์สนับสนุนกระดาษขนาดที่หลากหลาย รวมถึง A4, 8.5 x 11 นิ้ว, 4 x 6 นิ้ว (10 x 15 ซม.) และ 5 x 7 นิ้ว (13 x 18 ซม.) ในสองแบบ - แบบมันวาว หรือแบบมันเล็กน้อย (กึ่งมัน) เหมาะ ี สำหรับการใส่กรอบ การจัดแสดง การให้ของขวัญด้วยภาพถ่ายที่ดีที่สุดและโครงการภาพถ่ายพิเศษ กระดาษภาพถ่ายพรีเมียมพลัสของ HP ให้ผลงานพิมพ์ที่ขอด เยี่ยมด้วยุณภาพระดับมืออาชีพและงทนยาวนาน

#### ● **กระดาษภาพถ่ายขั้นสูงของ HP**

กระดาษภาพถ่ายแบบมันชนิดนี้มีุณสมบัติแห้งเร็ว สะดวกต่อการหยิบจับโดยไม่มีร่องรอยทิ้งไว้โดยสามารถกันน้ำ หมึกเลอะ รอยนิ้วมือ และวามชื้นได้งาน พิมพ์ของคุณจะดูเหมือนและให้ความรู้สึกเทียบได้กับภาพถ่ายที่อัดจากร้าน มีหลายขนาด รวมทั้งขนาด A4, 8.5 x 11 นิ้ว, 10 x 15 ซม. (4 x 6 นิ้ว), 13 x 18 ซม. (5 x 7 นิ้ว) กระดาษชนิดนี้เป็นกระดาษที่ปราศจากกรด ทั้งนี้เพื่อให้ได้เอกสารที่คงทนนานกว่าเดิม

#### ● **กระดาษภาพถ่ายของ HP**

ให้คุณได้พิมพ์สแน็ปช็อตประจำวันสีสดใสในราคาต่ำ โดยใช้กระดาษที่ออกแบบมาสำหรับการพิมพ์ภาพถ่ายแบบธรรมดา กระดาษภาพถ่ายราคาย่อมเยานี้มี ุณสมบัติแห้งเร็ว สะดวกต่อการหยิบจับ คุณจะได้ภาพกมชัดเมื่อคุณใช้กระดาษนี้กับเครื่องพิมพ์อิงค์เจ็ต กระดาษชนิดนี้มีลักษณะผิวมัน และมีหลายขนาด รวมทั้ง ขนาด A4, 8.5 x 11 นิ้ว, 5 x 7 นิ้ว และ 4 x 6 นิ้ว 10 x 15 ซม. กระดาษชนิดนี้เป็นกระดาษที่ปราศจากกรด ทั้งนี้เพื่อให้ได้เอกสารที่งทนนานกวา่ เดิม

#### ● **กระดาษ Hagaki** (สำหรับญี่ปุ่น)

ให้คุณได้พิมพ์สแน็ปช็อตประจำวันสีสดใสในราคาต่ำ โดยใช้กระดาษที่ออกแบบมาสำหรับการพิมพ์ภาพถ่ายแบบธรรมดา กระดาษภาพถ่ายราคาย่อมเยานี้มี ุ คุณสมบัติแห้งเร็ว สะดวกต่อการหยิบจับ คุณจะได้ภาพคมชัดเมื่อคุณใช้กระดาษนี้กับเครื่องพิมพ์อิงค์เจ็ต

### **การสั่งซื้อกระดาษของ HP**

ู เครื่องพิมพ์นี้ได้รับการออกแบบมาให้ทำงานได้ดีกับกระดาษในสำนักงานแทบทกประเภท แนะนำให้ใช้กระดาษของ HP เพื่อให้ได้คณภาพงานพิมพ์ที่ดีที่สุด หากต้องการสั่งซื้อกระดาษของ HP หรือวัสดุอื่นๆ ให้ไปที่ WWW.hp.com ในขณะนี้ บางส่วนของเว็บไซต์ HP จะมีเฉพาะภาษาอังกฤษเท่านั้น

<span id="page-24-0"></span>HP ขอแนะนำให้ใช้กระดาษธรรมดาที่มีโลโก้ ColorLok สำหรับพิมพ์เอกสารประจำวัน กระดาษทั้งหมดที่มีโลโก้ ColorLok ผ่านการทดสอบอย่างอิสระว่ามี ุ คุณสมบัติตรงตามมาตรฐานขั้นสูงด้านความน่าเชื่อถือและคุณภาพงานพิมพ์ และจะทำให้ได้เอกสารที่มีความคมชัด มีสีสำเดียวกับสีและเวลาแห้งสั้นกว่า ึกระดาษธรรมดาทั่วไป ควรมองหากระดาษที่มีโลโก้ **ColorLok** ที่มีทั้งขนาดและน้ำหนักที่หลากหลายจากผู้ผลิตกระดาษชั้นนำ

#### **เคล็ดลับสำหรับการเลือกและการใช้กระดาษ**

เพื่อผลลัพธrที่ดีที่สุด ให้ปฏิบัติตามคำแนะนำต่อไปนี้

- ใส่กระดาษเพียงประเภทเดียวแต่ละครั้งในถาดป้อนกระดาษ
- ตรวจสอบให้แน่ใจวา่ มีการใส่กระดาษไว้อยางถูกต้องแล้ว ่
- อยาใส ่ ่วัสดุพิมพrลงในถาดป้อนกระดาษมากเกินไป
- หากต้องการป้องกันปัญหากระดาษติด คุณภาพงานพิมพ์ไม่ดี และปัญหาการพิมพ์อื่นๆ ควรหลีกเลี่ยงการใส่กระดาษต่อไปนี้ในถาดป้อนกระดาษ:
	- กระดาษแบบฟอรrมที่มีหลายส่วน
	- วัสดพิมพ์ที่เสียหาย โค้งงอ หรือยับย่น
	- วัสดุพิมพrที่มีรอยตัดหรือรอยปรุ
	- วัสดุพิมพ์ที่มีพื้นผิวขรขระ, มีรอยนุน หรือไม่ดูดซับหมึก
	- วัสดุพิมพ์ที่น้ำหนักเบาเกินไปหรือยืดง่าย
	- วัสดุพิมพrที่มีลวดเย็บกระดาษหรือลิปหนีบกระดาษ

# **ใส่กระดาษ**

เมื่อใส่กระดาษ ตรวจสอบให้แน่ใจว่า มีการใส่กระดาษไว้อย่างถูกต้องในถาดป้อนกระดาษ ปรับตัวปรับกวามกว้างของกระดาษ และเกรื่องพิมพ์ ตรวจจับกระดาษในขนาดที่ถูกต้อง หากจำเป็นต้องปรับขนาดหรือประเภทกระดาษที่ตรวจจับได้ ให้เปลี่ยนการตั้งค่ากระดาษในแผงควบคุมของเครื่องพิมพ์ หากต้องการ เปิดใชุ้ณสมบัติเพื่อตรวจจับขนาดกระดาษโดยอัตโนมัติโปรดดู[การตรวจจับขนาดกระดาษโดยอัตโนมัติ](#page-27-0)

- หากมีการปิดคุณสมบัติตรวจจับขนาดกระดาษโดยอัตโนมัติไว้หรือคุณสมบัติดังกล่าวทำงานไม่ถูกต้อง ให้เปลี่ยนการตั้งค่าขนาดกระดาษจากแผงควบคมของ เครื่องพิมพ์
- หากมีการเปิดคณสมบัติตรวจจับขนาดกระดาษโดยอัตโนมัติไว้ ให้ปรับตัวปรับความกว้างของกระดาษจนสัมผัสกับขอบกระดาษ เพื่อให้เกรื่องพิมพ์สามารถตรวจ จับวามกว้างของกระดาษ
- หากระบบแสดงข้อความที่ระบุว่าไม่ทราบขนาดกระดาษ ให้ทำตามคำแนะนำบนจอแสดงผลเผงควบคุมของเครื่องพิมพ์เพื่อปรับตัวปรับความกว้างของกระดาษ และ/หรือเปลี่ยนขนาดของกระดาษ
- หากคุณใช้ขนาดกระดาษที่กำหนดเอง ให้ปรับตัวปรับความกว้างของกระดาษให้ใกล้เคียงกับความกว้างที่คุณกำหนดเองมากที่สุด เพื่อให้เครื่องพิมพ์สามารถตรวจ จับความกว้างที่ใกล้เคียงที่สุดได้ หากจำเป็น ให้เปลี่ยนขนาดกระดาษจากแผงควบคมของเครื่องพิมพ์

#### **หากต้องใส่กระดาษขนาดมาตรฐาน**

**1.** ยกถาดป้อนกระดาษขึ้น

**2.** เลื่อนตัวปรับความกว้างกระดาษออกจนสุด

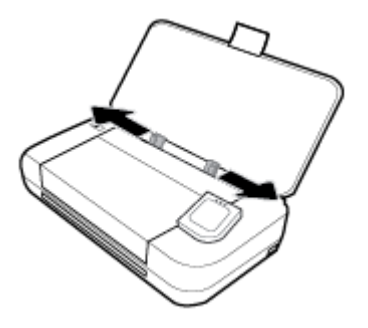

**3.** ใส่กระดาษโดยหงายด้านที่จะใช้พิมพ์ขึ้น และเลื่อนตัวปรับความกว้างกระดาษจนพอดีกับด้านข้างของกระดาษ

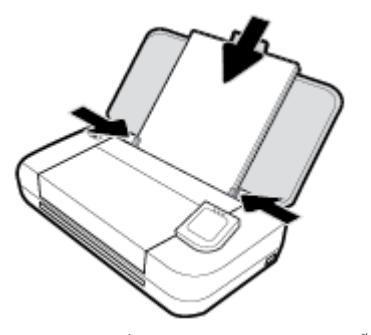

ห้ามใช้กระดาษที่แสดงภาพไว้ในกราฟิกดังต่อไปนี้

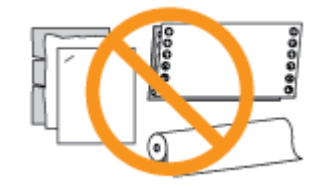

#### **หมายเหตุ:**

- $\bullet$  อย่าใส่กระดาษในระหว่างที่เครื่องพิมพ์กำลังพิมพ์งาน
- $\bullet$  หลังจากใส่กระดาษเข้าแล้ว ตรวจสอบให้แน่ใจว่า มีการปรับตัวปรับความกว้างกระดาษ เพื่อให้เครื่องพิมพ์สามารถตรวจจับความกว้างของกระดาษได้

#### **หากต้องการใส่ซองจดหมาย**

- **1.** ยกถาดป้อนกระดาษขึ้น
- **2.** เลื่อนตัวปรับความกว้างกระดาษออกจนสุด

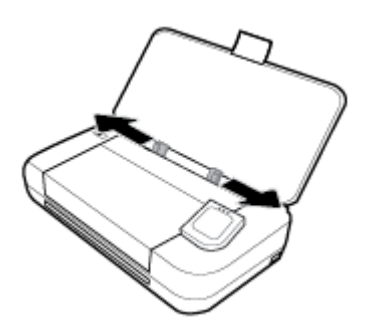

**3.** ใส่ซองจดหมายโดยหงายด้านที่จะใช้พิมพ์ขึ้น และด้านยาวอยู่ทางซ้ายมือหรือด้านสั้นอยู่ด้านบน

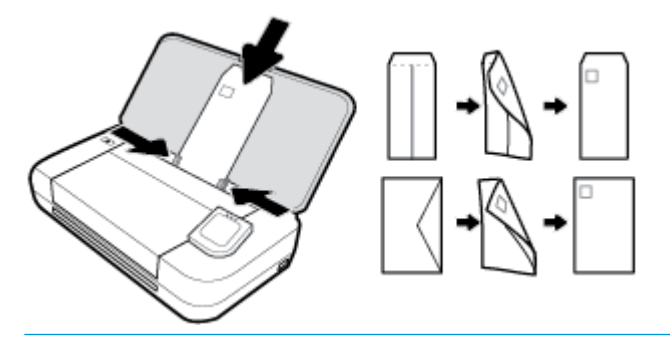

#### **หมายเหตุ:**

- อย่าใส่ซองจดหมายในระหว่างที่เครื่องพิมพ์กำลังพิมพ์งาน
- หลังจากใส่กระดาษเข้าแล้ว ตรวจสอบให้แน่ใจว่า มีการปรับตัวปรับความกว้างกระดาษ เพื่อให้เครื่องพิมพ์สามารถตรวจจับความกว้างของกระดาษได้
- **4.** เลื่อนตัวปรับด้านกว้างกระดาษให้พอดีกบด้านข้างของซองจดหมาย ั

#### **การใส่การrดแ¨ะกระดาษภาพถ่าย**

- **1.** ยกถาดป้อนกระดาษขึ้น
- **2.** เลื่อนตัวปรับความกว้างกระดาษออกจนสุด

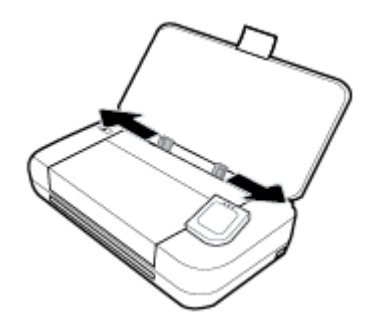

**3.** ใส่กระดาษโดยหงายด้านที่จะใช้พิมพ์ขึ้น และเลื่อนตัวปรับความกว้างกระดาษจนพอดีกับด้านข้างของกระดาษ

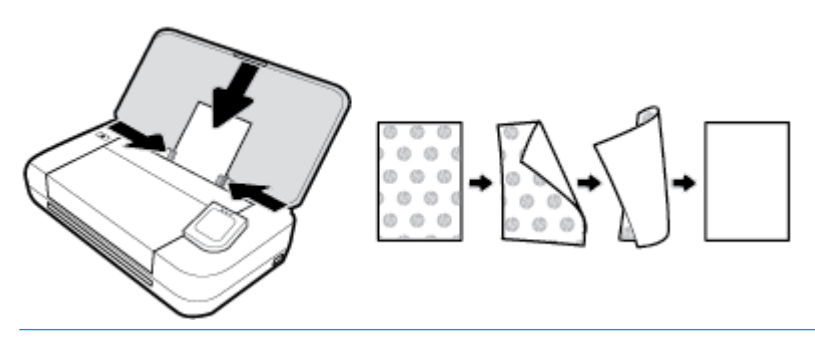

**หมายเหตุ:**

- ห้ามป้อนกระดาษเข้าในระหว่างที่เครื่องพิมพ์กำลังพิมพ์งาน
- หลังจากใส่กระดาษเข้าแล้ว ตรวจสอบให้แน่ใจว่า มีการปรับตัวปรับความกว้างกระดาษ เพื่อให้เครื่องพิมพ์สามารถตรวจจับความกว้างของกระดาษได้

# <span id="page-27-0"></span>้ ป้อนต้นฉบับลงในตัวป้อนกระดาษ

ุณสามารถัดลอกหรือสแกนเอกสารโดยวางเอกสารไว้ในตัวป้อนเอกสาร

#### **การป้ อนต้นฉบับ¨งในตัวป้ อนกระดาษ**

- **1.** ยกถาดป้อนกระดาษขึ้น และจากนั้นเปิดถาดตัวป้อนเอกสารออก
- **2.** ใส่เอกสารต้นฉบับของุณเข้าในตัวป้อนเอกสาร โดยคว่ำด้านที่พิมพ์ลง
	- **a.** หากุณโหลดต้นฉบับในแนวตั้ง ให้วางหน้ากระดาษโดยให้ขอบด้านบนเข้าสู่เรื่องก่อน หากุณโหลดต้นฉบับในแนวนอน ให้วางหน้ากระดาษโดยให้ ขอบด้านซ้ายเข้าสู่เรื่องก่อน
	- **b.** เลื่อนกระดาษเข้าไปในตัวป้อนเอกสาร จนกระทั่งได้ยินเสียงหรือเห็นข้อความบนจอแสดงผลแผงควบคุมเครื่องพิมพ์แจ้งว่า ตรวจพบหน้าที่ต้องการโหลด แล้ว

### **คำแนะนำ:**

- สำหรับวิธีใช้เพิ่มเติมเกี่ยวกับการใส่เอกสารต้นฉบับเข้าในตัวป้อนเอกสาร ให้อ้างอิงถึงคู่มือที่ติดตั้งไว้บนตัวป้อนเอกสาร
- หากุณใส่วัสดุพิมพrที่มีขนาดใหญ่ขึ้น ให้ดึงที่รองกระดาษของถาดป้อนเอกสารขึ้น

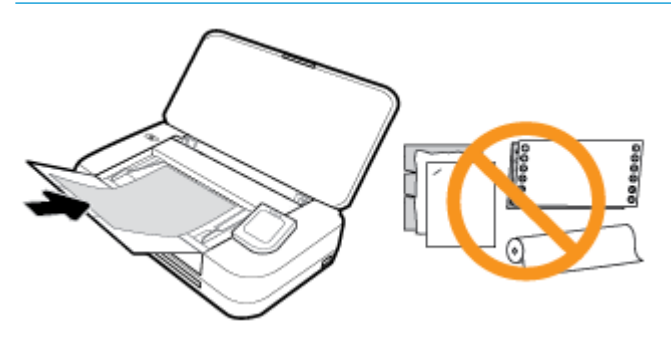

**3.** เลื่อนตัวปรับวามกว้างกระดาษเข้าไปจนชิดขอบทางซ้ายและทางขวาของกระดาษ

# **การตรวจจับขนาดกระดาษโดยอัตโนมัติ**

เมื่อเปิดใช้คุณสมบัตินี้ เครื่องพิมพ์จะสามารถตรวจจับความกว้างของกระดาษที่ใส่ไว้โดยอัตโนมัติเมื่อคุณปรับตัวปรับความกว้างของกระดาษให้พอดีกับค้านข้างของ กระดาษ

**หากต้องการเปิดหรือปิดุณสมบัติเพื่อตรวจจับขนาดกระดาษโดยอัตโนมัติ**

- 1. จากแผงควบคุมเครื่องพิมพ์ ให้สัมผัสหรือปัดแท็บลงจากด้านบนของหน้าจอเพื่อเปิดแดชบอร์ด ให้สัมผัสที่ **(Setup** (การตั้งค่า))
- **2.** สัมผัสที่ **Preferences** (การกำหนดลักษณะ )
- **3.** เลื่อนลงไปที่ **Automatic Paper Size Detection** (การตรวจจับขนาดกระดาษโดยอัตโนมัติ) และเลือก **On** (เปิด) หรือ **2ff** (ปิด)

# **การอัพเดตเรื่องพิมพr**

ตามก่าเริ่มต้น หากเครื่องพิมพ์ต่ออยู่กับเครือข่ายและเปิด Web Services ไว้ เครื่องพิมพ์จะตรวจสอบข้อมูลอัพเดตอัตโนมัติ

#### <span id="page-28-0"></span>ึการอัพเดตเครื่องพิมพ์โดยใช้แผงควบคมของเครื่องพิมพ์

- **1.** บนแผงควบคุมของเครื่องพิมพ์ ให้สัมผัสที่ **(fome** (หน้าหลัก)) เพื่อแสดงผลหน้าจอหลัก
- **2.** เลือก **Setup** (การตั้ง่า) **Web Services Setup** (การตั้ง่าการบริการทางเว็บ) และจากนั้นสัมผัสที่ **Update the Printer** (อัพเดต เครื่องพิมพ์**)**

#### **การอัพเดตเรื่องพิมพrผ่าน Embedded Web Server**

**1.** เปิด Embedded Web Server (เว็บเซิร์ฟเวอร์แบบฝังตัว - EWS)

สำหรับข้อมูลเพิ่มเติม โปรดดูที่ [Embedded Web Server](#page-70-0)

- **2.** ลิกแท็บ **Tools** (เรื่องมือ)
- ี **3.** ในส่วน Printer Updates (อัพเดตเกรื่องพิมพ์) ให้คลิกที่ Firmware Updates (อัพเดตเฟิร์มแวร์) และจากนั้น ปฏิบัติตามคำแนะนำบนหน้าจอ

**หมายเหตุ:**

- หากมีอัพเดตสำหรับเครื่องพิมพ์ให้เลือกใช้งาน เครื่องพิมพ์จะดาวน์โหลดและติดตั้งอัพเดต และจากนั้นรีสตาร์ท
- ถ้ามีการแสดงข้อความพร้อมต์สำหรับการตั้งค่าพร็อกซี และหากเครือข่ายของุณใช้การตั้งค่าพร็อกซี่ ให้ปฏิบัติตามคำแนะนำบนหน้าจอเพื่อทำการตั้งค่าพร็อกซี เซิร์ฟเวอร์ หากคุณไม่มีรายละเอียด ให้ติดต่อผู้ดูแลระบบเครือข่ายชองคุณ หรือเจ้าหน้าที่ผู้ทำการตั้งค่าเครือข่าย

# **การใช้แบตเตอรี่ของเรื่องพิมพr**

เครื่องพิมพ์บางรุ่นมาพร้อมกับแเบตเตอรี่ลิเธียมไอออนแบบชาร์จซ้ำได้ ซึ่งสามารถติดตั้งเข้าที่ด้านหลังของเครื่องพิมพ์ หากต้องการดูตำแหน่ง ให้ดูที่ <u>[ภาพด้านหลัง](#page-18-0)</u>

**หมายเหตุ:**

- ึ คณสามารถสั่งซื้อแบตเตอรี่เป็นอปกรณ์เสริมได้
- หากต้องการสั่งซื้อแบตเตอรี่ ให้ติดต่อตัวแทนจำหน่ายในพื้นที่ของคุณหรือสำนักงานฝ่ายขายของ HP หรือไปที่ store.hp.com

# **ติดตั้งหรือเป¨ี่ยนแบตเตอรี่**

**หากต้องการติดตั้งหรือเป¨ี่ยนแบตเตอรี่**

- **1.** ปิดใช้เครื่องพิมพ์ และถอดสายไฟออก
- **2.** หากมีการยกแผงควบคุมเครื่องพิมพ์ขึ้นไว้ ให้กดลงและปิดฝาครอบด้านบนของเครื่องพิมพ์ สำหรับข้อมูลเพิ่มเติมเกี่ยวกับชิ้นส่วนเครื่องพิมพ์ โปรดดูที่ รู้จักกับ [ส่วนประกอบต่างๆ](#page-15-0) ของเครื่องพิมพ์
- **3.** ถอดฝากรอบแบตเตอรี่ออกจากด้านหลังของเครื่องพิมพ์

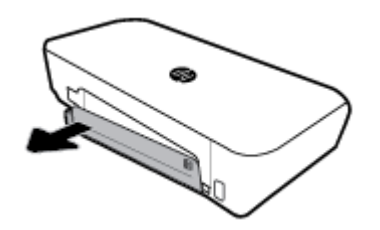

<span id="page-29-0"></span>**4.** หากคุณกำลังเปลี่ยนแบตเตอรี่ ให้นำแบตเตอรี่ก้อนเดิมออกโดยการยกสลักขึ้นและนำแบตเตอรี่ออก

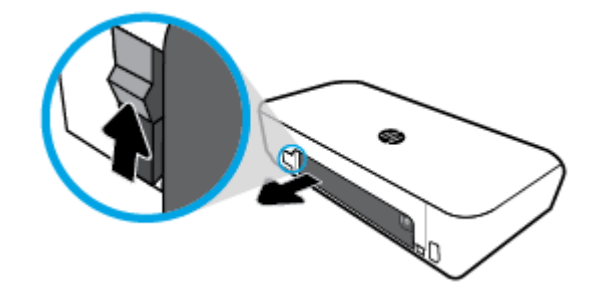

**5.** ใส่แบตเตอรี่ไว้ในช่องแบตเตอรี่

ปุ่มแสดงสถานะแบตเตอรี่อยูที่มุมขวาบนของแบตเตอรี่ ่

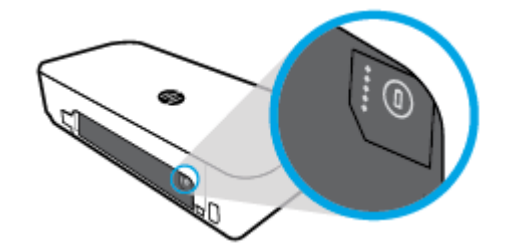

**6.** ใส่ฝารอบแบตเตอรี่กลับอีกรั้ง

หากต้องการตรวจสอบสถานะของแบตเตอรี่ โปรดดูที่ ตรวจสอบสถานะของแบตเตอรี่

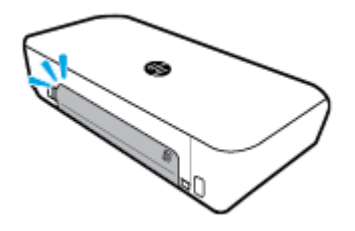

#### **ตรวจสอบสถานะของแบตเตอรี่**

### **หากต้องการตรวจสอบสถานะของแบตเตอรี่จากแบตเตอรี่**

**▲** กดปุ่มสถานะของแบตเตอรี่บนแบตเตอรี่

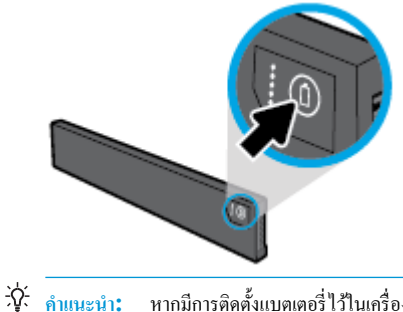

**คำแนะนำ:** หากมีการติดตั้งแบตเตอรี่ไว้ในเรื่องพิมพrให้กดปุ่มที่ล้ายลึงกนบนฝารอบแบตเตอรี่ ั

<span id="page-30-0"></span>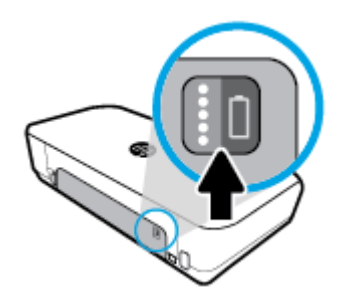

### **หากต้องการตรวจสอบสถานะของแบตเตอรี่จากแผงวบุมเรื่องพิมพr**

**▲** สัมผัสที่ (**Home** (หน้าหลัก)) เพื่อแสดงผลหน้าจอหลัก และจากนั้นสัมผัสที่ (**Battery** (แบตเตอรี่))

#### **สถานะของแบตเตอรี่**

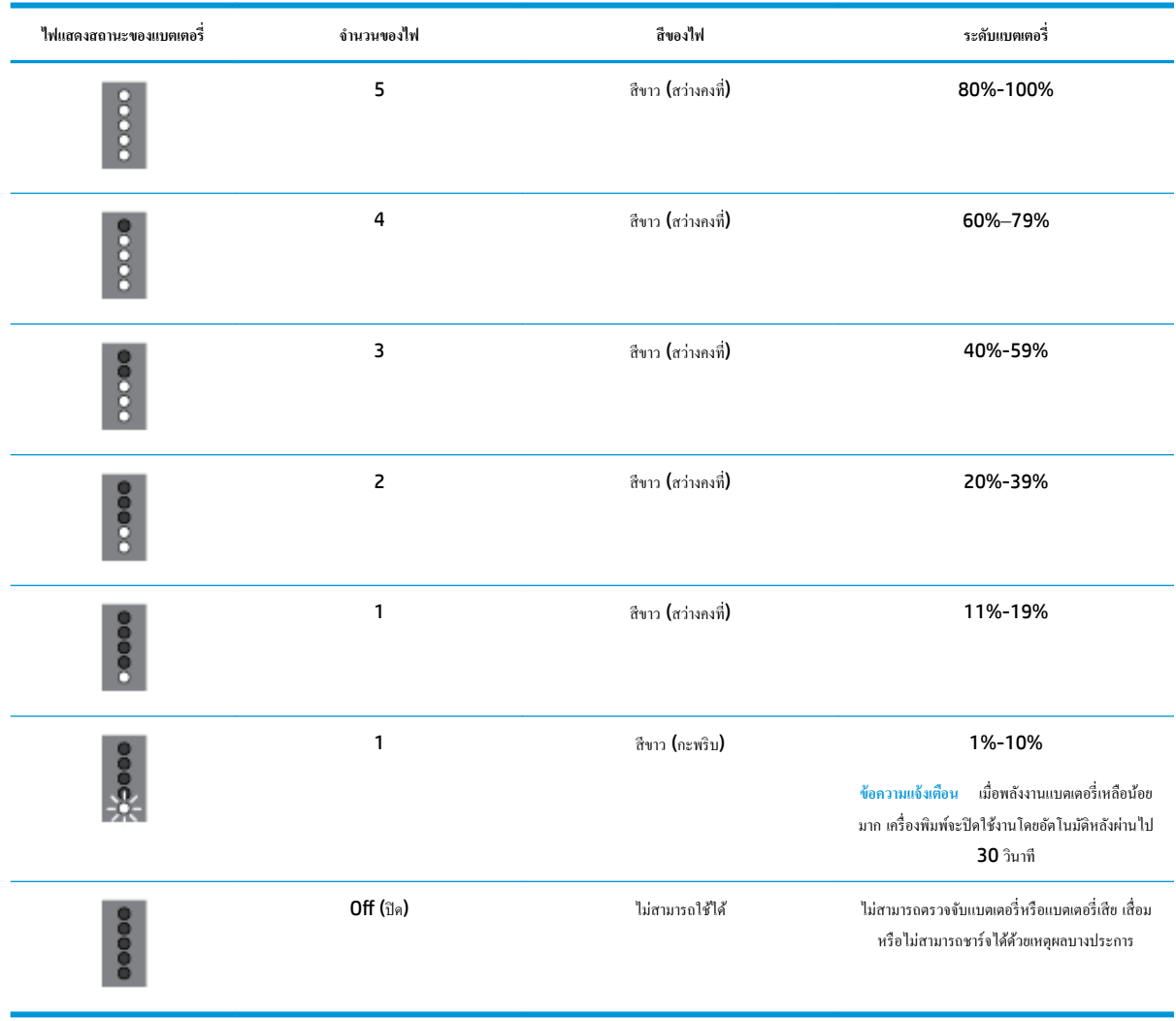

# **ชารrจแบตเตอรี่**

จะมีการชาร์จแบตเตอรี่ในเครื่องพิมพ์เมื่อมีการเชื่อมต่อเครื่องพิมพ์เข้ากับแหล่งจ่ายไฟผ่านทางสายไฟแล้ว

<span id="page-31-0"></span>การชาร์จแบตเตอรี่โดยใช้แหล่งจ่ายไฟ AC จะใช้เวลาไม่เกิน 2.5 ชั่วโมง หากถอดแหล่งจ่ายไฟ AC ออกและปิดเกรื่องพิมพ์แล้ว จะยังคงสามารถชาร์จแบตเตอรี่ได้เมื่อมี การเชื่อมต่อพอร์ต USB ที่ด้านหลังของเครื่องพิมพ์เข้ากับพอร์ต USB สำหรับชาร์จของอุปกรณ์อื่น พอร์ต USB สำหรับชาร์จจะต้องสามารถจ่ายกระแสไฟขั้นต่ำ 1 ้แอมแปร์

ตัวอย่างเช่น:

- พอร์ต USB สำหรับชาร์จบนคอมพิวเตอร์โน้ตบ๊ก (แสดงด้วยสัญลักษณ์ฟ้าผ่าอยู่ใกล้กับพอร์ตโฮสต์)
- ี เครื่องชาร์จ USB ซึ่งมีการเชื่อมต่อเข้ากับเค้ารับที่ผนัง (อาจเป็นแบบทั่วๆ ไป หรือแบบที่ใช้กับโทรศัพท์มือถือหรือแท็บเล็ต)
- . เครื่องชาร์จ USB ซึ่งมีการเชื่อมต่อเข้ากับพอร์ตจ่ายไฟในรถยนต์ (อาจเป็นแบบทั่วๆ ไป หรือแบบที่ใช้กับโทรศัพท์มือถือหรือแท็บเล็ต)

#### **จัดเก็บแบตเตอรี่**

**คำเตือน!**

- $\bullet$  เพื่อหลีกเลี่ยงปัญหาด้านความปลอดภัยที่อาจเกิดขึ้น ให้ใช้แบตเตอรี่ที่ให้มาพร้อมกับเครื่องพิมพ์หรือแบตเตอรี่ที่ซื้อเป็นอุปกรณ์เสริมจาก <code>HP</code> เท่านั้น
- หากต้องการสั่งซื้อแบตเตอรี่ ให้ติดต่อตัวแทนจำหน่ายในพื้นที่ของคุณหรือสำนักงานฝ่ายขายของ HP หรือไปที่ [store.hp.com](http://store.hp.com/)

#### **ข้อวรระวัง:**

- $\bullet$  เพื่อป้องกับความเสียหายที่อาจเกิดขึ้นกับแบตเตอรี่ ห้ามวางแบตเตอรี่ไว้ในที่ๆ มีอุณหภูมิสูง เพื่อช่วยยืดอายุการใช้งานของแบตเตอรี่
- หากไม่มีการใช้งานเกรื่องพิมพ์และมีการถอดปลั๊กออกจากแหล่งจ่ายไฟภายนอกเป็นเวลานานกว่าสองสัปดาห์ แนะนำให้นำแบตเตอรี่ออกและเก็บแยกต่างหาก
- เพื่อยืดอายุการใช้งานแบตเตอรี่ที่ชาร์จแล้วและจัดเก็บไว้ ให้วางไว้ในที่ๆ เย็นและแห้ง

### **กำจัดแบตเตอรี่ที่ใช้แล้ว**

 $\Lambda$  คำเตือน! เพื่อลดความเสี่ยงที่จะเกิดเพลิงไหม้หรือถูกไฟไหม้ ห้ามถอดแยกชิ้นส่วน บด หรือเจาะแบตเตอรี่ คำตัวการในที่ที่หน้าสัมผัสภายนอกบนแบตเตอรี่ หรือกำจัด แบตเตอรี่กองไฟหรือในน้ำ ห้ามวางแบตเตอรี่ไว้ในที่ที่มีอุณหภูมิสูงกวา่ 60°C (140°F)

# **เปิดซอฟตrแวรrเรื่องพิมพrของ HP(Windows)**

หลังจากติดตั้งซอฟต์แวร์เครื่องพิมพ์ **HP** ให้ทำตามขั้นตอนต่อไปนี้ตามระบบปฏิบัติการที่ใช้

- **Windows 10**: จากเดสกท็อปของอมพิวเตอรr r ให้ลิกที่ปุ่ม Start (เริ่ม) ลิกที่ **All apps** (โปรแกรมทั้งหมด) เลือก **HP** และจากนั้นเลือกไออนที่ มีชื่อเครื่องพิมพ์
- **Windows 8.1:** คลิกลูกศรลงที่มมล่างซ้ายของหน้าจอ **Start** (เริ่ม) และเลือกไอคอนที่มีชื่อเครื่องพิมพ์
- **Windows 8**: บนหน้าจอ **Start** (เริ่ม) ให้ลิกขวาบนพื้นที่วางบนหน้าจอ ่ ลิกที่ **All Apps** (โปรแกรมทั้งหมด) บนแถบแอปพลิเชัน และจากนั้น เลือกไอคอนที่มีชื่อเครื่องพิมพ์
- **Windows 7**, **Windows Vista** และ **Windows XP**: จากเดสกท็อปของอมพิวเตอรr r ให้ลิกที่ปุ่ม Start (เริ่ม) เลือก **All Programs**   $\,$  (โปรแกรมทั้งหมด) เลือก  $\,$  **HP** เลือกโฟลเดอร์สำหรับเครื่องพิมพ์ และจากนั้นเลือกไอคอนที่มีชื่อเครื่องพิมพ์

# **การปิดเรื่องพิมพr**

ปิดใช้เครื่องพิมพ์โดยกดที่ **(Power (**เปิด/ปิด)) ที่อยู่บนเครื่องพิมพ์ รอจนกระทั่งไฟดับลงก่อนจะถอดปลั๊กสายไฟออกหรือปิดสวิตช์ปลั๊กพ่วง วิธีการปิดใช้ เรื่องพิมพrอื่นๆ นั้นเป็นวิธีการที่ไม่ถูกต้อง

<u> $\bigwedge$  ข้อควรระวัง:</u> หากคุณปิดใช้เครื่องพิมพ์อย่างไม่ถูกต้อง แคร่ตลับบรรจุหมึกพิมพ์อาจไม่เลื่อนกลับไปยังตำแหน่งที่ถูกต้อง และทำให้เกิดปัญหากับตลับบรรจุหมึกและ ุณภาพงานพิมพrได้

# <span id="page-33-0"></span>**3** การพิมพ์

ด้วยเครื่องพิมพ์นี้ คุณสามารถพิมพ์สื่อได้หลายประเภท เช่น เอกสาร โบรชัวร์ ภาพถ่าย และซองจดหมาย จากคอมพิวเตอร์ แฟลชไดรฟ์ **USB** หรืออุปกรณ์พกพา **(**สมา รrทโฟนหรือแท็บเล็ต)

หากต้องการพิมพ์เอกสารและภาพถ่ายจากอปกรณ์พกพา (เช่น สมาร์ทโฟนหรือแท็บเล็ต) ให้ไปที่เว็บไซต์ HP Mobile Printing ที่ [www.hp.com/go/](http://www.hp.com/go/mobileprinting) [mobileprinting](http://www.hp.com/go/mobileprinting) หากเว็บไซต์นี้ไม่มีเวอร์ชันสำหรับประเทศ /ภูมิภาหรือภาษาของุณให้เลือกใช้งาน คุณอาจได้รับการนำทางไปยังไซต์HP Mobile Printing ในประเทศ/ภูมิภาหรือภาษาอื่น

**หมายเหตุ:** ซอฟต์แวร์แอพพลิเคชันจะดำเนินการตั้งค่าการพิมพ์ส่วนใหญ่โดยอัตโนมัติ เปลี่ยนการตั้ง่าต่างๆ ด้วยตัวเองต่อเมื่อุณต้องการเปลี่ยนุณภาพการพิมพr พิมพ์ลงบนกระดาษเฉพาะประเภท หรือใช้คณสมบัติพิเศษ

- **คำแนะนำ:** เรื่องพิมพrนี้มี**HP ePrint** ซึ่งเป็นบริการฟรีจาก HP ที่ช่วยใหุ้ณสามารถพิมพrเอกสารจากเรื่องพิมพrที่รองรับ HP ePrint ได้ทุกที่ทุกเวลา โดยไม่ ต้องใช้ซอฟตrแวรrหรือไดรเวอรrเรื่องพิมพrเพิ่มเติมแต่อยางใด ่ สำหรับข้อมูลเพิ่มเติม โปรดดูที่ **[HP ePrint](#page-56-0)** 
	- การพิมพrเอกสาร
	- **การพิมพ์โบรชัวร์**
	- [การพิมพrซองจดหมาย](#page-35-0)
	- **การพิมพ์ภาพถ่าย**
	- [พิมพ์บนกระดาษขนาดพิเศษและขนาดที่กำหนดเอง](#page-38-0)
	- ี พิมพ์บนหน้ากระดาษทั้งสองด้าน **(**ด้วยตัวเอง**)**
	- <u>พิมพ์จากอุปกรณ์เคลื่อนที่</u>
	- [เคล็ดลับเพื่อความสำเร็จในการพิมพ์](#page-42-0)

# **การพิมพrเอกสาร**

#### **หากต้องการพิมพrเอกสาร (Windows)**

- **1.** วางกระดาษลงในถาดป้อนกระดาษ สำหรับข้อมูลเพิ่มเติม โปรดดูที่ [ใส่กระดาษ](#page-24-0)
- **2.** จากซอฟต์แวร์ เลือก **Print** (พิมพ์)
- **3.** ตรวจสอบว่ามีการเลือกเครื่องพิมพ์ของคุณไว้แล้ว
- **4.** หากต้องการเปลี่ยนแปลงการตั้ง่า ให้ลิกที่ปุ่มเพื่อเปิดกล่องโต้ตอบ **Preferences** (การกำหนดลักษณะ )

ปุ่มนี้อาจเรียกวา่ **Properties (ุณสมบัติ)** , **Options (ตัวเ¨ือก)** , **Printer Setup (การตั้ง่าเรื่องพิมพr)** , **Printer (เรื่องพิมพr)** หรือ **Preferences (การกำหนดลักษณะ)** ทั้งนี้ขึ้นอยู่กับซอฟต์แวร์แอพพลิเคชัน

**หมายเหตุ:** หากต้องการตั้งค่าการพิมพ์สำหรับงานพิมพ์ทั้งหมด ให้ดำเนินการเปลี่ยนแปลงในซอฟต์แวร์ของ HP ที่ให้มาพร้อมกบเรื่องพิมพr ั สำหรับข้อมูล ี่ เพิ่มเติมเกี่ยวกับซอฟต์แวร์ของ HP โปรดดูที่ เครื่องมือการจัดการเครื่องพิมพ์

<span id="page-34-0"></span>**5.** บนแท็บ **Printing Shortcut** (ทางลัดสำหรับการพิมพ์) ให้เลือกประเภทกระดาษจากเมนูแบบดึงลงของ **Paper Type** (ประเภทกระดาษ)

หากต้องการเปลี่ยนการตั้งค่าการพิมพ์อื่นๆ คลิกที่แท็บอื่นๆ

ี สำหรับเคล็ดลับการพิมพ์เพิ่มเติม โปรดดูที่ <u>[เคล็ดลับเพื่อความสำเร็จในการพิมพ์](#page-42-0)</u>

**หมายเหตุ:** หากุณเปลี่ยนแปลงขนาดกระดาษ ตรวจสอบให้แน่ใจวาุณใส ่ ่กระดาษที่ถูกต้องเข้าในถาดป้อนกระดาษแล้ว

- **6.** ลิกที่ **OK** (ตกลง) เพื่อยืนยันการตั้ง่า หน้าต่าง **Preferences** (การกำหนดลักษณะ ) จะปิดลง
- **7.** คลิก **Print** (พิมพ์) หรือ **OK** (ตกลง) เพื่อเริ่มต้นการพิมพ์

#### **หากต้องการพิมพrเอกสาร (OS X)**

- **1.** จากเมน **File** (ไฟล์) ในซอฟต์แวร์ ให้เลือก **Print** (พิมพ์)
- **2.** ตรวจสอบว่าเครื่องพิมพ์ถูกเลือกอยู่
- **3.** กำหนดตัวเลือกการพิมพ์

หากคณไม่เห็นตัวเลือกในกรอบโต้ตอบการพิมพ์ คลิก **Show Details (**แสดงรายละเอียด**)** 

● เลือกขนาดกระดาษที่ต้องการในเมนูป๊อปอัพ **Paper Size** (ขนาดกระดาษ)

**หมายเหตุ:** หากุณเปลี่ยนขนาดกระดาษ ตรวจสอบให้แน่ใจวาุณมีการใส ่ ่กระดาษที่ถูกต้องแล้ว

- เลือกแนวการวางกระดาษ
- ใส่เปอร์เซ็นต์การปรับขนาด
- **4. คลิก Print (พิมพ์)**

# **การพิมพrโบรชัวรr**

#### **หากต้องการพิมพrโบรชัวรr(Windows)**

- **1.** วางกระดาษลงในถาดป้อนกระดาษ สำหรับข้อมูลเพิ่มเติม โปรดดูที่ [ใส่กระดาษ](#page-24-0)
- **2.** จากซอฟต์แวร์ เลือก **Print** (พิมพ์)
- **3.** ตรวจสอบว่ามีการเลือกเครื่องพิมพ์ของคุณไว้แล้ว
- **4.** หากต้องการเปลี่ยนแปลงการตั้ง่า ให้ลิกที่ปุ่มเพื่อเปิดกล่องโต้ตอบ **Preferences** (การกำหนดลักษณะ )

ปุ่มนี้อาจเรียกวา่ **Properties (ุณสมบัติ)** , **Options (ตัวเ¨ือก)** , **Printer Setup (การตั้ง่าเรื่องพิมพr)** , **Printer (เรื่องพิมพr)** หรือ **Preferences (การกำหนดลักษณะ)** ทั้งนี้ขึ้นอยู่กับซอฟต์แวร์แอพพลิเคชัน

หมายเหตุ**:** หากต้องการตั้งค่าการพิมพ์สำหรับงานพิมพ์ทั้งหมด ให้ดำเนินการเปลี่ยนแปลงในซอฟต์แวร์ของ HP ที่ให้มาพร้อมกับเครื่องพิมพ์ สำหรับข้อมูล เพิ่มเติมเกี่ยวกับซอฟต์แวร์ของ HP โปรดดูที่ เครื่องมือการจัดการเครื่องพิมพ์

**5.** จากแท็บ **Printing Shortcut** (ทางลัดสำหรับการพิมพ์) ให้เลือกประเภทโบรชัวรrจากเมนูแบบดึงลงของ **Paper Type** (ประเภทกระดาษ)

หากต้องการเปลี่ยนการตั้งค่าการพิมพ์อื่นๆ คลิกที่แท็บอื่นๆ

ี สำหรับเคล็ดลับการพิมพ์เพิ่มเติม โปรดดูที่ <u>[เคล็ดลับเพื่อความสำเร็จในการพิมพ์](#page-42-0)</u>

**หมายเหตุ:** หากุณเปลี่ยนแปลงขนาดกระดาษ ตรวจสอบให้แน่ใจวาุณใส ่ ่กระดาษที่ถูกต้องเข้าในถาดป้อนกระดาษแล้ว

- <span id="page-35-0"></span>**6.** คลิกที่ **OK** (ตกลง) เพื่อยืนยันการตั้งค่า หน้าต่าง **Preferences** (การกำหนดลักษณะ) จะปิดลง
- **7.** คลิก **Print** (พิมพ์) หรือ **OK** (ตกลง) เพื่อเริ่มต้นการพิมพ์

#### **หากต้องการพิมพrโบรชัวรr(OS X)**

- 1. จากเมนู **File (**ใฟล์) ในซอฟต์แวร์แอพพลิเคชันของคุณ ให้เลือก **Print** (พิมพ์)
- **2.** ตรวจสอบว่าเครื่องพิมพ์ถูกเลือกอยู่
- **3.** กำหนดตัวเลือกการพิมพ์

หากคุณไม่เห็นตัวเลือกในกรอบโต้ตอบการพิมพ์ คลิก **Show Details (**แสดงรายละเอียด)

**a.** เลือกขนาดกระดาษที่ต้องการในเมนูป๊อปอัพ **Paper Size** (ขนาดกระดาษ)

**หมายเหตุ:** หากุณเปลี่ยนขนาดกระดาษ ให้ตรวจสอบวาุณใส ่ ่กระดาษที่ถูกต้องแล้ว

- **b.** จากเมนูป็อปอัพ ให้เลือก **Paper Type/Quality** (ชนิดกระดาษ/ุณภาพ) และจากนั้น เลือกตัวเลือกที่ใหุ้ณภาพที่ดีที่สุด หรือ dpi สูงสุด
- **4. คลิก Print (พิมพ์)**

# **การพิมพrซองจดหมาย**

หลีกเลี่ยงการใช้งานซองจดหมายที่มีลักษณะดังต่อไปนี้

- เคลือบมันมากๆ
- มีกาวติดในตัว ตัวยึด หรือช่อง
- กระดาษหนา ไม่เรียบ หรือขอบม้วนงอ
- พื้นที่ยับยน่ ฉีกขาด หรือเสียหายในรูปแบบอื่นๆ

้ตรวจดให้แน่ใจว่ารอยพับของซองจดหมายที่คณใส่เข้าไปในเครื่องพิมพ์กรีดไว้จนเรียบ

**หมายเหตุ:** สำหรับข้อมูลเพิ่มเติมเกี่ยวกับการพิมพ์ซองจดหมาย โปรดดูที่เอกสารประกอบที่มาพร้อมกับโปรแกรมซอฟต์แวร์ที่คุณกำลังใช้งาน

#### **หากต้องการพิมพrซองจดหมาย (Windows)**

- **1.** ใส่ซองจดหมายเข้าในถาดป้อนกระดาษ สำหรับข้อมูลเพิ่มเติม โปรดดูที่ [ใส่กระดาษ](#page-24-0)
- **2.** จากซอฟต์แวร์ เลือก **Print** (พิมพ์)
- **3.** ตรวจสอบว่ามีการเลือกเครื่องพิมพ์ของคุณไว้แล้ว
- **4.** หากต้องการเปลี่ยนแปลงการตั้ง่า ให้ลิกที่ปุ่มเพื่อเปิดกล่องโต้ตอบ **Preferences** (การกำหนดลักษณะ )

ปุ่มนี้อาจเรียกวา่ **Properties (ุณสมบัติ)** , **Options (ตัวเ¨ือก)** , **Printer Setup (การตั้ง่าเรื่องพิมพr)** , **Printer (เรื่องพิมพr)** หรือ **Preferences (การกำหนดลักษณะ)** ทั้งนี้ขึ้นอยู่กับซอฟต์แวร์แอพพลิเคชัน

หมายเหตุ**:** หากต้องการตั้งค่าการพิมพ์สำหรับงานพิมพ์ทั้งหมด ให้ดำเนินการเปลี่ยนแปลงในซอฟต์แวร์ของ HP ที่ให้มาพร้อมกับเครื่องพิมพ์ สำหรับข้อมูล เพิ่มเติมเกี่ยวกับซอฟต์แวร์ของ HP โปรดดูที่ เครื่องมือการจัดการเครื่องพิมพ์
**5.** บนแท็บ **Layout** (เ้าโรง) ให้เลือก **Landscape** (แนวนอน) จากเมนูแบบดึงลงของ **Orientation** (การวางแนว)

บนแท็บ **Layout** (เ้าโรง) หรือแท็บ **Paper/Quality** (กระดาษ/ุณภาพ) ให้ลิกที่ปุ่ม **Advanced** (ขั้นสูง) ที่บริเวณ **Paper/Output**  (กระดาษ/งานพิมพr) ให้เลือกประเภทซองจดหมายจากเมนูแบบดึงลงของ **Paper Size** (ขนาดกระดาษ)

หากต้องการเปลี่ยนการตั้งค่าการพิมพ์อื่นๆ คลิกที่แท็บอื่นๆ

สำหรับเคล็ดลับการพิมพ์เพิ่มเติม โปรดดูที่ [เคล็ดลับเพื่อความสำเร็จในการพิมพ์](#page-42-0)

**หมายเหตุ:** หากุณเปลี่ยนแปลงขนาดกระดาษ ตรวจสอบให้แน่ใจวาุณใส ่ ่กระดาษที่ถูกต้องเข้าในถาดป้อนกระดาษแล้ว

- **6.** ลิกที่ **OK** (ตกลง) เพื่อยืนยันการตั้ง่า หน้าต่าง **Properties** (ุณสมบัติ) จะปิดลง
- **7.** คลิก **Print** (พิมพ์) หรือ **OK** (ตกลง) เพื่อเริ่มต้นการพิมพ์

#### **หากต้องการพิมพrซองจดหมาย (OS X)**

- **1.** จากเมนู **File** (ไฟล์) ในซอฟต์แวร์ ให้เลือก **Print** (พิมพ์)
- **2.** ตรวจสอบว่าเครื่องพิมพ์ถูกเลือกอยู่
- **3.** เลือกขนาดซองจดหมายที่ต้องการในเมนูป๊อปอัพ **Paper Size** (ขนาดกระดาษ)

หากคุณไม่เห็นตัวเลือกในกรอบโต้ตอบการพิมพ์ คลิก **Show Details (**แสดงรายละเอียด)

**หมายเหตุ:** ถ้าุณเปลี่ยน **Paper Size** (ขนาดกระดาษ) ตรวจสอบให้แน่ใจวาุณได้ใส ่ ่กระดาษที่ถูกต้อง

- **4.** จากเมนูป๊อปอัพ ให้เลือก **Paper Type/Quality** (ประเภทกระดาษ/ุณภาพ) และตรวจสอบวาการตั ่ ้ง่าชนิดกระดาษเป็น **Plain Paper** (กระดาษ ธรรมดา)
- **5.** คลิก **Print** (พิมพ์)

### **การพิมพrภาพถ่าย**

ุคุณสามารถพิมพ์ภาพถ่ายจากคอมพิวเตอร์หรือจากแฟลชไครฟ์  $\sf{USB}$ 

 $\overline{\rm 2D}$  ข้อควรระวัง**:** ห้ามนำแฟลชไดรฟ์ USB ออกจากพอร์ดเครื่องพิมพ์ USB ในขณะที่เครื่องพิมพ์กำลังเข้าใช้งานอยู่ เพราะอาจทำให้ไฟล์บนไดรฟ์เสียหายได้ เมื่อนำ แฟลชไดรฟ์ USB ออก ตรวจสอบให้แน่ใจว่า ไฟสำหรับพอร์ต USB ไม่กระพริบ

หมายเหตุ**:** เครื่องพิมพ์อาจไม่สนับสนุนแฟลชไดรฟ์ USB ที่มีการเข้ารหัสลับ โดยใช้ระบบไฟล์ NTFS

อยาทิ ่ ้งกระดาษภาพถ่ายที่ยังไม่ได้ใช้ไว้ในถาดป้อนกระดาษ เพราะกระดาษอาจม้วนตัว ซึ่งทำให้คุณภาพงานพิมพ์ลดลง ควรทำให้กระดาษภาพถ่ายเรียบก่อนพิมพ์งาน

 $\dot{\mathbf{R}}$ ์ <u>คำแนะนำ:</u> คุณสามารถใช้เครื่องพิมพ์นี้เพื่อพิมพ์เอกสารหรือภาพถ่ายจากอุปกรณ์พกพาของคุณ (เช่น สมาร์ทโฟนหรือแท็บเล็ต) สำหรับข้อมูลเพิ่มเติม ให้ไปที่เว็บไซต์ HP Mobile Printing ( [www.hp.com/go/mobileprinting](http://www.hp.com/go/mobileprinting) ) ในขณะนี้ เว็บไซต์นี้อาจไม่มีให้บริการในทุกภาษา

#### **หากต้องการพิมพrภาพถ่ายจากอมพิวเตอรr(Windows)**

- **1.** วางกระดาษลงในถาดป้อนกระดาษ สำหรับข้อมูลเพิ่มเติม โปรดดูที่ [ใส่กระดาษ](#page-24-0)
- **2.** จากซอฟต์แวร์ เลือก **Print** (พิมพ์)
- **3.** ตรวจสอบว่ามีการเลือกเครื่องพิมพ์ของคุณไว้แล้ว

**4.** หากต้องการเปลี่ยนแปลงการตั้ง่า ให้ลิกที่ปุ่มเพื่อเปิดกล่องโต้ตอบ **Preferences** (การกำหนดลักษณะ )

ปุ่มนี้อาจเรียกวา่ **Properties (ุณสมบัติ)** , **Options (ตัวเ¨ือก)** , **Printer Setup (การตั้ง่าเรื่องพิมพr)** , **Printer (เรื่องพิมพr)** หรือ **Preferences (การกำหนดลักษณะ)** ทั้งนี้ขึ้นอยู่กับซอฟต์แวร์แอพพลิเคชัน

**หมายเหตุ:** หากต้องการตั้งค่าการพิมพ์สำหรับงานพิมพ์ทั้งหมด ให้ดำเนินการเปลี่ยนแปลงในซอฟต์แวร์ของ HP ที่ให้มาพร้อมกบเร ั ื่องพิมพrสำหรับข้อมูล เพิ่มเติมเกี่ยวกับซอฟต์แวร์ของ HP โปรดดูที่ <u>เครื่องมือการจัดการเครื่องพิมพ์</u>

**5.** เลือกตัวเลือกที่เหมาะสมจากแท็บ **Printing Shortcut** (ทางลัดการพิมพ์)

หากต้องการเปลี่ยนการตั้งค่าการพิมพ์อื่นๆ คลิกที่แท็บอื่นๆ

สำหรับเคล็ดลับการพิมพ์เพิ่มเติม โปรดดูที่ [เคล็ดลับเพื่อความสำเร็จในการพิมพ์](#page-42-0)

- **6.** ลิกที่ **OK** (ตกลง) เพื่อยืนยันการตั้ง่า หน้าต่าง **Preferences** (การกำหนดลักษณะ ) จะปิดลง
- **7.** คลิก **Print** (พิมพ์) หรือ **OK** (ตกลง) เพื่อเริ่มต้นการพิมพ์

่ หมายเหต**ุ:** หลังจากเสร็จสิ้นการพิมพ์ ให้นำกระดาษภาพถ่ายที่ไม่ได้ใช้ออกจากถาดป้อนกระดาษ จัดเก็บกระดาษภาพถ่ายเพื่อไม่ให้กระดาษม้วนตัว ซึ่งทำให้คุณภาพ งานพิมพ์ลดลง

#### **หากต้องการพิมพrภาพถ่ายจากอมพิวเตอรr(OS X)**

- **1.** จากเมนู **File** (ไฟล์) ในซอฟต์แวร์ ให้เลือก **Print** (พิมพ์)
- **2.** ตรวจสอบว่าเครื่องพิมพ์ถูกเลือกอยู่
- **3.** กำหนดตัวเลือกการพิมพ์

หากคุณไม่เห็นตัวเลือกในกรอบโต้ตอบการพิมพ์ คลิก **Show Details (**แสดงรายละเอียด)

● เลือกขนาดกระดาษที่ต้องการในเมนูป๊อปอัพ **Paper Size** (ขนาดกระดาษ)

**หมายเหตุ:** หากุณเปลี่ยนขนาดกระดาษ ให้ตรวจสอบวา่ ุณใส่กระดาษที่ถูกต้องแล้ว

- เลือกทิศทางการวางกระดาษ
- **4.** จากเมนูป๊อปอัพ ให้เลือก **Paper Type/Quality** (ประเภทกระดาษ/ุณภาพ) แล้วเลือกการตั้ง่าต่อไปน้ี:
	- **Paper Type** (ประเภทกระดาษ): ประเภทกระดาษภาพถ่ายที่เหมาะสม
	- **Quality** (คณภาพ): เลือกตัวเลือกซึ่งให้คณภาพที่ดีที่สุดหรือ dpi สงสุด
	- คลิกรูปสามเหลี่ยม Color Options (ตัวเลือกโทนสี) แล้วเลือกตัวเลือก Photo Fix (แก้ไขภาพถ่าย) ที่เหมาะสม
		- **ปิดเรื่อง**: ไม่มีการเปลี่ยนแปลงที่รูปภาพ
		- .<br>**เปิด:** ปรับโฟกัสของภาพอัตโนมัติ; ปรับความคมของภาพพอประมาณ
- **5.** เลือกการตั้งค่าการพิมพ์อื่นๆ ที่คุณต้องการ แล้วคลิก **Print** (พิมพ์)

#### **การพิมพrภาพถ่ายจากนแฟ¨ชไดรฟr USB**

ุกุณสามารถพิมพ์ภาพถ่ายจาก แฟลชไครฟ์ USB ได้โดยตรงโดยไม่ต้องใช้คอมพิวเตอร์

- 1. เสียบแฟลชไดรฟ์ USB เข้ากับพอร์ต USB ทางด้านขวาล่างของเครื่องพิมพ์
- **2.** รอจนไฟล์และโฟลเดอร์บนแฟลชไดรฟ์ USB ปรากฎขึ้นที่หน้าจอแผงควบคุม
- 3. บนจอแสดงผลแผงควบคุม ให้เลือกภาพถ่ายที่คุณต้องการพิมพ์ และสัมผัสที่ **Continue** (ดำเนินการต่อ)
- **4.** เลื่อนขึ้นหรือลงเพื่อระบุจำนวนภาพที่จะพิมพ์
- **5.** กดเลือก **Done (**เสร็จสิ้น) จากนั้นเลือก **Continue (**ดำเนินการต่อ) เพื่อดูตัวอย่างภาพที่เลือก หากคุณต้องการปรับเก้าโครงหรือประเภทกระดาษ ให้สัมผัส ที่ (**Setup** (การตั้ง่า)) และจากนั้นสัมผัสที่ตัวเลือกของุณ
- **6.** แตะ **Print** (พิมพ์) เพื่อเริ่มพิมพ์

### **พิมพ์บนกระดาษขนาดพิเศษและขนาดที่กำหนดเอง**

ถ้าแอพพลิเคชันรองรับกระดาษที่กำหนดขนาดเอง ให้ตั้งค่าขนาดในแอพพลิเคชันก์อนการพิมพ์เอกสาร ถ้าไม่รองรับ ให้ตั้งค่าขนาดที่ไดรเวอร์เครื่องพิมพ์ คุณอาจต้องปรับ รูปแบบเอกสารที่จะพิมพ์ เพื่อให้พิมพ์งานลงบนกระดาษที่กำหนดขนาดเองได้พอดี

#### **หากต้องการตั้งค่าขนาดแบบกำหนดเอง (Windows)**

- **1.** โปรดทำสิ่งใดสิ่งหนึ่งต่อไปนี้ ทั้งนี้ขึ้นอยู่กับระบบปฏิบัติการของคุณ**:** 
	- **Windows 10**: จากเมนู**Start** (เริ่ม) ของ Windows ให้ลิกที่ **All apps** (โปรแกรมทั้งหมด) เลือก **Windows System** (ระบบ Windows) และจากนั้นคลิกที่ Devices (อุปกรณ์) เลือก Devices and printers (อุปกรณ์และเครื่องพิมพ์) ภายใต้เมนู Related Settings (การตั้งค่าที่เกี่ยวข้อง) เลือกชื่อเครื่องพิมพ์ และเลือก Print server properties (คุณสมบัติเซิร์ฟเวอร์การพิมพ์)
	- **Windows 8.1** และ **Windows 8**: ชี้ไปที่หรือแตะที่มุมบนด้านขวาของหน้าจอเพื่อเปิดแถบชุดทางลัด ลิกที่ไออน **Settings** (การตั้ง่า) ลิกหรือแตะที่ **Control Panel** (แผงวบุม) และจากนั้นลิกหรือแตะที่ **View devices and printers** (ดูอุปกรณrและเรื่องพิมพr) คลิกหรือแตะชื่อเครื่องพิมพ์ แล้วคลิกหรือแตะ **Print server properties (**คุณสมบัติเซิร์ฟเวอร์การพิมพ์**)**
	- Windows 7: จากเมนู Start (เริ่ม) ของ Windows ให้คลิกที่ Devices and Printers (อุปกรณ์และเครื่องพิมพ์) เลือกชื่อ เครื่องพิมพ์ แล้วเลือก **Print server properties (**คุณสมบัติเซิร์ฟเวอร์การพิมพ์**)**
	- **Windows Vista**: จากเมนู**Start** (เริ่ม) ของ Windows ให้ลิกที่ **Control Panel** (แผงวบุม) จากนั้นลิกที่ **Printers**  (เครื่องพิมพ์) คลิกขวาที่พื้นที่ว่างในหน้าต่าง **Printers** (เครื่องพิมพ์) แล้วเลือก **Server Properties** (คุณสมบัติเซิร์ฟเวอร์)
	- **Windows XP**: จากเมนู**Start** (เริ่ม) ของ Windows ให้ลิกที่ **Control Panel** (แผงวบุม) จากนั้นลิกที่ **Printers and Faxes** (เครื่องพิมพ์และโทรสาร) จากเมน File (ไฟล์) คลิก Server Properties (คณสมบัติเซิร์ฟเวอร์)
- **2.** เลือกกล่องกาเครื่องหมาย **Create a new form** (สร้างแบบฟอร์มใหม่)
- **3.** ใส่ชื่อขนาดกระดาษที่กำหนดเอง
- **4.** ใส่ขนาดของกระดาษที่กำหนดเองในส่วน **Form description (measurements)** (คำอธิบายแบบฟอร์ม (ขนาด))
- **5.** ลิก **Save Form** (บันทึกแบบฟอรrม) แล้วลิก **Close** (ปิด)

#### **หากต้องการพิมพ์บนกระดาษขนาดพิเศษหรือขนาดที่กำหนดเอง(Windows)**

 $\mathbb{F}$  หมายเหตุ: ก่อนที่คุณจะสามารถพิมพ์ลงบนกระดาษที่กำหนดขนาดเอง คุณต้องกำหนดขนาดกระดาษใน Print Server Properties (คุณสมบัติเซิร์ฟเวอร์การ ี พิบพ์**)** 

- **1.** วางกระดาษลงในถาดป้อนกระดาษ สำหรับข้อมูลเพิ่มเติม โปรดดูที่ [ใส่กระดาษ](#page-24-0)
- **2.** จากซอฟต์แวร์ เลือก **Print** (พิมพ์)
- **3.** หากต้องการพิมพ์บนกระดาษขนาดที่กำหนดเอง
- **4.** ลิกที่ปุ่มเพื่อเปิดกล่องโต้ตอบ **Preferences** (การกำหนดลักษณะ )

ปุ่มนี้อาจเรียกวา่ **Properties** (ุณสมบัติ), **Options** (ตัวเลือก), **Printer Setup** (การตั้ง่าเรื่องพิมพr), **Printer Properties**  (คนสมบัติเครื่องพิมพ์**), Printer (**เครื่องพิมพ์) หรือ **Preferences (**ลักษณะที่ต้องการ) ทั้งนี้ขึ้นอยู่กับซอฟต์แวร์แอพพลิเคชัน

**หมายเหตุ:** หากต้องการตั้งค่าการพิมพ์สำหรับงานพิมพ์ทั้งหมด ให้เปลี่ยนการตั้ง่าในซอฟตrแวรrของ HP ที่มากบเรื่องพิมพr ั สำหรับข้อมูลเพิ่มเติมเกี่ยวกับ ี ซอฟต์แวร์ของ HP โปรดดูที่ เครื่องมือการจัดการเครื่องพิมพ์

- **5.** บนแท็บ **Layout** (เ้าโรง) หรือแท็บ **Paper/Quality** (กระดาษ/ุณภาพ) ให้ลิกปุ่ม **Advanced** (ขั้นสูง)
- **6.** ในบริเวณ Paper/Output (กระดาษ/งานพิมพ์) เลือกขนาดที่กำหนดเองจากเมนูแบบหล่นลง Paper Size (ขนาดกระดาษ)

**หมายเหตุ:** หากุณเปลี่ยนแปลงขนาดกระดาษ ตรวจสอบให้แน่ใจวาุณใส ่ ่กระดาษที่ถูกต้องเข้าในถาดป้อนกระดาษแล้ว

- **7.** เลือกการตั้ง่าการพิมพrอื่นๆ ทีุ่ณต้องการ แล้วลิก **OK** (ตกลง)
- **8.** คลิก **Print** (พิมพ์) หรือ **OK** (ตกลง) เพื่อเริ่มต้นการพิมพ์

#### **หากต้องการพิมพ์บนกระดาษขนาดพิเศษหรือขนาดที่กำหนดเอง(OS X)**

ก่อนที่คุณจะสามารถพิมพ์ลงบนกระดาษที่กำหนดขนาดเอง คุณต้องกำหนดขนาดกระดาษในซอฟต์แวร์ HP

- **1.** ใส่กระดาษที่เหมาะสมลงในถาดป้อนกระดาษ
- **2.** สร้างขนาดกระดาษที่กำหนดเองใหม่
	- **a.** ในซอฟต์แวร์ที่คุณต้องการใช้ในการพิมพ์ ให้คลิกที่ **File (**ไฟล์) และจากนั้น คลิกที่ **Print (**พิมพ์)
	- **b.** ตรวจสอบว่าเครื่องพิมพ์ถูกเลือกอยู่
	- **c.** ลิกที่ **Manage Custom Sizes** (จัดการขนาดที่กำหนดเอง ) ในเมนูป๊อปอัพ **Paper Size** (ขนาดกระดาษ)

หากคุณไม่เห็นตัวเลือกในกรอบโต้ตอบการพิมพ์ คลิก **Show Details (**แสดงรายละเอียด)

- **d.** ลิกที่ **+** และจากนั้นเลือกรายการใหม่ในรายชื่อ และพิมพ์ชื่อสำหรับขนาดกระดาษแบบกำหนดเอง
- **e.** ป้อนความสูงและความกว้างสำหรับกระดาษที่กำหนดเองของคุณ
- **f.** ลิกที่ **Done** (เสร็จ) หรือ **OK** (ตกลง) และจากนั้น ลิกที่ **Save** (บันทึก)
- **3.** ใช้ขนาดกระดาษที่กำหนดเองซึ่งสร้างไว้ในการพิมพ์
	- **a.** จากเมนุ **File** (ไฟล์) ในซอฟต์แวร์แอพพลิเคชัน ให้คลิก **Print** (พิมพ์)
	- **b.** ตรวจสอบว่ามีการเลือกเครื่องพิมพ์อยู่
	- **c.** เลือกชื่อขนาดกระดาษที่กำหนดเองซึ่งคุณสร้างไว้ในเมนูป๊อปอัพ **Paper Size** (ขนาดกระดาษ)
	- **d.** เลือกการตั้งค่าการพิมพ์อื่นๆ ที่คุณต้องการ แล้วคลิก **Print (**พิมพ์**)**

## <span id="page-40-0"></span>**พิมพrบนหน้ากระดาษทั้งสองด้าน (ด้วยตัวเอง)**

#### **หากต้องการพิมพrสองด้าน (Windows)**

- **1.** วางกระดาษลงในถาดป้อนกระดาษ สำหรับข้อมูลเพิ่มเติม โปรดดูที่ [ใส่กระดาษ](#page-24-0)
- **2.** จากซอฟต์แวร์ เลือก **Print** (พิมพ์)
- **3.** ตรวจสอบว่ามีการเลือกเครื่องพิมพ์ของคุณไว้แล้ว
- **4.** หากต้องการเปลี่ยนแปลงการตั้ง่า ให้ลิกที่ปุ่มเพื่อเปิดกล่องโต้ตอบ **Preferences** (การกำหนดลักษณะ )

ปุ่มนี้อาจเรียกว่า **Properties (**คุณสมบัติ**) , Options (**ตัวเลือก**) , Printer Setup (การตั้งค่าเครื่องพิมพ์) , Printer (เครื่องพิมพ์) หรือ Preferences (**การกำหนดลักษณะ) ทั้งนี้ขึ้นอยู่กับซอฟต์แวร์แอพพลิเคชัน

หมายเหต**ุ:** หากต้องการตั้งค่าการพิมพ์สำหรับงานพิมพ์ทั้งหมด ให้ดำเนินการเปลี่ยนแปลงในซอฟต์แวร์ของ HP ที่ให้มาพร้อมกับเครื่องพิมพ์ สำหรับข้อมูล เพิ่มเติมเกี่ยวกับซอฟต์แวร์ของ HP โปรดดูที่ <u>เครื่องมือการจัดการเครื่องพิมพ์</u>

**5.** บนแท็บ **Layout** (เ้าโรง) ให้เลือก **Flip on Long Edge** (กลับด้านตามแนวยาว) หรือ **Flip on Short Edge** (กลับด้านตามแนวสั้น) จาก รายการแบบหล่นลง **Print on Both Sides Manually** (พิมพrทั้งสองด้านด้วยตนเอง)

หากต้องการเลือกขนาดของหน้า บนแท็บ **Layout** (เ้าโรง) หรือ **Paper/Quality** (กระดาษ/ุณภาพ) ให้ลิกที่ปุ่ม **Advanced** (ขั้นสูง) และ จากนั้นเลือกขนาดที่เหมาะสมจากรายการแบบหล่นลง **Paper Size** (ขนาดกระดาษ)

หากต้องการเปลี่ยนการตั้งค่าการพิมพ์อื่นๆ คลิกที่แท็บอื่นๆ

สำหรับเคล็ดลับการพิมพ์เพิ่มเติม โปรดดูที่ [เคล็ดลับเพื่อความสำเร็จในการพิมพ์](#page-42-0)

หมายเหตุ**:** หาก<del>ก</del>ณเปลี่ยนขนาดกระดาษ ตรวจสอบให้แน่ใจว่าคณได้ใส่กระดาษที่ถูกต้องเข้าไปในถาดป้อนกระดาษ และตั้งขนาดกระดาษบนแผงควบคมของ เครื่องพิบพ์

- **6.** ลิกที่ **OK** (ตกลง) เพื่อยืนยันการตั้ง่า หน้าต่าง **Preferences** (การกำหนดลักษณะ ) จะปิดลง
- **7.** คลิก **Print** (พิมพ์) หรือ **OK** (ตกลง) เพื่อเริ่มต้นการพิมพ์
- **8.** หลังจากที่พิมพ์ไปด้านหนึ่งแล้ว ให้ปฏิบัติตามคำแนะนำบนหน้าจอเพื่อใส่กระดาษกลับคืนไปยังถาดป้อนกระดาษ
- **9. คลิกที่ Continue** (ดำเนินการต่อ) ในคำแนะนำบนหน้าจอ เพื่อพิมพ์อีกด้านหนึ่งของกระดาษ

#### **หากต้องการพิมพrสองด้าน (OS X)**

- **1.** จากเมนุ **File** (ไฟล์) ในซอฟต์แวร์ ให้เลือก **Print** (พิมพ์)
- **2.** ในกล่องโต้ตอบ Print (พิมพ์) ให้เลือก Paper Handling (การป้อนกระดาษ) จากเมนูป๊อปอัพ และตั้งค่า Page Order (เรียงหน้ากระดาษ) เป็น **Normal** (ปกติ)
- **3.** ตั้งค่า **Pages to Print** (หน้าที่จะพิมพ์) เป็น **Odd Only** (หน้าดี่เท่านั้น)
- **4. คลิก Print (พิมพ์)**
- **5.** เมื่อพิมพ์หน้าคี่ของเอกสารหมดทุกหน้าแล้ว ให้นำเอกสารออกจากถาดรับกระดาษออก
- **6.** ใส่ต้นฉบับอีกครั้งเพื่อให้ด้านที่ออกมาจากเครื่องพิมพ์หันเข้าหาเครื่องพิมพ์ และด้านว่างเปล่าของค้นฉบับหันไปทางด้านหน้าของเครื่องพิมพ์
- **7.** ในกล่องโต้ตอบ Print (พิมพ์) ให้กับไปยังเมนูป๊อปอัพ **Paper Handling** (การป้อนกระดาษ) และตั้งค่าเรียงหน้ากระดาษเป็น **Normal** (ปกติ) และ หน้าที่จะพิมพrเป็น **Even Only** (หน้าู่เท่านั้น)
- **8.** คลิก **Print** (พิมพ์)

## ึพิมพ์จากอุปกรณ์เคลื่อนที่

### ีพิมพ์จากอุปกรณ์เคลื่อนที่

ุณสามารถพิมพrเอกสารและภาพถ่ายจากอุปกรณrเลื่อนที่ของุณได้โดยตรง รวมถึง iOS, Android, Windows Mobile, Chromebook และ Amazon Kindle

#### **หากต้องการพิมพrจากอุปกรณrเ¨ื่อนที่**

- **1.** ตรวจสอบให้แน่ใจว่า มีการเชื่อมต่อเครื่องพิมพ์ของคุณเข้าในเครือข่ายเดียวกันกับอุปกรณ์เคลื่อนที่ของคุณแล้ว
- **2.** เปิดใช้งานการพิมพ์บนอุปกรณ์เคลื่อนที่ของคุณ**:** 
	- **iOS:** ใช้ตัวเลือก **Print** (พิมพ์) จากเมนู **Share** (แชร์) ไม่ต้องทำการตั้งค่าใดๆ เมื่อมีการติดตั้ง iOS AirPrint ไว้ล่วงหน้าแล้ว

**หมายเหตุ:** อุปกรณrที่ใช้iOS 4.2 หรือใหม่กวาจะมี ่ AirPrint ติดตั้งไว้ล่วงหน้าแล้ว

● **Android:** ดาวน์โหลด HP Print Service Plugin (ปลั๊กอินบริการการพิมพ์ของ HP) (ซึ่งได้รับการสนับสนุนจากอุปกรณ์ Android โดยส่วนใหญ่) จากร้านค้า Google Play และเปิดใช้งานบนอุปกรณ์ของคุณ

**หมายเหตุ:** HP Print Service Plugin (ปลักอินบริการการพิมพrของ ๊ HP) สนับสนุนอุปกรณrที่ใช้Android 4.4 หรือใหม่กวา่ อุปกรณrที่ ใช้ Android 4.3 หรือก่อนหน้านี้สามารถพิมพ์โดยใช้แอพพลิเคชัน HP ePrint ซึ่งสามารถเลือกใช้งานได้จากร้านค้า Google Play

● **Windows Mobile:** แตะที่ **Print** (พิมพr) จากเมนู**Device** (อุปกรณr) ไม่ต้องทำการตั้งค่าใดๆ หากมีการติดตั้งซอฟตrแวรrไว้ล่วงหน้าแล้ว

หมายเหตุ**:** หากเครื่องพิมพ์ของคุณไม่อยู่ในรายการ คุณอาจต้องทำการตั้งค่าเครื่องพิมพ์โดยใช้ตัวช่วยสร้าง **Add Printer (**เพิ่มเครื่องพิมพ์**)** ซึ่ง เป็นการตั้ง่าเพียงรั้งเดียว

- **Chromebook:** ดาวน์โหลดและติดตั้งแอพ **HP Print for Chrome** จาก Chrome Web Store เพื่อเปิดใช้งานทั้งการพิมพ์ Wi-Fi และ USB
- **Amazon Kindle Fire HD9** และ HDX: ในครั้งแรกที่คุณเลือก Print (พิมพ์) บนอุปกรณ์ของคุณ จะมีการดาวน์โหลด HP Print Service Plugin (ปลั๊กอินบริการการพิมพ์ของ HP) เพื่อเปิดใช้งานการพิมพ์บนอุปกรณ์เคลื่อนที่

**หมายเหตุ:** สำหรับข้อมูลโดยละเอียดเกี่ยวกับการเปิดใช้งานการพิมพ์จากอุปกรณ์เคลื่อนที่ของคุณ ให้ไปที่ [www.hp.com/go/mobileprinting](http://www.hp.com/go/mobileprinting) หากเว็บไซต์นี้ไม่มีเวอร์ชันท้องถิ่นสำหรับประเทศ/ภูมิภาคหรือภาษาของคุณ คุณจะได้รับการนำทางไปยังเว็บไซต์ HP Mobile Printing ในประเทศ/ ภูมิภาหรือภาษาอื่น

**3.** ตรวจสอบให้แน่ใจว่า มีการ[ใส่กระดาษ](#page-24-0)ที่มีขนาดตรงกับการตั้งค่ากระดาษของเครื่องพิมพ์ **(ดู** <u>ใส่กระดาษ</u> สำหรับข้อมูลเพิ่มเติม) การตั้งค่าขนาดกระดาษที่ถูกต้อง สำหรับกระดาษที่ใส่ไว้จะช่วยให้อุปกรณ์เคลื่อนที่ของคุณรู้ได้ว่ามีการพิมพ์โดยใช้กระดาษขนาดใดอยู่

### ู้เข้าถึงคุณลักษณะของคอมพิวเตอร์และข้อมูลการแก้ไขปัญหาจากอุปกรณ์เคลื่อนที่

แอพพลิเคชัน **HP All-in-One Printer Remote** ช่วยให้คุณสามารถตั้งค่าและใช้เครื่องพิมพ์ **HP** ของคุณสำหรับการพิมพ์ สแกน จัดเก็บและแชร์เอกสารได้ จากทุกที่แบบเสมือนจริง ยังสามารถรายงานสถานะของเครื่องพิมพ์ ดำเนินงานบำรุงรักษา สั่งซื้ออุปกรณ์ใช้สิ้นเปลืองสำหรับการพิมพ์ของแท้ของ HP ระบุและแก้ไขข้อ ผิดพลาดของเครื่องพิมพ์ และให้ความช่วยเหลือและการสนับสนุนในการแก้ไขปัญหาจาก **HP** 

<span id="page-42-0"></span>HP All-in-One Printer Remote ได้รับการสนับสนุนบนอุปกรณ์ iOS, Android และ Windows Mobile ติดตั้งแอพพลิเคชันนี้จาก App Store หรือ Google Play Store เพื่อปรับเสริมความสามารถในการใช้งานเครื่องพิมพ์ของคุณ

**หมายเหตุ:** อาจไม่สามารถเลือกใช้งานคุณลักษณะบางรายการสำหรับเครื่องพิมพ์บางรุ่น และในขณะนี้HP All-in-One Printer Remote อาจไม่มีให้ บริการในทุกภาษา สำหรับข้อมูลเพิ่มเติม ให้ไปที่ [www.hp.com/support](http://www.hp.com/support)

### **เคล็ดลับเพื่อความสำเร็จในการพิมพ์**

การตั้งค่าซอฟต์แวร์ที่เลือกไว้ในไดรเวอร์เครื่องพิมพ์จะมีผลเฉพาะกับการพิมพ์เท่านั้น ไม่รวมถึงการทำสำเนาหรือการสแกน

ุณสามารถพิมพ์เอกสารของุณลงในกระดาษทั้งสองด้าน สำหรับข้อมูลเพิ่มเติม โปรดดที่ พิมพ์บนหน้ากระดาษทั้งสองด้าน (ด้วยตัวเอง)

#### เคล็ดลับเกี่ยวกับหมึกพิมพ์

- หากไม่สามารถยอมรับคุณภาพงานพิมพ์ได้ โปรดดูข้อมูลเพิ่มเติมที่ <u>[ปัญหาการพิมพ](#page-76-0)์</u>
- ใช้ตลับหมึกพิมพ์ HP ของแท้

ตลับหมึกพิมพ์ HP ของแท้ได้รับการออกแบบมาและทดสอบกับเครื่องพิมพ์และกระดาษของ HP เพื่อช่วยให้คุณสามารถพิมพ์งานคุณภาพเยี่ยมได้อย่างง่ายดาย ตลอดเวลา

หมายเหต**ุ: HP** ไม่สามารถรับประกันคุณภาพหรือความน่าเชื่อถือของวัสดุสิ้นเปลืองที่ไม่ใช่ของ **HP** การด้องเข้ารับบริการหรือซ่อมแซมผลิตภัณฑ์อันเป็นผล จากการใช้วัสดุสิ้นเปลืองที่ไม่ใช่ของ HP จะไม่อยู่ภายใต้การรับประกัน

หากคณเชื่อว่า คณมีการซื้อตลับหมึกพิมพ์ HP ของแท้ ให้ไปที่ [www.hp.com/go/anticounterfeit](http://www.hp.com/go/anticounterfeit)

- ติดตั้งตลับหมึกพิมพ์สีดำและตลับหมึกพิมพ์สีให้ถูกต้อง ี สำหรับข้อมูลเพิ่มเติม โปรดดูที่ เ<u>ปลี่</u>ยนตลับหมึกพิมพ์
- ตรวจสอบระดับหมึกพิมพ์โดยประมาณในตลับหมึกพิมพ์เพื่อให้แน่ใจว่ามีปริมาณหมึกพิมพ์เพียงพอ

การแจ้งเตือนและไฟแสดงสถานะระดับหมึกพิมพrจะบอกระดับหมึกพิมพrโดยประมาณเพื่อจุดประสงrในการวางแผนเตรียมการเท่านั้น

สำหรับข้อมูลเพิ่มเติม โปรดดูที่ การตรวจสอบระดับหมึกพิมพ์โดยประมาณ

● ปิดใช้เรื่องพิมพrโดยใช้ปุ่ม (**Power** (เปิด/ปิด)) เสมอเพื่อให้เรื่องพิมพrสามารถป้องกนหัวฉีดได้ ั

#### **เ¨็ด¨ับการใส่กระดาษ**

ดูรายละเอียดเพิ่มเติมได้จาก [ใส่กระดาษ](#page-24-0)

- ดรวจสอบให้แน่ใจว่า มีการใส่กระดาษไว้อย่างถูกต้องในถาดป้อนกระดาษ และจากนั้นปรับตัวปรับความกว้างกระดาษ เปลี่ยนแปลงการตั้งค่ากระดาษ หากมีการ ตรวจจับขนาดกระดาษไม่ถูกต้อง
- ใส่ปีกกระดาษ (ไม่ใช่แก่หนึ่งแผ่น) กระดาษทั้งหมดในปีกต้องมีขนาดเท่ากันและเป็นชนิดเดียวกันเพื่อหลีกเลี่ยงกระดาษติด
- ใส่กระดาษโดยหงายด้านที่ใช้พิมพ์ขึ้น
- ตรวจสอบว่ากระดาษที่ใส่ในถาดป้อนกระดาษนั้นเรียบเสมอกัน และขอบไม่โค้งงอหรือฉีกขาด
- ปรับตัวปรับความกว้างกระดาษในถาดป้อนกระดาษให้พอดีกับกระดาษทุกชนิด ตรวจดว่าตัวปรับกระดาษไม่ทำให้กระดาษในถาดโค้งงอ

#### **คำแนะนำในการตั้งค่าเครื่องพิมพ์(Windows)**

● หากต้องการเปลี่ยนการตั้ง่าการพิมพrตาม่าเริ่มต้น ให้ลิกที่ **Print & Scan** (พิมพrและสแกน) และจากนั้นลิกที่ **Set Preferences** (การตั้ง่าการ กำหนดลักษณะ) ในซอฟต์แวร์เครื่องพิมพ์ของ  $\sf HP$ 

เปิดซอฟต์แวร์เครื่องพิมพ์ของ HP สำหรับข้อมูลเพิ่มเติม โปรดดที่ เปิดซอฟต์แวร์เครื่องพิมพ์ของ HP(Windows)

- เลือกจำนวนหน้าสำหรับพิมพ์ต่อแผ่นโดยเข้าไปที่แท็บ **Layout** (เ้าโรง) เลือกตัวเลือกที่เหมาะสมจากส่วนแสดงรายการ **Pages per Sheet** (หน้าต่อ แผ่น)
- ่ หากต้องการเปลี่ยนการวางแนว ให้ตั้งค่าในแอพพลิเคชันอินเทอร์เฟซ
- ดู่าการพิมพrเพิ่มเติมโดยเข้าไปที่แท็บ **Layout** (เ้าโรง) หรือ **Paper/Quality** (กระดาษ/ุณภาพ) ของไดรrเวอรrเรื่องพิมพrลิกเลือกปุ่ม **Advanced** (ขั้นสูง) เพื่อเปิดกล่องโต้ตอบ **Advanced Options** (ตัวเลือกขั้นสูงป

**หมายเหตุ:** การแสดงตัวอยางบนแท็บ ่ **Layout** (เ้าโรง) ไม่สามารถแสดงสิ่งทีุ่ณเลือกจากรายการแบบดึงลง **Pages per Sheet Layout**  (เค้าโครงจำนวนหน้าต่อแผ่น ), **Booklet** (สมุดขนาดเล็ก), หรือ **Page Borders** (เส้นขอบหน้ากระดาษ)

- **Print in Grayscale** (พิมพrโทนสีเทา): ช่วยให้คุณสามารถพิมพ์เอกสารขาวดำโดยใช้หมึกสีดำเท่านั้น เลือก **Black Ink Only** (หมึกสีดำ เท่านั้น) และจากนั้นลิกที่ปุ่ม **OK** (ตกลง)
- **Pages per Sheet Layout** (โครงร่างจำนวนหน้าต่อแผ่น ): ช่วยให้คุณสามารถระบุลำดับของหน้าในกรณีที่คุณพิมพ์เอกสารมากกว่าสองหน้า ต่อแผน่
- Borderless Printing (การพิมพ์แบบไม่มีขอบ): เลือกคุณลักษณะนี้ในการพิมพ์ภาพถ่ายแบบไม่มีขอบ กระดาษบางประเภทเท่านั้นที่รองรับ ุคุณลักษณะนี้ คุณจะพบไอคอนแจ้งเตือนถัดจากตัวเลือกหากประเภทกระดาษที่เลือกในส่วนแสดงรายการ **Media (**วัสดุพิมพ์**)** ไม่รองรับ
- **HP Real Life Technologies** (เทโนโลยีHP Real Life): ุณลักษณะนี้จะช่วยปรับภาพและภาพกราฟิกให้เรียบและมชัดเพื่อุณภาพ การพิมพrที่ดีขึ้น
- **Booklet** (เย็บเล่ม): ช่วยให้คุณสามารถสั่งพิมพ์เอกสารหลายหน้าให้เป็นรูปเล่ม โดยจะพิมพ์ข้อมูลสองหน้าลงในกระดาษแต่ละแผ่นที่สามารถนำไป พับเป็นรูปเล่มในขนาดรึ่งหนึ่งของแผนกระดาษ ่ เลือกวิธีการเย็บเล่มจากรายการแบบดึงลง และจากนั้นลิกที่ **OK** (ตกลง)
	- **Booklet-LeftBinding** (เย็บเล่มด้านซ้าย): ด้านที่ใช้เย็บเล่มหลังจากที่พับกระดาษเป็นรูปเล่มจะปรากฏอยูทางด้านซ้าย ่ เลือกตัวเลือกนี้ ในกรณีทีุ่ณอ่านจากซ้ายไปขวา
	- **Booklet-RightBinding** (เย็บเล่มด้านขวา): ด้านที่ใช้เย็บเล่มหลังจากที่พับกระดาษเป็นรูปเล่มจะปรากฏอยูทางด้านขวา ่ เลือกตัวเลือกนี้ ในกรณีทีุ่ณอ่านจากขวาไปซ้าย
- **Page Borders (**ขอบหน้ากระดาษ): ช่วยให้คุณเพิ่มขอบหน้ากระดาษในกรณีที่คุณพิมพ์เอกสารมากกว่าสองหน้าต่อแผ่น
- ดนสามารถใช้ชอร์ตคัตการพิมพ์เพื่อประหยัดเวลาในการตั้งค่าปรับแต่งการพิมพ์ ชอร์ตคัตการพิมพ์จะเก็บค่าที่เหมาะสมสำหรับงานพิมพ์แต่ละประเภทไว้เพื่อให้ ุณสามารถตั้ง่าตัวเลือกทั้งหมดได้ในลิกเดียว

หากต้องการใช้งาน ให้ไปที่แท็บ **Printing Shortcuts** (ทางลัดการพิมพr) เลือกทางลัดการพิมพrและจากนั้น ลิกที่ **OK** (ตกลง)

หากต้องการเพิ่มทางลัดการพิมพrใหม่ หลังจากเสร็จสิ้นการตั้ง่าแล้ว ให้ลิกที่ **Save As** (บันทึกเป็นเช่น) และป้อนชื่อ และจากนั้น ลิกที่ **OK** (ตกลง)

เมื่อต้องการลบช็อตัตการพิมพrให้เลือกช็อตัตและลิก **Delete** (ลบ)

**หมายเหตุ:** ุณไม่สามารถลบชอรrตัตการพิมพrเริ่มต้นได้

#### **คำแนะนำในการตั้งค่าเครื่องพิมพ์(OS X)**

- ในกล่องโต้ตอบ 'พิมพ์' ให้ใช้เมนูป๊อปอัป **Paper Size** (ขนาดกระดาษ) เพื่อเลือกขนาดกระดาษที่ป้อนเข้าไปในเครื่องพิมพ์
- ในกล่องโต้ตอบ Print (พิมพr) ให้เลือกเมนูป๊อปอัพ **Paper/Quality** (กระดาษ/ุณภาพ) และเลือกประเภทกระดาษและุณภาพที่เหมาะสม

## **4 การทำสำเนาและสแกน**

คุณสามารถสร้างสำเนาสีคุณภาพสูงและสำเนาขาวดำลงบนกระดาษประเภทและขนาดต่างๆ ได้

**หมายเหตุ:** เพื่อให้ได้คุณภาพการทำสำเนาที่ดียิ่งขึ้น ให้ใช้การทำสำเนาสีและหลีกเลี่ยงการทำสำเนาภายใต้สภาวะแสงแดดส่องโดยตรงหรือแสงจ้า

- Copy (ทำสำเนา)
- [การสแกน](#page-46-0)
- [เคล็ดลับความสำเร็จในการทำสำเนาและสแกน](#page-53-0)

## **Copy (ทำสำเนา)**

#### **การทำสำเนาเอกสาร**

- **1.** ตรวจสอบให้แน่ใจว่าคุณ[ใส่กระดาษ](#page-24-0)ในถาดป้อนกระดาษแล้ว สำหรับข้อมูลเพิ่มเติม โปรดดูที่ <mark>ใส่กระดาษ</mark>
- **2.** ใส่เอกสารต้นฉบับของคุณเข้าในตัวป้อนเอกสารโดยคว่ำหน้าที่พิมพ์ลง สำหรับข้อมูลเพิ่มเติม โปรดดูที่ [ป้อนต้นฉบับลงในตัวป้อนกระดาษ](#page-27-0)
- **3.** จากจอแสดงผลแผงควบคุมของเครื่องพิมพ์ ให้สัมผัสที่ Copy (ถ่ายสำเนา)
- **4.** เลือก **Document** (เอกสาร)
- **5.** เลื่อนไปทางซ้ายหรือขวาเพื่อเลือกจำนวนสำเนา
- $\hat{\mathbf{F}}$ ์ คำแนะนำ**:** หากต้องการบันทึกการตั้งค่าเหล่านี้เป็นค่าเริ่มต้นสำหรับงานในอนาคต จากจอแสดงผลแผงควบคุมของเครื่องพิมพ์ ให้สัมผัสที่ **Copy (**ถ่าย สำเนา) สัมผัสที่ (**Setup** (การตั้ง่า)) และจากนั้นสัมผัสที่ **Save Current Settings** (บันทึกการตั้ง่าปัจจุบัน)
- **6.** สัมผัสที่ **Start Black** (เริ่มแบบขาวดำ ) หรือ **Start Color** (เริ่มแบบสี) เพื่อเริ่มทำสำเนางานพิมพ์

#### **Copy Settings (การตั้งค่าการทำสำเนา)**

คุณสามารถกำหนดค่างานถ่ายสำเนาได้โดยใช้การตั้งค่าต่าง ๆ ที่มีจากแผงควบคุมของเครื่องพิมพ์

ในเมนู**Copy** (ถ่ายสำเนา ) ให้สัมผัสที่ (**Setup** (การตั้ง่า)) และเปลี่ยนแปลงการตั้ง่าตามที่ต้องการ

- Resize (ปรับขนาด)
- ขนาดและประเภทกระดาษ
- Quality (ุณภาพ)
- Lighter/Darker (สว่างขึ้น/เข้มขึ้น)
- Enhancements (การเพิ่มคุณภาพ)
- ขยายระยะขอบ
- Save Current Settings (บันทึกการตั้ง่าปัจจุบัน)
- Restore Factory Defaults (เรียกคืนค่าเริ่มต้นจากโรงงาน)

#### <span id="page-46-0"></span>**การสแกน**

ุดุณสามารถสแกนเอกสาร ภาพถ่าย และกระดาษประเภทอื่น ๆ และส่งไปยังปลายทางที่แตกต่างกัน เช่น คอมพิวเตอร์หรือผู้รับอีเมลได้

เมื่อทำการสแกนเอกสารด้วยซอฟต์แวร์เครื่องพิมพ์ **HP** คุณสามารถสแกนให้เป็นรูปแบบที่สามารถใช้ค้นหาและแก้ไขได้

หมายเหต**ุ:** ฟังก์ชั่นสแกนบางส่วนจะใช้ได้หลังจากติดตั้งซอฟต์แวร์เครื่องพิมพ์ **HP** 

- **คำแนะนำ:** หากุณมีปัญหาในการสแกนเอกสาร ให้ดูที่ [ปัญหาสแกน](#page-84-0)
	- การสแกนไปยังคอมพิวเตอร์
	- [การสแกนไปยัง](#page-48-0) USB
	- [สแกนไปยังอีเมล](#page-48-0)
	- [การสแกนเอกสารเป็นข้อวามที่สามารถแกไขได](#page-50-0)้ ้
	- [สร้างช็อตัตการสแกนใหม่](#page-52-0) (Windows)
	- [การเปลี่ยนการตั้ง่าการสแกน](#page-53-0) (Windows)

#### **การสแกนไปยังอมพิวเตอรr**

.ก่อนที่จะสแกนไปยังคอมพิวเตอร์ ให้แน่ใจว่าคณได้ติดตั้งซอฟต์แวร์เครื่องพิมพ์ HP ที่แนะนำแล้ว โดยทั้งเครื่องพิมพ์และคอมพิวเตอร์ต้องมีการเชื่อมต่อและเปิดเครื่องไว้ นอกจากนี้ ซอฟต์แวร์เครื่องพิมพ์จะต้องเปิดใช้งานก่อนการสแกนในคอมพิวเตอร์ Windows

ุดุนสามารถใช้ซอฟต์แวร์เครื่องพิมพ์ **HP** สแกนเอกสารให้เป็นข้อความที่แก้ไขได้ สำหรับข้อมูลเพิ่มเติม โปรดดูที่ <u>การสแกนเอกสารเป็นข้อความที่สามารถแก้ไขได้</u>

#### **ถ้าต้องการสแกนต้นฉบับจากแผงวบุมของเรื่องพิมพr**

**1.** ใส่เอกสารต้นฉบับของุณเข้าในตัวป้อนเอกสาร โดยคว่ำหน้าที่พิมพ์ลง

สำหรับข้อมูลเพิ่มเติม โปรดดูที่ [ป้อนต้นฉบับลงในตัวป้อนกระดาษ](#page-27-0)

- **2.** สัมผัสที่ **Scan** (สแกน) และจากนั้นเลือก **Computer** (คอมพิวเตอร์)
- **3.** กดเลือกอมพิวเตอรrที่ต้องการให้เป็นปลายทางการสแกน
- **4.** เลือกประเภทการสแกนที่ต้องการ
	- **Save as PDF (บันทึกเป็น PDF)**
	- **Save as JPEG (บันทึกเป็น JPEG)**
	- **Save as Editable Text (OCR) (บันทึกเป็นข้อวามที่แก้ไขได้(OCR))**
	- **Email as PDF (อีเม¨เป็น PDF)**
	- **Email as JPEG (อีเม¨เป็น JPEG)**
	- **Everyday Scan (สแกนทุกวัน)**
- **5.** แตะ **Start Scan (เริ่มสแกน)**

#### **หากต้องการเปิดใช้งานการสแกนสำหรับคุณลักษณะคอมพิวเตอร์ (Windows)**

หากมีการเชื่อมต่อเครื่องพิมพ์เข้ากับคอมพิวเตอร์โดยใช้การเชื่อมต่อ USB จะมีการเปิดใช้งานคุณลักษณะสำหรับการสแกนไปยังคอมพิวเตอร์ เป็นค่าเริ่มต้น และไม่ สามารถปิดใช้งานได้

หากคุณกำลังใช้การเชื่อมต่อเครือข่าย ให้ปฏิบัติตามคำแนะนำเหล่านี้หากมีการปิดใช้งานคุณลักษณะไว้ และคุณต้องการเปิดใช้งานอีกครั้ง

- 1. เปิดซอฟต์แวร์ของเครื่องพิมพ์ HP สำหรับข้อมูลเพิ่มเติม โปรดดูที่ เปิดซอฟต์แวร์เครื่องพิมพ์ของ HP(Windows)
- **2.** ไปยังส่วน **Scan** (สแกน)
- **3. เลือก Manage Scan to Computer** (จัดการสแกนไปยังคอมพิวเตอร์)
- **4.** ลิก **Enable** (เปิดใช้งาน)

#### **การเปิดใช้งานุณสมบัติสแกนไปยังอมพิวเตอรr(OS X)**

ุดฉสมบัติสแกนไปยังคอมพิวเตอร์ถกเปิดใช้งานด้วยค่าเริ่มต้นจากโรงงาน ถ้าคณสมบัตินี้ถูกปิดใช้งานและคณต้องการเปิดใช้งานอีกครั้ง ให้ปฏิบัติตามคำแนะนำเหล่านี้

**1.** เปิด HP Utility

**หมายเหตุ:** HP Utility อยูในโฟลเดอรr ่ **HP** ในโฟลเดอรr**Applications** (แอพพลิเชัน)

- **2. ภายใต้ Scan Settings** (การตั้งค่าสแกน) คลิก Scan to Computer (สแกนไปยังคอมพิวเตอร์)
- **3. ให้แน่ใจว่า <b>Enable Scan to Computer** (เปิดใช้งานสแกนไปยังคอมพิวเตอร์) ถูกเลือกไว้

#### **หากต้องการสแกนต้นฉบับจากซอฟตrแวรrเรื่องพิมพrของ HP (Windows)**

**1.** ใส่เอกสารต้นฉบับของุณเข้าในตัวป้อนเอกสาร โดยคว่ำหน้าที่พิมพ์ลง

สำหรับข้อมูลเพิ่มเติม โปรดดูที่ [ป้อนต้นฉบับลงในตัวป้อนกระดาษ](#page-27-0)

- 2. เปิดซอฟต์แวร์เครื่องพิมพ์ของ HP สำหรับข้อมูลเพิ่มเติม โปรดดูที่ เ<u>ปิดซอฟต์แวร์เครื่องพิมพ์ของ HP(Windows)</u>
- **3.** ไปที่ส่วน **Scan** (สแกน) ลิกที่ **Scan a Document or Photo** (สแกนเอกสารหรือภาพถ่าย)
- **4.** เลือกประเภทการสแกนที่ต้องการ
	- **Save as PDF (บันทึกเป็น PDF)**
	- **Save as JPEG (บันทึกเป็น JPEG)**
	- **Save as Editable Text (OCR) (บันทึกเป็นข้อวามที่แก้ไขได้(OCR))**
	- **Email as PDF (อีเม¨เป็น PDF)**
	- **Email as JPEG (อีเม¨เป็น JPEG)**
	- **Everyday Scan (สแกนทุกวัน)**

#### **หมายเหตุ:**

- หน้าจอเริ่มต้นจะช่วยให้คุณสามารถตรวจทานและปรับเปลี่ยนการตั้งค่าพื้นฐาน คลิกที่ลิงค์ **More (**เพิ่มเติม**)** ซึ่งอยู่ที่มุมบนขวาของกล่องโต้ตอบการ สแกน เพื่อตรวจทานและปรับเปลี่ยนการตั้ง่าโดยละเอียด
- สำหรับข้อมูลเพิ่มเติม โปรดดูที่ <u>การเปลี่ยนการตั้งค่าการสแกน (Windows)</u>
- หากมีการเลือก **Show Viewer After Scan** (แสดงภาพหลังสแกน) ุณสามารถปรับภาพที่สแกนได้ในหน้าจอตัวอยาง่
- <span id="page-48-0"></span>**5.** ลิกที่ **Scan** (สแกน)
- **6.** เลือก **Save** (บันทึก) หากุณต้องการเปิดแอพพลิเชันเพื่อสแกนต่อ หรือเลือก **Done** (เสร็จสิ้น) เพื่อออกจากแอพพลิเชัน

หลังจากบันทึกสแกนเรียบร้อยแล้ว Windows Explorer จะเปิดไดเรกทอรีที่จัดเก็บสแกนไว้

#### **การสแกนต้นฉบับจากซอฟตrแวรrเรื่องพิมพrHP (OS X)**

**1.** เปิด HP Scan (การสแกนของ HP)

HP Scan (การสแกนของ HP) อยู่ในโฟลเดอร์ **Applications/HP** (แอพพลิเคชัน/HP) ที่ระดับบนของฮาร์คดิสก์

- **2.** เลือกประเภทโพรไฟล์สแกนที่ต้องการ
- **3.** ลิกที่ **Scan** (สแกน)

#### **การสแกนไปยัง USB**

ุณสามารถสแกนลงแฟลชไดรฟ์ USBได้โดยตรงจากแผงควบคมของเครื่องพิมพ์โดยไม่ด้องใช้คอมพิวเตอร์หรือซอฟต์แวร์เครื่องพิมพ์ HP ที่มากับเครื่องพิมพ์

 $\bigwedge$  ข้อควรระวัง**:** อย่าถอดแฟลชไดรฟ์ออกจากพอร์ต USB ของเครื่องพิมพ์ขณะที่เครื่องพิมพ์กำลังเข้าใช้ทำงานอยู่ เพราะอาจสร้างความเสียหายให้กับไฟล์บนแฟลชไดรฟ์ USB คณสามารถถอดแฟลชไดรฟ์ USB ออกได้อย่างปลอดภัยต่อเมื่อไฟพอร์ต USB ไม่กระพริบอย่

#### **หมายเหตุ:**

- เครื่องพิมพ์ใม่สนับสนุนแฟลชไดรฟ์ USB ที่มีการเข้ารหัส
- ี คุณยังสามารถใช้ซอฟต์แวร์เครื่องพิมพ์ **HP** ใน[การสแกนเอกสาร](#page-50-0)เป็นข้อความที่สามารถแก้ไขได้ด้วยเช่นกัน สำหรับข้อมูลเพิ่มเติม โปรดดูที่ <u>การสแกนเอกสาร</u> [เป็นข้อวามที่สามารถแกไขได](#page-50-0)้ ้

#### **หากต้องการสแกนเอกสารต้นฉบับไปยัง USB จากแผงวบุมเรื่องพิมพr**

- **1.** ใส่เอกสารต้นฉบับของุณเข้าในตัวป้อนเอกสาร โดยคว่ำหน้าที่พิมพ์ลง
- **2.** ใส่แฟลชไดรฟ์ **USB**
- **3.** สัมผัสที่ **Scan** (สแกน) และจากนั้นเลือก **USB**
- **4.** เปลี่ยนตัวเลือกการสแกนหากต้องการ
- **5.** สัมผัสที่ **Start Scan** (เริ่มสแกน)

#### **สแกนไปยังอีเม¨**

แอพพลิเคชันสแกนไปยังอีเมลเป็นแอพพลิเคชันที่ช่วยให้คุณสามารถสแกนและส่งอีเมลภาพถ่ายหรือเอกสารไปยังผู้รับที่ระบุไว้ได้โดยตรงจากเครื่องพิมพ์แบบ **HP All-** $\mathsf{in}\text{-}\mathsf{One}$  ของคุณได้อย่างรวดเร็ว คุณสามารถตั้งค่าที่อยู่อีเมลของคุณ ล็อกอินเข้าบัญชีของคุณด้วยรหัส  $\mathsf{PIN}}$ ที่ให้ไว้ แล้วทำการสแกนและส่งอีเมลเอกสารไป

เนื้อหาในส่วนนี้จะกล่าวถึงหัวข้อต่อไปนี้:

- การติดตั้ง [Scan to E-mail \(](#page-49-0)สแกนเพื่อส่งอีเมล)
- [สแกนเอกสารหรือภาพถ่ายไปยังอีเมล](#page-49-0)
- [เปลี่ยนการตั้งค่าบัีญชี](#page-50-0)

#### <span id="page-49-0"></span>**การติดตั้ง Scan to E-mail (สแกนเพื่อส่งอีเม¨)**

#### **การตั้ง่า Scan to E-mail (สแกนเพื่อส่งอีเม¨)**

- **1.** เปิดใช้งานบริการทางเว็บบนเครื่องพิมพ์ สำหรับข้อมูลเพิ่มเติม โปรดดูที่ การตั้งค่าบริการทางเว็บ
- **2.** จากหน้าจอหลัก ให้สัมผัสที่ **Apps** (โปรแกรม) และจากนั้น สัมผัสที่โปรแกรม **Scan-to-Email** (สแกนไปยังอีเมล)
- **3.** บนหน้าจอ **Welcome** (ต้อนรับ) กดเลือก **Continue** (ดำเนินต่อ )
- **4.** สัมผัสที่กล่อง **Email** (อีเมล) เพื่อป้อนที่อยูอีเมลของุณ ่ และจากนั้นสัมผัสที่ **Done** (เสร็จสิ้น)
- **5.** กดเลือก **Continue** (ดำเนินต่อ )
- **6.** PIN จะถูกส่งไปยังที่อยู่อีเมลที่คุณป้อน กดเลือก **Continue** (ดำเนินต่อ)
- **7.** กดเลือก **PIN** เพื่อป้อน PIN ของุณแล้วกดเลือก **Done** (เสร็จสิ้น)
- **8.** กดเลือก **Store Email** (เก็บอีเมล) หรือ **Auto-login** (ล็อกอินอัตโนมัติ) แล้วแต่ว่าคุณต้องการให้เครื่องพิมพ์ของคุณเก็บข้อมูลล็อกอินของคุณอย่างไร
- **9.** เลือกประเภทสแกนของุณโดยกดเลือก **Photo** (ภาพถ่าย) หรือ **Document** (เอกสาร)
- **10.** สำหรับภาพถ่าย ให้เลือกการตั้ง่าสแกน และสัมผัสที่ **Continue** (ดำเนินการต่อ )

สำหรับเอกสาร ให้ดำเนินต่อไปยังขั้นตอนถัดไป

- **11.** ตรวจสอบยืนยันข้อมูลอีเมล แล้วกดเลือก **Continue** (ดำเนินต่อ )
- **12.** กดเลือก **Scan to Email** (สแกนเพื่อส่งอีเมล)
- **13.** กดเลือก **OK** เมือสแกนเสร็จเรียบร้อย แล้วกดเลือก **Yes** (ใช่) เพื่อส่งอีกอีเมล หรือ **No** (ไม่) เพื่อจบการทำงาน

#### **สแกนเอกสารหรือภาพถ่ายไปยังอีเม¨**

#### ิหากต้องการสแกนเอกสารหรือภาพถ่ายไปยังอีเมลจากแผงควบคม

- **1.** ใส่เอกสารต้นฉบับของุณเข้าในตัวป้อนเอกสาร โดยคว่ำหน้าที่พิมพ์ลง
- **2.** จากหน้าจอหลัก ให้สัมผัสที่ **Apps** (โปรแกรม) และจากนั้น สัมผัสที่โปรแกรม **Scan-to-Email** (สแกนไปยังอีเมล)
- **3.** บนจอแสดงผลแผงวบุม ให้เลือกบัญชีทีุ่ณต้องการใช้แล้วกดเลือก **Continue** (ดำเนินต่อ )

**หมายเหตุ:** เลือก **My account is not listed** (บัญชีของฉันไม่มีในรายการ) ถ้าุณไม่มีบัญชีุณจะได้รับการแจ้งเตือนให้ป้อนที่อยูอีเมลของุณ ่ และรับ PIN

- **4.** หากได้รับการแจ้งเตือน ให้ป้อน PIN
- **5.** เลือกประเภทสแกนของุณโดยกดเลือก **Photo** (ภาพถ่าย) หรือ **Document** (เอกสาร)
- **6.** สำหรับภาพถ่าย ให้เลือกการตั้งค่าสแกน และสัมผัสที่ **Continue** (ดำเนินการต่อ)

สำหรับเอกสาร ให้ดำเนินต่อไปยังขั้นตอนถัดไป

- **7.** การเพิ่มหรือลบผู้รับ ให้กดเลือก **Modify Recipient(s)** (ปรับเปลี่ยนผู้รับ) เมื่อเสร็จแล้วกดเลือก **Done** (เสร็จสิ้น)
- **8.** ตรวจสอบยืนยันข้อมูลอีเมล แล้วกดเลือก **Continue** (ดำเนินต่อ )
- <span id="page-50-0"></span>**9.** กดเลือก **Scan to Email** (สแกนเพื่อส่งอีเมล)
- **10.** กดเลือก **OK** เมือสแกนเสร็จเรียบร้อย แล้วกดเลือก **Yes** (ใช่) เพื่อส่งอีกอีเมล หรือ **No** (ไม่) เพื่อจบการทำงาน

#### **หากต้องการสแกนเอกสารหรือภาพถ่ายไปยังอีเม¨จากซอฟตrแวรrเรื่องพิมพrของ HP(Windows)**

- **1.** ใส่เอกสารต้นฉบับของุณเข้าในตัวป้อนเอกสาร โดยคว่ำหน้าที่พิมพ์ลง
- 2. เปิดซอฟต์แวร์เครื่องพิมพ์ของ HP สำหรับข้อมูลเพิ่มเติม โปรดดูที่ เปิดซอฟต์แวร์เครื่องพิมพ์ของ HP(Windows)
- **3.** จากซอฟตrแวรrเรื่องพิมพrลิก **Scan a Document or Photo (สแกนเอกสารหรือภาพถ่าย)**
- **4.** เลือกชนิดของสแกนทีุ่ณต้องการ แล้วลิก **Scan (สแกน)**

เลือก **Email as PDF (**อีเมลเป็น **PDF)** หรือ **Email as JPEG (**อีเมลเป็น **JPEG)** เพื่อเปิดชอฟต์แวร์อีเมลโดยแนบไฟล์ที่สแกนไปพร้อมกับอีเมล ด้วย

**หมายเหตุ:**

- หน้าจอเริ่มต้นจะช่วยให้คุณสามารถตรวจทานและปรับเปลี่ยนการตั้งค่าพื้นฐาน คลิกที่ลิงค์ **More (เพิ่มเติม)** ซึ่งอยู่ที่มุมบนขวาของกล่องโต้ตอบการ สแกน เพื่อตรวจทานและปรับเปลี่ยนการตั้ง่าโดยละเอียด
- สำหรับข้อมูลเพิ่มเติม โปรดดูที่ <u>การเปลี่ยนการตั้งค่าการสแกน (Windows)</u>

#### **เปลี่ยนการตั้งค่าบัีญชี**

ำหากต้องการเปลี่ยนการตั้งค่าบัญชีจากแผงควบคุมเครื่องพิมพ์

- **1.** จากหน้าจอหลัก ให้สัมผัสที่ **Apps** (โปรแกรม) และจากนั้น สัมผัสที่โปรแกรม **Scan-to-Email** (สแกนไปยังอีเมล)
- **2.** เลือกบัญชีทีุ่ณต้องการเปลี่ยนแปลง และสัมผัสที่ **Modify** (ปรับแต่ง)
- **3.** เลือกการตั้ง่าใดทีุ่ณต้องการปรับเปลี่ยน และปฏิบัติตามการแจ้งเตือนบนหน้าจอ
	- Auto-login (ล็อกอินอัตโนมัติ)
	- Store Email (เก็บอีเมล)
	- Remove from list (ลบออกจากรายการ)
	- Change PIN (เปลี่ยน PIN)
	- Delete Account (ลบบัญชี)

#### **การสแกนเอกสารเป็นข้อวามที่สามารถแก้ไขได้**

เมื่อสแกนเอกสาร คุณสามารถใช้ซอฟต์แวร์ **HP** เพื่อสแกนเอกสารเป็นรูปแบบที่คุณสามารถค้นหา คัดลอก วาง และแก้ไขได้ ซึ่งจะช่วยให้คุณสามารถแก้ไขจดหมาย เอกสารที่ตัดจากหนังสือพิมพ์ และเอกสารอื่นๆ อีกมากมายได้

- สแกนเอกสารเป็นข้อความที่แก้ไขได้
- [คำแนะนำสำหรับการสแกนเอกสารเป็นข้อความที่แก้ไขได้](#page-51-0)

#### **สแกนเอกสารเป็นข้อวามที่แก้ไขได้**

ใช้คำแนะนำต่อไปนี้เพื่อสแกนเอกสารเป็นข้อความที่แก้ไขได้

#### <span id="page-51-0"></span>**การสแกนเอกสารเป็นข้อวามที่แก้ไขได้(Windows)**

ุณสามารถสแกนเอกสารชนิดต่างๆ ให้เป็นรูปแบบทีุ่ณสามารถ้นหาและแกไขได้ ้

หาก **Save as Editable Text (OCR)** (บันทึกเป็นข้อวามที่สามารถแกไขได้ ้ (OCR)) ไม่อยูในรายการตัวเลือกสแกนที่พร้อมใช้งาน ่ คุณจะต้องทำการติดตั้ง ซอฟตrแวรrของุณใหม่อีกรั้งและเลือกตัวเลือกนั้น

- **1.** ใส่เอกสารต้นฉบับของุณเข้าในตัวป้อนเอกสาร โดยคว่ำหน้าที่พิมพ์ลง
- 2. เปิดซอฟต์แวร์ของเครื่องพิมพ์ HP สำหรับข้อมูลเพิ่มเติม โปรดดูที่ เ<u>ปิดซอฟต์แวร์เครื่องพิมพ์ของ HP(Windows</u>)
- **3.** ในซอฟต์แวร์เครื่องพิมพ์ ให้คลิกที่ **Scan a Document or Photo** (สแกนเอกสารหรือภาพถ่าย)
- **4.** เลือก **Save as Editable Text (OCR)** (บันทึกเป็นข้อวามที่สามารถแกไขได้ ้ (OCR)) และลิกที่ **Scan** (สแกน)

**หมายเหตุ:**

- หน้าจอเริ่มต้นจะช่วยให้คุณสามารถตรวจทานและปรับเปลี่ยนการตั้งค่าพื้นฐาน คลิกที่ลิงค์ **More (**เพิ่มเติม) ซึ่งอยู่ที่มุมบนขวาของกล่องโต้ตอบการ สแกน เพื่อตรวจทานและปรับเปลี่ยนการตั้ง่าโดยละเอียด
- $\bullet$  สำหรับข้อมูลเพิ่มเติม โปรดดที่ การเปลี่ยนการตั้งค่าการสแกน (Windows)
- หากมีการเลือก **Show Viewer After Scan** (แสดงภาพหลังสแกน) ุณสามารถปรับภาพที่สแกนได้ในหน้าจอตัวอยาง่

#### **การสแกนเอกสารเป็นข้อวามที่แก้ไขได้(OS X)**

- **1.** ใส่เอกสารต้นฉบับของุณเข้าในตัวป้อนเอกสาร โดยคว่ำหน้าที่พิมพ์ลง
- **2.** เปิด HP Scan (การสแกนของ HP)

HP Scan (การสแกนของ HP) อยู่ในโฟลเดอร์ **Applications/HP** (แอพพลิเคชัน/HP) ที่ระดับบนของฮาร์ดดิสก์

**3.** ลิกที่ปุ่ม **Scan** (สแกน)

ึกล้องโต้ตอบปรากฎขึ้นเพื่อให้คุณยืนยันอุปกรณ์การสแกนของคุณ และกำหนดการตั้งค่าการสแกนล่วงหน้า

- **4.** ปฏิบัติตามคำแนะนำบนหน้าจอเพื่อสแกนให้เสร็จสมบูรณ์
- **5.** เมื่อสแกนรบทุกหน้าแล้ว ให้เลือก **Save** (บันทึก) จากเมนู**File** (ไฟลr)
- **6.** เลือกประเภทของข้อวามที่แกไขได้ทีุ่ณต้องการจากเมนูป๊อปอัพ ้ **Format (รูปแบบ)**
- **7.** ลิก **Save** (บันทึก)

#### **คำแนะนำสำหรับการสแกนเอกสารเป็นข้อความที่แก้ไขได้**

ใช้คำแนะนำต่อไปนี้เพื่อให้มั่นใจว่าซอฟต์แวร์สามารถแปลงเอกสารของคุณได้เป็นผลสำเร็จ

● **ตรวจสอบให้แน่ใจว่า หน้าต่างตัวป้ อนเอกสารสะอาด**

รอยเปื้อนหรือฝุ่นบนกระจกสำหรับสแกนหรือหน้าต่างตัวป้อนเอกสารอาจทำให้ซอฟต์แวร์ไม่สามารถแปลงเอกสารเป็นข้อความที่สามารถแก้ไขได้

● **ตรวจสอบให้แน่ใจว่าใส่เอกสารถูกต้องแ¨้ว**

ให้แน่ใจวาได้ใส ่ ่ต้นฉบับไว้ถูกต้องแล้วและเอกสารนั้นไม่เบี้ยว

● **ตรวจสอบให้แน่ใจข้อวามในเอกสารชัดเจน**

ในการแปลงเอกสารเอกสารเป็นข้อความที่แก้ไขได้ ต้นฉบับต้องชัดเจนและมีคุณภาพสูง

<span id="page-52-0"></span>เงื่อนไขต่อไปนี้อาจทำให้ซอฟต์แวร์แปลงเอกสารไม่ได้ :

- ข้อวามในต้นฉบับซีดจางหรือมีรอยยับ
- ข้อวามมีขนาดเล็กเกินไป
- โรงสร้างเอกสารซับซ้อนเกินไป
- ข้อความมีตัวอักษรชิดติดกันมาก ตัวอย่างเช่น หากข้อความที่ซอฟต์แวร์แปลงมีตัวอักษรหายไปหรือชิดติดกัน เช่น **"rn"** อาจจะกลายเป็น **m**
- ข้้อความมีพื้นหลังเป็นสี พื้นหลังสีอาจทำให้ภาพส่วนหน้ากลืนกับพื้นหลังมากเกินไป
- **เ¨ือกโปรไฟ¨rที่ถูกต้อง**

ตรวจสอบให้แน่ใจว่าเลือกช็อตคัตหรือการตั้งค่าเริ่มต้นที่อนุญาตให้มีการสแกนเป็นข้อความที่แก้ไขได้ ตัวเลือกเหล่านี้ใช้การตั้งค่าการสแกนที่ออกแบบมาเพื่อเพิ่ม ุณภาพการสแกน OCR ของุณให้สูงสุด

**Windows**: ใช้ช็อตัต **Editable Text (OCR)** (ข้อวามที่แกไขได้แบบ ้ OCR) หรือ **Save as PDF** (บันทึกเป็น PDF)

**OS X**: ใช้**Documents with Text** (เอกสารพร้อมข้อวาม) ที่มีการกำหนดไว้

● **บันทึกไฟ¨rของุณในรูปแบบที่ถูกต้อง**

หากุณต้องการดึงเฉพาะข้อวามจากเอกสารโดยไม่มีรูปแบบใดๆ ของต้นฉบับ ให้เลือกรูปแบบข้อวามธรรมดา เช่น **Text (.txt)** หรือ **TXT**

หากุณต้องการดึงข้อวามพร้อมด้วยรูปแบบบางอยางของต้นฉบับ ่ ให้เลือก Rich Text Format เช่น **Rich Text (.rtf)** หรือ **RTF**, หรือรูปแบบ PDF ที่้นหาได้เช่น **Searchable PDF (.pdf) (PDF ที่้นหาได้(.pdf))** หรือ **Searchable PDF (PDF ที่้นหาได้)**

#### **สร้างช็อตัตการสแกนใหม่ (Windows)**

คุณสามารถสร้างทางลัดการสแกนของตัวเองเพื่อทำให้การสแกนง่ายยิ่งขึ้น ตัวอย่างเช่น คุณอาจต้องการสแกนเป็นประจำและบันทึกภาพถ่ายเป็นรูปแบบ PNG แทนที่จะ เป็น JPEG

- **1.** ใส่เอกสารต้นฉบับของุณเข้าในตัวป้อนเอกสาร โดยคว่ำหน้าที่พิมพ์ลง
- 2. เปิดซอฟต์แวร์เครื่องพิมพ์ของ HP สำหรับข้อมูลเพิ่มเติม โปรดดูที่ เปิดซอฟต์แวร์เครื่องพิมพ์ของ HP(Windows)
- **3.** จากซอฟตrแวรrเรื่องพิมพrลิก **Scan a Document or Photo (สแกนเอกสารหรือภาพถ่าย)**
- **4.** ลิก **Create New Scan Shortcut (สร้างทาง¨ัดการสแกนใหม่)**
- **5.** ใส่ชื่อบรรยาย เลือกทางลัดที่มีอยูเพื่อใช้อ้างอิงทางลัดใหม ่ ่ของุณ จากนั้นลิก **Create (สร้าง)**

ตัวอย่างเช่น ถ้าคุณกำลังสร้างทางลัดใหม่สำหรับภาพถ่าย ให้เลือก **Save as JPEG (**บันทึกเป็น **JPEG**) หรือ **Email as JPEG (อีเมลเป็น JPEG)** ซึ่งจะทำให้ตัวเลือกต่างๆ ในการทำงานกับภาพพร้อมใช้งานในขณะทำการสแกน

**6.** เปลี่ยนการตั้งค่าสำหรับทางลัดใหม่ให้ตรงกับความต้องการของคุณ จากนั้นลิกไออนบันทึกทางด้านขวาของทางลัด

**หมายเหตุ:**

- หน้าจอเริ่มต้นจะช่วยให้คุณสามารถตรวจทานและปรับเปลี่ยนการตั้งค่าพื้นฐาน คลิกที่ลิงค์ **More (เพิ่มเติม)** ซึ่งอยู่ที่มุมบนขวาของกล่องโต้ตอบการ สแกน เพื่อตรวจทานและปรับเปลี่ยนการตั้ง่าโดยละเอียด
- สำหรับข้อมูลเพิ่มเติม โปรดดูที่ การเปลี่ยนการตั้งค่าการสแกน (Windows)

### <span id="page-53-0"></span>**การเป¨ี่ยนการตั้ง่าการสแกน (Windows)**

ุณสามารถปรับเปลี่ยนการตั้งค่าการสแกนใดก็ได้ ทั้งเพื่อการใช้งานครั้งเดียว หรือบันทึกการเปลี่ยนแปลงไว้เพื่อใช้งานอย่างถาวร การตั้งค่าเหล่านี้รวมตัวเลือกอย่างเช่น ึ่งนาดกระดาษและการจัดวาง ความละเอียดการสแกน ความเข้ม และตำแหน่งโฟลเดอร์ของสแกนที่บันทึกไว้

- **1.** ใส่เอกสารต้นฉบับของุณเข้าในตัวป้อนเอกสาร โดยคว่ำหน้าที่พิมพ์ลง
- **2.** เปิดซอฟต์แวร์เครื่องพิมพ์ของ HP สำหรับข้อมูลเพิ่มเติม โปรดดูที่ เปิดซอฟต์แวร์เครื่องพิมพ์ของ HP(Windows)
- **3. ในซอฟต์แวร์เครื่องพิมพ์ ให้คลิกที่ Scan a Document or Photo (สแกนเอกสารหรือภาพถ่าย)**
- **4.** คลิกที่ลิงก์ **More** เพิ่มเติมที่มุมบนขวาของกล่องโต้ตอบ HP Scan

บานหน้าต่างการตั้งก่าโดยละเอียดจะปรากฏขึ้นทางด้านขวา คอลัมน์ทางด้านซ้ายสรปการตั้งค่าปัจจุบันสำหรับแต่ละส่วน คอลัมน์ทางด้านขวาช่วยให้คณสามารถ เปลี่ยนการตั้ง่าในส่วนที่เน้นสีได้

**5.** ลิกแต่ละส่วนทางด้านซ้ายของบานหน้าต่างการตั้ง่าโดยละเอียดเพื่อทบทวนการตั้ง่าในส่วนนั้น

ุณสามารถทบทวนและเปลี่ยนการตั้ง่าส่วนใหญ่ได้ด้วยเมนูแบบดึงลง

การตั้งก่าบางอย่างให้กวามยืดหยุ่นมากขึ้นด้วยการแสดงบานหน้าต่างใหม่ ซึ่งจะระบุไว้ด้วย + (เกรื่องหมายบวก) ทางด้านขวาของการตั้งก่า คุณต้องยอมรับหรือ ยกเลิกการเปลี่ยนแปลงใดๆ ในบานหน้าต่างนี้เพื่อกลับสู่บานหน้าต่างการตั้ง่าโดยละเอียด

- **6.** เมื่อเปลี่ยนการตั้ง่าเสร็จแล้ว ให้ทำอย่างใดอย่างหนึ่งต่อไปนี้
	- ลิกที่ **Scan** (สแกน) จะมีข้อวามปรากฏขึ้นให้บันทึกหรือปฏิเสธการเปลี่ยนแปลงทางลัดหลังสแกนเสร็จแล้ว
	- คลิกที่ไอคอนบันทึก ซึ่งอยู่ทางด้านขวาของทางลัด จะมีการบันทึกการเปลี่ยนแปลงเข้าในทางลัด เพื่อคุณสามารถใช้อีกครั้งได้ในคราวหน้า มิฉะนั้น การ เปลี่ยนแปลงจะมีผลใช้ได้เฉพาะสำหรับการสแกนปัจจุบันเท่านั้น จากนั้นลิกที่ **Scan** (สแกน)

ออนไลน์เพื่อเรียนรู้เพิ่มเติมเกี่ยวกับซอฟต์แวร์ HP Scan เรียนรู้วิธีการ:

- ่ เลือกกำหนดการตั้งค่าการสแกน เช่น ชนิดไฟล์ภาพ ความละเอียดของการสแกน และระดับความคอนทราสต์
- สแกนไปยังโฟลเดอร์เครือข่ายและคลาวด์ไดรฟ์
- ่ แสดงตัวอย่างและปรับภาพก่อนสแกน

### **เคล็ดลับความสำเร็จในการทำสำเนาและสแกน**

ใช้เคล็ดลับต่อไปนี้เพื่อความสำเร็จในการทำสำเนาและสแกน :

- เมื่อต้องการทำสำเนาขนาดใหญ่จากต้นฉบับขนาดเล็ก ให้สแกนต้นฉบับลงในคอมพิวเตอร์ ปรับขนาดภาพในซอฟต์แวร์การสแกน แล้วจึงพิมพ์ภาพที่ขยายแล้ว
- หากคุณต้องการปรับขนาดการสแกน ประเภทงานที่สแกน ความละเอียดในการสแกน หรือประเภทไฟล์ และอื่นๆ ให้เริ่มการสแกนจากซอฟต์แวร์เครื่องพิมพ์
- เพื่อหลีกเลี่ยงปัญหาข้อความสแกนไม่ถูกต้องหรือขาดหายไป โปรดตรวจสอบว่าได้ตั้งค่าความสว่างในซอฟต์แวร์การสแกนในระดับที่เหมาะสม
- หากคุณต้องการสแกนเอกสารที่มีหลายหน้าไว้ในไฟล์เดียวกันแทนการแยกเป็นหลายๆ ไฟล์ ให้เริ่มการสแกนโดยใช้ตัวเลือก ซอฟต์แวร์เครื่องพิมพ์ แทนการเลือก **Scan (สแกน)** จากจอแสดงผลของเครื่องพิมพ์
- สำหรับคุณภาพที่เหมาะสม ให้หลีกเลี่ยงการถ่ายสำเนาหรือสแกนโดยตรงใต้แสงอาทิตย์หรือที่มีแสงจ้า

## <span id="page-54-0"></span>**5 บริการบนเว็บ**

เกรื่องพิมพ์มีโซลูชันที่ใช้เว็บอันทันสมัยซึ่งสามารถช่วยให้คุณเข้าใช้งนเจอก์แต่คืออ่างรวดเร็ว รับและพิมพ์เอกสารได้เร็วยิ่งขึ้น โดยมีความยุ่งยากลดลง ทั้งหมดนี้ สามารถทำได้โดยไม่ต้องใช้คอมพิวเตอร์

**หมายเหตุ:** หากต้องการใชุ้ณสมบัติเว็บดังกล่าว จะต้องมีการเชื่อมต่อเรื่องพิมพrเข้ากบอินเทอรrเน็ต ั ุณไม่สามารถใชุ้ณสมบัติทางเว็บได้หากเรื่องพิมพrเชื่อมต่อ โดยใช้สาย USB

เนื้อหาในส่วนนี้จะกล่าวถึงหัวข้อต่อไปนี้:

- บริการทางเว็บืออะไร
- การตั้ง่าบริการทางเว็บ
- [การใช้บริการทางเว็บ](#page-56-0)
- [การลบบริการทางเว็บ](#page-57-0)

### **บริการทางเว็บืออะไร**

#### **HP ePrint**

● **HP ePrint** เป็นบริการฟรีจาก HP ที่ช่วยใหุ้ณสามารถสังพิมพrไปยังเรื่องพิมพrที่สนับสนุน ่ HP ePrint ของุณได้ทุกที่ทุกเวลา ซึ่งง่ายเพียงส่งอีเมลไป ยังที่อยู่อีเมลที่กำหนดไว้ให้กับเครื่องพิมพ์ เมื่อคุณเปิดใช้งานบริการบนเว็บที่เครื่องพิมพ์ โดยไม่จำเป็นจ้องใช้ไดรเวอร์หรือซอฟต์แวร์พิเศษ หากคุณสามารถส่ง อีเมล ุณกสามารถพิมพrได้จากทุกที่โดยใช้ ็ **HP ePrint**

**หมายเหตุ:** ุณสามารถลงทะเบียนบัญชีบน [HP Connected](http://www.hpconnected.com) ([www.hpconnected.com](http://www.hpconnected.com)) อาจไม่สามารถเลือกใช้งานไซตrนี้ได้ในทุกประเทศ/ ภูมิภาค และลงชื่อเข้าใช้เพื่อกำหนดการตั้งค่า <code>ePrint</code>

เมื่อคุณลงทะเบียนบัญชีบน [HP Connected](http://www.hpconnected.com) [\(www.hpconnected.com\)](http://www.hpconnected.com) แล้ว ไซต์นี้อาจไม่มีให้เลือกใช้งานในทุกประเทศ/ภูมิภาค คุณสามารถ ลงชื่อเข้าใช้เพื่อดูสถานะงาน **HP ePrint** ของุณ จัดการิวงานเรื่องพิมพr**HP ePrint** ของุณ วบุมผู้ที่สามารถใช้อีเมลแอดเดรส **HP ePrint**  สำหรับเครื่องพิมพ์ของคุณเพื่อทำการพิมพ์และรับวิธีใช้สำหรับ **HP ePrint**

#### **Print Apps (**แอพพลิเคชันการพิมพ์)

ด้วยแอพพลิเคชันการพิมพ์ คุณสามารถสแกนและจัดเก็บเอกสารแบบดิจิตอลบนเว็บ และยังสามารถเข้าถึงและแชร์เนื้อหา และอื่นๆ อีกมากมาย

## **การตั้ง่าบริการทางเว็บ**

ก่อนที่คุณจะตั้งค่าบริการบนเว็บ ตรวจสอบให้แน่ใจว่า มีการเชื่อมต่อเครื่องพิมพ์ของคุณเข้ากับอินเทอร์เน็ตแล้ว

หากต้องการตั้ง่าบริการทางเว็บ ให้ใช้วิธีใดวิธีหนึ่งต่อไปนี้

**การตั้ง่าบริการทางเว็บโดยใช้แผงวบุมเรื่องพิมพr**

- 1. จากแผงควบคุมของเครื่องพิมพ์ ให้สัมผัสหรือปัดแท็บลงเพื่อเปิดแดชบอร์ด และจากนั้นสัมผัสที่ **( Setup (**การตั้งต่า**)** )
- **2.** กดเลือก **Web Services Setup (การตั้ง่าบริการทางเว็บ)**
- **3.** กดเลือก **Accept (ยอมรับ)** เพื่อยอมรับข้อกำหนดการใช้งานของบริการทางเว็บและเปิดใช้งานบริการทางเว็บ
- **4.** บนหน้าจอที่ปรากฏขึ้นมา ให้สัมผัสที่ **OK** (ตกลง) เพื่อให้เครื่องพิมพ์สามารถตรวจสอบอัพเดตผลิตภัณฑ์ใต้โดยอัตโนมัติ

**หมายเหตุ:** ถ้ามีการแสดงข้อความพร้อมต์สำหรับการตั้งค่าพร็อกซี และหากเรือข่ายของุณใช้การตั้ง่าพร็อกซี่ ให้ปฏิบัติตามคำแนะนำบนหน้าจอเพื่อทำการ ตั้งค่าพร็อกซีเซิร์ฟเวอร์ หากคุณไม่มีรายละเอียดพร็อกซี ให้ติดต่อผู้ดูแลระบบเครือข่าย หรือผู้ที่ตั้งค่าเครือข่าย

- 5. หากมีการแสดงผลหน้าจอ Printer Update Options (ตัวเลือกอัพเดตเกรื่องพิมพ์) ให้เลือกหนึ่งในตัวเลือกนี้
- **6.** เมื่อเครื่องพิมพ์เชื่อมต่อกับเซิร์ฟเวอร์แล้ว เครื่องพิมพ์จะพิมพ์หน้าข้อมูล ปฏิบัติตามคำแนะนำในหน้าข้อมูลเพื่อดำเนินการตั้งค่าให้เสร็จสิ้น

#### **การตั้ง่าบริการทางเว็บโดยใช้เว็บเซิรrฟเวอรrแบบฝังตัว**

- **1.** เปิด EWS สำหรับข้อมูลเพิ่มเติม โปรดดูที่ เปิด [Embedded Web Server](#page-71-0)
- **2.** ลิกที่แท็บ **Web Services (บริการทางเว็บ)**
- **3.** ในส่วน **Web Services Settings (การตั้ง่าบริการทางเว็บ)** ให้ลิกที่ **Setup (การตั้ง่า)** ลิกที่ **Continue** (ดำเนินการต่อ ) และปฏิบัติตามคำ แนะนำบนหน้าจอเพื่อยอมรับข้อกำหนดการใช้
- **4.** ถ้าได้รับข้อวามแจ้งเตือน ให้เลือกอนุญาตให้เครื่องพิมพ์ทำการตรวจหาและติดตั้งการอัพเดตเครื่องพิมพ์

#### **หมายเหตุ:**

- $\bullet$  เมื่อมีอัพเดตให้เลือกใช้งาน ระบบจะดาวน์โหลดและติดตั้งอัพเดตโดยอัตโนมัติ และจากนั้นเกรื่องพิมพ์จะเริ่มการทำงานใหม่
- ถ้ามีการแสดงข้อความพร้อมต์สำหรับการตั้งค่าพร็อกซี และหากเครือข่ายของุณใช้การตั้งก่าพร็อกซี่ ให้ปฏิบัติตามคำแนะนำบนหน้าจอเพื่อทำการตั้งก่าพร็ อกซีเซิร์ฟเวอร์ หากคณไม่มีรายละเอียดพรือกซี ให้ติดต่อผู้ดูแลระบบเครือข่าย หรือผู้ที่ตั้งค่าเครือข่าย
- **5.** เมื่อเครื่องพิมพ์เชื่อมต่อกับเซิร์ฟเวอร์แล้ว เครื่องพิมพ์จะพิมพ์หน้าข้อมูล ปฏิบัติตามคำแนะนำในหน้าข้อมูลเพื่อดำเนินการตั้งค่าให้เสร็จสิ้น

#### **การตั้ง่าบริการทางเว็บโดยใช้ซอฟตrแวรrเรื่องพิมพrHP(Windows)**

- **1.** เปิดซอฟต์แวร์ของเครื่องพิมพ์ HP สำหรับข้อมูลเพิ่มเติม โปรดดูที่ เปิดซอฟต์แวร์เครื่องพิมพ์ของ HP(Windows)
- **2.** ในหน้าต่างที่ปรากฏขึ้นมา ให้ลิกสองรั้งที่ **Print & Scan** (พิมพrและสแกน) และจากนั้นเลือก **Connect Printer to the Web** (เชื่อมต่อ ี เครื่องพิมพ์ไปยังเว็บ) ภายใต้ **Print (**พิมพ์) หน้าหลักของเครื่องพิมพ์ (เว็บเซิร์ฟเวอร์แบบฝังตัว) จะเปิดขึ้น
- **3.** ลิกที่แท็บ **Web Services (บริการทางเว็บ)**
- **4.** ในส่วน **Web Services Settings (การตั้ง่าบริการทางเว็บ)** ให้ลิกที่ **Setup (การตั้ง่า)** ลิกที่ **Continue** (ดำเนินการต่อ ) และปฏิบัติตามคำ แนะนำบนหน้าจอเพื่อยอมรับข้อกำหนดการใช้
- **5.** ถ้าได้รับข้อวามแจ้งเตือน ให้เลือกอนุญาตให้เครื่องพิมพ์ทำการตรวจหาและติดตั้งการอัพเดตเครื่องพิมพ์

#### **หมายเหตุ:**

- เมื่อมีอัพเดตให้เลือกใช้งาน ระบบจะดาวน์โหลดและติดตั้งอัพเดตโดยอัตโนมัติ และจากนั้นเครื่องพิมพ์จะเริ่มการทำงานใหม่
- ถ้ามีการแสดงข้อความพร้อมต์สำหรับการตั้งค่าพร็อกซี และหากเครือข่ายของุณใช้การตั้งค่าพร็อกซี่ ให้ปฏิบัติตามคำแนะนำบนหน้าจอเพื่อทำการตั้งค่าพร็ อกซีเซิร์ฟเวอร์ หากคณไม่มีรายละเอียดพร็อกซี ให้ติดต่อผู้ดูแลระบบเครือข่าย หรือผู้ที่ตั้งค่าเครือข่าย
- **6.** เมื่อเครื่องพิมพ์เชื่อมต่อกับเซิร์ฟเวอร์แล้ว เครื่องพิมพ์จะพิมพ์หน้าข้อมล ปฏิบัติตามคำแนะนำในหน้าข้อมูลเพื่อดำเนินการตั้งค่าให้เสร็จสิ้น

### <span id="page-56-0"></span>**การใช้บริการทางเว็บ**

หัวข้อต่อไปนี้จะอธิบายวิธีใช้งานและกำหนดค่าบริการทางเว็บ

- **HP ePrint**
- Print Apps (แอพพลิเคชันการพิมพ์)

### **HP ePrint**

การจะใช้**HP ePrint** ให้ทำดังต่อไปนี้ :

- ให้แน่ใจว่าคณมีคอมพิวเตอร์หรืออุปกรณ์พกพาที่เข้าใช้อินเทอร์เน็ตและอีเมลได้
- ี่ เปิดใช้งานบริการทางเว็บบนเครื่องพิมพ์ สำหรับข้อมูลเพิ่มเติม โปรดดูที่ <u>การตั้งค่าบริการทางเว็บ</u>
- $\dot{\hat{\mathbf{r}}}$ ์ <sub>คำแนะนำ: สำหรับข้อมูลเพิ่มเติมเกี่ยวกับการจัดการและการกำหนดการตั้งค่า **HP ePrint** และเรียนรู้เกี่ยวกับคุณลักษณะล่าสุด ให้ไปที่ <u>[HP Connected](http://www.hpconnected.com)</u> อาจ</sub> ไม่สามารถเลือกใช้งานไซตrนี้ได้ในทุกประเทศ/ภูมิภา

#### **หากต้องการพิมพrเอกสารโดยใช้HP ePrint**

- **1.** ในคอมพิวเตอร์หรือโทรศัพท์มือถือของคุณ ให้เปิดแอพพลิเคชันอีเมล
- **2.** สร้างข้อความอีเมลใหม่ จากนั้นแนบไฟล์ที่คุณต้องการพิมพ์
- **3.** ป้อนที่อยู่อีเมล **HP ePrint** ลงในช่อง "To" (ถึง) จากนั้นเลือกตัวเลือกที่จะส่งข้อความอีเมล

<mark>หมายเหตุ:</mark> อย่าป้อนที่อยู่อีเมลเพิ่มเติมไม่ว่าจะในฟิลด์ **"To"** หรือ **"Cc"** เซิร์ฟเวอร์ **HP ePrint** จะไม่รับงานพิมพ์ถ้ามีหลายที่อยู่อีเมลปรากฎอยู่

#### **หากต้องการกำหนดที่อยู่อีเมล HP ePrint เอง**

- 1. จากแผงควบคุมของเครื่องพิมพ์ ให้สัมผัสหรือปัดแท็บลงจากด้านบนของหน้าจอเพื่อเปิดแดชบอร์ค และจากนั้นให้สัมผัสที่  $\mathbb{R}$  (HP ePrint )
- **2.** สัมผัส **Print Info (**พิมพ์ข้อมูล) เครื่องพิมพ์จะพิมพ์หน้าข้อมูลที่มีรหัสเครื่องพิมพ์และคำแนะนำเกี่ยวกับวิธีกำหนดอีเมลแอดเดรสเอง

#### **หากต้องการปิดใช้HP ePrint**

1. จากแผงควบคุมของเครื่องพิมพ์ ให้สัมผัสหรือปัดแท็บลงจากด้านบนของหน้าจอเพื่อเปิดแดชบอร์ด สัมผัสที่ **Fig. (HP ePrint** ) และจากนั้นสัมผัสที่

(**Web Services Settings** (การตั้ง่าการบริการทางเว็บ))

**2.** กดเลือก **HP ePrint** จากนั้นกดเลือก **2ff (ปิด)**

**หมายเหตุ:** หากต้องการลบบริการทางเว็บออกทั้งหมด โปรดดูที่[การลบบริการทางเว็บ](#page-57-0)

### **Print Apps (**แอพพลิเคชันการพิมพ์)

ด้วยแอพพลิเคชันการพิมพ์ คุณสามารถสแกนและจัดเก็บเอกสารแบบดิจิตอลบนเว็บ และยังสามารถเข้าถึงและแชร์เนื้อหา และอื่นๆ อีกมากมาย

#### หากต้องการใช้แอพพลิเคชันการพิมพ์

- **1.** จากหน้าจอหลัก จากนั้น สัมผัสที่ **Apps (**แอพพลิเคชัน)
- **2.** สัมผัสที่โปรแกรมการพิมพrทีุ่ณต้องการ

### <span id="page-57-0"></span>**คำแนะนำ:**

- หากต้องการเรียนรู้เพิ่มเติมเกี่ยวกับแอพพลิเคชันสำหรับการพิมพ์แต่ละรายการ และการเพิ่ม กำหนดค่าหรือลบแอพพลิเคชันสำหรับการพิมพ์ออก ให้ไปที่ <code>HP</code> Connected [\(www.hpconnected.com\)](http://www.hpconnected.com) อาจไม่สามารถเลือกใช้งานไซต์นี้ได้ในบางประเทศ/ภูมิภาค
- ุณยังสามารถปิดใช้แอพพลิเชันการพิมพrจาก EWS หากต้องการทำเช่นนั้น ให้เปิด EWS (ดูที่ [Embedded Web Server\)](#page-70-0) ลิกแท็บ **Web Services** (บริการทางเว็บ) และปิดใช้การตั้ง่า หรือลิกที่แท็บ **Settings** (การตั้ง่า) และเลือกตัวเลือกที่ต้องการบนหน้า **Administrator Settings** (การตั้ง่าผู้ดูแลระบบ)

### **การ¨บบริการทางเว็บ**

ใช้คำแนะนำต่อไปนี้เพื่อนำ Web Services ออก

#### **การนำ Web Services ออก โดยใช้แผงวบุมของเรื่องพิมพr**

- **1.** จากด้านบนของหน้าจอ ให้สัมผัสหรือปัดแท็บลงเพื่อเปิดแดชบอร์ด ให้สัมผัสที่  $\Box$  (HP ePrint) และจากนั้นสัมผัสที่  $\Box$  (Web Services **Settings** (การตั้ง่าการบริการทางเว็บ))
- **2.** ลิก **Remove Web Services** (ลบบริการทางเว็บ)

#### **การนำ Web Services ออกโดยใช้เว็บเซิรrฟเวอรrแบบฝังตัว**

- **1.** เปิด EWS สำหรับข้อมูลเพิ่มเติม โปรดดูที่ เปิด [Embedded Web Server](#page-71-0)
- **2.** ลิกแท็บ **Web Services** (บริการทางเว็บ) จากนั้นลิก **Remove Web Services** (ลบบริการทางเว็บ) ในส่วน **Web Services Settings** (การตั้ง่าบริการทางเว็บ)
- **3.** ลิก **Remove Web Services** (ลบบริการทางเว็บ)
- **4.** คลิก **Yes** (ใช่) เพื่อลบบริการทางเว็บออกจากเครื่องพิมพ์ของคณ

## <span id="page-58-0"></span>**6** การใช้หมึกพิมพ์

เพื่อให้ได้คุณภาพการพิมพ์ที่ดีที่สุดจากเครื่องพิมพ์ คุณต้องดำเนินขั้นตอนการดูแลรักษาง่ายๆ บางประการ

÷ŷ. **คำแนะนำ:** หากคุณมีปัญหาในการทำสำเนาเอกสาร ให้ดูที่ [ปัญหาการพิมพr](#page-76-0)

เนื้อหาในส่วนนี้จะกล่าวถึงหัวข้อต่อไปนี้:

- ข้อมูลเกี่ยวกับตลับหมึกพิมพ์
- การตรวจสอบระดับหมึกพิมพ์โดยประมาณ
- [การพิมพ์โดยใช้หมึกสีดำหรือหมึกสีโดยเฉพาะ](#page-59-0)
- ี [เปลี่ยนตลับหมึกพิมพ](#page-59-0)์
- ์ สั่งซื้อตลับหมึกพิมพ์
- [การเก็บอุปกรณ์ใช้สิ้นเปลืองสำหรับการพิมพ์](#page-61-0)
- ข้อมูลการรับประกันตลับหมึก

## ึ ข้อมูลเกี่ยวกับตลับหมึกพิมพ์

เคล็ดลับดังต่อไปนี้จะช่วยในการรักษาคุณภาพของตลับหมึกพิมพ์ของ **HP** และเพื่อให้แน่ใจในคุณภาพงานพิมพ์อย่างสม่ำเสมอ

- คำแนะนำในคู่มือนี้ใช้สำหรับการเปลี่ยนตลับหมึกพิมพ์ และไม่ใช้สำหรับการติดตั้งครั้งแรก สำหรับการติดตั้งครั้งแรก โปรดปฏิบัติตามเอกสารคำแนะนำในการ ติดตั้งที่มาพร้อมกับเครื่องพิมพ์
- จัดเก็บตลับหมึกพิมพ์ทั้งหมดไว้ในบรรจุภัณฑ์เดิมที่ปิดผนึกไว้จนกว่าจะใช้งาน
- ตรวจสอบให้แน่ใจว่า มีการปิดเครื่องพิมพ์อย่างถูกต้องแล้ว สำหรับข้อมูลเพิ่มเติม ให้ดูที่ <u>การปิดเครื่องพิมพ์</u>
- ห้ามทำความสะอาดตลับหมึกพิมพ์โดยไม่จำเป็น เพราะจะทำให้เปลืองหมึกและอายุการใช้งานสั้นลง
- ดูแลรักษาตลับหมึกพิมพ์ด้วยความระมัดระวัง การทำตลับหมึกพิมพ์หล่น กระแทก หรือถืออย่างไม่ระมัดระวังในระหว่างการติดตั้ง สามารถเป็นสาเหตุทำให้เกิด ปัญหาในการพิมพ์ชั่วคราวได้
- หากคุณกำลังเคลื่อนย้ายเครื่องพิมพ์ ให้ปฏิบัติดังต่อไปนี้เพื่อป้องกันไม่ให้หมึกพิมพ์รั่วไหลออกจากเครื่องพิมพ์ หรือเกิดความเสียหายอื่นแก่เครื่องพิมพ์:
	- ตรวจสอบให้แน่ใจวา่ ุณปิดใช้เรื่องพิมพrโดยกดปุ่ม (**Power** (เปิด/ปิด)) รอจนกว่าเสียงจากภายในเครื่องพิมพ์ที่ทำงานอยู่ทุกเสียงหยุดลงก่อน ถอดปลั๊กเครื่องพิมพ์
	- ตรวจสอบให้แน่ใจวา่ ไม่มีการถอดตลับหมึกพิมพrออกหลังติดตั้ง
	- เรื่องพิมพrจะต้องเลื่อนย้ายโดยวางในแนวราบ ไม่วรวางตะแงด้านข้าง เอาด้านหน้าหรือด้านหลังลง หรือคว่ำด้านบนลง

### **การตรวจสอบระดับหมึกพิมพrโดยประมาณ**

ุดฉสามารถตรวจสอบระดับหมึกโดยประมาณได้จากซอฟต์แวร์เครื่องพิมพ์หรือจากแผงควบคมเครื่องพิมพ์

#### <span id="page-59-0"></span>**การตรวจสอบระดับหมึกพิมพrโดยประมาณจากแผงวบุมของเรื่องพิมพr**

- **1.** จากแผงควบคุมเครื่องพิมพ์ ให้สัมผัสหรือปัดแท็บลงจากด้านบนของหน้าจอ เพื่อเปิดแดชบอร์ด
- **2.** สัมผัสที่ ▲ (Ink (หมึกพิมพ์)) เพื่อตรวจสอบระดับหมึกพิมพ์โดยประมาณ

#### **หากต้องการตรวจสอบระดับหมึกพิมพrโดยประมาณจากซอฟตrแวรrเรื่องพิมพrของ HP (Windows)**

- 1. เปิดซอฟต์แวร์เครื่องพิมพ์ของ HP สำหรับข้อมูลเพิ่มเติม โปรดดูที่ เปิดซอฟต์แวร์เครื่องพิมพ์ของ HP(Windows)
- **2.** ในซอฟต์แวร์เครื่องพิมพ์ ให้คลิกที่ **Estimated Cartridge Levels (**ระดับตลับหมึกพิมพ์โดยประมาณ) จากเมนูหลักที่อยู่ด้านบน

#### **หากต้องการตรวจสอบระดับหมึกพิมพrจากซอฟตrแวรrเรื่องพิมพrของ HP (OS X)**

**1.** เปิด HP Utility (ยูทิลิตี้ของ HP)

HP Utility (ยูทิลิตี้ของ HP) อยู่ในโฟลเดอร์ **HP** ในโฟลเดอร์ **Applications** (แอพพลิเคชัน) ที่ระดับบนของฮาร์คดิสก์

- **2.** เลือกเครื่องพิมพ์จากรายการ **Devices** (อุปกรณ์)
- **3. คลิก Supplies Status (สถานะหมึกพิมพ์)**

ระดับหมึกพิมพrโดยประมาณจะปรากฏขึ้น

#### **หมายเหตุ:**

- ถ้าคุณติดตั้งตลับหมึกพิมพ์ที่เติมหมึกซ้ำหรือนำมาผลิตใหม่ หรือตลับหมึกพิมพrที่เยใช้ในเรื่องอื่นมาแล้ว ตัวบอกระดับหมึกอาจไม่แม่นยำ หรือไม่ปรากฏขึ้น
- หมึกพิมพ์จากตลับหมึกจะถูกใช้ในกระบวนการพิมพ์ด้วยหลากหลายวิธี รวมถึงกระบวนการกำหนดการทำงานเริ่มต้น ซึ่งเป็นการเตรียมพร้อมเครื่องพิมพ์และตลับ หมึกสำหรับการพิมพ์ รวมทั้งตรวจสอบหัวพ่นหมึก ซึ่งเป็นการดูแลให้หัวพ่นหมึกสะอาดและหมึกไหลได้สะดวก ทั้งนี้ ตลับหมึกพิมพ์ที่ใช้งานแล้วจะมีหมึกพิมพ์ เหลือค้างอยู่เล็กน้อย สำหรับข้อมูลเพิ่มเติม โปรดดูที่ [www.hp.com/go/inkusage](http://www.hp.com/go/inkusage)

## **การพิมพ์โดยใช้หมึกสีดำหรือหมึกสีโดยเฉพาะ**

สำหรับการใช้งานตามปกติ ผลิตภัณฑ์นี้ไม่ได้รับการออกแบบมาเพื่อทำการพิมพ์โดยใช้เพียงตลับหมึกพิมพ์เดียว อย่างไรก็ตาม เมื่อหนึ่งในตลับหมึกพิมพ์หมึกหมด คุณ สามารถดึงออกและใช้ตลับหมึกพิมพ์อื่นเพื่อดำเนินการพิมพ์ต่อ

เครื่องพิมพ์สนับสนุนความสามารถนี้เฉพาะหากตลับหมึกพิมพ์มีหมึกเพียงพอเท่านั้น ดังนั้น คณควรเปลี่ยนตลับหมึกพิมพ์ที่หมึกหมดโดยเร็วที่สุด

## ี่ เปลี่ยนตลับหมึกพิมพ์

หากคุณไม่มีตลับหมึกพิมพ์สำรอง ให้ดูที่ <u>สั่งซื[้อตลับหมึกพิมพ](#page-61-0)์</u> ตลับหมึกพิมพ์บางรุ่นอาจไม่มีให้บริการในบางประเทศ**/**ภูมิภาค

 $\bigwedge$ ข้อควรระวัง**: HP** ขอแนะนำให้คุณตั้งตั้งคลับหมึกพิมพ์ที่หายไปใดๆ โดยเร็วที่สุดเท่าที่จะเป็นไปได้ เพื่อหลีกเลี่ยงปัญหาด้านคุณภาพงานพิมพ์ และอาจมีการใช้หมึก พิมพ์มากขึ้น หรือเกิดความเสียหายต่อระบบหมึกพิมพ์

สำหรับข้อมูลเกี่ยวกับการรีไซเคิลผลิตภัณฑ์หมึกพิมพ์ที่ใช้แล้ว ให้ดูที่ โครงการรีไซเคิลวัสดุสิ้นเปลืองสำหรับ [HP inkjet](#page-103-0)

#### **หากต้องการเป¨ี่ยนต¨ับหมึกพิมพr**

**1.** ตรวจสอบดว่าเครื่องพิมพ์เปิดอยู่หรือไม่

- **2.** เปิดฝาครอบตลับหมึกพิมพ์ และรอจนแคร่ตลับหมึกพิมพ์หยุดเคลื่อนที่แล้ว ซึ่งอาจใช้เวลาสักครู่
	- $\bigwedge$  <mark>ข้อควรระวัง:</mark> ห้ามเปลี่ยนหรือติดตั้งตลับหมึกพิมพ์ในขณะที่แคร่ตลับหมึกพิมพ์ยังคงเคลื่อนที่อยู่
- **3.** เปิดสลักตลับหมึกพิมพ์ออกดังที่แสดงไว้ในภาพ และดึงตลับหมึกพิมพ์ออกจากช่องอย่างระมัดระวัง

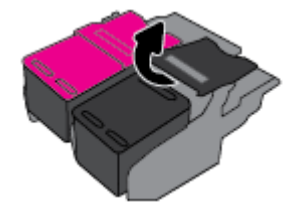

**4.** ดึงแผ่นฟิลม์ป้องกันออกจากตลับหมึกพิมพ์ใหม่

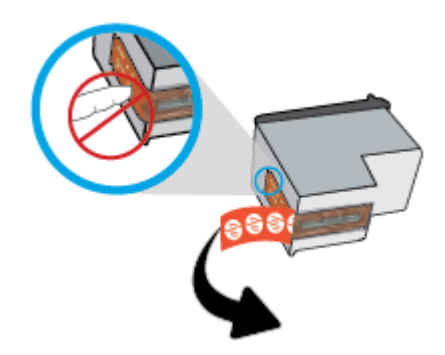

**5.** ใส่ตลับหมึกพิมพ์ใหม่เข้าในสล็อตลักษณะเดียวกับที่คุณดึงตลับหมึกพิมพ์เดิมออก และจากนั้นปิดสลักตามที่แสดงในภาพประกอบ กดสลักเพื่อให้แน่ใจว่าอยู่ใน ระนาบเดียวกับตลับหมึกพิมพ์

- **6.** ทำซ้ำขั้นตอนที่ 3 ถึง 5 สำหรับตลับหมึกพิมพ์อื่นๆ หากต้องการ
- **7.** ปิดฝาครอบเข้าถึงตลับหมึกพิมพ์
- **8.** รอจนกระทั่งแคร่ตลับหมึกพิมพ์เสร็จสิ้นกระบวนการเตรียมใช้งานตลับหมึกพิมพ์ก่อนใช้งานเครื่องพิมพ์

**หมายเหตุ:** ติดตั้งตลับหมึกพิมพrสีไว้ทางด้านซ้าย และตลับหมึกพิมพ์สีดำไว้ทางด้านขวา

## <span id="page-61-0"></span>์สั่งซื้อตลับหมึกพิมพ์

หากต้องการสั่งซื้อคลับหมึกพิมพ์ ให้ไปที่ WWW.hp.com ในขณะนี้ บางส่วนของเว็บไซต์ **HP** จะมีเฉพาะภาษาอังกฤษเท่านั้น บริการสั่งซื้อคลับหมึกพิมพ์แบบ ออนไลน์นี้ไม่ได้ให้บริการในทุกประเทศ**/**ภูมิภาค อย่างไรก็ตาม หลายประเทศมีข้อมูลเกี่ยวกับการสั่งซื้อทางโทรศัพท์ การค้นหาร้านค้าในท้องถิ่น และการพิมพ์รา ยการช้อปปิ้ง นอกจากนี้ คุณยังสามารถไปที่หน้า WWW.hp.com/buy/supplies เพื่อรับทราบข้อมูลเกี่ยวกับการสั่งซื้อผลิตภัณฑ์ HP ในประเทศของคุณ

ใช้เฉพาะตลับหมึกพิมพ์สำหรับเปลี่ยนใหม่ที่มีหมายเลขตลับหมึกพิมพ์เดียวกันกับตลับหมึกพิมพ์ที่คุณกำลังทำการเปลี่ยน คุณสามารถดูหมายเลขตลับหมึกพิมพ์ได้ที่บริเวณ ดังต่อไปนี้:

- ป้ายบนตลับหมึกพิมพ์ที่คุณกำลังทำการเปลี่ยน
- ำเนสติ๊กเกอร์ภายในเครื่องพิมพ์ เปิดฝาครอบตลับหมึกพิมพ์เพื่อหาสติ๊กเกอร์
- ่ ในซอฟต์แวร์ของเครื่องพิมพ์ ให้คลิกที่ **Shop** (ร้านค้า) และจากนั้นคลิกที่ **Shop For Supplies Online (**ซื้ออปกรณ์ใช้สิ้นเปลืองทางออนไลน์)
- ่ ในเว็บเซิร์ฟเวอร์แบบฝัง โดยการคลิกที่แท็บ **Tools (**เครื่องมือ) และจากนั้นภายใต**้ Product Information (**ข้อมูลผลิตภัณฑ์) ให้คลิกที่ **Ink Gauge** (มาตรวัดระดับหมึก) สำหรับข้อมูลเพิ่มเติม โปรดดูที่ [Embedded Web Server](#page-70-0)

## **การเก็บอุปกรณ์ใช้สิ้นเปลืองสำหรับการพิมพ์**

- จัดเก็บตลับหมึกพิมพ์ทั้งหมดไว้ในบรรจุภัณฑ์เดิมที่ปิดผนึกไว้จนกว่าจะใช้งาน
- ดนสามารถติดตั้งตลับหมึกพิมพ์ไว้ในเครื่องพิมพ์เป็นระยะเวลานานกว่าปกติได้ อย่างไรก็ตาม เพื่อให้ตลับหมึกพิมพ์ใช้งานได้นาน ควรปิดใช้เครื่องพิมพ์อย่างถูก ้ต้องเมื่อไม่มีการใช้งานเครื่องพิมพ์ สำหรับข้อมูลเพิ่มเติม โปรดดูที่ <u>การปิดเครื่องพิมพ์</u>
- จัดเก็บตลับหมึกพิมพ์ไว้ที่อุณหภูมิห้อง (15-35° C หรือ 59-95° F)

### ึข้อมูลการรับประกันตลับหมึก

จะมีการบังคับใช้การรับประกันตลับบรรจุหมึกของ HP เมื่อตลับบรรจุหมึกถูกใช้กับอุปกรณ์การพิมพ์ของ HP ที่กำหนดไว้ การรับประกันนี้ไม่ครอบคลุมผลิตภัณฑ์หมึก ของ HP ที่ถูกเติมใหม่ผลิตใหม่ ตกแต่งใหม่ ใช้งานผิดประเภท หรือทำให้เสีย

่ ในช่วงระยะเวลารับประกัน ตลับหมึกพิมพ์จะอยู่ภายใต้การรับประกันนานเท่าที่หมึก HP ยังไม่หมด และยังไม่ถึงวันที่สิ้นสุดการรับประกัน สามารถดูวันที่สิ้นสุดการรับ ประกันที่แสดงอย่ในรูปแบบ ปปปป/ดด บนผลิตภัณฑ์หมึกพิมพ์

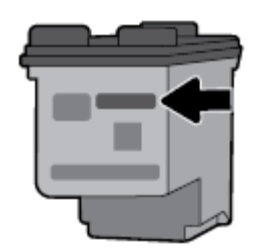

# <span id="page-62-0"></span>**7 การตั้ง่าเรือข่าย**

่ ค่าขั้นสูงเพิ่มเติมมีให้เลือกใช้จากหน้าหลักของเครื่องพิมพ์ ([Embedded](#page-71-0) Web Servers หรือ EWS) สำหรับข้อมูลเพิ่มเติม โปรดดูที่ <u>เปิด Embedded</u> [Web Server](#page-71-0)

เนื้อหาในส่วนนี้จะกล่าวถึงหัวข้อต่อไปนี้:

- การตั้งค่าเครื่องพิมพ์สำหรับการสื่อสารแบบไร้สาย
- [การเปลี่ยนการตั้ง่าเรือข่าย](#page-64-0)
- ใช้[Wi-Fi Direct](#page-65-0)
- เชื่อมต่อและพิมพ์อย่างง่ายดายด้วย  $\mathsf{Fluetooth}^\circ$  Smart

## **การตั้งค่าเครื่องพิมพ์สำหรับการสื่อสารแบบไร้สาย**

- ก่อนเริ่มใช้งาน
- การติดตั้งเครื่องพิมพ์ในเครือข่ายไร้สายของคณ
- [การเปลี่ยนประเภทการเชื่อมต่อ](#page-63-0)
- [การทดสอบการเชื่อมต่อแบบไร้สาย](#page-64-0)
- <u>เปิดหรือปิดฟังก์ชั่นไร้สายของเครื่องพิมพ์</u>

**หมายเหตุ:** หากุณพบปัญหาในการเชื่อมต่อเรื่องพิมพrให้ดูที่ [ปัญหาเรือข่ายและการเชื่อมต่อ](#page-85-0)

**คำแนะนำ:** สำหรับข้อมูลเพิ่มเติมเกี่ยวกับการตั้งค่าและการใช้เครื่องพิมพ์แบบไร้สาย โปรดไปที่ HP Wireless Printing Center ( [www.hp.com/go/wirelessprinting](http://www.hp.com/go/wirelessprinting) )

### **ก่อนเริ่มใช้งาน**

ดำเนินการตามขั้นตอนต่อไปนี้

- เครือข่ายไร้สายได้รับการตั้งค่าและทำงานอย่างถูกต้อง
- เครื่องพิมพ์และคอมพิวเตอร์ที่ใช้เครื่องพิมพ์อยู่ในเครือข่ายเดียวกัน **(**ซับเน็ต**)**

ขณะที่เชื่อมต่อกับเครื่องพิมพ์ ระบบอาจขอให้คุณป้อนชื่อเครือข่ายไร้สาย (SSID) และรหัสผ่านของระบบไร้สาย

- ชื่อเครือข่ายไร้สายคือชื่อของเครือข่ายไร้สายของคณ
- ึ รหัสผ่านเครือข่ายไร้สายจะป้องกันไม่ให้บุคคลอื่นเชื่อมต่อกับเครือข่ายไร้สายของคุณโดยไม่ได้รับอนุญาตจากคุณ เครือข่ายไร้สายของคุณอาจใช้รหัสวลี WPA หรือคีย์ **WEP** อย่างใดอย่างหนึ่ง ขึ้นอยู่กับระดับการรักษาความปลอดภัยที่ต้องการ

หากคุณยังไม่ได้เปลี่ยนชื่อเครือข่ายหรือรหัสผ่านความปลอดภัยตั้งเตรือข่ายไร้สายของคุณคุณอาจค้นหาข้อมูลนี้ได้ที่ด้านหลังหรือด้านข้างของเราเตอร์ไร้สาย

หากคุณไม่พบชื่อเครือข่ายหรือรหัสผ่านความปลอดภัยหรือไม่สามารถจำข้อมูลนี้ได้ โปรดดูเอกสารคู่มือที่ให้มากับคอมพิวเตอร์หรือเราเตอร์ไร้สายของคุณ หากคุณยัง ้นหาข้อมูลนี้ไม่พบ ให้ติดต่อผู้ดูแลเรือข่ายหรือผู้ที่ตั้ง่าเรือข่ายไร้สายของุณ

### <span id="page-63-0"></span>**การติดตั้งเรื่องพิมพrในเรือข่ายไร้สายของุณ**

ใช้Wireless Setup Wizard จากจอแสดงผลแผงวบุมเรื่องพิมพrเพื่อตั้ง่าการสื่อสารแบบไร้สาย

**หมายเหตุ:** ก่อนที่จะดำเนินการ ให้ไล่ดูรายการที่[ก่อนเริ่มใช้งาน](#page-62-0)

- **1.** จากแผงวบุมของเรื่องพิมพrให้สัมผัสหรือปัดแท็บลงจากด้านบนของหน้าจอเพื่อเปิดแดชบอรrด และจากนั้นให้สัมผัสที่ (**Wireless (ไร้สาย)**)
- **2.** สัมผัสที่ (**Setup** (การตั้ง่า))
- **3.** กดเลือก **Wireless Settings** (การตั้ง่าระบบไร้สาย)
- **4.** แตะ **Wireless Setup Wizard** (ตัวช่วยการติดตั้งแบบไร้สาย) หรือ **Wi-Fi Protected Setup** (ตั้ง่าการป้องกนั Wi-Fi)
- **5.** ปฏิบัติตามคำแนะนำบนหน้าจอเพื่อดำเนินการตั้งค่าให้เสร็จสมบูรณ์

หากคุณใช้เครื่องพิมพ์ที่มีการเชื่อมต่อแบบอื่น เช่น การเชื่อมต่อ USB ให้ปฏิบัติตามคำแนะนำใน <u>การเปลี่ยนประเภทการเชื่อมต่อ</u> เพื่อติดตั้งเครื่องพิมพ์ในเครือข่ายไร้สาย ของุณ

### **การเป¨ี่ยนประเภทการเชื่อมต่อ**

เมื่อคณติดตั้งซอฟต์แวร์เครื่องพิมพ์ HP และเชื่อมต่อเครื่องพิมพ์เข้ากับคอมพิวเตอร์ของคนหรือเครือข่ายแล้ว คณจะสามารถใช้ซอฟต์แวร์เพื่อเปลี่ยนประเภทการเชื่อมต่อ (เช่น จากการเชื่อมต่อแบบ USB เป็นการเชื่อมต่อแบบไร้สาย) ได้

#### **การเป¨ี่ยนจากการเชื่อมต่อแบบ USB เป็นเรือข่ายไร้สาย (Windows)**

ี ก่อนที่จะคำเนินการ ให้ไล่ดูรายการที่ <u>[ก่อนเริ่มใช้งาน](#page-62-0)</u>

- 1. เปิดซอฟต์แวร์เครื่องพิมพ์ของ HP สำหรับข้อมูลเพิ่มเติม โปรดดูที่ <u>เปิดซอฟต์แวร์เครื่องพิมพ์ของ HP(Windows)</u>
- **2.** ลิกที่ **Tools** (เรื่องมือ)
- **3. คลิกที่ Device Setup & Software** (การตั้งกำและซอฟต์แวร์อปกรณ์)
- **4.** เลือก **Convert a USB connected printer to wireless** (แปลงการเชื่อมต่อเรื่องพิมพrแบบ USB เป็นแบบไร้สาย) ปฏิบัติตามคำแนะนำที่ ปรากฏบนหน้าจอ

#### **หากต้องการเป¨ี่ยนแป¨งจากการเชื่อมต่อแบบ USB เป็นการเชื่อมต่อแบบไร้สาย(OS X)**

- **1.** เชื่อมต่อเครื่องพิมพ์กับเครือข่ายไร้สายของคณ
- **2.** ใช้[123.hp.com](http://123.hp.com) เพื่อเปลี่ยนการเชื่อมต่อซอฟต์แวร์สำหรับเครื่องพิมพ์นี้ให้เป็นระบบไร้สาย

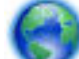

เรียนรู้เพิ่มเติมเกี่ยวกับวิธีการเปลี่ยนจากการเชื่อมต่อ USB เป็นการเชื่อมต่อแบบไร้สาย ค[ลิกที่นี่เพื่อดูข้อมูลเพิ่มเติมทางออนไลน](http://www.hp.com/embed/sfs/doc?client=IWS-eLP&lc=en&cc=th&ProductNameOID=7532095&TapasOnline=NETWORK_WIRELESS)์ ในขณะนี้ เว็บไซต์นี้อาจ

ไม่มีให้บริการในทุกภาษา

#### **หากต้องการเป¨ี่ยนแป¨งจากการเชื่อมต่อแบบไร้สายเป็นการเชื่อมต่อแบบ USB (Windows)**

้เชื่อมต่อเครื่องพิมพ์และคอมพิวเตอร์โดยใช้สายเคเบิล USB ที่ให้ไว้ พอร์ต USB นี้จะอย่ทางด้านหลังของเครื่องพิมพ์ สำหรับดำแหน่งเฉพาะ ให้ดที่ [ภาพด้าน](#page-18-0) [หลัง](#page-18-0)

#### <span id="page-64-0"></span>**หากต้องการเป¨ี่ยนแป¨งจากการเชื่อมต่อแบบไร้สายเป็นการเชื่อมต่อแบบ USB(OS X)**

- **1.** เปิด **System Preferences (การกำหนดลักษณะของระบบ)**
- **2.** คลิก **Printers & Scanners (เ**ครื่องพิมพ์และสแกนเนอร์)
- **3.** เลือกเครื่องพิมพ์ของคุณจากหน้าต่างด้านซ้าย แล้วคลิก <del>-</del> ที่ด้านล่างของรายการ ทำเช่นเดียวกันสำหรับรายการแฟกซ์ ถ้ามีอยู่ในการเชื่อมต่อปัจจุบัน
- **4.** เชื่อมต่อสายเกเบิล USB เข้ากับคอมพิวเตอร์และเครื่องพิมพ์ของคุณ
- **5.** คลิก + ใต้รายชื่อเครื่องพิมพ์ทางด้านซ้าย
- **6.** เลือกเครื่องพิมพ์ USB ใหม่จากรายการ
- **7.** เลือกชื่อร่นเครื่องพิมพ์ของคณจากเมนป๊อปอัพ Use (ใช้งาน)
- **8.** ลิกที่ **Add** (เพิ่ม)

#### **การทดสอบการเชื่อมต่อแบบไร้สาย**

พิมพ์รายงานทดสอบระบบไร้สายเพื่อดูข้อมูลเกี่ยวกับการเชื่อมต่อแบบไร้สายของเครื่องพิมพ์ รายงานทดสอบระบบไร้สายจะแสดงข้อมูลเกี่ยวกับสถานะของเครื่องพิมพ์ ฮาร์ดแวร์แอดเดรส (MAC) และ IP แอดเดรส หากมีปัญหาเกี่ยวกับการเชื่อมต่อระบบไร้สาย หรือหากการเชื่อมต่อไร้สายล้มเหลว รายงานการทดสอบระบบไร้สายจะมี การแสดงข้อมูลการวินิจฉัยด้วยเช่นกัน หากเครื่องพิมพ์เชื่อมต่อกับเครือข่ายแล้ว รายงานทดสอบจะแสดงรายละเอียดเกี่ยวกับการตั้งค่าเครือข่ายนั้น

#### **วิธีการพิมพrรายงานการทดสอบระบบไร้สาย**

- <mark>1.</mark> จากแผงควบคุมของเครื่องพิมพ์ ให้สัมผัสหรือปัดแท็บลงจากด้านบนของหน้าจอ เพื่อเปิดแดชบอร์ด สัมผัสที่ ((p)) **(Wirelss (**ไร้สาย**))** และจากนั้นสัมผัสที่ (**Setup** (การตั้ง่า))
- **2.** กดเลือก **Print Reports** (พิมพrรายงาน)
- **3. กดเลือก Print Wireless Test Report (พิมพ์รายงานการทดสอบไร้สาย)**

### เปิดหรือปิดฟังก์ชั่นไร้สายของเครื่องพิมพ์

้ไฟแสดงสถานะไร้สายสีฟ้าบนแผงควบคุมเครื่องพิมพ์จะสว่างขึ้น เมื่อระบบไร้สายของเครื่องพิมพ์เปิดทำงาน

- <mark>1.</mark> จากแผงควบคุมของเครื่องพิมพ์ ให้สัมผัสหรือปัดแท็บลงจากด้านบนของหน้าจอ เพื่อเปิดแดชบอร์ด สัมผัสที่ ((•ุ)) (Wireless (ไร้สาย)) และจากนั้นสัมผัส
	- ที่ (**Setup** (การตั้ง่า))
- **2.** กดเลือก **Wireless Settings** (การตั้ง่าระบบไร้สาย)
- **3.** กดเลือก **Wireless** (ไร้สาย) เพื่อเปิดหรือปิด

## **การเป¨ี่ยนการตั้ง่าเรือข่าย**

จากแผงควบคุมเกรื่องพิมพ์ คุณสามารถตั้งค่าและจัดการการเชื่อมต่อแบบไร้สายสำหรับเครื่องพิมพ์ของคุณ และดำเนินงานการจัดการเครือข่ายได้หลากหลายรูปแบบ ซึ่ง ้ รวมถึงการเรียกดูหรือแก้ไขค่าเครือข่าย การเรียกคืนค่าเริ่มต้นของเครือข่าย การเปิดและปิดฟังก์ชั่นไร้สาย

<u>/ ใ\</u> ข้อควรระวัง: การตั้งค่าเครือข่ายมีไว้เพื่อความสะดวกสบายของคณ อย่างไรก็ตาม คณไม่ควรเปลี่ยนแปลงการตั้งค่าเหล่านี้ (เช่น การตั้งค่า **IP** เกตเวย์เริ่มต้น และการ ตั้งค่าไฟร์วอลล์**)** นอกเสียจากว่าคณเป็นผ้ใช้ขั้นสง

#### <span id="page-65-0"></span>หากต้องการพิมพ์รายงานการตั้ง**อ่าเ**ครื**่อข่าย**

▲ จากแผงควบคุมของเครื่องพิมพ์ ให้สัมผัสหรือปัดแท็บลงจากด้านบนของหน้าจอเพื่อเปิดแดชบอร์ด ให้สัมผัสที่ *(*Setup (การตั้งค่า)) สัมผัสที่ Reports (รายงาน) และจากนั้นสัมผัสที่ Network Configuration Page (หน้าการกำหนดค่าเครือข่าย)

#### **หากต้องการเป¨ี่ยนการตั้ง่า IP**

การตั้ง่า IP เริ่มต้นสำหรับการตั้งค่า IP ือ **Automatic** (อัตโนมัติ) ซึ่งจะเป็นตัวกำหนดการตั้งค่า IP โดยอัตโนมัติหากุณเป็นผู้ใช้ขั้นสูงและต้องการใช้่าอื่น (เช่นที่อยู่ IP ซับเน็ตมาสก์หรือเกตเวย์เริ่มต้น) สามารถแก้ไขได้ตามต้องการ

÷ģ÷ **คำแนะนำ:** ก่อนที่จะตั้ง่า IP แอดเดรสด้วยตนเอง ขอแนะนำให้เชื่อมต่อเครื่องพิมพ์กับเครือข่ายก่อนโดยใช้โหมดอัตโนมัติ การทำเช่นนี้ช่วยให้เราเตอร์กำหนดการตั้ง ่ค่าอื่นๆ ที่จำเป็นสำหรับเครื่องพิมพ์ เช่น ซับเน็ตมาสก์ เกตเวย์เริ่มต้น และ **DNS** แอดเดรส

 $\bigwedge$ ข้อควรระวัง**:** โปรดกำหนด IP แอดเดรสด้วยความรอบคอบ หากคุณป้อน IP แอดเดรสไม่ถูกต้องขณะติดตั้ง องค์ประกอบเครือข่ายของคุณจะไม่สามารถเชื่อมต่อกับ เครื่องพิมพ์

- 1. จากแผงควบคุมของเครื่องพิมพ์ ให้สัมผัสหรือปัดแท็บลงจากด้านบนของหน้าจอเพื่อเปิดแดชบอร์ด ให้สัมผัสที่ **( Setup (**การตั้งค่า) ) และจากนั้น สัมผัสที่ **Network Setup** (การตั้ง่าเรือข่าย)
- **2.** กดเลือก **Wireless Settings** (การตั้ง่าระบบไร้สาย)
- **3.** กดเลือก **Advanced Settings** (การตั้ง่าขั้นสูง)
- **4.** กดเลือก **IP Settings** (่า IP)

จะปรากฏข้อวามเตือนวาการเปลี่ยน ่ IP แอดเดรสจะลบเรื่องพิมพrออกจากเรือข่าย แตะ **OK** (ตกลง) เพื่อยืนยัน

- **5.** หากต้องการเปลี่ยนการตั้ง่าด้วยตนเอง ให้สัมผัสที่ **Manual (Static)** (ด้วยตนเอง (สถิต)) และจากนั้น ป้อนข้อมูลที่เหมาะสมสำหรับการตั้งค่าดังต่อไป นี้:
	- **IP Address (ที่อยู่IP)**
	- **Subnet Mask (ซับเน็ตมาสกr)**
	- **Default Gateway (เกตเวย์ตามค่าเริ่มต้น)**
	- **DNS Address (ที่อยู่DNS)**
- **6.** ป้อนการเปลี่ยนแปลงของุณ และจากนั้นเลือก **Apply** (นำไปใช้)

### **ใช้Wi-Fi Direct**

ด้วย **Wi-Fi Direct** คุณสามารถพิมพ์แบบไร้สายจากคอมพิวเตอร์ สมาร์ทโฟน แท็บเล็ต หรืออุปกรณ์อื่นที่มีคุณสมบัติการใช้งานแบบไร้สายได้ โดยไม่ต้องเชื่อมต่อกับ เรือข่ายไร้สายที่มีอยู่

#### **แนวทางปฏิบัติในการใช้Wi-Fi Direct**

- ตรวจสอบให้แน่ใจว่าคอมพิวเตอร์หรืออุปกรณ์พกพาของคุณได้ติดตั้งซอฟต์แวร์ที่จำเป็นไว้แล้ว
	- ถ้าคุณต้องการใช้คอมพิวเตอร์ ตรวจสอบให้แน่ใจว่าคุณได้ติดตั้งซอฟต์แวร์เครื่องพิมพ์ที่ให้มาพร้อมกับเครื่องพิมพ์แล้ว

หากคุณยังไม่ได้ติดตั้งซอฟต์แวร์เครื่องพิมพ์ HP ในคอมพิวเตอร์ ให้เชื่อมต่อกับ Wi-Fi Direct ก่อน จากนั้นจึงติดตั้งซอฟต์แวร์เครื่องพิมพ์ เลือก **Wireless** (ใร้สาย) เมื่อใศ้รับแจ้งจากซอฟต์แวร์เครื่องพิมพ์ระบุประเภทการเชื่อมต่อ

- หากคุณต้องการใช้อุปกรณ์เคลื่อนที่ ตรวจสอบให้แน่ใจว่าคุณมีการติดตั้งแอพสำหรับการพิมพ์ที่ใช้งานร่วมกันได้แล้ว สำหรับข้อมูลเพิ่มเติมเกี่ยวกับการ พิมพ์จากอุปกรณ์เคลื่อนที่ ให้ดู [www.hp.com/go/mobileprinting](http://www.hp.com/go/mobileprinting)
- ตรวจสอบให้แน่ใจวา่ Wi-Fi Direct สำหรับเครื่องพิมพ์เปิดอยู่
- คุณสามารถใช้การเชื่อมต่อ Wi-Fi Direct เดียวกันได้กับคอมพิวเตอร์และอุปกรณ์พกพาสูงสุดห้าเครื่อง
- สามารถใช้งาน **Wi-Fi Direct** ได้แม้ในขณะที่มีการเชื่อมต่อเครื่องพิมพ์เข้ากับคอมพิวเตอร์โดยใช้สาย **USB** หรือเข้ากับเครือข่ายโดยใช้การเชื่อมต่อแบบไร้ สาย
- Wi-Fi Direct ไม่สามารถใช้ในการเชื่อมต่อคอมพิวเตอร์ อุปกรณ์พกพา หรือเครื่องพิมพ์กับอินเทอร์เน็ต
- Wi-Fi Directรหัสผาน่ : หากมีการตั้ง่าวิธีการเชื่อมต่อของ Wi-Fi Direct บนเรื่องพิมพrเป็น **Automatic** (อัตโนมัติ) รหัสผานจะเป็น ่ **'12345678'** เสมอ หากมีการตั้งค่าวิธีการเชื่อมต่อของ Wi-Fi Direct บนเครื่องพิมพ์ เป็น **Manual (**ด้วยตนเอง) จะมีการสร้างรหัสผ่านแบบสุ่ม โดย ใช้รหัส 8 หลักแบบสุ่ม

หากต้องการรับรหัสผ่าน Wi-Fi Direct ของเครื่องพิมพ์ ให้สัมผัสที่ **ก็ Wi-Fi Direct)** จากแผงควบคุมของเครื่องพิมพ์ จะมีการแสดงรหัสผ่าน Wi-Fi Direct บนหน้าจอแผงควบคม

#### **หากต้องการเปิดใช้Wi-Fi Direct**

- 1. จากแผงควบคุมของเครื่องพิมพ์ ให้สัมผัสหรือปัดแท็บลงจากด้านบนของหน้าจอเพื่อเปิดแดชบอร์ด และจากนั้นให้สัมผัสที่ **ก็= (Wi-Fi Direct)**
- **2.** สัมผัสที่ (**Setup** (การตั้ง่า))
- **3.** ถ้าจอแสดงผลแจ้งวา่ Wi-Fi Direct เป็น **2ff (ปิด)** แตะ **Wi-Fi Direct** แล้วเปิดใช้งาน
- ÷ò. **คำแนะนำ:** ุณยังสามารถเปิดใช้งาน Wi-Fi Direct ได้จาก EWS หากต้องการข้อมูลเพิ่มเติมเกี่ยวกบการใช้ ั EWS โปรดดูที่ [Embedded Web Server](#page-70-0)

หากต้องการพิมพ์จากอุปกรณ์เคลื่อนที่ซึ่งสามารถใช้งานระบบไร้สายที่สนับสนุน **Wi-Fi Direct** 

ตรวจสอบให้แน่ใจว่าคุณได้ติดตั้งปลั๊กอิน **HP Print Service** เวอร์ชั่นล่าสุดลงในอุปกรณ์พกพาของคุณแล้ว คุณสามารถดาวน์โหลดปลั๊กอินนี้ได้จากร้านก้า Google Play

- **1.** ตรวจสอบให้แน่ใจว่าคุณเปิด Wi-Fi Direct บนเครื่องพิมพ์
- **2.** เปิด Wi-Fi Direct บนอุปกรณ์พกพาของคุณ สำหรับข้อมูลเพิ่มเติม โปรดดูเอกสารที่ให้มาพร้อมกับอุปกรณ์พกพา
- **3.** จากอุปกรณ์พกพา ให้เลือกเอกสารจากแอพพลิเคชั่นที่พิมพ์เอกสารได้ แล้วเลือกตัวเลือกพิมพ์เอกสาร

รายชื่อเครื่องพิมพ์ที่มีอยู่จะปรากฏขึ้น

ี**4.** จากรายชื่อเครื่องพิมพ์ที่มีสามารถเลือกใช้งานได้ ให้เลือก Wi-Fi Direct ชื่อที่แสดงไว้ เช่น DIRECT-\*\*-HP OfficeJet XXXX (โดย \*\* เป็น อักขระเฉพาะสำหรับระบุเครื่องพิมพ์ของคุณและ **XXXX** คือรุ่นของเครื่องพิมพ์ที่อยู่บนเครื่องพิมพ์) และจากนั้น ปฏิบัติตามคำแนะนำบนหน้าจอเครื่องพิมพ์และ อุปกรณ์เคลื่อนที่ของคุณ

หากไม่มีการเชื่อมต่ออุปกรณ์เคลื่อนที่เข้ากับเครื่องพิมพ์โดยอัตโนมัติ ให้ปฏิบัติตามคำแนะนำบนแผงควบคุมของเครื่องพิมพ์เพื่อเชื่อมต่อเข้ากับเครื่องพิมพ์ หากมี การแสดงผลรหัส PIN บนแผงควบคมของเครื่องพิมพ์ ให้ป้อนรหัส PIN ดังกล่าวบนอปกรณ์เคลื่อนที่ของคณ

เมื่อเชื่อมต่ออุปกรณ์เคลื่อนที่เข้ากับเครื่องพิมพ์ได้เป็นที่สำเร็จแล้ว เครื่องพิมพ์จะเริ่มต้นพิมพ์

#### **การพิมพrจากอุปกรณrพกพาที่เปิดใช้งานไร้สายได้ที่ไม่รองรับ Wi-Fi Direct**

ตรวจสอบว่าคุณได้ติดตั้งแอพสำหรับการพิมพ์ที่ใช้ได้กับอุปกรณ์พกพาของคุณ สำหรับข้อมูลเพิ่มเติม ให้ไปที่ [www.hp.com/go/mobileprinting](http://www.hp.com/go/mobileprinting) 

หากเว็บไซต์นี้ไม่มีเวอร์ชันสำหรับประเทศ/ภูมิภาคหรือภาษาของคุณให้เลือกใช้งาน คุณอาจได้รับการนำทางไปยังไซต์ **HP Mobile Printing** ในประเทศ/ภูมิภาค หรือภาษาอื่น

- **1.** ตรวจสอบให้แน่ใจว่าคณเปิด Wi-Fi Direct บนเครื่องพิมพ์
- **2.** เปิดการเชื่อมต่อ Wi-Fi ที่อุปกรณ์พกพาของคุณ สำหรับข้อมูลเพิ่มเติม โปรดดูเอกสารที่ให้มาพร้อมกับอุปกรณ์พกพา

**หมายเหตุ:** หากอุปกรณrพกพาของุณไม่สนับสนุน Wi-Fi ุณไม่สามารถใช้Wi-Fi Direct

 $\,$ 3. เชื่อมต่อกับเกรือข่าขใหม่จากอุปกรณ์พกพา เชื่อมต่อกับเกรือข่ายไร้สายหรือฮ็อตสปอตใหม่ตามวิธีการปกติของกุณ เลือกชื่อ Wi-Fi Direct จากรายชื่อเกรือ ข่ายไร้สายที่ปรากฏขึ้น เช่น **DIRECT-\*\*-HP OfficeJet XXXX** (โดย \*\* เป็นอักขระเฉพาะสำหรับระบุเครื่องพิมพ์ของคุณ ส่วน XXXX เป็นรุ่น เครื่องพิมพ์ที่ระบุบนเครื่องพิมพ์**)** 

่ ใส่รหัสผ่าน Wi-Fi Direct เมื่อปรากฎข้อความแจ้งบนหน้าจอ

**4.** พิมพ์เอกสารของคุณ

#### **หากต้องการพิมพrจากอมพิวเตอรrซึ่งสามารถใช้งานระบบไร้สาย (Windows)**

- **1.** ตรวจสอบให้แน่ใจว่าคุณเปิด Wi-Fi Direct บนเครื่องพิมพ์
- **2.** เปิดการเชื่อมต่อ Wi-Fi บนคอมพิวเตอร์ สำหรับข้อมูลเพิ่มเติม โปรดดูเอกสารที่ให้มากับคอมพิวเตอร์

หมายเหตุ**:** หากคอมพิวเตอร์ของคุณไม่สนับสนุน Wi-Fi คุณไม่สามารถใช้ Wi-Fi Direct

**3.** เชื่อมต่อเครือข่ายใหม่จากคอมพิวเตอร์ เชื่อมต่อกับเครือข่ายไร้สายหรือฮ็อตสปอตใหม่ตามวิธีการปกติของคณ เลือกชื่อ Wi-Fi Direct จากรายชื่อเครือข่ายไร้ สายที่ปรากฏขึ้น เช่น **DIRECT-\*\*-HP OfficeJet XXXX** (โดย \*\* เป็นอักขระเฉพาะสำหรับระบุเครื่องพิมพ์ของคุณ และ XXXX เป็นรุ่นเครื่องพิมพ์ ที่ระบบนเครื่องพิมพ์**)** 

ใส่รหัสผาน่ Wi-Fi Direct เมื่อปรากฏข้อวามแจ้งบนหน้าจอ

- **4.** ไปที่ขั้นตอนที่ **5** หากติดตั้งเครื่องพิมพ์ติดตั้งและเชื่อมต่อกับคอมพิวเตอร์ผ่านเครือข่ายไร้สาย ไว้แล้ว หากมีการติดตั้งเครื่องพิมพ์และเชื่อมต่อเข้ากับคอมพิวเตอร์ ของคุณโดยใช้สายเคเบิล USB ไว้แล้ว ให้ปฏิบัติตามขั้นตอนด้านล่างเพื่อติดตั้ง ซอฟต์แวร์เครื่องพิมพ์ โดยใช้การเชื่อมต่อ Wi-Fi Direct
	- **a.** เปิดซอฟต์แวร์เครื่องพิมพ์ของ HP สำหรับข้อมูลเพิ่มเติม โปรดดูที่ <u>เปิดซอฟต์แวร์เครื่องพิมพ์ของ HP(Windows)</u>
	- **b.** ลิกที่ **Tools** (เรื่องมือ)
	- **c.** ลิกที่ **Device Setup & Software** (การติดตั้งอุปกรณrและซอฟตrแวรr) และจากนั้นเลือก **Connect a new printer** (เชื่อมต่อ เครื่องพิมพ์ใหม่**)**

**หมายเหตุ:** หากุณมีการติดตั้งเรื่องพิมพrผาน่ USB ก่อนหน้า และต้องการแปลงเป็น Wi-Fi Direct อยาเลือกตัวเลือก ่ **Convert a USB connected printer to wireless** (แปลงเรื่องพิมพrที่มีการเชื่อมต่อผาน่ USB ให้เป็นแบบไร้สาย)

- **d.** เมื่อหน้าจอซอฟต์แวร์ Connection Options (ตัวเลือกการเชื่อมต่อ) แสดงขึ้น ให้เลือก Wireless (ไร้สาย)
- **e.** เลือกเครื่องพิมพ์ HP จากรายการเครื่องพิมพ์ที่ตรวจพบ
- **f.** ปฏิบัติตามคำสั่งที่ปรากฏบนหน้าจอ
- **5.** พิมพ์เอกสารของคณ

#### <span id="page-68-0"></span>**หากต้องการพิมพrจากอมพิวเตอรrซึ่งสามารถใช้งานระบบไร้สาย (OS X)**

- **1.** ตรวจสอบให้แน่ใจว่าคุณเปิด Wi-Fi Direct บนเครื่องพิมพ์
- **2.** เปิด **Wi-Fi** ในคอมพิวเตอร์

สำหรับข้อมูลเพิ่มเติม โปรดดูเอกสารที่ให้มาโดย Apple

**3.** คลิกที่ไอคอน Wi-Fi และเลือกชื่อ Wi-Fi Direct เช่น DIRECT-\*\*-HP OfficeJet XXXX (โดย \*\* เป็นอักขระเฉพาะสำหรับระบุเครื่องพิมพ์ ของคุณ และ XXXX เป็นรุ่นเครื่องพิมพ์ที่ระบุบนเครื่องพิมพ์**)** 

หากเปิดใช้งาน **Wi-Fi Direct** พร้อมฟังก์ชั่นความปลอดภัย โปรดป้อนรหัสผ่านเมื่อได้รับพร้อมท์

- **4.** เพิ่มเครื่องพิมพ์
	- **a.** เปิด **System Preferences** (การกำหนดลักษณะของระบบ )
	- **b.** ขึ้นอยู่กับระบบปฏิบัติการของคณ ให้คลิกที่ **Printers & Scanners (**เครื่องพิมพ์และสแกนเนอร์**)**
	- **C.** คลิก + ใต้รายชื่อเครื่องพิมพ์ทางด้านซ้าย
	- **d.** เลือกเครื่องพิมพ์จากรายชื่อเครื่องพิมพ์ที่พบ (คำว่า "Boniour" จะแสดงขึ้นในคอลัมน์ขวาถัดจากชื่อเครื่องพิมพ์) แล้วคลิก **Add** (เพิ่ม)

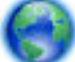

คลิกที่นี่สำหรับการแก้ไขปัญหาทางออนไลน์สำหรับ [Wi-Fi Direct](http://www.hp.com/embed/sfs/doc?client=IWS-eLP&lc=en&cc=th&ProductNameOID=7532095&TapasOnline=NETWORK_WIRELESS_DIRECT) หรือสำหรับวิธีใช้เพิ่มเติมเกี่ยวกับการตั้งค่า Wi-Fi Direct ในขณะนี้ เว็บไซต์นี้

อาจไม่มีให้บริการในทุกภาษา

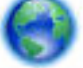

เรียนรู้เพิ่มเติมเกี่ยวกับวิธีการเปลี่ยนจากการเชื่อมต่อ USB เป็นการเชื่อมต่อแบบไร้สาย ค[ลิกที่นี่เพื่อดูข้อมูลเพิ่มเติมทางออนไลน](http://www.hp.com/embed/sfs/doc?client=IWS-eLP&lc=en&cc=th&ProductNameOID=7532095&TapasOnline=NETWORK_WIRELESS)์ ในขณะนี้ เว็บไซต์นี้อาจ

ไม่มีให้บริการในทุกภาษา

## **เชื่อมต่อแ¨ะพิมพrอย่างง่ายดายด้วย Bluetooth® Smart**

ุณสามารถใช้เทคโนโลยี **Bluetooth Smart** เพื่อเชื่อมต่ออุปกรณ์เคลื่อนที่ของคุณเข้ากับเครื่องพิมพ์และเริ่มต้นงานพิมพ์ได้อย่างง่ายดาย เพียงเดินไปที่เครื่องพิมพ์ เลือกไฟล์ที่คุณต้องการพิมพ์โดยใช้ใช้แอพพลิเคชัน **HP ePrint** และจากนั้นเลือกตัวเลือกการพิมพ์ อุปกรณ์เคลื่อนที่จะเชื่อมต่อเข้ากับเครื่องพิมพ์โดยอัตโนมัติ

**หมายเหตุ:** ปัจจุบัน Bluetooth Smart ได้รับการสนับสนุนบนอุปกรณrเลื่อนที่ Android ซึ่งสนับสนุน Bluetooth v4.0+ และที่มีการติดตั้ง แอพพลิเชัน HP ePrint ไว้แล้ว สำหรับข้อมูลเพิ่มเติม ให้ไปที่ www.hp.com/go/blueprinting

#### หากต้องการเชื่อมต่อและพิมพ์โดยใช้เทคโนโลยี **Bluetooth Smart**

- **1.** ตั้งค่าอุปกรณ์เคลื่อนที่และเครื่องพิมพ์ของคุณให้เปิดใช้งานการเชื่อมต่อ **Bluetooth Smart** 
	- $\bullet$  บนอุปกรณ์เคลื่อนที่ของคุณ ให้เปิด Wi-Fi และ Bluetooth และติดตั้งแอพพลิเคชัน HP ePrint จากร้านก้า Google Play สำหรับข้อมูล เพิ่มเติม โปรดดูเอกสารที่ให้มาพร้อมกับอุปกรณ์เคลื่อนที่
	- $\bullet$  บนเครื่องพิมพ์ ตรวจสอบให้แน่ใจว่าเปิด Bluetooth Smart และ [Wi-Fi](#page-65-0) Direct ไว้แล้ว สำหรับข้อมูลเพิ่มเติม โปรดดูที่ <u>ใช้ Wi-Fi</u> [Direct](#page-65-0) และ หากต้องการเปิดหรือปิด [Bluetooth Smart](#page-69-0) บนเครื่องพิมพ์
- **2.** เดินไปที่เครื่องพิมพ์ซึ่งอยู่ใกล้แค่มือเอื้อม
- **3.** เปิดแอพพลิเคชัน **HP ePrint** บนอปกรณ์เคลื่อนที่และเลือกเนื้อหาที่ต้องการพิมพ์
- **4.** ยืนยันว่าแอพพลิเคชันเลือกเครื่องพิมพ์ที่ถูกต้องแล้ว และเลือก **Print** (พิมพ์)

#### <span id="page-69-0"></span>**หากต้องการเปิดหรือปิด Bluetooth Smart บนเรื่องพิมพr**

จะมีการเปิดใช้คุณสมบัติ Bluetooth ตามค่าเริ่มต้น หากมีการเปิดใช้ระบบไร้สายไว้

- **1.** จากแผงควบคุมของเครื่องพิมพ์ ให้สัมผัสหรือปัดแท็บลงจากด้านบนของหน้าจอ เพื่อเปิดแดชบอร์ด และจากนั้นให้สัมผัสที่ **(Setup** (การตั้งค่า))
- **2.** เลื่อนลงเพื่อสัมผัสตัวเลือก Bluetooth และจากนั้นเลือกเปิดหรือปิด

# <span id="page-70-0"></span>**8** เครื่องมือการจัดการเครื่องพิมพ์

เนื้อหาในส่วนนี้จะกล่าวถึงหัวข้อต่อไปนี้:

- กล่องเรื่องมือ (Windows)
- **HP Utility (OS X)**
- **Embedded Web Server**

## **ก¨่องเรื่องมือ (Windows)**

กล่องเครื่องมือจะให้ข้อมูลเกี่ยวกับการบำรุงรักษาเครื่องพิมพ์

หมายเหต**ุ:** กล่องเครื่องมือสามารถติดตั้งจากซีดีซอฟต์แวร์ของ HP ได้หากคอมพิวเตอร์ของคุณมีคุณสมบัติตรงกับความต้องการของระบบ ตรวจสอบข้อมูลเกี่ยวกับ ระบบที่ต้องการได้ที่ไฟล์ Readme ซึ่งมีอยู่ในแผ่น CD ซอฟต์แวร์เครื่องพิมพ์ HP ที่จัดมาให้พร้อมกับเครื่องพิมพ์ของคุณ

**หากต้องการเปิดก¨่องเรื่องมือ**

- 1. เปิดซอฟต์แวร์ของเครื่องพิมพ์ HP สำหรับข้อมูลเพิ่มเติม โปรดดูที่ เปิดซอฟต์แวร์เครื่องพิมพ์ของ HP(Windows)
- **2.** ลิกที่ **Print & Scan** (พิมพrและสแกน)
- **3.** ลิก **Maintain Your Printer** (ดูแลรักษาเรื่องพิมพrของุณ)

## **HP Utility (OS X)**

 $\bf HP~U$ tility (ยูทิลิตี้ของ  $\bf HP$ ) ประกอบด้วยเกรื่องมือในการกำหนดการตั้งค่าการพิมพ์ ปรับตั้งเกรื่องพิมพ์ สั่งซื้อวัสดุแบบออนไลน์ และหาข้อมูลสนับสนุนจาก เว็บไซต์

**หมายเหตุ:** ุณสมบัติต่างๆ ที่มีในยูทิลิตี้ของ HP จะแตกต่างกนไปตามเรื่องพิมพr ั

ดับเบิลกลิกที่ HP Utility จากโฟลเดอร์ **HP** ในโฟลเดอร์ **Applications (**แอพพลิเคชัน) ที่ระดับบนสุดของฮาร์ดดิสก์

## **Embedded Web Server**

เมื่อเกรื่องพิมพ์เชื่อมต่อกับเครือข่าย คุณสามารถใช้เว็บเซิร์ฟเวอร์แบบฝังตัวของเครื่องพิมพ์ **(EWS)** เพื่อดูข้อมูลสถานะ เปลี่ยนการตั้งค่า และจัดการกับเครื่องพิมพ์ของ ุณจากอมพิวเตอรrของุณได้

**หมายเหตุ:**

- ในการดูหรือเปลี่ยนการตั้งค่าบางอย่าง คุณอาจจำเป็นต้องใช้รหัสผ่าน
- คุณสามารถเปิดและใช้เว็บเซิร์ฟเวอร์แบบฝังตัวได้โดยไม่ต้องเชื่อมต่อกับอินเทอร์เน็ต อย่างไรก็ตาม คุณสมบัติบางอย่างจะไม่สามารถใช้งานได้
- <u>เกี่ยวกับคุกกี้</u>
- เปิด [Embedded Web Server](#page-71-0)

● ไม่สามารถเปิด [Embedded Web Server](#page-72-0) ได้

### <span id="page-71-0"></span>**เกี่ยวกับุกกี้**

เว็บเซิร์ฟเวอร์แบบฝังตัว หรือ **EWS)** จะจัดเก็บไฟล์ข้อความขนาดเล็กๆ (คกกี้) ไว้ในฮาร์ดไดรฟ์ของคณเมื่อคณเรียกดูหน้าเว็บ ไฟล์เหล่านี้ช่วยให้ **EWS** รู้จัก คอมพิวเตอร์ของคุณในครั้งต่อไปที่คุณเข้าเยี่ยมชม เช่น หากคุณกำหนดค่าภาษาของ EWS คุกกี้จะช่วยจดจำว่าคุณได้เลือกภาษาใดไว้ ดังนั้น ในครั้งต่อไปที่คุณเข้าถึง  $\sf{EWS}$  หน้าเว็บเหล่านั้นก็จะแสดงผลในภาษานั้น คุกกี้บางประเภท (เช่น คุกกี้ที่เก็บการกำหนดลักษณะเฉพาะลูกค้า) จะถูกจัดเก็บไว้ในคอมพิวเตอร์จนกว่าคุณจะล้างออก ด้วยตนเอง

คุณสามารถกำหนดค่าให้เบราว์เซอร์ยอมรับคุกกี้ทั้งหมด หรือกำหนดค่าให้แจ้งเตือนทุกครั้งเมื่อมีการเสนอคุ้กกี้ ซึ่งช่วยให้คุณตัดสินใจได้ว่าควรตอบรับหรือปฏิเสธคุกกี้ใด ุนอกจากนี้ คุณยังสามารถใช้เบราว์เซอร์เพื่อลบคุกกี้ที่ไม่ต้องการออกได้

หากคุณปิดใช้งานคุกกี้ คุณจะปิดใช้งานคุณสมบัติใดคุณสมบัติหนึ่งหรือหลายคุณสมบัติต่อไปนี้ด้วย ทั้งนี้ขึ้นอยู่กับอุปกรณ์ของคุณ

- การใช้ตัวช่วยการติดตั้งบางประเภท
- การจดจำการตั้งค่าภาษาเบราว์เซอร์ของ EWS
- การปรับเปลี่ยนหน้าแรกของ EWS ให้เป็นลักษณะเฉพาะตัว

สำหรับข้อมูลเกี่ยวกับวิธีเปลี่ยนแปลงการตั้งค่าความเป็นส่วนตัวหรือการตั้งค่าคุ้กกี้ และวิธีดูหรือลบคุ้กกี้ โปรดข้อมูลเกี่ยวกับเว็บเบราว์เซอร์ของคุณ

### **เปิด Embedded Web Server**

ุคุณสามารถเข้าสู่เว็บเซิร์ฟเวอร์แบบฝังตัวได้ผ่านเครือข่ายหรือ Wi-Fi Direct

้หากต้องการเปิดเว็บเซิร์ฟเวอร์แบบฝังตัวผ่านเครือข่ายไร้สาย

- **1.** ตรวจสอบให้แน่ใจว่า มีการเชื่อมต่อเครื่องพิมพ์และคอมพิวเตอร์ของคุณเข้ากับเครือข่ายไร้สายเดียวกัน
- 2. จากแผงควบคุมของเครื่องพิมพ์ ให้สัมผัสที่ ((p)) (Wireless (ระบบไร้สาย)) เพื่อค้นหาที่อยู่ IP หรือชื่อโฮสต์สำหรับเครื่องพิมพ์
- **3.** พิมพ์ IP แอดเดรส หรือชื่อโฮสต์ ในเบราว์เซอร์เว็บที่สามารถใช้งานร่วมกันได้บนคอมพิวเตอร์ของคุณ

ตัวอย่างเช่น หาก **IP** แอดเดรสเป็น **123.123.123.123** ให้พิมพ์แอดเดรสต่อไปนี้ลงไปในเว็บเบราว์เซอร์: http:// 123.123.123.123

#### **หากต้องการเปิด Embedded Web Server ผ่าน Wi-Fi Direct**

- 1. จากแผงควบคุมของเครื่องพิมพ์ ให้สัมผัสที่ **ก็ (Wi-Fi Direct)**
- **2.** ข้ามขั้นตอนนี้หากจอแสดงผลแสดงวา่ Wi-Fi Direct เปิดอยู่

สัมผัสที่ (**Settings** (การตั้ง่า)) และจากนั้นเลือก **On** (เปิด) สำหรับตัวเลือก **Wi-Fi Direct**

- 3. จากคอมพิวเตอร์แบบไร้สายของคุณ ให้เปิดระบบไร้สาย ค้นหาและเชื่อมต่อกับชื่อ Wi-Fi Direct ตัวอย่างเช่น DIRECT-\*\*-HP OfficeJet XXXX (โดยที่ \*\* คืออักขระเฉพาะในการระบเครื่องพิมพ์ของคณ และ XXXX คือร่นเครื่องพิมพ์ซึ่งอย่บนเครื่องพิมพ์)
- **4.** ป้อนรหัสผ่าน Wi-Fi Direct เมื่อมีการแสดงข้อความพร้อมท์บนคอมพิวเตอร์ของคุณ
- **5.** ในเว็บเบราว์เซอร์ที่ได้รับการสนับสนุนบนคอมพิวเตอร์ของคุณ ให้พิมพ์ http://192.168.223.1 ลงในเว็บเบราว์เซอร์
## **ไม่สามารถเปิด Embedded Web Server ได้**

- **1.** รีสตาร์ทเราเตอร์เครือข่ายของคณ
- **2.** รอจนกระทั่งมีการเชื่อมต่อคอมพิวเตอร์และเครือข่ายเข้ากับเครือข่ายอีกครั้งได้สำเร็จ
- **3.** เข้าถึง EWS ของเรื่องพิมพrอีกรั้ง

#### **ตรวจสอบเรือข่ายของุณ**

ตรวจสอบให้แน่ใจว่าคุณไม่ได้กำลังใช้งานสายโทรศัพท์ หรือสายไขว้เพื่อเชื่อมต่อเครื่องพิมพ์กับเครือข่าย

#### **ตรวจสอบอมพิวเตอรr**

● ตรวจสอบให้แน่ใจวา่ มีการเชื่อมต่อคอมพิวเตอร์ที่คุณกำลังใช้อยู่เข้ากับเครือข่ายเดียวกันกับเครื่องพิมพ์

**หมายเหตุ:** ุณอาจเข้าถึง EWS ของเรื่องพิมพrได้ด้วยหากมีการเชื่อมต่ออมพิวเตอรrเข้ากบเรื่องพิมพrผ ั าน่ Wi-Fi Direct ไว้สำหรับข้อมูลเกี่ยวกับวิธี การเข้าถึง EWS ผาน่ Wi-Fi Direct โปรดดูที่ [Embedded Web Server](#page-70-0)

#### **ตรวจสอบเว็บเบราวrเซอรrของุณ**

- ตรวจสอบให้แน่ใจว่าเว็บเบราว์เซอร์ตรงตามความต้องการขั้นต่ำของระบบ สำหรับข้อมูลเพิ่มเติม ให้ดูข้อกำหนดของระบบในไฟล์ **Readme** ของเครื่องพิม์ซึ่ง หาได้ในแผ่นซีดีซอฟต์แวร์เครื่องพิมพ์  $\sf HP$
- หากเว็บเบราว์เซอร์ใช้การตั้งค่าพร็อกซีใดๆ ในการเชื่อมต่อกับอินเทอร์เน็ต ให้ลองปิดการตั้งก่าดังกล่าว สำหรับข้อมูลเพิ่มเติม โปรดดเอกสารประกอบที่มาพร้อม เว็บเบราว์เซอร์ของคณ
- ดรวจสอบว่าเปิดใช้งาน **JavaScript** และคุกกี้ในเว็บเบราว์เซอร์แล้ว สำหรับข้อมูลเพิ่มเติม โปรดดูเอกสารประกอบที่มาพร้อมเว็บเบราว์เซอร์ของคุณ

#### **ตรวจสอบที่อยู่IP ของเรื่องพิมพr**

- หากต้องการตรวจสอบที่อยู่ **IP** ของเครื่องพิมพ์ คุณสามารถพิมพ์รายงานทดสอบระบบไร้สาย สำหรับข้อมูลเพิ่มเติมเกี่ยวกับรายงานทดสอบระบบไร้สาย โปรดดู ที่[การทดสอบการเชื่อมต่อแบบไร้สาย](#page-64-0)
- ใช้คำสั่ง Ping กับเครื่องพิมพ์โดยใช้ IP แอดเดรสจากพร้อมต์คำสั่ง (Windows) หรือจาก Network Utility (OS X)

หมายเหตุ: หากต้องการค้นหา Network Utility (ยูทิลิตี้เครือข่าย) จาก OS X ให้คลิกที่ไอคอน Spotlight และจากนั้น พิมพ์ Network **Utility** (ยูทิลิตี้เครือข่าย) เข้าในช่องการค้นหา

ตัวอย่างเช่น หาก IP แอดเดรส คือ 123.123.123.123 ให้พิมพ์ข้อความต่อไปนี้ลงในพรอมต์คำสั่ง (Windows):

```
C:\ping 123.123.123.123
```
หรือ

จาก Network Utility (OS X) ลิกที่แท็บ **Ping** แล้วพิมพr123.123.123.123 ลงในช่อง แล้วลิก **Ping**

หากมีข้อความตอบกลับปรากฏขึ้น แสดงว่า IP แอดเดรสถูกต้อง หากมีข้อความตอบกลับว่าหมดเวลา แสดงว่า IP แอดเดรสนั้นไม่ถูกต้อง

 $\hat{P}^{\zeta}$ ์ <sub>คำแนะนำ: หากคุณใช้งานคอมพิวเตอร์ที่ใช้ระบบปฏิบัติการ **Windows** คุณสามารถไปที่เว็บไซต์สนับสนุนออนไลน์ของ HP ได้ที่ <u>[www.hp.com/](http://h20180.www2.hp.com/apps/Nav?h_pagetype=s-001&h_product=5156318&h_client&s-h-e-008-1&h_lang=en&h_cc=th)</u></sub> Support เว็บไซต์นี้จะให้ข้อมูลและยูทิลิตี้ที่ช่วยให้คุณสามารถแก้ปัญหาทั่วไปของเครื่องพิมพ์ได้

# **9 การแก้ไขปัญหา**

ข้อมูลในส่วนนี้จะแนะนำวิธีแก้ไขปัญหาทั่วไป หากเครื่องพิมพ์ทำงานผิดปกติและการปฏิบัติตามคำแนะนำยังไม่สามารถแก้ปัญหาได้ ให้ลองใช้หนึ่งในบริการสนับสนุน ที่แสดงรายการไว้ใน [ฝ่ายสนับสนุนของ](#page-91-0) HP เพื่อขอรับความช่วยเหลือ

เนื้อหาในส่วนนี้จะกล่าวถึงหัวข้อต่อไปนี้:

- ปัญหาการป้อนกระดาษและกระดาษติด
- [ปัญหาการพิมพ](#page-76-0)์
- [ปัญหาการทำสำเนา](#page-84-0)
- [ปัญหาสแกน](#page-84-0)
- ปัญหาเครือข่ายและการเชื่อมต่อ
- บือหาเกี่ยวกับฮาร์ดแวร์ของเครื่องพิมพ์
- ดูวิธีใช้จากแผงควบคุมเครื่องพิมพ์
- [ทำความเข้าใจรายงานเครื่องพิมพ์](#page-87-0)
- [การแกไขปัญหาผ](#page-88-0) ้ านบริการทางเว็บ ่
- ดูแลรักษาเครื่องพิมพ์
- [ืน่าเริ่มต้นและการตั้ง่าดั้งเดิมจากโรงงาน](#page-90-0)
- [ฝ่ายสนับสนุนของ](#page-91-0) HP

# ี**ปัญหาการป้อนกระดาษและกระดาษติด**

คุณต้องการทำอะไร

## **การนำกระดาษที่ติดอยู่ออก**

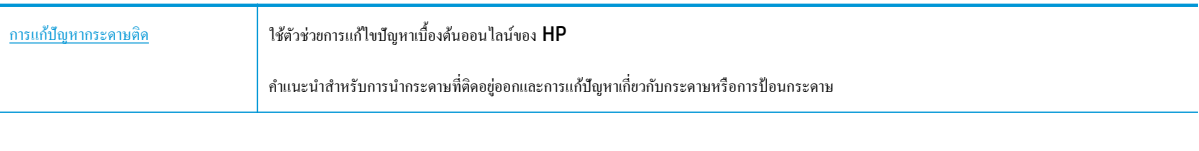

**หมายเหตุ:** ตัวช่วยการแกไขปัญหาเบื ้ ้องต้นออนไลนrของ HP อาจไม่มีให้บริการในทุกภาษา

## **อ่านคำแนะนำทั่วไปใน Help (วิธีใช้) สำหรับการนำกระดาษที่ติดอยู่ออก**

กระดาษติดอาจเกิดขึ้นได้ในหลายๆ จุดในเครื่องพิมพ์

**ข้อวรระวัง:** หากต้องการป้องกันความเสียหายที่อาจเกิดขึ้นสำหรับตลับหมึกพิมพ์ ให้นำกระดาษที่ติดอยู่ออกให้เร็วที่สุดเท่าที่เป็นไปได้

## **หากต้องการดึงกระดาษติดออกจากถาดป้ อนกระดาษแ¨ะช่องรับกระดาษ**

- **1.** นำกระดาษที่ไม่ได้ติดขัดออกจากทั้งถาดป้อนกระดาษและช่องกระดาษออก
- **2.** หากกระดาษติดอยู่ในถาดป้อนกระดาษหรือช่องปล่อยกระดาษออก ให้ดึงออกช้าๆ เพื่อป้องกันกระดาษฉีกขาด

หากคุณไม่สามารถนำออกได้ อาจมีการติดอยู่ในบริเวณการพิมพ์ ไปต่อที่ขั้นตอนถัดไป

- **3.** เปิดฝากรอบเข้าถึงตลับหมึกพิมพ์
- **4.** นำกระดาษที่มองเห็นทั้งหมดออก โดยย้ายตลับหมึกพิมพ์จากด้านหนึ่งไปอีกด้านหนึ่ง

หากยังไม่สามารถแก้ไขปัญหาได้ ให้ใช้ [HP online troubleshooting wizard](http://www.hp.com/embed/sfs/doc?client=IWS-eLP&lc=en&cc=th&ProductNameOID=7532095&TapasOnline=TSHOOT_CHECK_PRINTER) (ตัวช่วยสร้างการแก้ไขปัญหาออนไลน์ของ HP) เพื่อแก้ไขปัญหา การติดขัดของตลับหมึกพิมพ์

- **5.** ปิดฝาครอบเข้าถึงตลับหมึกพิมพ์
- **6.** ตรวจสอบเพื่อให้แน่ใจวา่ มีการนำกระดาษที่ติดและที่ฉีกขาดออกทั้งหมดแล้ว มิฉะนั้น อาจทำให้มีกระดาษติดเพิ่มได้
- **7. (ทางเลือก) หากแคร่ตลับหมึกพิมพ์ไม่กลับคืนไปยังด้านซ้ายของเครื่องพิมพ์ ให้ปิดและเปิดเครื่องพิมพ์อีกครั้ง**

## **หากต้องการนำกระดาษที่ติดอยู่ออกจากตัวป้อนเอกสาร**

**1.** ยกฝารอบตัวป้อนกระดาษขึ้น

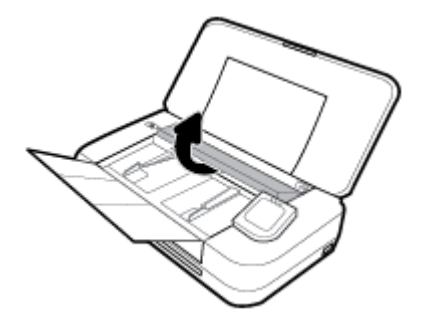

**2.** ดึงกระดาษที่ติดอยู่ออกจากลูกกลิ้ง

## **ข้อวรระวัง:**

- $\bullet$  หากกระดาษฉีกขาดในขณะดึงกระดาษออกจากลูกกลิ้ง ให้ตรวจสอบลูกกลิ้งและล้อเพื่อหาเศษกระดาษที่อาจตกค้างอยู่ค้านในเครื่องพิมพ์
- หากคุณไม่นำเศษกระดาษที่ติดอยู่ออกจากเครื่องพิมพ์ให้หมด ก็อาจทำให้เกิดปัญหากระดาษติดได้อีก

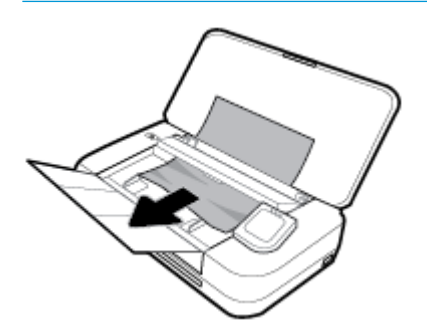

**3.** ปิดฝาครอบตัวป้อนเอกสาร จนกระทั่งล็อกเข้าในช่องว่าง

## **หากต้องการดึงกระดาษที่ติดอย่ออกจากบริเวณแร่ต¨ับหมึกพิมพr ู**

**1.** เปิดฝากรอบเข้าถึงตลับหมึกพิมพ์

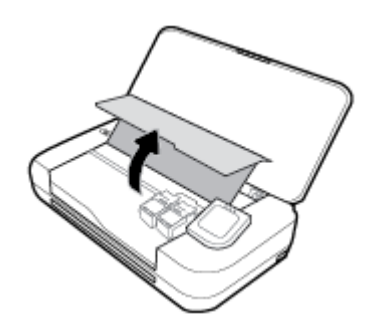

**2.** นำกระดาษที่มองเห็นทั้งหมดออก โดยย้ายตลับหมึกพิมพ์จากด้านหนึ่งไปอีกด้านหนึ่ง

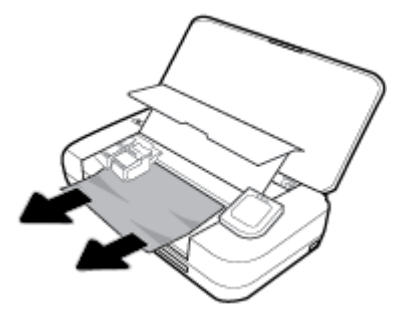

**3.** ปิดฝาครอบเข้าถึงตลับหมึกพิมพ์

## **เรียนร้วิธีการป้ องกันกระดาษติดขัด ู**

ี เพื่อป้องกันไม่ให้กระดาษติด โปรดปฏิบัติตามคำแนะนำต่อไปนี้

- นำกระดาษที่พิมพ์แล้วออกจากถาดรับกระดาษอย่างสม่ำเสมอ
- ตรวจสอบให้แน่ใจว่าคุณกำลังพิมพ์ด้วยกระดาษที่ไม่ย่น พับ หรือชำรุด
- คุณสามารถป้องกันไม่ให้กระดาษม้วนงอหรือมีรอยยับได้ด้วยการเก็บกระดาษที่ไม่ได้ใช้ทั้งหมดไว้ในถุงที่สามารถปิดผนึกได้
- อย่าใช้กระดาษที่หนาหรือบางเกินไปสำหรับเครื่องพิมพ์
- ่ ตรวจสอบให้แน่ใจว่ามีการ[ใส่กระดาษ](#page-24-0)อย่างถูกต้องแล้ว สำหรับข้อมูลเพิ่มเติม โปรดดูที่ <u>ใส่กระดาษ</u>
- ตรวจสอบวากระดาษที่ใส ่ ่ในถาดป้อนกระดาษนั้นเรียบเสมอกนั และขอบไม่โ้งงอหรือฉีกขาด
- อยาใส ่ ่กระดาษมากเกินไปในถาดของตัวป้อนกระดาษ สำหรับข้อมูลเพิ่มเติมเกี่ยวกับจำนวนแผ่นกระดาษสูงสุดที่สามารถใส่ในถาดป้อนกระดาษได้ โปรดดูที่ [ข้อมูลจำเพาะ](#page-93-0)
- เมื่อใส่กระดาษเป็นตั้ง ให้กรีดกระดาษก่อน
- อย่าผสมรวมประเภทกระดาษหรือขนาดกระดาษที่แตกต่างกันลงในถาดป้อนกระดาษ ปีกกระดาษทั้งหมดในถาดป้อนกระดาษต้องเป็นประเภทและขนาดเดียวกัน
- ปรับตัวปรับความกว้างกระดาษในถาดป้อนกระดาษให้พอดีกับกระดาษทุกชนิด ตรวจดูว่าตัวปรับความกว้างกระดาษไม่ทำให้กระดาษในถาดป้อนกระดาษโค้งงอ
- อย่าดันกระดาษเข้าไปในถาดป้อนกระดาษมากเกินไป
- หากคุณพิมพ์ลงบนกระดาษทั้งสองหน้า อย่าพิมพ์ภาพที่มีความเข้มสีสูงบนกระดาษที่มีน้ำหนักเบา
- <span id="page-76-0"></span>● ใช้ประเภทกระดาษที่แนะนำสำหรับเครื่องพิมพ์
- หากกระดาษในเครื่องพิมพ์กำลังจะหมด ให้เครื่องพิมพ์พิมพ์จนหมดกระดาษก่อน จากนั้นจึงเพิ่มกระดาษ อย่าป้อนกระดาษขณะที่เครื่องพิมพ์กำลังพิมพ์อยู่

## **การแก้ไขปัญหาการป้ อนกระดาษ**

คุณกำลังประสบปัญหาในลักษณะใด

- **ถาดป้ อนกระดาษเข้าไม่ดึงกระดาษ**
	- ี ตรวจสอบว่าได้[ใส่กระดาษ](#page-24-0)ในถาดป้อนกระดาษ สำหรับข้อมูลเพิ่มเติม โปรดดูที่ <u>ใส่กระดาษ</u> กรีดกระดาษก่อนใส่ลงในถาด
	- ตรวจสอบให้แน่ใจว่าตัวปรับความกว้างกระดาษแนบสนิทพอดีกับขนาดของกระดาษ แต่ไม่แน่นจนเกินไป
	- ้ ตรวจสอบให้แน่ใจว่ากระดาษในถาดไม่โค้งงอ ดัดกระดาษโดยการงอกระดาษที่โค้งในทิศทางตรงกันข้าม
- **หน้ากระดาษบิดเบี้ยว**
	- ้ตรวจสอบให้แน่ใจว่ากระดาษที่ใส่ในถาดป้อนกระดาษอยู่ในแนวเดียวกับตัวปรับความกว้างกระดาษ
	- ใส่กระดาษเข้าในเครื่องพิมพ์เมื่อเครื่องไม่ได้กำลังพิมพ์งานอยู่เท่านั้น
- ้มีการดึงกระดาษเข้าหลายแผ่น
	- ้ ตรวจสอบให้แน่ใจว่าตัวปรับความกว้างกระดาษแนบสนิทพอดีกับขนาดของตั้งกระดาษ แต่ไม่แน่นจนเกินไป
	- ตรวจสอบให้แน่ใจวาไม ่ ่ได้ใส่กระดาษลงในถาดป้อนกระดาษมากเกินไป
	- ใช้กระดาษ HP เพื่อการปฏิบัติงานและประสิทธิภาพในการทำงานที่ดีที่สุด

# ี**ปัญหาการพิมพ**์

คุณต้องการทำอะไร

## **แก้ไขปัญหาหน้าที่ไม่พิมพr(พิมพrไม่ได้)**

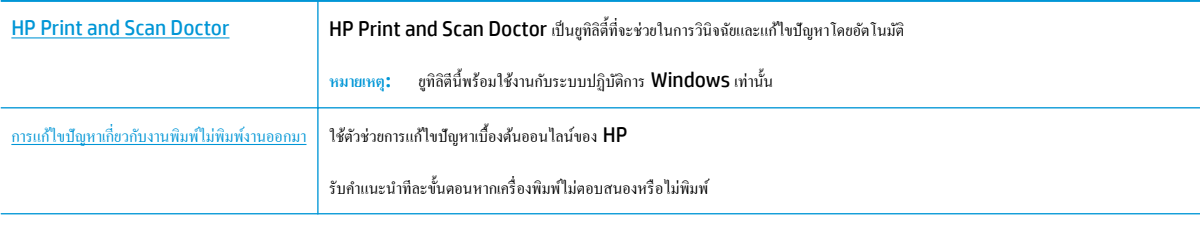

**หมายเหตุ:** HP Print and Scan Doctor และตัวช่วยสร้างการแกไขปัญหาออนไลนrของ ้ HP อาจไม่มีให้บริการในทุกภาษา

## **อ่านคำแนะนำทั่วไปใน Help (วิธีใช้) สำหรับปัญหาพิมพ์ไม่ได้**

#### **หากต้องการแก้ไขปัญหาการพิมพr(Windows)**

ตรวจดูให้แน่ใจว่าเปิดเครื่องพิมพ์แล้ว และมีกระดาษอยู่ในถาดป้อนกระดาษ หากยังไม่สามารถพิมพ์งานได้ ให้ลองปฏิบัติตามขั้นตอนดังต่อไปนี้

- **1.** ตรวจสอบข้อความแสดงข้อผิดพลาดบนจอแสดงผลของเครื่องพิมพ์และแก้ปัญหาด้วยการทำตามคำแนะนำบนหน้าจอ
- **2.** หากคนใช้สาย USB เชื่อมต่อคอมพิวเตอร์เข้ากับเครื่องพิมพ์ ให้ถอดสาย USB ออกและเชื่อมต่อใหม่ หากคนเชื่อมต่อคอมพิวเตอร์เข้ากับเครื่องพิมพ์ด้วยการ เชื่อมต่อระบบไร้สาย ให้ตรวจสอบว่าการเชื่อมต่อยังทำงานอยู่
- **3.** ตรวจสอบว่าเครื่องพิมพ์ไม่ได้หยุดการทำงานชั่วคราวหรือออฟไลน์

### **วิธีตรวจสอบว่าเครื่องพิมพ์ไม่ได้หยุดการทำงานชั่วคราวหรือออฟไลน์**

- **a.** โปรดทำสิ่งใดสิ่งหนึ่งต่อไปนี้ ทั้งนี้ขึ้นอยู่กับระบบปฏิบัติการของคุณ:
	- **Windows 10**: จากเมนู**Start** (เริ่ม) ของ Windows ให้ลิกที่ **All apps** (โปรแกรมทั้งหมด) ลิกที่ **Windows System**  (ระบบ Windows) ลิกที่ **Control Panel** (แผงวบุม) และจากนั้นลิกที่ **View devices and printers** (ดูอุปกรณrและ เครื่องพิมพ์) ภายใต้เมนู Hardware and Sound (ฮาร์ดแวร์และเสียง)
	- **Windows 8.1** และ **Windows 8**: ชี้ไปที่หรือแตะที่มุมบนด้านขวาของหน้าจอเพื่อเปิดแถบชุดทางลัด ลิกไออน **การตั้ง่า** ลิกหรือ ูแตะ **แผงควบคุม** จากนั้นคลิกหรือแตะ **ดูอุปกรณ์และเครื่องพิมพ์**
	- **Windows 7:** จากเมนู Start (เริ่ม) ของ Windows คลิก Devices and Printers (อุปกรณ์และเครื่องพิมพ์)
	- **Windows Vista: จากเมนู Start** (เริ่ม) ของ Windows กลิก **Control Panel** (แผงควบคม) จากนั้นคลิก **Printers** (เครื่องพิมพ์)
	- **Windows XP**: จากเมนู**Start** (เริ่ม) ของ Windows ลิก **Control Panel** (แผงวบุม) จากนั้นลิก **Printers and Faxes** (เครื่องพิมพ์และโทรสาร)
- **b.** ดับเบิลคลิกหรือคลิกขวาที่ไอคอนสำหรับเครื่องพิมพ์ของคุณ จากนั้นเลือก **See what's printing (**ดูงานที่กำลังพิมพ์อยู่) เพื่อเปิดคิวการพิมพ์
- **c.** บนเมนู **Printer** (เครื่องพิมพ์) โปรดตรวจสอบให้แน่ใจว่าไม่มีการทำเครื่องหมายถูกหน้ารายการ **Pause Printing** (หยุดการพิมพ์ชั่วคราว) หรือ Use Printer Offline (ใช้เครื่องพิมพ์แบบออฟไลน์)
- **d.** หากคุณเปลี่ยนแปลงค่าต่างๆ เรียบร้อยแล้ว ให้ลองพิมพ์ใหม่อีกครั้ง
- **4.** ตรวจสอบว่าได้ตั้งค่าเครื่องพิมพ์ไว้เป็นเครื่องพิมพ์เริ่มต้น

**วิธีตรวจสอบว่าเรื่องพิมพrได้รับการตั้ง่าเป็นเรื่องพิมพrเริ่มต้น**

- **a.** โปรดทำสิ่งใดสิ่งหนึ่งต่อไปนี้ ทั้งนี้ขึ้นอยู่กับระบบปฏิบัติการของคุณ**:** 
	- **Windows 10**: จากเมนู**Start** (เริ่ม) ของ Windows ให้ลิกที่ **All apps** (โปรแกรมทั้งหมด) ลิกที่ **Windows System**  (ระบบ Windows) ลิกที่ **Control Panel** (แผงวบุม) และจากนั้นลิกที่ **View devices and printers** (ดูอุปกรณrและ เครื่องพิมพ์) ภายใต้เมน Hardware and Sound (ฮาร์ดแวร์และเสียง)
	- **Windows 8.1** และ **Windows 8**: ชี้ไปที่หรือแตะที่มุมบนด้านขวาของหน้าจอเพื่อเปิดแถบชุดทางลัด ลิกไออน **การตั้ง่า** ลิกหรือ แตะ **แผงควบคุม** จากนั้นคลิกหรือแตะ **ดูอุปกรณ์และเครื่องพิมพ์**
	- **Windows 7:** จากเมนู Start (เริ่ม) ของ Windows คลิก Devices and Printers (อุปกรณ์และเครื่องพิมพ์)
- **Windows Vista**: จากเมนู**Start** (เริ่ม) ของ Windows ลิก **Control Panel** (แผงวบุม) จากนั้นลิก **Printers**  (เครื่องพิมพ์)
- **Windows XP**: จากเมนู**Start** (เริ่ม) ของ Windows ลิก **Control Panel** (แผงวบุม) จากนั้นลิก **Printers and Faxes** (เครื่องพิมพ์และโทรสาร)
- **b.** ตรวจดูให้แน่ใจว่าได้ตั้งค่าเครื่องพิมพ์ที่ถูกต้องไว้เป็นเครื่องพิมพ์เริ่มต้น

เครื่องพิมพ์ค่าเริ่มต้นจะมีเครื่องหมายถูกในวงกลมสีดำหรือสีเขียวอยู่ด้านข้างเครื่องพิมพ์

- **c.** ถ้าเครื่องพิมพ์อื่นถูกตั้งค่าไว้เป็นเครื่องพิมพ์เริ่มต้น ให้คลิกขวาที่เครื่องพิมพ์ที่ถูกต้องและเลือก **Set as Default Printer (**ตั้งค่าเป็นเครื่องพิมพ์ เริ่มต้น)
- **d.** ลองใช้เครื่องพิมพ์ของคุณอีกครั้ง
- **5.** รีสตาร์ทที่เก็บพักงานพิมพ์

้วิธีรีสตาร์ทที่เก็บพักงานพิมพ์

**a.** โปรดทำสิ่งใดสิ่งหนึ่งต่อไปนี้ ทั้งนี้ขึ้นอยู่กับระบบปฏิบัติการของคุณ**:** 

## **Windows 10**

- **i.** จากเมนู**Start** (เริ่ม) ของ Windows ให้ลิกที่ **All apps** (โปรแกรมทั้งหมด) และจากนั้นลิกที่ **Windows System** (ระบบ Windows)
- **ii.** ลิกที่ **Control Panel** (แผงวบุม) **System and Security** (ระบบและวามปลอดภัย) และจากนั้นลิกที่ **Administrative Tools** (เรื่องมือการดูแลจัดการ)
- **iii.** ดับเบิลลิก **Services** (บริการต่างๆ)
- **iv.** คลิกขวาที่ **Print Spooler** (ที่เก็บพักงานพิมพ์) แล้วคลิก **Properties** (คุณสมบัติ)
- **v.** บนแท็บ **General (**ทั่วไป) ถัดจาก **Startup type** (ชนิดการเริ่มต้น) ให้ตรวจดูว่าได้เลือก **Automatic (**อัตโนมัติ) ไว้แล้ว
- **vi.** หากบริการไม่ทำงาน ในส่วน **Service status** (สถานะของบริการ) ให้ลิก **Start** (เริ่ม) จากนั้นลิก **OK** (ตกลง)

#### **Windows 8.1 แ¨ะ Windows 8**

- **i.** ชี้หรือแตะมุมบนขวาของหน้าจอเพื่อเปิดแถบทางลัด แล้วลิกไออน **Settings** (การตั้ง่า)
- **ii.** ลิกหรือแตะ **Control Panel** (แผงวบุม) และลิกหรือแตะ **System and Security** (ระบบและการรักษาวามปลอดภัย)
- **iii.** ลิกหรือแตะ **Administrative Tools** (เรื่องมือการดูแลระบบ) แล้วดับเบิลลิกหรือแตะสองรั้ง **Services** (บริการ)
- **iv.** คลิกขวาหรือแตะที่ **Print Spooler** (ที่เก็บพักงานพิมพ์) ค้างไว้ แล้วคลิก **Properties** (คุณสมบัติ)
- **v.** บนแท็บ **General (**ทั่วไป) ถัดจาก **Startup type (**ชนิดการเริ่มต้น) ให้ตรวจดูว่าได้เลือก **Automatic (**อัตโนมัติ) ไว้แล้ว
- **vi.** หากบริการไม่ทำงาน ในส่วน **Service status** (สถานะของบริการ) ให้ลิก **Start** (เริ่ม) จากนั้นลิกหรือแตะ **OK** (ตกลง)

#### **Windows 7**

- **i.** จากเมนู**Start** (เริ่ม) ของ Windows ให้ลิก **Control Panel** (แผงวบุม) จากนั้นลิก **System and Security** (ระบบ และวามปลอดภัย) แล้วลิก **Administrative Tools** (เรื่องมือในการดูแล)
- **ii.** ดับเบิลลิก **Services** (บริการต่างๆ)
- **iii**. คลิกขวาที่ **Print Spooler** (ที่เก็บพักงานพิมพ์) แล้วคลิก **Properties** (คุณสมบัติ)
- **iv.** บนแท็บ **General** (ทัวไป ่ ) ถัดจาก **Startup type** (ชนิดการเริ่มต้น) ให้ตรวจดูวาได้เลือก ่ **Automatic** (อัตโนมัติ) ไว้แล้ว
- **v.** หากบริการไม่ทำงาน ในส่วน **Service status** (สถานะของบริการ) ให้ลิก **Start** (เริ่ม) จากนั้นลิก **OK** (ตกลง)

#### **Windows Vista**

- **i.** จากเมนู**Start** (เริ่ม) ของ Windows ให้ลิก **Control Panel** (แผงวบุม) จากนั้นลิก **System and Maintenance**  (ระบบและการบำรุงรักษา) และลิก **Administrative Tools** (เรื่องมือในการดูแล)
- **ii.** ดับเบิลลิก **Services** (บริการต่างๆ)
- **iii.** คลิกขวาที่ **Print Spooler service** (บริการที่เกีบพักงานพิมพ์) แล้วคลิก **Properties** (คุณสมบัติ)
- **iv.** บนแท็บ **General** (ทัวไป ่ ) ถัดจาก **Startup type** (ชนิดการเริ่มต้น) ให้ตรวจดูวาได้เลือก ่ **Automatic** (อัตโนมัติ) ไว้แล้ว
- **v.** หากบริการไม่ทำงาน ในส่วน **Service status** (สถานะของบริการ) ให้ลิก **Start** (เริ่ม) จากนั้นลิก **OK** (ตกลง)

#### **Windows XP**

- **i.** จากเมน**ู Start** (เริ่ม) ของ Windows ให้คลิกขวาที่ My Computer (คอมพิวเตอร์ของฉัน)
- **ii**. คลิก Manage (จัดการ) แล้วคลิก Services and Applications (บริการและโปรแกรมประยุกต์)
- **iii.** ดับเบิลคลิก **Services** (บริการต่างๆ) แล้วเลือก **Print Spooler** (ที่เก็บพักการพิมพ์)
- **iv.** คลิกขวาที่ Print Spooler (ที่เก็บพักงานพิมพ์) แล้วคลิก Restart (รีสตาร์ท) เพื่อรีสตาร์ทบริการ
- **b.** ตรวจดูให้แน่ใจว่าได้ตั้งค่าเครื่องพิมพ์ที่ถูกต้องไว้เป็นเครื่องพิมพ์เริ่มต้น

เครื่องพิมพ์ค่าเริ่มต้นจะมีเครื่องหมายถูกในวงกลมสีดำหรือสีเขียวอยู่ด้านข้างเครื่องพิมพ์

- **c.** ถ้าเกรื่องพิมพ์อื่นถูกตั้งค่าไว้เป็นเครื่องพิมพ์เริ่มต้น ให้คลิกขวาที่เกรื่องพิมพ์ที่ถูกต้องและเลือก **Set as Default Printer (**ตั้งค่าเป็นเครื่องพิมพ์ เริ่มต้น)
- **d.** ลองใช้เครื่องพิมพ์ของคณอีกครั้ง
- **6.** รีสตาร์ทเครื่องออมพิวเตอร์
- **7.** ลบคิวการพิมพ์

#### ้วิธีลบคิวการพิมพ์

- **a.** โปรดทำสิ่งใดสิ่งหนึ่งต่อไปนี้ ทั้งนี้ขึ้นอยู่กับระบบปฏิบัติการของคุณ:
	- **Windows 10**: จากเมนู**Start** (เริ่ม) ของ Windows ให้ลิกที่ **All apps** (โปรแกรมทั้งหมด) ลิกที่ **Windows System**  (ระบบ Windows) ลิกที่ **Control Panel** (แผงวบุม) และจากนั้นลิกที่ **View devices and printers** (ดูอุปกรณrและ เครื่องพิมพ์) ภายใต้เมนู Hardware and Sound (ฮาร์ดแวร์และเสียง)
	- **Windows 8.1** และ **Windows 8**: ชี้ไปที่หรือแตะที่มุมบนด้านขวาของหน้าจอเพื่อเปิดแถบชุดทางลัด ลิกไออน **การตั้ง่า** ลิกหรือ แตะ **แผงวบุม** จากนั้นลิกหรือแตะ **ดูอปกรณrแ¨ะเรื่องพิมพr ุ**
	- **Windows 7: จากเมนู Start (เริ่ม) ของ Windows คลิก <b>Devices and Printers** (อุปกรณ์และเครื่องพิมพ์)
- **Windows Vista**: จากเมนู**Start** (เริ่ม) ของ Windows ลิก **Control Panel** (แผงวบุม) จากนั้นลิก **Printers**  (เครื่องพิมพ์)
- **Windows XP**: จากเมนู**Start** (เริ่ม) ของ Windows ลิก **Control Panel** (แผงวบุม) จากนั้นลิก **Printers and Faxes** (เครื่องพิมพ์และโทรสาร)
- **b.** คับเบิลคลิกที่ไอคอนเครื่องพิมพ์ของคุณเพื่อเปิดคิวการพิมพ์
- **c.** บนเมนู**Printer** (เรื่องพิมพr) ให้ลิก **Cancel all documents** (ยกเลิกเอกสารทั้งหมด) หรือ **Purge Print Document** (ล้าง เอกสารงานพิมพr) จากนั้นลิก **Yes** (ใช่) เพื่อยืนยัน
- **d.** ถ้ายังมีเอกสารอยู่ในคิว ให้ริสตาร์ทเครื่องคอมพิวเตอร์และลองพิมพ์อีกครั้งหลังจากคอมพิวเตอร์รีสตาร์ทเรียบร้อยแล้ว
- **e.** ตรวจสอบคิวการพิมพ์อีกครั้งเพื่อดูให้แน่ใจว่าไม่มีข้อมูลค้างอยู่ จากนั้นจึงลองพิมพ์อีกครั้ง

#### ิวิธีการตรวจสอบการเชื่อมต่อสายไฟและการรีเซ็ตเครื่องพิมพ์

**1.** ตรวจสอบให้แน่ใจว่าสายไฟเชื่อมต่อเข้ากับเครื่องพิมพ์อย่างแน่นหนา

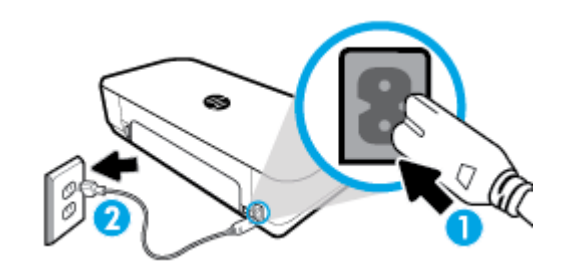

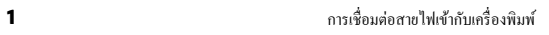

**2** การเชื่อมต่อกับเต้ารับ

**2.** ดูที่ปุ่ม **Power (**เปิด/ปิด) บนเครื่องพิมพ์ ถ้าไฟไม่ติดสว่าง แสดงว่าเครื่องพิมพ์ปิดอยู่ กดปุ่ม **Power (**เปิด/ปิด) เพื่อเปิดเครื่องพิมพ์

หมายเหต**ุ:** หากเครื่องพิมพ์ไม่มีกระแสไฟเข้า ให้ต่อเข้ากับเด้ารับอื่น

- **3.** ถอดปลั๊กสายไฟด้านข้างเครื่องพิมพ์ออกในขณะที่เครื่องพิมพ์เปิดอยู่
- **4.** ถอดสายไฟออกจากเต้ารับที่ผนัง
- **5.** รออย่างน้อย **15** วินาที
- **6.** เสียบปลักไฟกลับเข้าไปที่เต้ารับที่ผนัง ๊
- **7.** เสียบปลั๊กสายไฟเข้ากับด้านข้างของเครื่องพิมพ์อีกครั้ง
- **8.** หากเครื่องพิมพ์ไม่เปิดขึ้นเอง ให้กดปุ่ม **Power (**เปิด/ปิด) เพื่อเปิดเครื่องพิมพ์
- **9.** ลองใช้งานเครื่องพิมพ์อีกครั้ง

#### **หากต้องการแก้ไขปัญหาการพิมพr(OS X)**

- **1.** ตรวจสอบข้อวามแสดงข้อผิดพลาดและแกไข้
- **2.** ถอดสาย USB และเสียบกลับเข้าไปใหม่
- **3.** ตรวจสอบว่าเครื่องพิมพ์ไม่ได้หยุดการทำงานชั่วคราวหรือออฟไลน์

## **วิธีตรวจสอบว่าเครื่องพิมพ์ไม่ได้หยุดการทำงานชั่วคราวหรือออฟไลน์**

- **a.** ใน **System Preferences** (การกำหนดลักษณะของระบบ ) ให้ลิกที่ **Printers & Scanners** (เรื่องพิมพrและเรือ่งสแกน)
- **b.** คลิกปุ่ม Open Print Queue (เปิดคิวการพิมพ์)
- **C.** คลิกที่งานพิมพ์เพื่อเลือก

ใช้ปุ่มต่อไปนี้เพื่อจัดการกับงานพิมพ์

- **Delete** (ลบ): ยกเลิกงานพิมพ์ที่เลือก
- **Hold** (หยุดชั่วคราว): หยุดงานพิมพ์ที่เลือกไว้ชั่วคราว
- **Resume** (กลับสู่การทำงาน): พิมพ์งานที่หยุดไว้ชั่วคราวต่อไป
- **Pause Printer** (หยุดเครื่องพิมพ์ไว้ชั่วคราว): หยุดงานพิมพ์ทั้งหมดในคิวการพิมพ์ชั่วคราว
- **d.** หากคุณเปลี่ยนแปลงค่าต่างๆ เรียบร้อยแล้ว ให้ลองพิมพ์ใหม่อีกครั้ง
- **4.** รีสตาร์ทเครื่องออมพิวเตอร์

## **การแก้ไขปัญหาุณภาพงานพิมพr**

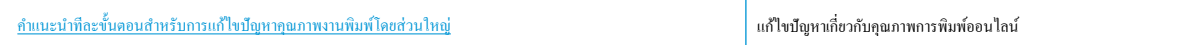

## **อ่านคำแนะนำทั่วไปใน Help (วิธีใช้) สำหรับการแก้ไขปัญหาคุณภาพงานพิมพ์**

หมายเหตุ**:** หากต้องการหลีกเลี่ยงปัญหาด้านคุณภาพงานพิมพ์ ให้ปิดใช้เครื่องพิมพ์โดยใช้ปุ่ม **Power (**เปิด/ปิด) เสมอ และรอจนกว่าไฟแสดงสถานะปุ่มเปิด/ปิดจะ ดับลง ก่อนที่จะดึงปลั๊กหรือปิดสวิตช์ที่รางปลั๊กไฟ เครื่องพิมพ์จะเลื่อนตลับหมึกพิมพ์ไปยังตำแหน่งที่มีฝาปิดป้องกันไม่ให้หมึกพิมพ์แห้ง

#### **การปรับปรุงุณภาพงานพิมพr**

- **1.** ตรวจสอบว่าคุณกำลังใช้ตลับหมึกพิมพ์ HP ของแท้
- **2.** ตรวจสอบให้แน่ใจวา่ ุณมีการใช้ประเภทกระดาษที่เหมาะสม

ตรวจสอบให้แน่ใจเสมอวา่ กระดาษที่คุณกำลังใช้พิมพ์ต้องเรียบและไม่ชำรุด งอ หรือยน่ สำหรับข้อมูลเพิ่มเติม โปรดดูที่ [เคล็ดลับสำหรับการเลือกและการใช้](#page-24-0) [กระดาษ](#page-24-0)

เพื่อคุณภาพการพิมพ์ที่ดีที่สุด ให้ใช้กระดาษ HP คุณภาพสูง หรือกระดาษที่ตรงตามเกณฑ์มาตรฐาน ColorLok® สำหรับข้อมูลเพิ่มเติม โปรดดูที่ [ข้อมูลพื้น](#page-22-0) [ฐานเกี่ยวกบกระดาษ](#page-22-0) ั

เพื่อให้ได้ผลการพิมพ์ภาพที่ดีที่สุด ให้ใช้กระดาษ HP Advanced Photo Paper

จัดเก็บกระดาษชนิดพิเศษไว้ในบรรจุภัณฑ์เดิมภายในถุงพลาสติกที่ซีลใหม่ วางไว้บนพื้นผิวที่เรียบ และจัดเก็บไว้ในที่แห้ง

เมื่อคุณพร้อมที่จะพิมพ์ ให้นำเฉพาะกระดาษที่ต้องการใช้ออกมาทันที เมื่อพิมพ์เรียบร้อยแล้ว ให้นำกระดาษภาพถ่ายที่ไม่ได้ใช้ใส่กลับลงในถุงพลาสติกตามเดิม การทำเช่นนี้จะช่วยป้องกันกระดาษภาพถ่ายไม่ให้ม้วนงอ

**3.** ตรวจสอบให้แน่ใจวา่ คุณมีการเลือกประเภทกระดาษและความละเอียดสำหรับการพิมพ์ที่เหมาะสมในการตั้งค่าการพิมพ์ของซอฟต์แวร์แล้ว

**หมายเหตุ:** การเลือกคุณภาพงานพิมพ์ที่สูงขึ้นจะทำให้งานพิมพ์มีความละเอียดขึ้นแต่อาจใช้หมึกมากและเวลาพิมพ์นานขึ้น

**4.** ตรวจสอบระดับหมึกพิมพ์โดยประมาณเพื่อดว่ามีหมึกพิมพ์เหลืออยู่น้อยหรือไม่ สำหรับข้อมูลเพิ่มเติม โปรดดูที่ การตรวจสอบระดับหมึกพิมพ์โดยประมาณ หาก ่ ตลับหมึกพิมพ์มีหมึกพิมพ์เหลืออยู่น้อย ควรพิจารณาเปลี่ยนตลับหมึกพิมพ์

**หากต้องการปรับปรุงุณภาพงานพิมพr(Windows)**

#### **a.** วิธีพิมพ์หน้าการวิเคราะห์

พิมพ์หน้าการวิเคราะห์หากตลับหมึกพิมพ์ยังเหลือหมึกพิมพ์อยู่มาก

- **i.** ใส่กระดาษเปล่าขนาด Letter หรือ A4 เข้าไปในถาดป้อนกระดาษ
- **ii.** เปิดซอฟต์แวร์เครื่องพิมพ์ของ HP สำหรับข้อมูลเพิ่มเติม โปรดดูที่ เปิดซอฟต์แวร์เครื่องพิมพ์ของ HP(Windows)
- **iii.** ในซอฟตrแวรrเรื่องพิมพrให้ลิกที่ **Print & Scan** (พิมพrและสแกน) และจากนั้นลิกที่ **Maintain Your Printer** (การดูแลรักษา เครื่องพิมพ์ของคุณ) เพื่อเข้าถึง **Printer Toolbox** (กล่องเครื่องมือเครื่องพิมพ์)
- **iv.** คลิก **Print Diagnostic Information** (พิมพ์ข้อมูลวิเคราะห์) บนแท็บ **Device Reports (**รายงานเกี่ยวกับอุปกรณ์) เพื่อ พิมพ์หน้าการวิเคราะห์

#### **b. หากต้องการทำความสะอาดตลับหมึกพิมพ์หรือหัวพิมพ์**

ตรวจดูช่องสีน้ำเงิน สีแดง สีเหลือง และสีดำบนหน้าการวิเคราะห์ หากคุณเห็นเส้นริ้วในกล่องสีและสีดำ หรือไม่มีหมึกอยู่ในกล่องดังกล่าว ให้ทำความ สะอาดหัวพิมพrโดยอัตโนมัติ

- **i.** ใส่กระดาษเปล่าขนาด Letter หรือ A4 เข้าไปในถาดป้อนกระดาษ
- **ii.** เปิดซอฟต์แวร์เครื่องพิมพ์ของ HP สำหรับข้อมูลเพิ่มเติม โปรดดูที่ เปิดซอฟต์แวร์เครื่องพิมพ์ของ HP(Windows)
- **iii.** ในซอฟตrแวรrเรื่องพิมพrให้ลิกที่ **Print & Scan** (พิมพrและสแกน) และจากนั้นลิกที่ **Maintain Your Printer** (การดูแลรักษา เครื่องพิมพ์ของคุณ) เพื่อเข้าถึง **Printer Toolbox** (กล่องเครื่องมือเครื่องพิมพ์)
- **iv.** จากแท็บ **Device Services (**บริการอุปกรณ์) ให้คลิกที่ตัวเลือกเพื่อทำความสะอาด และปฏิบัติตามคำแนะนำบนหน้าจอ

หากการทำความสะอาดตลับหมึกพิมพ์หรือหัวพิมพ์ยังไม่สามารถแก้ไขปัญหาได้ ให้ติดต่อฝ่ายการสนับสนุน HP ไปที่ [www.hp.com/support](http://h20180.www2.hp.com/apps/Nav?h_pagetype=s-001&h_product=5156318&h_client&s-h-e-008-1&h_lang=en&h_cc=th) เว็บไซต์นี้จะให้ข้อมลและยทิลิตี้ที่ช่วยให้คณสามารถแก้ปัญหาทั่วไปของเครื่องพิมพ์ได้ เมื่อมีข้อความแจ้ง ให้เลือกประเทศ**/**ภมิภาคของคณ และจากนั้น ลิกที่ **All HP Contacts** (รายชื่อติดต่อทั้งหมดของ HP) เพื่อขอข้อมูลการโทรติดต่อฝ่ายสนับสนุนทางเทนิ

**c. หากต้องการปรับตำแหน่งตลับหมึกพิมพ์หรือหัวพิมพ์**

**หมายเหตุ:** การปรับตำแหน่งหัวพิมพ์จะทำให้ได้งานพิมพ์ที่มีคุณภาพสูง ไม่ต้องทำการปรับตำแหน่งหัวพิมพ์เมื่อทำการเปลี่ยนตลับหมึกพิมพ์

- **i.** ใส่กระดาษเปล่าขนาด Letter หรือ A4 เข้าไปในถาดป้อนกระดาษ
- **ii.** เปิดซอฟต์แวร์เครื่องพิมพ์ของ HP สำหรับข้อมูลเพิ่มเติม โปรดดูที่ เปิดซอฟต์แวร์เครื่องพิมพ์ของ HP(Windows)
- **iii.** ในซอฟตrแวรrเรื่องพิมพrให้ลิกที่ **Print & Scan** (พิมพrและสแกน) และจากนั้นลิกที่ **Maintain Your Printer** (การดูแลรักษา เครื่องพิมพ์ของคณ) เพื่อเข้าถึง **Printer Toolbox** (กล่องเครื่องมือเครื่องพิมพ์)
- **iv.** จากแท็บ **Device Service (**บริการอุปกรณ์) ให้คลิกตัวเลือกที่จะปรับตำแหน่ง
- **v.** เครื่องจะพิมพ์หน้าการปรับตำแหน่งออกมา
- **vi.** ปฏิบัติตามคำแนะนำบนหน้าจอของเครื่องพิมพ์เพื่อปรับตำแหน่ง

#### **หากต้องการปรับปรุงุณภาพงานพิมพr(OS X)**

- **a.** วิธีพิมพ์หน้าการวิเคราะห์
	- **i.** ใส่กระดาษเปล่าขนาด Letter หรือ A4 เข้าไปในถาดป้อนกระดาษ
	- **ii.** เปิด **HP Utility**

#### **หมายเหตุ: HP Utility** อยูในโฟลเดอรr ่ **HP** ในโฟลเดอรr**Applications** (แอพพลิเชัน)

- **iii.** เลือกเครื่องพิมพ์ของคุณจากรายการอุปกรณ์ที่อยู่ทางด้านซ้ายของหน้าต่าง
- **iv.** ลิก **Test Page** (หน้าทดสอบ)
- **v.** ลิกปุ่ม **Print Test Page** (พิมพrหน้าทดสอบ) และปฏิบัติตามคำแนะนำบนหน้าจอ
- **b. หากต้องการทำความสะอาดตลับหมึกพิมพ์หรือหัวพิมพ์**
	- **i.** ใส่กระดาษเปล่าขนาด Letter หรือ A4 เข้าไปในถาดป้อนกระดาษ
	- **ii.** เปิด **HP Utility**

## **หมายเหตุ: HP Utility** อยูในโฟลเดอรr ่ **HP** ในโฟลเดอรr**Applications** (แอพพลิเชัน)

- **iii.** เลือกเครื่องพิมพ์ของคุณจากรายการอุปกรณ์ที่อยู่ทางด้านซ้ายของหน้าต่าง
- **iv.** ลิก **Clean Printhead** (ทำความสะอาดหัวพิมพ์)
- **v.** ลิก **Clean** (ทำความสะอาด) แล้วปฏิบัติตามคำแนะนำบนหน้าจอ

**ข้อวรระวัง:** ทำความสะอาดตลับหมึกพิมพ์หรือหัวพิมพ์เฉพาะเมื่อจำเป็นเท่านั้น หากทำความสะอาดโดยไม่จำเป็น จะทำให้สิ้นเปลืองหมึก และหัวพิมพrมีอายุการใช้งานสั้นลง

**หมายเหตุ:** หากคุณภาพงานพิมพ์ยังไม่ดีหลังจากที่ทำความสะอาดทั้งหมดแล้ว ให้ลองทำการปรับตำแหน่งหัวพิมพ์ หากยังพบปัญหาุณภาพ การพิมพ์หลังจากทำความสะอาดและปรับตำแหน่งแล้ว กรุณาติดต่อศูนย์บริการของ HP

**vi.** ลิกที่ **All Settings** (การตั้ง่าทั้งหมด) เพื่อกลับไปยังแผง **Information and Support** (ข้อมูลและการสนับสนุน)

## **c. หากต้องการปรับตำแหน่งตลับหมึกพิมพ์หรือหัวพิมพ์**

- **i.** ใส่กระดาษเปล่าขนาด Letter หรือ A4 เข้าไปในถาดป้อนกระดาษ
- **ii.** เปิด **HP Utility**

#### **หมายเหตุ: HP Utility** อยูในโฟลเดอรr ่ **HP** ในโฟลเดอรr**Applications** (แอพพลิเชัน)

- **iii.** เลือกเครื่องพิมพ์ของคุณจากรายการอุปกรณ์ที่อยู่ทางด้านซ้ายของหน้าต่าง
- **iv.** คลิกที่ **Align** (ปรับตำแหน่ง)
- **v.** ลิกที่ **Align** (ปรับตำแหน่ง ) และปฏิบัติตามคำแนะนำบนหน้าจอ
- **vi.** ลิกที่ **All Settings** (การตั้ง่าทั้งหมด) เพื่อกลับไปยังแผง **Information and Support** (ข้อมูลและการสนับสนุน)

#### **หากต้องการปรับปรุงุณภาพงานพิมพr(แผงวบุมเรื่องพิมพr)**

**a.** วิธีพิมพ์หน้าการวิเคราะห์

- <span id="page-84-0"></span>**i.** ใส่กระดาษเปล่าขนาด Letter หรือ A4 เข้าไปในถาดป้อนกระดาษ
- **ii.** จากแผงควบคุมของเครื่องพิมพ์ ให้สัมผัสหรือปัดแท็บลงจากด้านบนของหน้าจอ เพื่อเปิดแดชบอร์ด และจากนั้นให้สัมผัสที่ **(Setup** (การตั้ง่า))
- **iii.** สัมผัสที่ **Reports** (รายงาน)
- **iv.** กดเลือก Print Quality Report (รายงานคุณภาพการพิมพ์)
- **b. หากต้องการทำความสะอาดตลับหมึกพิมพ์หรือหัวพิมพ์**
	- **i.** ใส่กระดาษเปล่าขนาด Letter หรือ A4 เข้าไปในถาดป้อนกระดาษ
	- **ii.** จากแผงควบคุมของเครื่องพิมพ์ ให้สัมผัสหรือปัดแท็บลงจากด้านบนของหน้าจอ เพื่อเปิดแดชบอร์ด และจากนั้นให้สัมผัสที่ **(Setup** (การตั้ง่า))
	- **iii.** สัมผัสที่ **Printer Maintenance** (การบำรุงรักษาเครื่องพิมพ์)
	- **iv.** เลือกตัวเลือกเพื่อทำความสะอาด และปฏิบัติตามคำแนะนำบนหน้าจอ
- **c. หากต้องการปรับตำแหน่งตลับหมึกพิมพ์หรือหัวพิมพ์**
	- **i.** ใส่กระดาษเปล่าขนาด Letter หรือ A4 เข้าไปในถาดป้อนกระดาษ
	- **ii.** จากแผงควบคุมของเครื่องพิมพ์ ให้สัมผัสหรือปัดแท็บลงจากด้านบนของหน้าจอ เพื่อเปิดแดชบอร์ด และจากนั้นให้สัมผัสที่ �� (Setup (การตั้ง่า))
	- **iii.** เลือกตัวเลือกเพื่อปรับตำแหน่ง และปฏิบัติตามคำแนะนำบนหน้าจอ

## **ปัญหาการทำสำเนา**

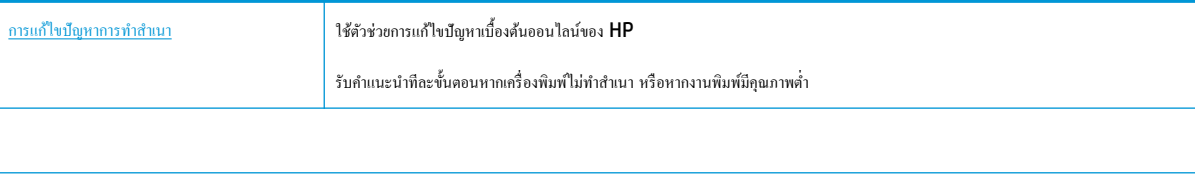

**หมายเหตุ:** ตัวช่วยการแกไขปัญหาเบื ้ ้องต้นออนไลนrของ HP อาจไม่มีให้บริการในทุกภาษา

[เคล็ดลับความสำเร็จในการทำสำเนาและสแกน](#page-53-0)

## **ปัญหาสแกน**

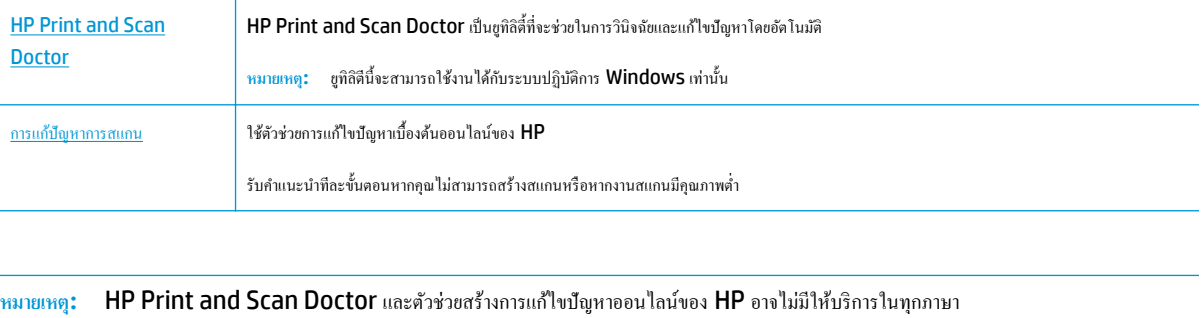

[เคล็ดลับความสำเร็จในการทำสำเนาและสแกน](#page-53-0)

# <span id="page-85-0"></span>**ปัญหาเรือข่ายแ¨ะการเชื่อมต่อ**

คุณต้องการทำอะไร

## **แก้ไขปัญหาการเชื่อมต่อไร้สาย**

เลือกตัวเลือกการแก้ไขปัญหาเบื้องต้นอย่างใดอย่างหนึ่งต่อไปนี้

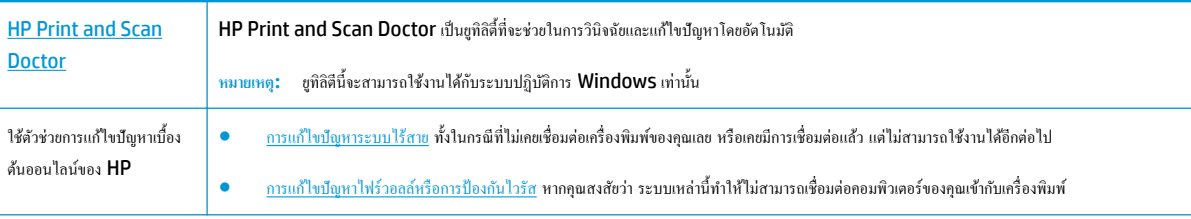

**หมายเหตุ:** HP Print and Scan Doctor และตัวช่วยสร้างการแกไขปัญหาออนไลนrของ ้ HP อาจไม่มีให้บริการในทุกภาษา

## **อ่านคำแนะนำทั่วไปใน Help (วิธีใช้) สำหรับการแก้ไขปัญหาเบื้องต้นเกี่ยวกับระบบไร้สาย**

ตรวจสอบการกำหนดค่าเครือข่ายหรือพิมพ์รายงานการทดสอบระบบไร้สายเพื่อช่วยในการวินิจฉัยปัญหาการเชื่อมต่อเครือข่าย

- **1.** จากหน้าจอหลัก สัมผัสที่ (**Wireless** (ระบบไร้สาย)) และจากนั้นสัมผัสที่ (**Setup** (การตั้ง่า)
- **2.** แตะ Print Reports (พิมพ์รายงาน) จากนั้นแตะ Network Configuration Page (หน้าการกำหนดค่าเครือข่าย) หรือ Wireless Test **Report** (รายงานการทดสอบระบบไร้สาย)

## **การค้นหาการตั้งค่าเครือข่ายสำหรับการเชื่อมต่อไร้สาย**

เลือกตัวเลือกการแก้ไขปัญหาเบื้องต้นอย่างใดอย่างหนึ่งต่อไปนี้

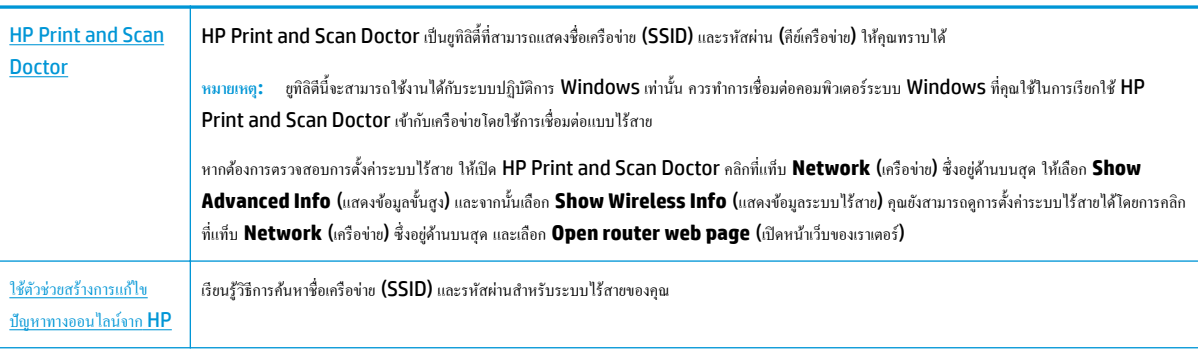

**หมายเหตุ:** HP Print and Scan Doctor และตัวช่วยสร้างการแกไขปัญหาออนไลนrของ ้ HP อาจไม่มีให้บริการในทุกภาษา

## **แก้ไขปัญหาการเชื่อมต่อ Wi-Fi Direct**

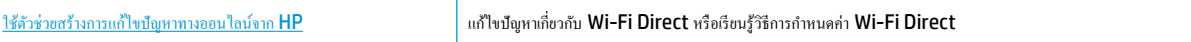

**หมายเหตุ:** ตัวช่วยการแกไขปัญหาเบื ้ ้องต้นออนไลนrของ HP อาจไม่มีให้บริการในทุกภาษา

## <span id="page-86-0"></span>**อ่านคำแนะนำทั่วไปใน Help (วิธีใช้) สำหรับการแก้ไขปัญหาเบื้องต้นเกี่ยวกับ Wi-Fi Direct**

- **1.** ตรวจสอบเรื่องพิมพrเพื่อยืนยันวา่ Wi-Fi Direct เปิดอยู่
	- ▲ จากแผงควบคุมของเครื่องพิมพ์ ให้สัมผัสหรือปัดแท็บลงจากด้านบนของหน้าจอเพื่อเปิดแดชบอร์ด และจากนั้นให้สัมผัสที่ **ก็= (Wi-Fi Direct)**
- **2.** จากคอมพิวเตอร์ไร้สายหรืออุปกรณ์พกพาของคุณ เปิดการเชื่อมต่อ Wi-Fi ก้นหาและเชื่อมต่อกับชื่อ Wi-Fi Direct ของคอมพิวเตอร์ของคุณ
- **3.** ใส่รหัสผาน่ Wi-Fi Direct เมื่อปรากฏข้อวามแจ้งบนหน้าจอ
- **4.** หากคุณต้องการใช้อุปกรณ์เคลื่อนที่ ตรวจสอบให้แน่ใจว่าคุณมีการติดตั้งแอพสำหรับการพิมพ์ที่ใช้งานร่วมกันได้แล้ว สำหรับข้อมูลเพิ่มเติมเกี่ยวกับการพิมพ์จาก อุปกรณ์เคลื่อนที่ ให้ดู [www.hp.com/go/mobileprinting](http://www.hp.com/go/mobileprinting)

หากเว็บไซต์นี้ไม่มีเวอร์ชันสำหรับประเทศ/ภมิภาคหรือภาษาของคณให้เลือกใช้งาน คณอาจได้รับการนำทางไปยังไซต์ HP Mobile Printing ในประเทศ/ ภูมิภาหรือภาษาอื่น

# ้ปัญหาเกี่ยวกับฮาร์ดแวร์ของเครื่องพิมพ์

 $\hat{\mathcal{F}}$ ์ <sub>คำแนะนำ**:** เรียกใช้ [HP Print and Scan Doctor](http://h20180.www2.hp.com/apps/Nav?h_pagetype=s-924&h_keyword=lp70044-win&h_client=s-h-e004-01&h_lang=en&h_cc=th) (ตัวตรวจสอบการพิมพ์และสแกน HP) เพื่อทำการวิเคราะห์และแก้ไขปัญหาการพิมพ์โดยอัตโนมัติ</sub> แอพพลิเชันนี้อาจมีให้ในบางภาษาเท่านั้น

## เครื่องพิมพ์ปิดเครื่องโดยไม่**กาด**คิด

- หากมีการเชื่อมต่อเครื่องพิมพ์เข้ากับระบบไฟ**:** 
	- ตรวจสอบระบบไฟและการเชื่อมต่อไฟฟ้า ตรวจสอบให้แน่ใจว่าสายไฟของเครื่องพิมพ์เชื่อมต่อเข้ากับเด้าเสียบไฟฟ้าที่ใช้การได้แน่นสนิท
- หากมีการตัดการเชื่อมต่อเครื่องพิมพ์จากระบบไฟ:
	- ตรวจสอบให้แน่ใจวา่ มีการติดตั้งแบตเตอรี่ไว้อยางถูกต้อง ่
	- ตรวจสอบสถานะของแบตเตอรี่ สำหรับข้อมูลเพิ่มเติม โปรดดที่ <u>ชาร์จแบตเตอรี่</u>

## **ไม่สามารถปรับตำแหน่งเครื่องพิมพ์**

- หากกระบวนการปรับตำแหน่งล้มเหลว ตรวจสอบให้แน่ใจว่า คุณมีการใส่กระดาษธรรมดาสีขาวที่ยังไม่ได้ใช้ไว้ในถาดป้อนกระดาษแล้ว หากคุณใส่กระดาษสีไว้ ในถาดป้อนกระดาษเมื่อปรับตำแหน่งเครื่องพิมพ์ จะไม่สามารถทำการปรับตำแหน่งได้
- หากกระบวนการปรับตำแหน่งยังคงล้มเหลวอีก คุณอาจต้องทำความสะอาดตลับหมึกพิมพ์ หรือเซ็นเซอร์อาจชำรุด หากต้องการทำความสะอาดตลับหมึกพิมพ์ ให้ ุดที่ การดูแลรักษาตลับหมึกพิมพ์และเครื่องพิมพ์
- หากการทำความสะอาดตลับหมึกพิมพ์ยังไม่สามารถแก้ไขปัญหาได้ ให้ติดต่อฝ่ายบริการจาก HP ไปที่ [www.hp.com/support](http://h20180.www2.hp.com/apps/Nav?h_pagetype=s-001&h_product=5156318&h_client&s-h-e-008-1&h_lang=en&h_cc=th) เว็บไซต์นี้จะให้ข้อมูล ู และยูทิลิตี้ที่ช่วยให้คุณสามารถแก้ปัญหาทั่วไปของเครื่องพิมพ์ได้ เมื่อมีข้อความแจ้ง ให้เลือกประเทศ**/**ภูมิภาคของคุณ แล้วคลิก **All HP Contacts (**รายชื่อ **ติดต่อของ HP ทั้งหมด)** เพื่อขอข้อมูลการโทรติดต่อฝ่ายสนับสนุนทางเทนิ

## **วิธีการแก้ไขปัญหาเครื่องพิมพ์ไม่ทำงาน**

ทำขั้นตอนต่อไปนี้ให้เสร็จสิ้นเพื่อแก้ไขปัญหาดังกล่าว

- **1.** กดที่ปุ่ม (**I) (Power** (เปิด/ปิด)) เพื่อปิดใช้เครื่องพิมพ์
- **2.** ถอดสายไฟ
- <span id="page-87-0"></span>**3.** นำแบตเตอรี่ออก หากมีการติดตั้งแบตเตอรี่ไว้
- **4.** เสียบสายไฟเข้า
- **5.** กดที่ปุ่ม (**I) (Power** (เปิด/ปิด)) เพื่อเปิดใช้เครื่องพิมพ์
- **6.** ติดตั้งแบตเตอรี่

หากยังคงมีปัญหาอยู่ ให้จดรหัสข้อผิดพลาดที่อยู่ในข้อความ จากนั้นให้ติดต่อฝ่ายสนับสนุนของ HP สำหรับข้อมูลเพิ่มเติมเกี่ยวกับการติดต่อฝ่ายสนับสนุนของ HP โปรดดู[ฝ่ายสนับสนุนของ](#page-91-0) HP

# **ดูวิธีใช้จากแผงวบุมเรื่องพิมพr**

ุณสามารถใช้หัวข้อวิธีใช้ของเครื่องพิมพ์เพื่อเรียนรู้เพิ่มเติมเกี่ยวกับเครื่องพิมพ์ และบางหัวข้อวิธีใช้มีภาพเคลื่อนไหวที่จะนำทางคุณสู่ขั้นตอนต่างๆ

หากต้องการเข้าถึงเมนูวิธีใช้จากหน้าจอหลัก หรือข้อความแสดงวิธีใช้สำหรับหน้าจอ ให้สัมผัสที่ **? (Help** (วิธีใช้**))** บนแผงควบคุมของเครื่องพิมพ์

# **ทำความเข้าใจรายงานเครื่องพิมพ์**

ุคณสามารถพิมพ์รายงานต่อไปนี้เพื่อช่วยแก้ไขปัญหาเบื้องต้นของเครื่องพิมพ์

- รายงานสถานะเครื่องพิมพ์
- หน้าการกำหนดค่าเครือข่าย
- รายงานคุณภาพการพิมพ์

#### **หากต้องการพิมพrรายงานเรื่องพิมพr**

- $1$ . จากแผงควบคุมของเครื่องพิมพ์ ให้สัมผัสหรือปัดแท็บลงจากด้านบนของหน้าจอเพื่อเปิดแดชบอร์ด ให้สัมผัสที่ ( **Setup (**การตั้งค่า**)** )
- **2.** กดเลือก **Reports (รายงาน)**
- **3.** เลือกรายงานเครื่องพิมพ์ที่จะพิมพ์

## รายงานสถานะเครื่องพิมพ์

ใช้รายงานสถานะเครื่องพิมพ์เพื่อดข้อมูลปัจจุบันของเครื่องพิมพ์และสถานะของตลับหมึกพิมพ์ และยังสามารถปรัชวบการแก้ไขปัญหา ก ที่เกิดขึ้นกับเครื่องพิมพ์ใด้อีกด้วย

้นอกจากนี้ รายงานสถานะเครื่องพิมพ์ยังมีบันทึกเหตุการณ์ล่าสุดด้วย

หากคุณต้องการติดต่อ HP ควรพิมพ์ Printer Status Report (รายงานสถานะเครื่องพิมพ์) ออกมาไว้ก่อนการติดต่อเพื่อประโยชน์ในการรับบริการ

## **หน้าการกำหนดค่าเครือข่าย**

หากเครื่องพิมพ์เชื่อมต่อกับเครือข่าย คุณสามารถพิมพ์หน้าการกำหนดค่าเครือข่ายของเครื่องพิมพ์ และรายการเครือข่ายที่ตรวจพบโดยเครื่องพิมพ ของคุณ หน้าสุดท้ายของรายงานแสดงรายการเครือข่ายไร้สายที่ตรวจพบได้ทั้งหมดในบริเวณ รวมทั้งความแรงของสัญญาณที่ใช้ ซึ่งจะช่วยให้คุณเลือก ช่องสัญญาณสำหรับเครือข่ายของคุณที่ไม่ได้มีการใช้กันอย่างคับคั่งโดยเครือข่ายอื่นๆ (ซึ่งจะทำให้ประสิทธภาพการทำงานของเครือข่ายดีขึ้น )

คุณสามารถใช้หน้าการกำหนดค่าเครือข่ายเพื่อช่วยแก้ไขปัญหาการเชื่อมต่อเครือข่ายได้ หากคุณต้องติดต่อ HP จะเป็นการดีกว่าที่จะพิมพ์หน้านี้ออกมาไว้ก่อนที่จะติดต่อ ไป

## <span id="page-88-0"></span>รายงานคุณภาพการพิมพ์

ปัญหาคุณภาพการพิมพ์อาจมาจากหลายสาเหตุ – การตั้งค่าซอฟต์แวร์ ไฟล์รูปภาพที่ไม่ดี หรือเป็นที่ระบบการพิมพ์เอง หากคุณไม่พอใจในคุณภาพงานพิมพ์ของคุณ สามารถใช้หน้ารายงานุณภาพงานพิมพrเพื่อช่วยในการระบุวา่ ระบบการพิมพ์ทำงานอย่างถูกต้องหรือไม่

## **การแก้ไขปัญหาผ่านบริการทางเว็บ**

หากคุณมีปัญหาในการใช้ Web Services เช่น **HP ePrint** และแอพพลิเคชันการพิมพ์ ให้ตรวจสอบรายละเอียดต่อไปนี้

้ตรวจสอบให้แน่ใจว่าเครื่องพิมพ์เชื่อมต่ออยู่กับอินเทอร์เน็ต

**หมายเหตุ:** ุณไม่สามารถใชุ้ณลักษณะทางเว็บได้หากเรื่องพิมพrเชื่อมต่อโดยใช้สาย USB

- ตรวจสอบให้แน่ใจว่าติดตั้งการอัพเดตของผลิตภัณฑ์ล่าสุดไว้ในเครื่องพิมพ์เรียบร้อยแล้ว
- ตรวจสอบให้แน่ใจว่าคุณได้เปิดใช้งานบริการทางเว็บบนเครื่องพิมพ์ สำหรับข้อมูลเพิ่มเติม โปรดดูที่ การตั้งค่าบริการทางเว็บ
- หากคุณเชื่อมต่อเครื่องพิมพ์โดยใช้การเชื่อมต่อแบบไร้สาย ตรวจสอบให้แน่ใจว่าเครือข่ายไร้สายทำงานได้อย่างถูกต้อง สำหรับข้อมูลเพิ่มเติม โปรดดูที่ [ปัญหา](#page-85-0) [เรือข่ายและการเชื่อมต่อ](#page-85-0)
- หากุณใช้**HP ePrint** ให้ตรวจสอบรายละเอียดต่อไปนี้
	- ตรวจสอบว่าที่อยู่อีเมลของเครื่องพิมพ์ถูกต้อง
	- ตรวจสอบว่าที่อยู่อีเมลของเครื่องพิมพ์เป็นที่อยู่เดียวที่แสดงอยู่ในบรรทัด "**To**" (ถึง) ของข้อความอีเมล หากมีที่อยู่อีเมลอื่นแสดงอยู่ในบรรทัด "**To**" (ถึง) สิ่งที่แนบที่คุณกำลังส่งอาจพิมพ์ไม่ได้
	- ตรวจสอบให้แน่ใจวา่ คุณกำลังส่งเอกสารที่ตรงตามข้อกำหนดของ **HP ePrint** หากต้องการข้อมูลเพิ่มเติม โปรดไปที่ [HP Connected](http://www.hpconnected.com) อาจไม่ สามารถเลือกใช้งานไซต์นี้ได้ในทุกประเทศ/ภูมิภาค
- หากเครือข่ายของคุณใช้การตั้งก่าพร็อกซีเมื่อเชื่อมต่ออินเทอร์เน็ต ตรวจสอบว่าการตั้งก่าพร็อกซีที่คุณกำลังป้อนนั้นถูกต้อง
	- ตรวจสอบการตั้งค่าที่ถูกใช้โดยเว็บเบราว์เซอร์ที่คุณใช้อยู่ (เช่น Internet Explorer, Firefox, หรือ Safari)
	- ตรวจสอบกับผู้ดูแลระบบ  $\textsf{IT}$  หรือผู้ที่ตั้งค่าไฟร์วอลล์ของคุณ

หากมีการเปลี่ยนแปลงการตั้งก่าพร็อกซีที่ไฟร์วอลล์ของคณใช้งานอยู่ คณต้องอัพเดตการตั้งก่าเหล่านี้จากแผงกวบคมเครื่องพิมพ์หรือเว็บเซิร์ฟเวอร์แบบฝัง ตัว หากการตั้งค่าเหล่านี้้ไม่ได้รับการอัพเดต ุณจะไม่สามารถใช้บริการทางเว็บได้

สำหรับข้อมูลเพิ่มเติม โปรดดูที่ <u>การตั้งค่าบริการทางเว็บ</u>

÷ф. **คำแนะนำ:** สำหรับวิธีใช้เพิ่มเติมเกี่ยวกับการตั้งค่าและบริการทางเว็บ ให้ไปที่ [HP Connected](http://www.hpconnected.com) อาจไม่สามารถเลือกใช้งานไซตrนี้ได้ในทุกประเทศ/ภูมิภา

# ึดูแลรักษาเครื่องพิมพ์

คุณต้องการทำอะไร

## **การทำความสะอาดตัวเครื่องภายนอก**

 $\Delta$  คำเตือน! ก่อนทำความสะอาดเครื่องพิมพ์ ให้ปิดใช้เครื่องพิมพ์โดยกดปุ่ม **(l) (Power (**เปิด/ปิด)) ถอดสายไฟออกจากเต้าเสียบไฟฟ้าก่อน และถอดชุดแบตเตอรี่ (หากมีการติดตั้งไว้) ออก

ใช้ผ้านุ่มที่ไaม่มีขุย ชุบน้ำให้หมาด เช็ดทำความสะอาดฝุ่น รอยเปื้อน และราบสกปรกบนตัวเรื่อง ระวังอย่าให้น้ำเข้าไปภายในเครื่องพิมพ์ และแผงวบุมของ เครื่องพิมพ์

## <span id="page-89-0"></span>**ทำความสะอาดตัวป้อนกระดาษ**

เมื่อเรื่องพิมพrสแกนเอกสาร รอยเปื้อนหรือฝุ่นบนกระจกสำหรับสแกนอาจถูกสแกนไปด้วย และอาจทำให้ซอฟต์แวร์ไม่สามารถแปลงเอกสารเป็นข้อความที่สามารถแก้ไข ได้

## **หากต้องการทำความสะอาดตัวป้อนเอกสาร**

 $\bigwedge$ คำเตือน! ก่อนทำความสะอาดเครื่องพิมพ์ ให้ปิดใช้เครื่องพิมพ์โดยกดปุ่ม **(!) (Power (**เปิด/ปิด)) ถอดสายไฟออกจากเต้าเสียบไฟฟ้าก่อน และถอดชุดแบตเตอรี่ (หากมีการติดตั้งไว้) ออก

- **1.** นำกระดาษต้นฉบับออกจากถาดป้อนกระดาษ
- **2.** ยกฝารอบตัวป้อนกระดาษขึ้น

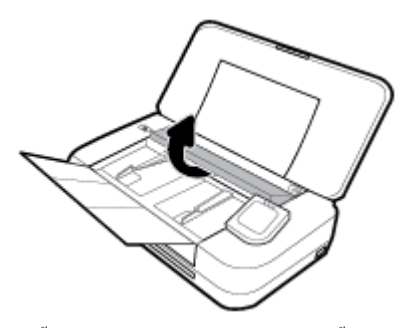

้วิธีนี้จะทำให้เข้าถึงกระจกสำหรับสแกน ลูกกลิ้ง (1) และแผ่นคั่น (2) ได้ง่าย

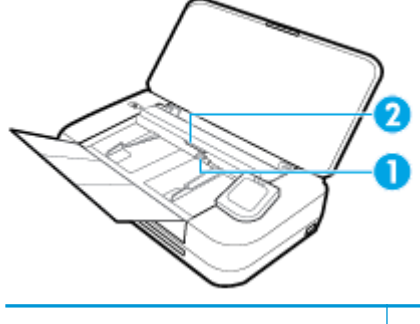

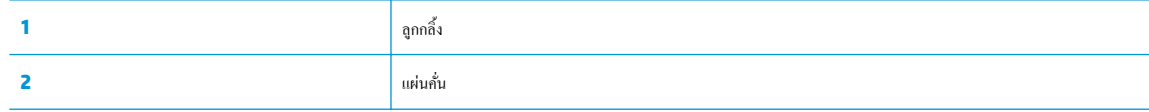

- **3.** ใช้ผ้าสะอาดที่ไม่มีขุยชุบน้ำให้หมาด จากนั้นบิดผ้าให้แห้ง
- **4.** ใช้ผ้าที่ไม่ทิ้งเส้นใยเช็ดสิ่งที่ตกค้างอยู่บนกระจกสำหรับสแกน ลูกกลิ้ง หรือแผ่นคั่นออก

**หมายเหตุ:** หากไม่สามารถขจัดสิ่งที่ตกค้างโดยใช้น้ำกลั่น ให้ลองใช้แอลกอฮอลrไอโซโพรพิล (ยาง)

**5.** ปิดฝารอบตัวป้อนกระดาษ

## ิการดูแลรักษาตลับหมึกพิมพ์และเครื่องพิมพ์

หากคุณประสบปัญหาเกี่ยวกับการพิมพ์ คุณอาจมีปัญหาเกี่ยวกับตลับหมึกพิมพ์ คุณควรดำเนินการตามหัวข้อต่อไปนี้เมื่อมีคำแนะนำให้ปฏิบัติเท่านั้น เพื่อเป็นการแก้ไข ปัญหาเกี่ยวกับคุณภาพงานพิมพ์

การทำขั้นตอนการปรับตำแหน่งและการทำความสะอาดโดยไม่จำเป็นอาจทำให้สิ้นเปลืองหมึกพิมพ์ และเป็นเหตุให้ตลับหมึกมีอายุการใช้งานสั้นลง

<span id="page-90-0"></span>ทำความสะอาดตลับหมึกพิมพ์ หากเอกสารที่พิมพ์ออกมามีเส้นริ้วหรือมีสีที่ไม่ถูกต้องหรือขาดหายไป

การทำความสะอาดมีสามขั้นตอน แต่ละขั้นตอนใช้เวลาประมาณสองนาทีใช้กระดาษหนึ่งแผน่ และใช้ปริมาณหมึกเพิ่มขึ้น หลังจากทำแต่ละขั้นตอนแล้ว ให้ตรวจ สอบคุณภาพของงานพิมพ์ที่ได้ ควรเริ่มทำความสะอาดในขั้นตอนต่อไปเฉพาะกรณีที่งานพิมพ์มีคุณภาพไม่ดี

หากคุณภาพการพิมพ์ยังดูไม่ดีหลังจากที่ทำความสะอาดหัวพิมพ์ครบทุกขั้นตอนแล้ว ให้ลองปรับตำแหน่งเครื่องพิมพ์ หากยังพบปัญหาคุณภาพการพิมพ์หลังจาก ้ทำความสะอาดและปรับตำแหน่งแล้ว กรุณาติดต่อศูนย์บริการของ HP สำหรับข้อมูลเพิ่มเติม โปรดดูที่ [ฝ่ายสนับสนุนของ](#page-91-0) HP

ปรับตำแหน่งเครื่องพิมพ์เมื่อหน้าสถานะของเครื่องพิมพ์แสดงเส้นริ้ว หรือเส้นสีขาวตลอดช่วงสีใดๆ หรือหากคุณกำลังมีปัญหาเกี่ยวกับคุณภาพการพิมพ์กับงาน พิมพ์ของคณ

เครื่องพิมพ์จะปรับตำแหน่งโดยอัตโนมัติในระหว่างการตั้งค่าเริ่มต้น

**หมายเหตุ:** การทำความสะอาดจะสิ้นเปลืองหมึก ดังนั้น ให้ทำความสะอาดตลับหมึกพิมพ์เฉพาะเมื่อจำเป็นเท่านั้น กระบวนการทำความสะอาดจะใช้เวลาสักครู่หนึ่ง อาจจะมีเสียงดังเกิดขึ้นในขณะทำความสะอาด

ให้ใช้ปุ่ม Power (เปิด/ปิด) ในการปิดใช้เรื่องพิมพrเสมอ การปิดเครื่องพิมพ์ไม่ถูกต้องอาจทำให้เกิดปัญหาคุณภาพการพิมพ์ได้

## **หากต้องการทำความสะอาดตลับหมึกพิมพ์หรือปรับตำแหน่งเครื่องพิมพ์**

- **1.** ใส่กระดาษสีขาวที่ยังไม่ได้ใช้ขนาด letter หรือ A4 เข้าไปในถาดป้อนกระดาษ สำหรับข้อมูลเพิ่มเติม โปรดดูที่ [ใส่กระดาษ](#page-24-0)
- 2. จากแผงควบคุมของเครื่องพิมพ์ ให้สัมผัสหรือปัดแท็บลงจากด้านบนของหน้าจอเพื่อเปิดแดชบอร์ด และจากนั้นให้สัมผัสที่ **( Setup (**การตั้งต่า**)** )
- **3.** สัมผัสที่ **Printer Maintenance (**การดูแลรักษาเครื่องพิมพ์) เลือกตัวเลือกที่ต้องการ และจากนั้น ปฏิบัติตามคำแนะนำบนหน้าจอ

**หมายเหตุ:** คุณทำเช่นเดียวกันนั้นได้จากซอฟต์แวร์ของเครื่องพิมพ์ HP หรือเว็บเซิรrฟเวอรrแบบฝังตัว (EWS) การเข้าใช้ซอฟตrแวรrนี้หรือ EWS ให้ดู[เปิด](#page-31-0) ซอฟต์แวร์เครื่องพิมพ์ของ HP(Windows) หรือ เปิด [Embedded Web Server](#page-71-0)

# **ืน่าเริ่มต้นแ¨ะการตั้ง่าดั้งเดิมจากโรงงาน**

หากคุณปิดฟังก์ชั่นการทำงานบางส่วนหรือแก้ไขค่าบางส่วนและต้องการคืนค่า สามารถกู้คืนค่าเครื่องพิมพ์เป็นค่าเริ่มต้นจากโรงงานหรือค่าสำหรับเครือข่าย

#### **การก้ืน่าจากโรงงานของเรื่องพิมพr ู**

- 1. จากแผงควบคุมของเครื่องพิมพ์ ให้สัมผัสหรือปัดแท็บลงจากด้านบนของหน้าจอเพื่อเปิดแดชบอร์ด และจากนั้นให้สัมผัสที่ **( Setup (**การตั้งต่า**)** )
- **2.** กดเลือก **Printer Maintenance (การดูแ¨รักษาเรื่องพิมพr)**
- **3.** กดเลือก **Restore** (เรียกืน)
- **4.** กดเลือก **Restore Settings** (เรียกืนการตั้ง่า)
- **5.** เลือกว่าฟังก์ชั่นใดที่คุณต้องการเรียกกืนสู่การตั้งค่าดั้งเดิมจากโรงงาน**:** 
	- Copy (ทำสำเนา)
	- Scan (สแกน)
	- **Photo (ภาพถ่าย)**
	- Network (เรือข่าย)
	- บริการทางเว็บ
	- การตั้งค่าเครื่องพิมพ์

#### <span id="page-91-0"></span>กดเลือก **Restore** (เรียกืน)

้ ข้อความจะปรากฎขึ้นเพื่อแจ้งว่าการตั้งค่าจะได้รับการเรียกคืน

**6.** แตะ **Yes** (ใช่)

#### **การเรียกืน่าเริ่มต้นจากโรงงานของเรื่องพิมพr**

- 1. จากแผงควบคุมของเครื่องพิมพ์ ให้สัมผัสหรือปัดแท็บลงจากด้านบนของหน้าจอเพื่อเปิดแดชบอร์ด และจากนั้นให้สัมผัสที่ **( Setup (**การตั้งต่า**)** )
- **2.** กดเลือก **Printer Maintenance (การดูแ¨รักษาเรื่องพิมพr)**
- **3.** กดเลือก **Restore** (เรียกืน)
- **4. กดเลือก Restore Factory Defaults** (เรียกคืนค่าเริ่มต้นที่กำหนดโดยโรงงาน)

ข้อความจะปรากฏขึ้นเพื่อแจ้งว่าค่าเริ่มต้นจากโรงงานจะได้รับการเรียกคืน

**5.** กดเลือก **Restore** (เรียกืน)

#### **การก้ืน่าเรือข่ายเดิมของเรื่องพิมพr ู**

- $1$ . จากแผงควบคุมของเครื่องพิมพ์ ให้สัมผัสหรือปัดแท็บลงจากด้านบนของหน้าจอเพื่อเปิดแดชบอร์ด และจากนั้นให้สัมผัสที่ ( Setup (การตั้งค่า) )
- **2.** กดเลือก **Network Setup** (ตั้ง่าเรือข่าย)

#### **3.** กดเลือก **Restore Network Settings** (เรียกืนการตั้ง่าเรือข่าย)

้ข้อความจะปรากฏขึ้นเพื่อแจ้งว่าค่าเริ่มต้นเครือข่ายจะได้รับการเรียกคืน

- **4.** กดเลือก **Yes** (ใช่)
- **5.** พิมพ์หน้าการกำหนดค่าเครือข่ายและตรวจสอบว่าการตั้งค่าเครือข่ายได้ถูกรีเซ็ตแล้ว

**หมายเหตุ:** เมื่อุณรีเซ็ตการตั้ง่าเรือข่ายเรื่องพิมพrจะมีการนำการตั้งค่าระบบไร้สายที่กำหนดค่าไว้ก่อนหน้าออก (เช่น ที่อยู่ IP) จะมีการตั้ง่าที่อยู่ IP กลับเป็น โหมดอัตโนมัติ

## **คำแนะนำ:**

- คุณสามารถเข้าเยี่ยมชมเว็บไซต์สนับสนุนออนไลน์ของ HP ที่ [www.hp.com/support](http://h20180.www2.hp.com/apps/Nav?h_pagetype=s-001&h_product=5156318&h_client&s-h-e-008-1&h_lang=en&h_cc=th) เพื่อดูข้อมูลและยูทิลิตี้ที่สามารถช่วยคุณแก้ไขปัญหาทั่วไป่ต่างๆ ของเครื่องพิมพ์ใด้
- (Windows) เรียกใช้ [HP Print and Scan Doctor](http://h20180.www2.hp.com/apps/Nav?h_pagetype=s-924&h_keyword=lp70044-win&h_client=s-h-e004-01&h_lang=en&h_cc=th) (ตัวตรวจสอบการพิมพ์และสแกน HP) เพื่อทำการวิเคราะห์และแก้ไขปัญหาการพิมพ์โดย อัตโนมัติแอพพลิเชันนี้อาจมีให้ในบางภาษาเท่านั้น

## **ฝ่ายสนับสนุนของ HP**

ีสำหรับอัพเดตผลิตภัณฑ์และข้อมูลการสนันสนุนล่าสุด ให้ไปที่เว็บไซต์ฝ่ายสนับสนุนเครื่องพิมพ์ที่ [www.hp.com/support](http://h20180.www2.hp.com/apps/Nav?h_pagetype=s-001&h_product=5156318&h_client&s-h-e-008-1&h_lang=en&h_cc=th) ฝ่ายสนับสนุนออนไลน์ของ HP มี ทางเลือกหลายแบบในการแก้ปัญหาเครื่องพิมพ์ของคุณ

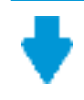

**ู ไดรเวอร์ <b>&** ดาวน์โหลด: ดาวน์โหลดไดรเวอร์และอัพเดตซอฟต์แวร์ รวมถึงคู่มือผลิตภัณฑ์และข้อมูลประกอบที่มาพร้อมกับเครื่องพิมพ์

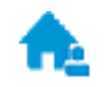

**ฟอรั่มฝ่ายสนับสนุนของ HP:** ไปที่ฟอรั่มฝ่ายสนับสนุนของ HP เพื่อหาคำตอบเกี่ยวกับประเด็นคำถามทั่วไป คุณสามารถดูคำถามที่ลูกค้า HP นอื่นโพสตrไว้หรือลงชื่อ เข้าใช้และตั้งคำถามและแสดงความคิดเห็นของตัวเอง

**ิการแก้ไขปัญหา<b>:** ใช้เครื่องมือออนไลน์ของ **HP** เพื่อตรวจหาเครื่องพิมพ์ของคุณและหาวิธีแก้ไข

## **ติดต่อ HP**

หากต้องการความช่วยเหลือจากฝ่ายสนับสนุนด้านเทคนิคของ HP กรุณาไปที่ <u>เว็บไซต์ดิดต่อฝ่ายสนับสนุน</u> วิธีติดต่อต่อไปนี้ไม่มีค่าใช้จ่ายใดๆ ทั้งสิ้นสำหรับลูกค้าที่ยังอยู่ ในช่วงประกัน (สำหรับลูกค้าที่หมดประกัน อาจมีค่าใช้จ่ายในการรับบริการจากตัวแทนของ HP):

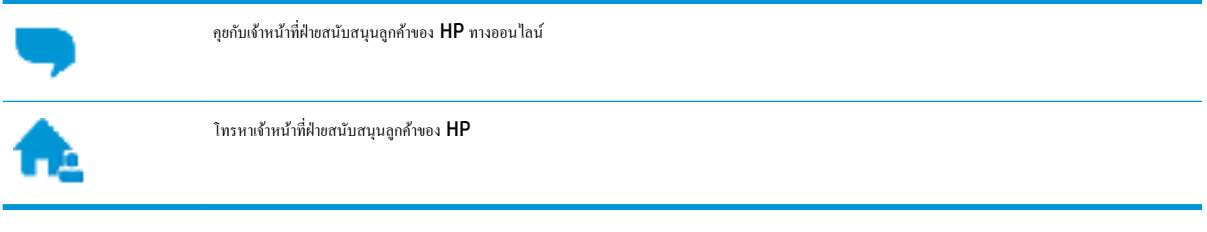

เมื่อติดต่อฝ่ายสนับสนุนของ HP ได้แล้ว กรุณาเตรียมข้อมูลต่อไปนี้:

- ชื่อผลิตภัณฑ์ (อยู่ที่เครื่องพิมพ์ เช่น HP OfficeJet 250 Mobile All-in-One)
- หมายเลขผลิตภัณฑ์ (อยู่ข้างในฝาครอบตลับบรรจุหมึก)

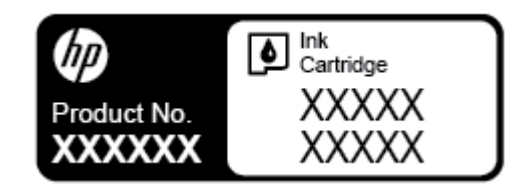

หมายเลขผลิตภัณฑ์ (อยู่ด้านหลังหรือด้านล่างของเครื่องพิมพ์)

## **¨งทะเบียนเรื่องพิมพr**

ใช้เวลาเพียงไม่กี่นาทีในการลงทะเบียน คุณก็สามารถรับบริการได้รวดเร็วขึ้น การสนับสนุนและการแจ้งเตือนการสนับสนุนของผลิตภัณฑ์ที่มีประสิทธิภาพยิ่งขึ้น หากคุณ ไม่ได้ลงทะเบียนผลิตภัณฑ์ขณะติดตั้งซอฟต์แวร์ คุณสามารถลงทะเบียนได้ทันทีที่ <http://www.register.hp.com>

## **ตัวเ¨ือกในการรับประกันเพิ่มเติม**

สามารถเลือกเพิ่มระยะสัญญาแผนการบริการสำหรับเครื่องพิมพ์ โดยมีค่าใช้จ่ายเพิ่มเติม ไปที่ <mark>[www.hp.com/support](http://h20180.www2.hp.com/apps/Nav?h_pagetype=s-001&h_product=5156318&h_client&s-h-e-008-1&h_lang=en&h_cc=th)</mark> เลือกประเทศ/ภูมิภาค และภาษาของคุณ จากนั้นสำรวจตัวเลือกการรับประกันที่ต่ออายุสำหรับเครื่องพิมพ์ของคุณ

# <span id="page-93-0"></span>**A** ข้อมูลทางเทคนิค

เนื้อหาในส่วนน้ีจะกล่าวถึงหัวข้อต่อไปนี้:

- ข้อมูลจำเพาะ
- ข้อมูลเกี่ยวกับกฎข้อบังคับ
- [โรงการดูแลรักษาผลิตภัณฑrเพื่อสิ่งแวดล้อม](#page-102-0)

## **ข้อมูลจำเพาะ**

สำหรับข้อมูลเพิ่มเติม ให้ไปที่ [www.hp.com/support](http://h20180.www2.hp.com/apps/Nav?h_pagetype=s-001&h_product=5156318&h_client&s-h-e-008-1&h_lang=en&h_cc=th) เลือกประเทศหรือพื้นที่ของุณ ลิก **Product Support & Troubleshooting** (บริการ ี่ รองรับและการแก้ไขปัญหาเกี่ยวกับผลิตภัณฑ์) กรอกชื่อที่ปรากฏด้านหน้าของเครื่องพิมพ์ จากนั้นเลือก **Search (**ค้นหา) คลิก **Product information** (ข้อมูลผลิตภัณฑ์) จากนั้นคลิก **Product specifications** (รายละเอียดทางเทคนิคสำหรับผลิตภัณฑ์)

## **ข้อกำหนดเกี่ยวกับระบบ**

- ตรวจสอบเงื่อนไขเกี่ยวกับซอฟต์แวร์และระบบได้ที่ไฟล์ Readme ซึ่งมีอยู่ในแผ่น CD ซอฟต์แวร์เครื่องพิมพ์ HP ที่จัดมาให้พร้อมกับเครื่องพิมพ์ของคุณ
- สำหรับข้อมูลเกี่ยวกับรีลีสและการสนับสนุนของระบบปฏิบัติการในอนาคต ให้เข้าไปที่เว็บไซต์สนับสนุนออนไลน์ของ **HP** ที่ [www.hp.com/support](http://h20180.www2.hp.com/apps/Nav?h_pagetype=s-001&h_product=5156318&h_client&s-h-e-008-1&h_lang=en&h_cc=th)

#### **ข้อมูลจำเพาะสภาพแวดล้อม**

- อุณหภูมิการใช้งานที่แนะนำ: 15°C ถึง 30°C (59°F ถึง 86°F)
- อุณหภูมิการใช้งานที่ยอมรับได้: 5°C ถึง 40°C (41°F ถึง 104°F)
- วามชื้น: 15 ถึง 95% RH (จำกัดที่อุณหภูมิจุดน้ำค้าง 31°C)
- อุณหภูมิขณะไม่ได้ใช้งาน (การจัดเกบ็ ): -40°C ถึง 60°C (-40°F ถึง 140°F)

#### **วามจุของถาดป้ อนกระดาษ**

- $\bullet$  คระดาษธรรมดา (64 ถึง 100 กรัม<sup>2</sup> [104 ถึง 163 ปอนด์]): สูงสุด 50 แผ่น
- ซองจดหมาย: สูงสุด 5 แผ่น
- บัตรดัชนี: สูงสุด 20 แผ่น
- แผ่นกระดาษ Hagaki: สูงสุด 20 แผ่น
- กระดาษภาพถ่าย: สูงสุด 15 แผ่น

#### **ขนาดและน้ำหนักกระดาษ**

ดูรายการขนาดกระดาษที่รองรับได้จากซอฟต์แวร์เครื่องพิมพ์ **HP** 

- $\bullet$  Plain Paper (กระดาษธรรมดา): 64 กรัม/เมตร<sup>2</sup> และสูงกว่า (104 ปอนด์ และสูงกว่า)
- ของจดหมาย: 75 ถึง 90 กรัม/ตารางเมตร (20 ถึง 24 ปอนด์)
- <span id="page-94-0"></span> $\bullet$  การ์ด: สูงสุด 200 กรัม<sup>2</sup> (สูงสุด 110 ปอนด์สำหรับบัตรดัชนี)
- $\bullet$  กระดาษภาพถ่าย: 300 กรัม<sup>2</sup> (80 ปอนด์)

#### ์<br>ลักษณะเฉพาะในการพิมพ์

- ความเร็วในการพิมพ์จะแตกต่างกันไปขึ้นอยู่กับความซับซ้อนของเอกสารและรุ่นของเครื่องพิมพ์
- ้วิธีการ: การพิมพ์อิงค์เจ็ตแบบใช้ความร้อนโดยกำหนดปริมาณหมึก
- ภาษา: PCL3
- ความละเอียดในการพิมพ์:

สำหรับรายการความละเอียดการพิมพ์ที่ได้รับการสนับสนุน ให้ไปที่ [www.hp.com/support](http://h20180.www2.hp.com/apps/Nav?h_pagetype=s-001&h_product=5156318&h_client&s-h-e-008-1&h_lang=en&h_cc=th)

ระยะขอบการพิมพ์:

สำหรับการตั้งค่าระยะขอบสำหรับสื่อที่แตกต่างกัน ให้ไปที่ [www.hp.com/support](http://h20180.www2.hp.com/apps/Nav?h_pagetype=s-001&h_product=5156318&h_client&s-h-e-008-1&h_lang=en&h_cc=th)

#### **¨ักษณะเฉพาะของการสแกน**

- สี: สี24 บิต
- ขนาดสแกนสูงสุด: 216 x 356 มม. (8.5 x 14 นิ้ว)
- ขนาดสแกนต่ำสุด: 76 x 12.7 มม. (3 x 5 นิ้ว)

#### **ลักษณะเฉพาะในการทำสำเนา**

- การประมวลภาพแบบดิจิตอล
- $\bullet$  ทำสำเนาต้นฉบับได้สูงสุด 50 ฉบับ
- ซูมแบบดิจิตอล: ตั้งแต่ 25 ถึง 400%
- ความเร็วในการทำสำเนาจะแตกต่างกันไปตามคุณภาพสำเนาที่กำหนดไว้

#### **จำนวนการพิมพ์ของตลับหมึกพิมพ์**

โปรดไปยัง <mark>[www.hp.com/go/learnaboutsupplies](http://www.hp.com/go/learnaboutsupplies)</mark> เพื่อดูข้อมูลเพิ่มเติมเกี่ยวกับจำนวนการพิมพ์ของตลับหมึกพิมพ์โดยประมาณ

# ี ข้อมูลเกี่ยวกับกฎข้อบังคับ

เครื่องพิมพ์มีคุณสมบัติตรงตามข้อกำหนดเกี่ยวกับผลิตภัณฑ์จากหน่วยงานที่ออกข้อบังคับต่างๆ ในประเทศ/ภูมิภาของุณ

เนื้อหาในส่วนนี้จะกล่าวถึงหัวข้อต่อไปนี้:

- หมายเลขรุ่นตามข้อบังกับ
- [ประกาศของ](#page-96-0) FCC
- ประกาศเกี่ยวกับการปฏิบัติตามข้อกำหนด [VCCI \(](#page-96-0)ลาส B) สำหรับผู้ใช้ในญี่ปุ่น
- [ประกาศเกี่ยวกับสายไฟสำหรับผู้ใช้ในญี่ปุ่น](#page-97-0)
- [ประกาศสำหรับผู้ใช้ในเกาหลี](#page-97-0)
- <span id="page-95-0"></span>● [ประกาศว่าด้วยการส่งเสียงรบกวนสำหรับประเทศเยอรมัน](#page-97-0)
- [ประกาศข้อบังับของสหภาพยุโรป](#page-97-0)
	- [ผลิตภัณฑ์ที่รองรับการทำงานแบบไร้สาย](#page-97-0)
- [ประกาศเกี่ยวกับสถานที่ทำงานของจอแสดงผลเสมือนสำหรับเยอรมนี](#page-98-0)
- [คำประกาศรับรอง](#page-99-0)
- [ข้อมูลเกี่ยวกับกฎข้อบังคับสำหรับผลิตภัณฑ์ไร้สาย](#page-100-0)
	- [การได้รับรังสีลื่นวามถี่วิทย](#page-100-0)ุ
	- [ประกาศสำหรับผู้ใช้ในแคนาดา](#page-101-0)
	- [ประกาศสำหรับผู้ใช้ในไต้หวัน](#page-101-0)
	- [ประกาศสำหรับผู้ใช้ในประเทศญี่ปุ่น](#page-101-0)
	- [ประกาศสำหรับผู้ใช้ในเกาหลี](#page-102-0)

## **หมายเ¨ขร่นตามข้อบังับ ุ**

เพื่อวัตถุประสงค์สำหรับการตรวจสอบตามข้อบังคับ ผลิตภัณฑ์ของท่านจึงต้องมีหมายเลขรุ่นตามข้อบังคับ (Regulatory Model Number) หมายเลขรุ่นตามข้อ บังคับสำหรับผลิตภัณฑ์ของคุณคือ SNPRC-1604-01 อย่าจำสับสนระหว่างหมายเลขตามข้อบังคับนี้กับชื่อทางการตลาด (HP 0fficeJet 250 Mobile All-in-One series หรือ HP OfficeJet 258 Mobile All-in-One) หรือหมายเลขผลิตภัณฑ์ (CZ992A, N4L17A หรือ L9D57A)

## <span id="page-96-0"></span>**ประกาศของ FCC**

## **FCC** statement

The United States Federal Communications Commission (in 47 CFR 15.105) has specified that the following notice be brought to the attention of users of this product.

This equipment has been tested and found to comply with the limits for a Class B digital device, pursuant to Part 15 of the FCC Rules. These limits are designed to provide reasonable protection against harmful interference in a residential installation. This equipment generates, uses and can radiate radio freguency energy and, if not installed and used in accordance with the instructions, may cause harmful interference to radio communications. However, there is no guarantee that interference will not occur in a particular installation. If this equipment does cause harmful interference to radio or television reception, which can be determined by turning the equipment off and on, the user is encouraged to try to correct the interference by one or more of the following measures:

- Reorient or relocate the receiving antenna.
- Increase the separation between the equipment and the receiver.
- Connect the equipment into an outlet on a circuit different from that to which the receiver is connected.
- Consult the dealer or an experienced radio/TV technician for help.

For further information, contact:

**Manager of Corporate Product Regulations** HP Inc. 1501 Page Mill Road, Palo Alto, CA 94304, U.S.A.

Modifications (part 15.21)

The FCC requires the user to be notified that any changes or modifications made to this device that are not expressly approved by HP may void the user's authority to operate the equipment.

This device complies with Part 15 of the FCC Rules. Operation is subject to the following two conditions: (1) this device may not cause harmful interference, and (2) this device must accept any interference received, including interference that may cause undesired operation.

## **ประกาศเกี่ยวกับการปฏิบัติตามข้อกำหนด VCCI (¨าส B) สำหรับผู้ใช้ในญี่ปุ่น**

この装置は、クラスB情報技術装置です。この装置は、家庭環境で使用することを目的として いますが、この装置がラジオやテレビジョン受信機に近接して使用されると、受信障害を引き 起こすことがあります。取扱説明書に従って正しい取り扱いをして下さい。

VCCI-B

## <span id="page-97-0"></span>**ประกาศเกี่ยวกับสายไฟสำหรับผู้ใช้ในญี่ปุ่น**

# 製品には、同梱された電源コードをお使い下さい。 同梱された電源コードは、他の製品では使用出来ません。

## **ประกาศสำหรับผู้ใช้ในเกาหลี**

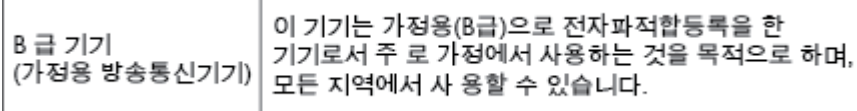

## **ประกาศว่าด้วยการส่งเสียงรบกวนสำหรับประเทศเยอรมัน**

## Geräuschemission

LpA < 70 dB am Arbeitsplatz im Normalbetrieb nach DIN 45635 T. 19

## **ประกาศข้อบังับของสหภาพยุโรป**

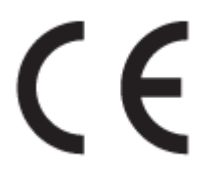

ผลิตภัณฑrที่มีเรื่องหมาย CE ได้มาตรฐาน EU Directive ที่เกี่ยวข้องดังต่อไปนี้Low Voltage Directive 2006/95/EC, EMC Directive 2004/108/EC, Ecodesign Directive 2009/125/EC, R&TTE Directive 1999/5/EC, RoHS Directive 2011/65/EU มาตรฐานตามหลักเกณฑ์เหล่านี้มีการประเมินตามมาตรฐาน European Harmonised Standards ที่เกี่ยวข้อง แถลงการณ์ปฏิบัติตามมาตรฐานมีระบุไว้ใน เว็บไซต์ต่อไปนี้ <u>www.hp.com/go/certificates</u> (ค้นหาจากชื่อรุ่นของผลิตภัณฑ์หรือหมายเลขแบบจำลองบังคับ (RMN) ซึ่งตรวจดูได้จากฉลากแจ้งข้อ บังคับ)

หากบี่ข้อสงสัยใบเรื่องระเบียบข้อบังคับ โปรดติดต่อ:

## HP Deutschland GmbH, HQ-TRE, Schickardstrasse 32, 71034 Boeblingen, Germany

## **ผลิตภัณฑ์ที่รองรับการทำงานแบบไร้สาย**

## **EMF**

หลิตภัณฑ์นี้ได้มาตรฐานระหว่างประเทศ (ICNIRP) ในการรองรับความถี่สัญญาณวิทยุตามที่กำหนด

หากมีการทำงานร่วมกับอุปกรณ์รับและส่งสัญญาณวิทยุ ในการใช้งานตามปกติให้เว้นระยะ **20 ซม.** เพื่อให้แน่ใจว่าระดับการรับคลื่นวิทยุเป็นไปตามเงื่อนไขของ EU

## <span id="page-98-0"></span>**การใช้งานระบบไร้สายในยุโรป**

 $\bullet$  ผลิตภัณฑ์นี้ออกแบบมาสำหรับใช้งานโดยไม่มีข้อจำกัดในประเทศแถบ EU ทั้งหมด รวมทั้งไอซ์แลนด์ ลิกเตนสไตน์ นอร์เวย์และสวิตเซอร์แลนด์

## **ประกาศเกี่ยวกับสถานที่ทำงานของจอแสดงผลเสมือนสำหรับเยอรมนี**

# GS-Erklärung (Deutschland)

Das Gerät ist nicht für die Benutzung im unmittelbaren Gesichtsfeld am Bildschirmarbeitsplatz vorgesehen. Um störende Reflexionen am Bildschirmarbeitsplatz zu vermeiden, darf dieses Produkt nicht im unmittelbaren Gesichtsfeld platziert werden.

## <span id="page-99-0"></span>**คำประกาศรับรอง**

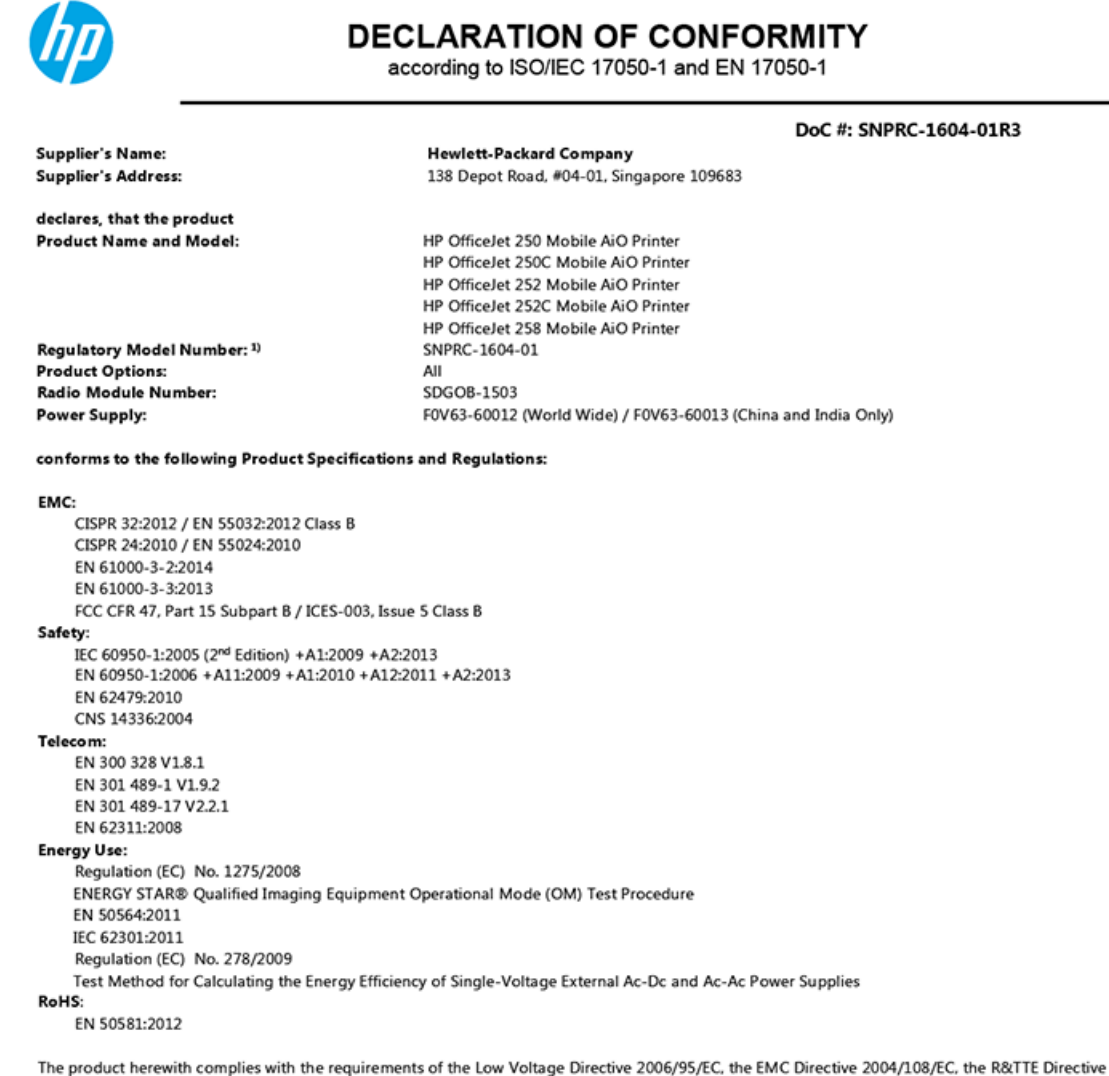

1999/5/EC, the Ecodesign Directive 2009/125/EC, the RoHS Directive 2011/65/EU and carries the  $\mathsf{CE}$  marking accordingly.

This device complies with part 15 of the FCC Rules. Operation is subject to the following two conditions: (1) This device may not cause harmful interference, and (2) this device must accept any interference received, including interference that may cause undesired operation.

#### **Additional Information:**

- $1)$ This product is assigned a Regulatory Model Number which stays with the regulatory aspects of the design. The Regulatory Model Number is the main product identifier in the regulatory documentation and test reports, this number should not be confused with the marketing name or the product numbers.
- $\mathfrak{D}$ This product was tested in a typical HP configuration.

Singapore 28 March 2016

Yik Hou Meng **Product Regulations Manager** HP Singapore Inkjet Printing Solutions

#### Local contact for regulatory topics only:

HP Deutschland GmbH, HQ-TRE, Schickardstrasse 32, 71034 Boeblingen, Germany EU:

 $U.S.$ HP Inc., 1501 Page Mill Road, Palo Alto, CA 94304, U.S.A. 650-857-1501

www.hp.eu/certificates

## <span id="page-100-0"></span>**ข้อมูลเกี่ยวกับกฎข้อบังคับสำหรับผลิตภัณฑ์ไร้สาย**

เนื้อหาส่วนนี้แสดงข้อมูลกฎข้อบังกับเกี่ยวกับผลิตภัณฑ์ใร้สาย

- การได้รับรังสีลื่นวามถี่วิทยุ
- [ประกาศสำหรับผู้ใช้ในแคนาดา](#page-101-0)
- [ประกาศสำหรับผู้ใช้ในไต้หวัน](#page-101-0)
- [ประกาศสำหรับผู้ใช้ในประเทศญี่ปุ่น](#page-101-0)
- <u>ประกาศสำหรับผู้ใช้ในเกาหล</u>ี

## **การได้รับรังสี¨ื่นวามถี่วิทยุ**

۷Ņ

#### Exposure to radio frequency radiation

frequency exposure limits. Nevertheless, the device shall be used in such a manner that the potential for human contact during normal operation is minimized. This product and any attached external antenna, if supported, shall be placed in such a manner to minimize the potential for human contact during normal operation. In order to avoid the possibility of exceeding the FCC radio frequency exposure limits, human proximity to the antenna shall not be less than 20 during normal operation.

#### <span id="page-101-0"></span>Notice to users in Canada/Note à l'attention des utilisateurs canadiens

Under Industry Canada regulations, this radio transmitter may only operate using an antenna of a type and maximum (or lesser) gain approved for the transmitter by Industry Canada. To reduce potential radio interference to other users, the antenna type and its gain should be so chosen that the equivalent isotropically radiated power (e.i.r.p.) is not more than that necessary for successful communication.

This device complies with Industry Canada licence-exempt RSS standard(s). Operation is subject to the following two conditions: (1) this device may not cause interference, and (2) this device must accept any interference, including interference that may cause undesired operation of the device.

WARNING! Exposure to Radio Frequency Radiation The radiated output power of this device is below the Industry Canada radio frequency exposure limits. Nevertheless, the device should be used in such a manner that the potential for human contact is minimized during normal operation.

To avoid the possibility of exceeding the Industry Canada radio frequency exposure limits, human proximity to the antennas should not be less than 20 cm (8 inches).

Conformément au Règlement d'Industrie Canada, cet émetteur radioélectrique ne peut fonctionner qu'avec une antenne d'un type et d'un gain maximum (ou moindre) approuvé par Industrie Canada. Afin de réduire le brouillage radioélectrique potentiel pour d'autres .<br>utilisateurs, le type d'antenne et son gain doivent être choisis de manière à ce que la puissance isotrope rayonnée équivalente (p.i.r.e.) ne dépasse pas celle nécessaire à une .<br>communication réussie.

Cet appareil est conforme aux normes RSS exemptes de licence d'Industrie Canada. Son fonctionnement dépend des deux conditions suivantes : (1) cet appareil ne doit pas provoquer d'interférences nuisibles et (2) doit accepter toutes interférences reçues, y compris des interférences pouvant provoquer un fonctionnement non souhaité de l'appareil.

AVERTISSEMENT relatif à l'exposition aux radiofréquences. La puissance de rayonnement de cet appareil se trouve sous les limites d'exposition de radiofréquences d'Industrie Canada. Néanmoins, cet appareil doit être utilisé de telle sorte qu'il soit mis en contact le moins possible avec le corps humain.

Afin d'éviter le dépassement éventuel des limites d'exposition aux radiofréquences d'Industrie Canada, il est recommandé de maintenir une distance de plus de 20 cm entre les antennes et l'utilisateur.

#### **ประกาศสำหรับผู้ใช้ในไต้หวัน**

## 低功率電波輻射性電機管理辦法 第十二條 經型式認證合格之低功率射頻電機,非經許可,公司、商號或使用者均不得擅自變更頻 率、加大功率或變更設計之特性及功能。 第十四條 低功率射頻電機之使用不得影響飛航安全及干擾合法通信;經發現有干擾現象時,應立 即停用,並改善至無干擾時方得繼續使用。 前項合法通信,指依電信法規定作業之無線電通信。低功率射頻電機須忍受合法通信或 工業、科學及醫藥用電波輻射性電機設備之干擾。

## **ประกาศสำหรับผู้ใช้ในประเทศญี่ปุ่น**

この機器は技術基準適合証明又は工事設計認証を受けた無線設備を搭載しています。

## <span id="page-102-0"></span>해당 무선설비는 전파혼신 가능성이 있으므로 인명안전과 관련된 서비스는 할 수 없음

# **โรงการดูแ¨รักษาผ¨ิตภัณฑrเพื่อสิ่งแวด¨้อม**

 $\sf HP$  มุ่งมั่นในการสร้างผลิตภัณฑ์ที่มีคุณภาพและไม่เป็นอันตรายต่อสิ่งแวดล้อม โดยมีการออกแบบสำหรับการรีไซเคิลคลิตภัณฑ์นี้ จำนวนวัสดุได้ถูกจำกัดให้อยู่ในปริมาณ ที่น้อยที่สุดในขณะที่ยังรักษาประสิทธิภาพการทำงานและความน่าเชื่อถือไว้ได้อย่างเหมาะสม วัสดุที่ไม่ได้อยู่ในกลุ่มเดียวกันได้รับการออกแบบให้คัดแยกได้อย่างสะดวก ตัวยึดและตัวเชื่อมต่ออื่นๆ สามารถค้นหา เข้าถึง และดึงออกได้ง่ายโดยใช้เครื่องมือทั่วๆ ไป ชิ้นส่วนที่มีความสำคัญได้รับการออกแบบให้เข้าถึงได้อย่างรวดเร็วเพื่อ ประสิทธิภาพในการถอดแยกชิ้นส่วนและการซ่อมแซม สำหรับข้อมูลเพิ่มเติม ให้ไปที่เว็บไซต์ภาระผูกพันเพื่อสิ่งแวดล้อมของ **HP** ที่**:** 

[www.hp.com/hpinfo/globalcitizenship/environment](http://www.hp.com/hpinfo/globalcitizenship/environment/index.html)

- [เล็ดลับในการรักษาสิ่งแวดล้อม](#page-103-0)
- [กฎระเบียบของสหภาพยุโรป](#page-103-0) 1275/2008
- <u>[การใช้กระดาษ](#page-103-0)</u>
- <u>[พลาสติก](#page-103-0)</u>
- [เอกสารข้อมูลเกี่ยวกบวามปลอดภัยในการใช้วัสดุ](#page-103-0) ั
- [โรงการรีไซเิล](#page-103-0)
- โครงการรีไซเคิลวัสดุสิ้นเปลืองสำหรับ [HP inkjet](#page-103-0)
- [การใช้ไฟฟ้า](#page-103-0)
- [การทิ้งอุปกรณrที่ผู้ใช้ไม่ใช้แล้ว](#page-104-0)
- <u>สารเคม</u>ี
- การจำกัดการใช้สารอันตราย ([ยูเรน](#page-104-0))
- การจำกัดการใช้สารอันตราย ([อินเดีย](#page-104-0))
- <u>ฉลาก [SEPA Eco](#page-105-0) ประเทศจีน ข้อมูลสำหรับผู้ใช้</u>
- [ป้ายประหยัดพลังงานจีน](#page-105-0) สำหรับเครื่องพิมพ์แฟกซ์และเครื่องถ่ายสำเนา
- ตารางสาร/[ธาตุที่เป็นอันตรายและปริมาณของสาร](#page-106-0) (จีน)
- **[EPEAT](#page-106-0)**
- [การทิ้งแบตเตอรี่ในไต้หวัน](#page-106-0)
- [กฎระเบียบเกี่ยวกบแบตเตอรี่ของสหภาพยุโรป](#page-107-0) ั
- <u>[ประกาศเกี่ยวกับการรับคืนแบตเตอรี่ที่ชาร์จไฟซ้ำในแคลิฟอร์เนีย](#page-108-0)</u>
- โปรแกรม [Call2Recycle \(RBRC\)](#page-108-0) สำหรับประเทศสหรัฐอเมริกา

## <span id="page-103-0"></span>้เคล็ดลับในการรักษาสิ่งแวดล้อม

HP มุ่งมั่นช่วยเหลือให้ลูกค้าของเราสามารถลดการสร้างผลกระทบต่อสิ่งแวดล้อม โปรดไปที่เว็บไซต์โปรแกรมและแผนการริเริ่มด้านสิ่งแวดล้อมของ HP สำหรับข้อมูล เพิ่มเติมเกี่ยวกับแผนการริเริ่มด้านสิ่งแวดล้อมของ  $\sf HP$ 

[www.hp.com/hpinfo/globalcitizenship/environment/](http://www.hp.com/hpinfo/globalcitizenship/environment/)

## **กฎระเบียบของสหภาพยุโรป 1275/2008**

สำหรับข้อมูลด้านพลังงานของผลิตภัณฑ์ รวมถึงการใช้พลังงานของผลิตภัณฑ์ในการสแตนด์บายเกรือข่าย หากพอร์ตเกรือข่ายแบบใช้สายทั้งหมดเชื่อมต่ออยู่ และพอร์ต เครือข่ายไร้สายทั้งหมดเปิดใช้งาน โปรดดูส่วน P14 'ข้อมูลเพิ่มเติม' ของคำแถลง IT ECO ของผลิตภัณฑ์ที่ [www.hp.com/hpinfo/](http://www.hp.com/hpinfo/globalcitizenship/environment/productdata/itecodesktop-pc.html) [globalcitizenship/environment/productdata/itecodesktop-pc.html](http://www.hp.com/hpinfo/globalcitizenship/environment/productdata/itecodesktop-pc.html)

## **การใช้กระดาษ**

เครื่องพิมพ์นี้เหมาะสำหรับการใช้กระดาษรีไซเคิลตามข้อกำหนด DIN 19309 และ EN 12281:2002

## **พ¨าสติก**

์ชิ้นส่วนที่ทำจากพลาสติกซึ่งมีน้ำหนักเกิน **25** กรัมจะมีเครื่องหมายกำกับตามมาตรฐานสากล เพื่อให้ทราบว่าพลาสติกใดควรนำไปรีไซเคิลเมื่อสิ้นสุดอายุการใช้งานของ เรื่องพิมพrนี้แล้ว

## <u>เอกสารข้อมูลเกี่ยวกับความปลอดภัยในการใช้วัสดุ</u>

คุณสามารถอ่านเอกสารข้อมูลความปลอดภัยของวัสดุ (MSDS) ได้จากเว็บไซต์ HP ที่:

### [www.hp.com/go/msds](http://www.hp.com/go/msds)

## โครงการรี<sup>ไ</sup>ซเคิล

<code>HP</code> นำเสนอโครงการส่งคืนและรีไซเคิลผลิตภัณฑ์มากขึ้นในหลายประเทศ/ภมิภาค รวมถึงพันธมิตรที่มีศนย์รีไซเคิลอปกรณ์อิเล็กทรอนิกส์ที่ใหญ่ที่สุดทั่วโลก นอกจากนี้ HP ยังช่วยอนุรักษ์ทรัพยากรด้วยการนำผลิตภัณฑ์บางอย่างที่ได้รับความนิยมสูงสุดมาซ่อมแซมและนำออกจำหน่ายอีกครั้ง

สำหรับข้อมูลเกี่ยวกับการรีไซเคิลผลิตภัณฑ์ HP โปรดเยี่ยมชม

[www.hp.com/recycle](http://www.hp.com/recycle)

## **โครงการรีไซเคิลวัสดุสิ้นเปลืองสำหรับ HP inkjet**

HP มุ่งมั่นรักษาสิ่งแวดล้อม มีการดำเนินการโครงการรีไซเคิลวัสดุสิ้นเปลืองสำหรับ HP Inkjet อยู่ในหลายประเทศ/ภูมิภาค ท่านสามารถนำตลับหมึกพิมพ์ที่ใช้แล้ว มารีไซเิลได้โดยไม่เสีย่าใช้จ่าย สำหรับข้อมูลเพิ่มเติมโปรดเข้าไปที่เว็บไซต์ต่อไปนี้ :

[www.hp.com/hpinfo/globalcitizenship/environment/recycle/](http://www.hp.com/hpinfo/globalcitizenship/environment/recycle/)

## **การใช้ไฟฟ้ า**

อุปกรณ์การพิมพ์และสร้างภาพของ HP ที่มีโลโก้ ENERGY STAR® ได้รับการรับรองโดยองค์การพิทักษ์สิ่งแวดล้อมแห่งสหรัฐอเมริกา เครื่องหมายต่อไปนี้จะ ปรากฏบนผลิตภัณฑ์แสดงภาพที่ได้รับการรับรองตามมาตรฐาน ENERGY STAR

<span id="page-104-0"></span>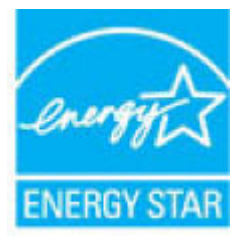

ดรายการข้อมูลเพิ่มเติมของรุ่นผลิตภัณฑ์สร้างภาพที่ได้รับการรับรองตามมาตรฐาน ENERGY STAR ได้ที่: [www.hp.com/go/energystar](http://www.hp.com/go/energystar)

## **การทิ้งอุปกรณrที่ผ้ใช้ไม่ใช้แ¨้ว ู**

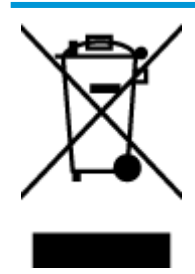

สัญลักษณ์นี้หมายถึง ห้ามทิ้งผลิตภัณฑ์ของคุณแบบเดียวกับขยะในครัวเรือน คุณควรปกป้องสุขภาพของผู้คนและสิ่งแวดล้อมด้วยการกำจัด อุปกรณ์ที่ไม่ใช้แล้วโดยทิ้งที่จุดที่กำหนดสำหรับการทิ้งอุปกรณ์อิเล็กทรอนิกส์เพื่อการรีไซเคิล สำหรับข้อมูลเพิ่มเติม โปรดติดต่อหน่วยงานเก็บ ขยะในบ้านเรือนของุณ หรือไปที่ <http://www.hp.com/recycle>

## **สารเมี**

 $\sf HP$  ยึดมั่นในการให้ข้อมูลเกี่ยวกับสารเคมีในผลิตภัณฑ์ของเราแก่ลูกค้าเสมอ ทั้งนี้เพื่อให้เป็นไปตามข้อกำหนดทางกฎหมาย เช่น ระเบียบของสภาและคณะมนตรียุโรป หมายเลข 1907/2006 *(Regulation EC No 1907/2006 of the European Parliament and the Council)* สามารถอ่านรายงาน ข้อมูลด้านสารเคมีของผลิตภัณฑ์นี้ได้ที่: [www.hp.com/go/reach](http://www.hp.com/go/reach)

## **การจำกัดการใช้สารอันตราย (ยูเรน)**

## Технічний регламент щодо обмеження використання небезпечних речовин (Україна)

Обладнання відповідає вимогам Технічного регламенту щодо обмеження використання деяких небезпечних речовин в електричному та електронному обладнанні, затвердженого постановою Кабінету Міністрів України від 3 грудня 2008 № 1057

## **การจำกัดการใช้สารอันตราย (อินเดีย)**

## Restriction of hazardous substances (India)

This product complies with the "India E-waste (Management and Handling) Rule 2011" and prohibits use of lead, mercury, hexavalent chromium, polybrominated biphenyls or polybrominated diphenyl ethers in concentrations exceeding 0.1 weight % and 0.01 weight % for cadmium, except for the exemptions set in Schedule 2 of the Rule.

## <span id="page-105-0"></span>**ฉ¨าก SEPA Eco ประเทศจีน ข้อมูลสำหรับผู้ใช้**

## 中国环境标识认证产品用户说明

噪声大于63.0Db(A)的办公设备不宜放置于办公室内,请在独立的隔离区域使用。 如需长时间使用本产品或打印大量文件,请确保在通风良好的房间内使用。 如您需要确认本产品处于零能耗状态,请按下电源关闭按钮,并将插头从电源插 座断开。

您可以使用再生纸,以减少资源耗费。

**ป้ ายประหยัดพ¨ังงานจีน สำหรับเครื่องพิมพ์แฟกซ์และเครื่องถ่ายสำเนา**

# 复印机、打印机和传真机能源效率标识 实施规则

依据"复印机、打印机和传真机能源效率标识实施规则",该打印机具有中国能效标识。标识上显示的能效等级 和操作模式值根据"复印机、打印机和传真机能效限定值及能效等级"标准("GB 21521")来确定和计算。

1. 能效等级

产品能效等级分为 3 级,其中 1 级能效最高。能效限定值根据产品类型和打印速度由标准确定。能效等级则根据 基本功耗水平以及网络接口和内存等附加组件和功能的功率因子之和来计算。

2. 能效信息

喷墨打印机

- 操作模式功率 睡眠状态的能耗按照 GB 21521 标准来衡量和计算。该数据以瓦特 (W) 表示。
- 待机功率 待机状态是产品连接到电网电源上功率最低的状态。该状态可以延续无限长时间,且使用者无法改变此 状态下产品的功率。对于"成像设备"产品,"待机"状态通常相当于"关闭"状态,但也可能相当于 "准备"状态或"睡眠"状态。该数据以瓦特(W)表示。
- 睡眠状态预设延迟时间 出厂前由制造商设置的时间决定了该产品在完成主功能后进入低耗模式(例如睡眠、自动关机)的时间。 该数据以分钟表示。
- 附加功能功率因子之和 网络接口和内存等附加功能的功率因子之和。该数据以瓦特 (W) 表示。

标识上显示的能耗数据是根据典型配置测量得出的数据,此类配置包含登记备案的打印机依据复印机、打印机和 传真机能源效率标识实施规则所选的所有配置。因此,该特定产品型号的实际能耗可能与标识上显示的数据有所 不同。

要了解规范的更多详情, 请参考最新版的 GB 21521 标准。

## <span id="page-106-0"></span>**ตารางสาร/ธาตุที่เป็นอันตรายแ¨ะปริมาณของสาร (จีน)**

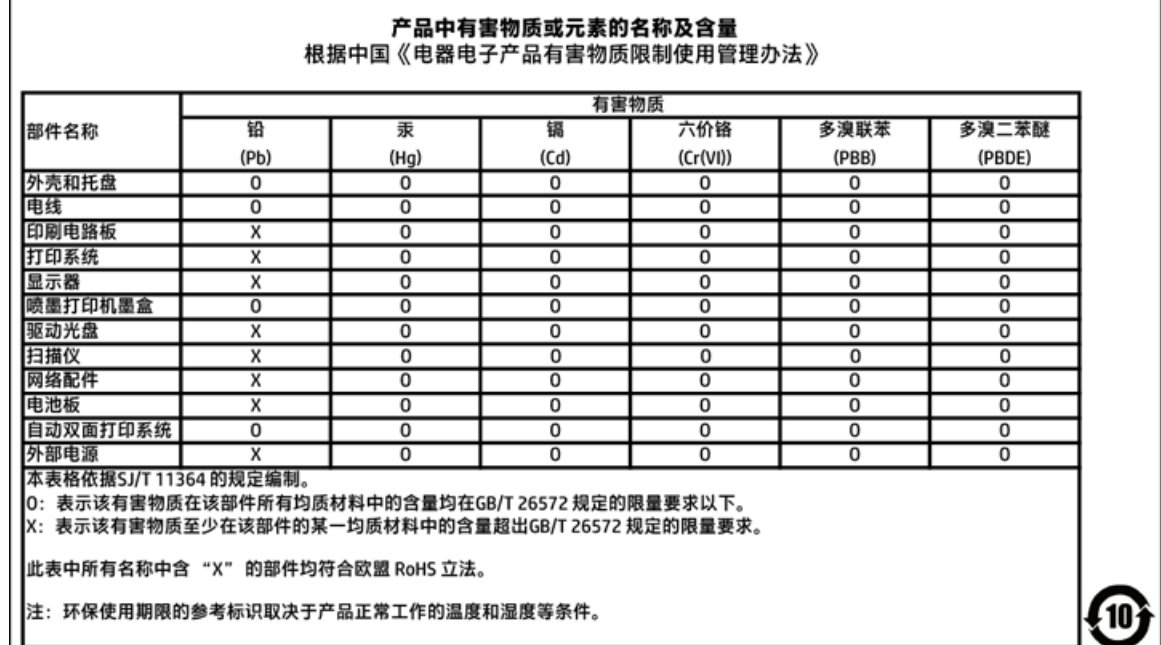

## **EPEAT**

## **EPEAT**

Most HP products are designed to meet EPEAT. EPEAT is a comprehensive environmental rating that helps identify greener electronics equipment. For more information on EPEAT go to www.epeat.net. For information on HP's EPEAT registered products go to www.hp.com/hpinfo/globalcitizenship/environment/pdf/epeat\_printers.pdf.

## **การทิ้งแบตเตอรี่ในไต้หวัน**

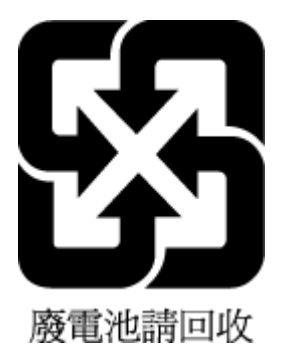

## <span id="page-107-0"></span>**กฎระเบียบเกี่ยวกับแบตเตอรี่ของสหภาพยุโรป**

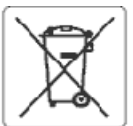

#### **European Union Battery Directive**

ţ

南

f

Ī

J

Ţ

Ē

This product contains a battery that is used to maintain data integrity of real time clock or product settings and is designed to last the life of the product.<br>Any attempt to service or replace this battery should be perfo

Directive sur les batteries de l'Union Européeune<br>Ce produit contient une batterie qui permet de maintenir l'intégrité des données pour les paramètres du produit ou l'horiage en temps réel et qui a été enessie sow es executores et comou convert de maintenir l'intégrité des données pour les paramètres du produit ou l'horioge en temps réel et qui a été<br>Co produit contient une batterie qui permet de maintenir l'intégrité de

Batteris-Richtlinie der Europäischen Union<br>Dieses Produkt enthält eine Batterie, die dazu dient, die Datenintegrität der Echtzeituhr sowie der Produkteinstellungen zu erhalten, und die für die<br>Lebensdauer des Produkts ausr durchgeführt w

Direttiva dell'Unione Europea relativa alla raccolta, al trattamento e allo smaltimento di batterle e accumulatori<br>Questo prodotto contiene una batteria utilizzata per preservare l'integrità del dati dell'orologio in tempo

#### Directiva sobre baterías de la Unión Europea

ense producto contiene una bateria que se utiliza para conservar la integridad delos datos del reioj de tiempo real o la configuración del producto y está<br>diseñada para durar toda la vida útil del producto. El mantenimient

Směrnice Evropské uniepro nakládání s bateriem!<br>Tento výrobek obsahuje baterii, která slouží k uchování správných dat hodin reálného času nebo nastavení výrobku. Baterie je navržena tak, aby vycržela<br>celou životnost výrobk

#### EU's batterfdirektiv

Erwichtet indeholder et batten, som bruges til at vedligeholde dataintegriteten for realtidsur- eller produktindstillinger og erberegnet til at holde i hele<br>produktets levetid. Service på batteriet eller udskiftning bør fo

Richtlijn batterljen voor de Europese Unie<br>Dit product bevat een batterij die wordt gebruikt voor een juiste tijdsaanduiding van de klok en het behoud van de productinstellingen. Bovendien is deze<br>ontworpen om gedurende de onderhoudstechnicus worden uitgevoerd.

#### Euroopa Liidu aku direktiiv

tavada akut, mida kasutatakse reaalaja kella andmeühtsuse või toote säiete säilitamiseks. Aku on valmistatud kestma terve toote kasutusaja. Akut<br>tohib hooldada või vahetada ainult kvalifiiseeritud hooldustehnik.

Euroopan unkenin paristodirektiivi<br>Tänä laite sisätää pariston, jota käytetään reaaliaikaisen kellon tietojen ja laitteen asetusten säilyttämiseen. Pariston on suunniteltu kestävän laitteen<br>koko käyttölän ajan. Pariston ma

Οδηγία της Ευρωπαϊκής Ένωσης για τις ηλεκτρικές στήλες<br>Αυτό το προϊέν περλαμβάνει μια μπαταρία, η οποία χρησωοποιείται για τη διατήρηση της σκεραιότητας των δεδομένων ρολογιού πραγματικού χρόνου ή<br>των ρυθμίσεων προϊόντος

Az Európai urió telepek és akkumulátorok direktívája<br>A termék tartalmaz egy elemet, melynek ieladata az, hogy biztosítsa a valós klejű óra vagy a termék heállításainak adatintegrítását. Az elem úgy van<br>tervezve, hogy végig

#### Eiropas Savienības Bateriju direktīva

Produktam ir baterija, koizmanto reālā laika pulkstena vai produkta iestatījumu datu integritātes saglabāšanai, un tā ir paredzēta visam produkta dzīves<br>ciklam. iebkura apkope vai baterijas nomaiņa ir jāvek atbilstoši kval

Europos Sąjungos baterijų ir akumuliaterių direktyva<br>Šiame gaminyje yra baterija, kuri naudojama, kad būtų galima prižiūrėti realaus laiko laikrodžio velkima arba gaminio nuostatas; ji skirta veikti visą gaminio<br>eksploatav

Dyrektywa Unii Europejskiej w sprawie baterii i akumulatorów<br>Produkt zawiera baterię wykorzystywaną do zachowania integrainości danych zegara czasu rzeczywistogo lub ustawień produktu, która podtrzymuje<br>działanie produktu.

#### Diretiva sobre baterias da União Européia

Este produto contém uma bateria que é usada para manter a integridade dos dados do relógio em tempo real ou das configurações do produto e é<br>projetada para ter a meama duração que este. Qualquer tentativa de consertar ou s

Smernica Európskej únie pre zaobchádzanie sbatériami<br>Tento výrobok obsehuje batériu, ktorá slúži na uchovanie správnych údajov hodín reálneho času elebo nastavení výrobku. Datéria je skonštruovaná tak, aby<br>vydržala celú ži

#### Direktiva Evropske unije o baterijah in akumulatorjih

u u saustavlja bila zapravlja na zamčnost podatkov ure v realn<br>popravilo ali zamerijavo te baterije lahko izvede le pooblaščeni tehnik. vija natančnost podatkov ure v realnem času ali nastavitev izdelka v relotni življenjski dobi izdelka. Kakršno koli

#### **EU:s batteridirektiv**

ens<br>Produkten inrehåller ett batteri som används för att upprätthålla data i realtidsklockan och produktinställningarna. Batteriet ska räcka produktens hela<br>Ilvslängd. Endast kvalificerade servicetekniker får utföra servic

#### Директива за батерии на Европейския съюз

.<br>Този продукт съдържа батерия, която се използва за поддържане на целостта на данните на часовника в реално време или настройките за<br>продукта, създадена на издържи през целия живот на продукта. Сервизът или замяната на б техник.

#### Directiva Uniunii Europene referitoare la baterii

Acest produs contre o baterie care este utilizată pentru a menține integritatea datelor ceasulul de timp real sau setârilce produsului și care este proiectată<br>să funcționeze pe întreaga durată de viață a produsului. Orice service ralificat.
# **ประกาศเกี่ยวกับการรับคืนแบตเตอรี่ที่ชาร์จไฟซ้ำในแคลิฟอร์เนีย**

HP สนับสนุนให้ลูกค้านำอุปกรณ์ที่ใช้แล้วได้แก่ ฮาร์ดแวร์อิเล็กทรอนิกส์ ตลับหมึกพิมพ์ของแท้ของ HP และแบตเตอรี่ที่ชาร์จไฟซ้ำได้มารีไซเคิล สำหรับข้อมูลเพิ่มเติม เกี่ยวกับโครงการรีไซเคิล ให้ไปที่  $\overline{\text{www.hp.com/recycle}}$  $\overline{\text{www.hp.com/recycle}}$  $\overline{\text{www.hp.com/recycle}}$ 

# **โปรแกรม Call2Recycle (RBRC) สำหรับประเทศสหรัฐอเมริกา**

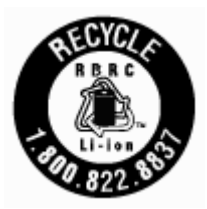

# **ดัชนี**

# **E**

Embedded Web Server การเปิด [61](#page-71-0) การแก้ไขปัญหา**,** ไม่สามารถเปิด [62](#page-72-0) เกี่ยวกับ [60](#page-70-0) **EWS.** *Idsen* Embedded Web Server

#### **H**

HP Utility (OS X) การเปิด [60](#page-70-0)

#### **M**

Mac OS [25](#page-35-0)

# **O**

**OCR** แกไขเอกสารที่สแกนไว้ ้ [40](#page-50-0) OS X HP Utility [60](#page-70-0)

# **W**

Windows การพิมพ์โบรซัวร์ [23,](#page-33-0) [24](#page-34-0) ข้อกำหนดเกี่ยวกับระบบ [83](#page-93-0)

#### ก

กระดาษ HP สั่งซื้อ [13](#page-23-0) การเลือก [14](#page-24-0) การแกไขปัญหาการป้อนกระดาษ ้ [66](#page-76-0) ข้อมูลจำเพาะ [83](#page-93-0) ถาดใส่กระดาษ [14](#page-24-0) นำกระดาษที่ติดออก [63](#page-73-0) หน้ากระดาษบิดเบี้ยว [66](#page-76-0) การดูแลรักษา ตรวจสอบระดับหมึกพิมพ์  $48$ ตลับหมึกพิมพ์ [79](#page-89-0) ทำความสะอาด [78](#page-88-0) ทำความสะอาดตลับหมึกพิมพ์ [80](#page-90-0)

ปรับตำแหน่งเครื่องพิมพ์ [79](#page-89-0) หน้าการวินิจฉัย [78](#page-88-0) เปลี่ยนตลับหมึกพิมพ์ [49](#page-59-0) การตั้ง่า เรือข่าย [54](#page-64-0) การตั้ง่า IP [55](#page-65-0) การพิมพ์สองด้าน  $30$ การพิมพ์โบรชัวร์ พิมพ์ [25](#page-35-0) การรบกวนของสัญญาณวิทยุ ี ข้อมูลเกี่ยวกับกฎข้อบังคับ [90](#page-100-0) การรับประกนั [82](#page-92-0) การรีไซเิล ตลับหมึกพิมพ์ [93](#page-103-0) การสื่อสารแบบไร้สาย การตั้ง่า [52](#page-62-0) ข้อมูลเกี่ยวกับกฎข้อบังกับ  $90$ การเข้าใช้งาน [2](#page-12-0) การเชื่อมต่อ USB พอร์ต, ตำแหน่ง [6,](#page-16-0) [8](#page-18-0) การเปิด/ปิดเรื่อง การแกไขปัญหา ้ [76](#page-86-0) การแกไขปัญหา ้ Embedded Web Server [62](#page-72-0) การเปิด/ปิดเรื่อง [76](#page-86-0) ถาดป้อนกระดาษไม่ดึงกระดาษ [66](#page-76-0) ปัญหาการป้อนกระดาษ [66](#page-76-0) พิมพ์ [76](#page-86-0) มีการดึงกระดาษเข้าหลายแผ่น [66](#page-76-0) ระบบวิธีใช้แผงควบคม [77](#page-87-0) รายงานสถานะเครื่องพิมพ์  $77$ หน้ากระดาษบิดเบี้ยว [66](#page-76-0) หน้าการกำหนดค่าเครือข่าย [77](#page-87-0) แก้ไข ข้อวามในโปรแกรม OCR [40](#page-50-0)

# ข

ข้อกำหนดเกี่ยวกับระบบ [83](#page-93-0)

ข้อวามสี, และ OCR [40](#page-50-0) ข้อมูลจำเพาะ กระดาษ [83](#page-93-0) ข้อกำหนดเกี่ยวกับระบบ [83](#page-93-0) ทางกายภาพ [83](#page-93-0) ข้อมูลจำเพาะความชื้น [83](#page-93-0) ข้อมูลจำเพาะสภาพแวดล้อม [83](#page-93-0) ข้อมูลจำเพาะอุณหภูมิ [83](#page-93-0) ี่ ข้อมูลเกี่ยวกับกฎข้อบังคับ [84](#page-94-0), [90](#page-100-0)

#### Φ

ุณภาพงานพิมพr ทำความสะอาดรอยเปื้อนบนหน้ากระดาษ [79](#page-89-0) เรือข่าย การตั้ง่า IP [55](#page-65-0) การตั้งค่า, เปลี่ยน  $54$ การตั้ง่าการสื่อสารแบบไร้สาย [52](#page-62-0) การตั้ง่าระบบไร้สาย [77](#page-87-0) ภาพประกอบตัวเชื่อมต่อ [8](#page-18-0) เครื่องพิมพ์ [79](#page-89-0) ทำความสะอาด [80](#page-90-0) เครื่องพิมพ์, ปรับตำแหน่ง [79](#page-89-0) โรงการอนุรักษrสิ่งแวดล้อม [92](#page-102-0)

# ช

ช่องเสียบสายไฟ, ตำแหน่ง [8](#page-18-0)

#### ซ

ซอฟต์แวร์ OCR [40](#page-50-0) ซอฟต์แวร์เครื่องพิมพ์ (Windows) การเปิด [21](#page-31-0), [60](#page-70-0) เกี่ยวกับ [60](#page-70-0)

#### ด

ี ดึงกระดาษหลายแผ่น, การแก้ไขปัญหา [66](#page-76-0) ดูแลรักษา ตลับหมึกพิมพ์ [79](#page-89-0) รอยเปื้อนบนหน้ากระดาษ [79](#page-89-0)

#### ต

ตลับหมึกพิมพ์ [51](#page-61-0) ข้อแนะนำ [48](#page-58-0) ตรวจสอบระดับหมึกพิมพ์ [48](#page-58-0) ตำแหน่ง [7](#page-17-0) เปลี่ยน [49](#page-59-0) ตัวป้อนกระดาษ ทำความสะอาด [79](#page-89-0) ปัญหาการป้อนเอกสาร, การแกไขปัญหา ้ [79](#page-89-0) ป้อนต้นฉบับ [17](#page-27-0) ตัวเชื่อมต่อ, ตำแหน่ง [8](#page-18-0) ติด กระดาษที่วรหลีกเลี่ยง [14](#page-24-0) ล้าง [63](#page-73-0)

#### ถ

ถาด การนำกระดาษที่ติดอยู่ออก [63](#page-73-0) การแกไขปัญหาการป้อนกระดาษ ้ [66](#page-76-0) ตำแหน่ง [6](#page-16-0) ภาพแสดงตัวปรับความกว้างของกระดาษ  $\,6\,$  $\,6\,$  $\,6\,$ ใส่กระดาษ [14](#page-24-0) ถาดรับกระดาษ ตำแหน่ง [6](#page-16-0)

#### ท

 $\stackrel{*}{\text{max}}$ ดังสองด้าน, พิมพ์บน [30](#page-40-0) ทำความสะอาด ตลับหมึกพิมพ์ [79](#page-89-0) ตัวป้อนกระดาษ [79](#page-89-0) ตัวเรื่องภายนอก [78](#page-88-0) เครื่องพิมพ์ [80](#page-90-0) ที่อยู่ IP กำลังตรวจสอบเครื่องพิมพ์ [62](#page-72-0)

#### บ

บิดเบี้ยว, การแกไขปัญหา ้ พิมพ์ [66](#page-76-0)

#### ป

ปรับตำแหน่งเครื่องพิมพ์ [79](#page-89-0) ปัญหาการป้อนกระดาษ, การแกไขปัญหา ้ [66](#page-76-0) ปุ่ม, แผงควบคุม [9](#page-19-0) เปลี่ยนตลับหมึกพิมพ์ [49](#page-59-0)

### ผ

แผงการเข้าถึงด้านหลัง ภาพประกอบ [8](#page-18-0) แผงควบคุม ปุ่ม [9](#page-19-0) ไฟแสดงสถานะ [9](#page-19-0) ไออนแสดงสถานะ [9](#page-19-0) แผงควบคุมของเครื่องพิมพ์ การตั้ง่าเรือข่าย [54](#page-64-0) ตำแหน่ง [6](#page-16-0)

# ฝ

ฝาครอบการเข้าถึงตลับหมึกพิมพ์, ตำแหน่ง [7](#page-17-0) ฝ่ายสนับสนุนลูก้า การรับประกนั [82](#page-92-0)

# พ

พิมพ์ การแกไขปัญหา ้ [76](#page-86-0) ด้วยตนเอง [30](#page-40-0) สองด้าน [30](#page-40-0) หน้าการวินิจฉัย [78](#page-88-0)

#### ฟ

ไฟแสดงสถานะ, แผงควบคุม [9](#page-19-0)

#### υ

ระดับหมึกพิมพ์, การตรวจสอบ [48](#page-58-0) ระบบปฏิบัติการที่รองรับ [83](#page-93-0) ระยะขอบ การตั้ง่า, ข้อกำหนดเฉพาะ [84](#page-94-0) รายงาน การวินิจฉัย [78](#page-88-0) รายงานคุณภาพการพิมพ์ [78](#page-88-0) รายงานสถานะเรื่องพิมพr ข้อมูลเกี่ยวกับ [77](#page-87-0)

# ω

เว็บไซต์ ข้อมูลการช่วยสำหรับการเข้าถึง [2](#page-12-0) โรงการด้านสิ่งแวดล้อม [92](#page-102-0)

#### ส

สถานะ หน้าการกำหนดค่าเครือข่าย [77](#page-87-0) สแกน OCR [40](#page-50-0) ส่งภาพสแกน สำหรับ OCR [40](#page-50-0)

#### ห

หน้าการวินิจฉัย [78](#page-88-0) หมายเลขรุ่นตามข้อบังคับ [85](#page-95-0)

#### ้อ

ไออนการเชื่อมต่อไร้สาย [10](#page-20-0) ไออนตั้ง่า [10](#page-20-0) ไออนระดับหมึก [10](#page-20-0) ไออนแสดงสถานะ [9](#page-19-0)

© Copyright 2016 HP Development Company, L.P.

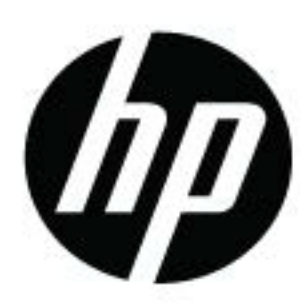